# **Street Atlas USA User Guide**

**WARNING:** Messaging, tracking and SOS functions require an active Iridium satellite subscription. Always test your device before you go.

This manual is provided as a convenience.

GARMIN IS NOT RESPONSIBLE FOR THE ACCURACY OF THIS MANUAL AND DISCLAIMS ANY LIABILITY ARISING FROM THE RELIANCE THEREON.

## **Table of Contents**

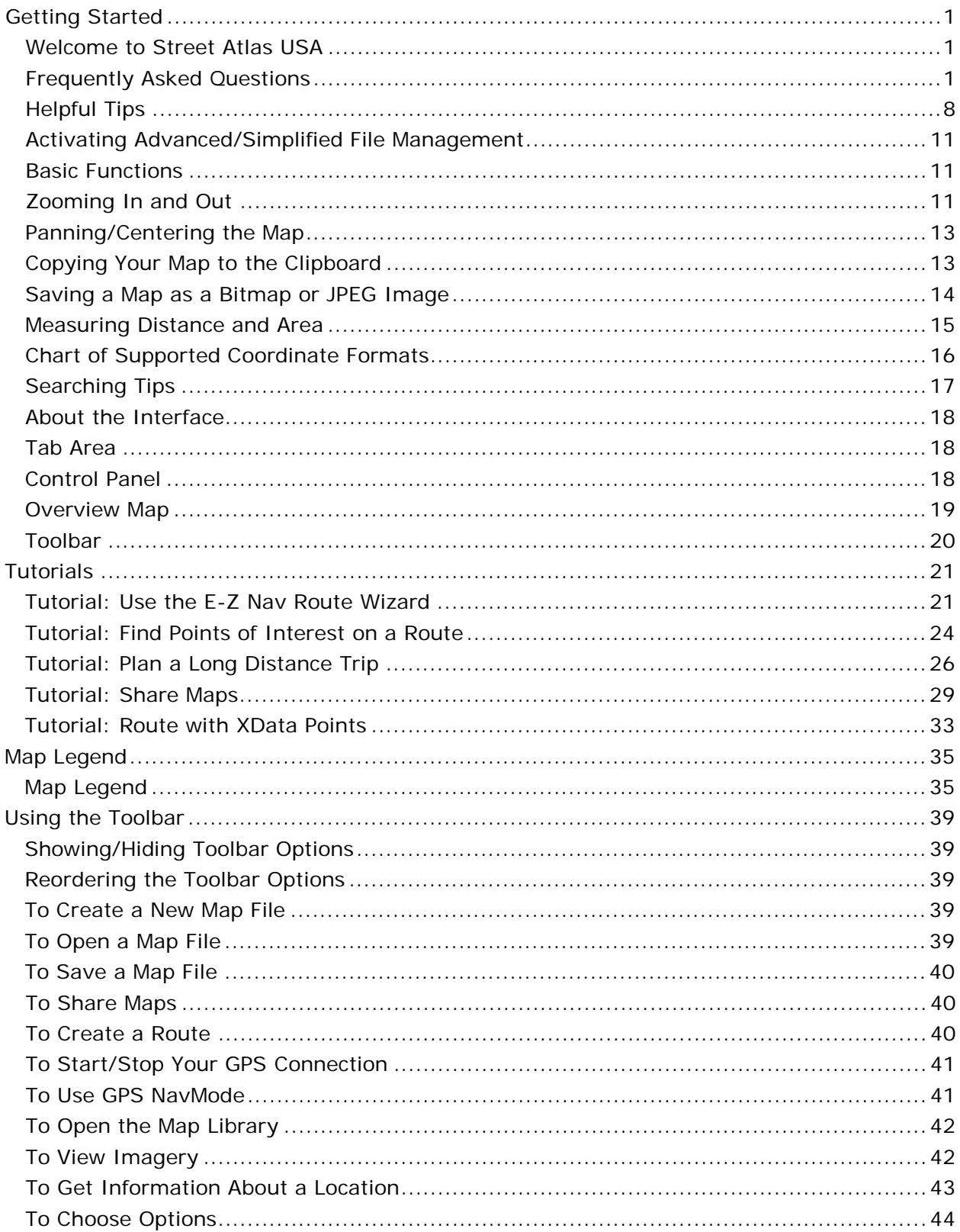

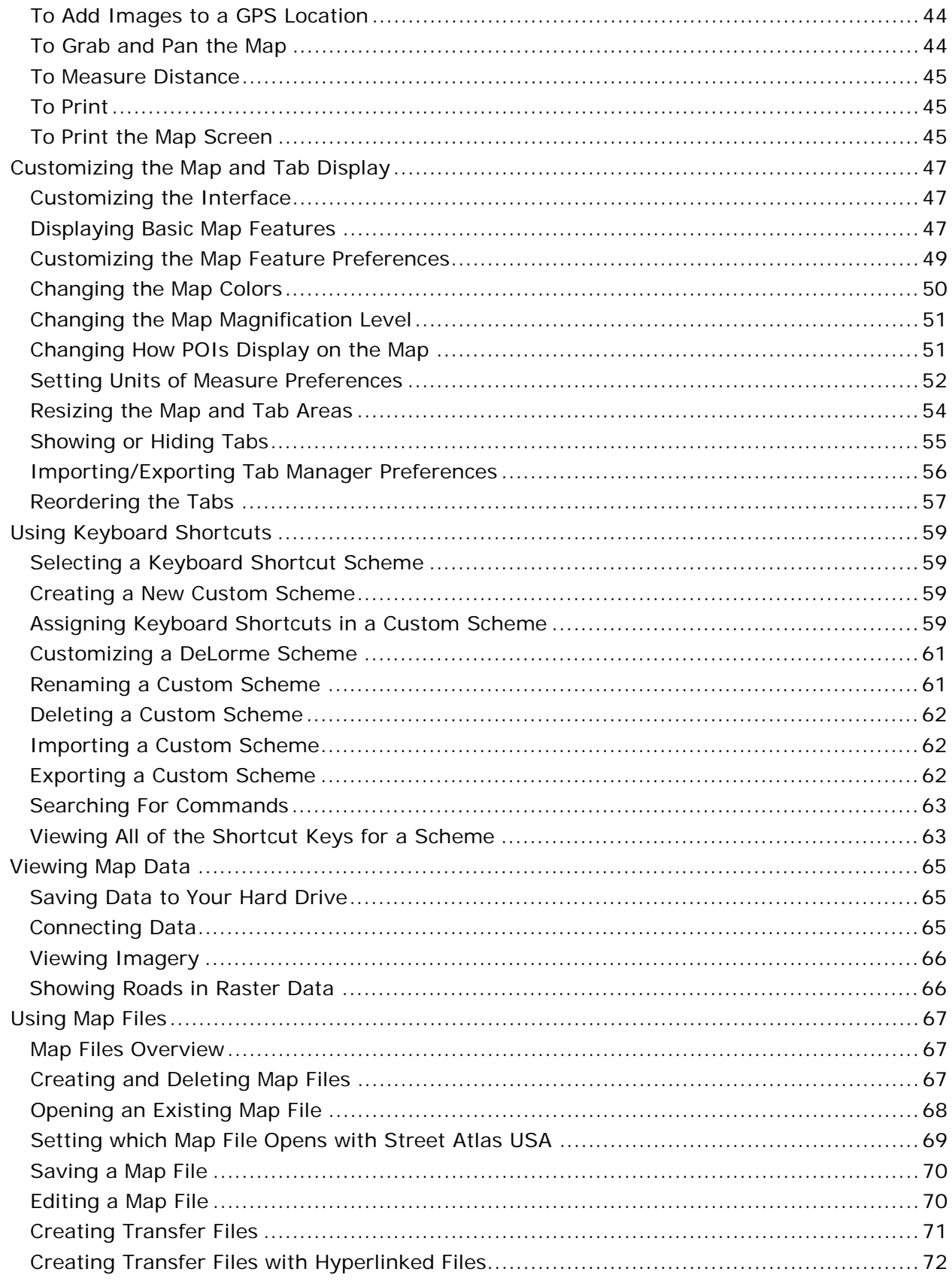

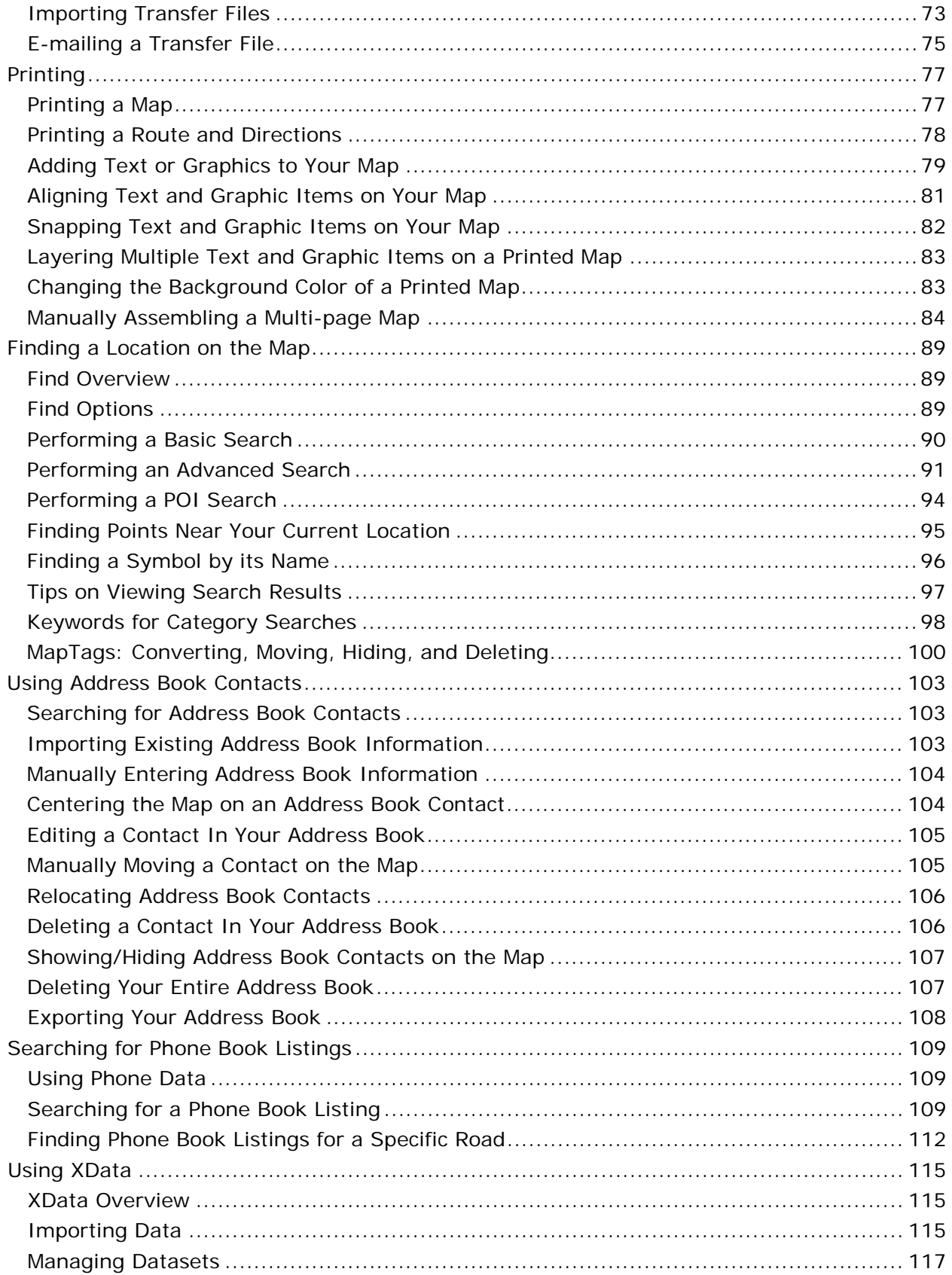

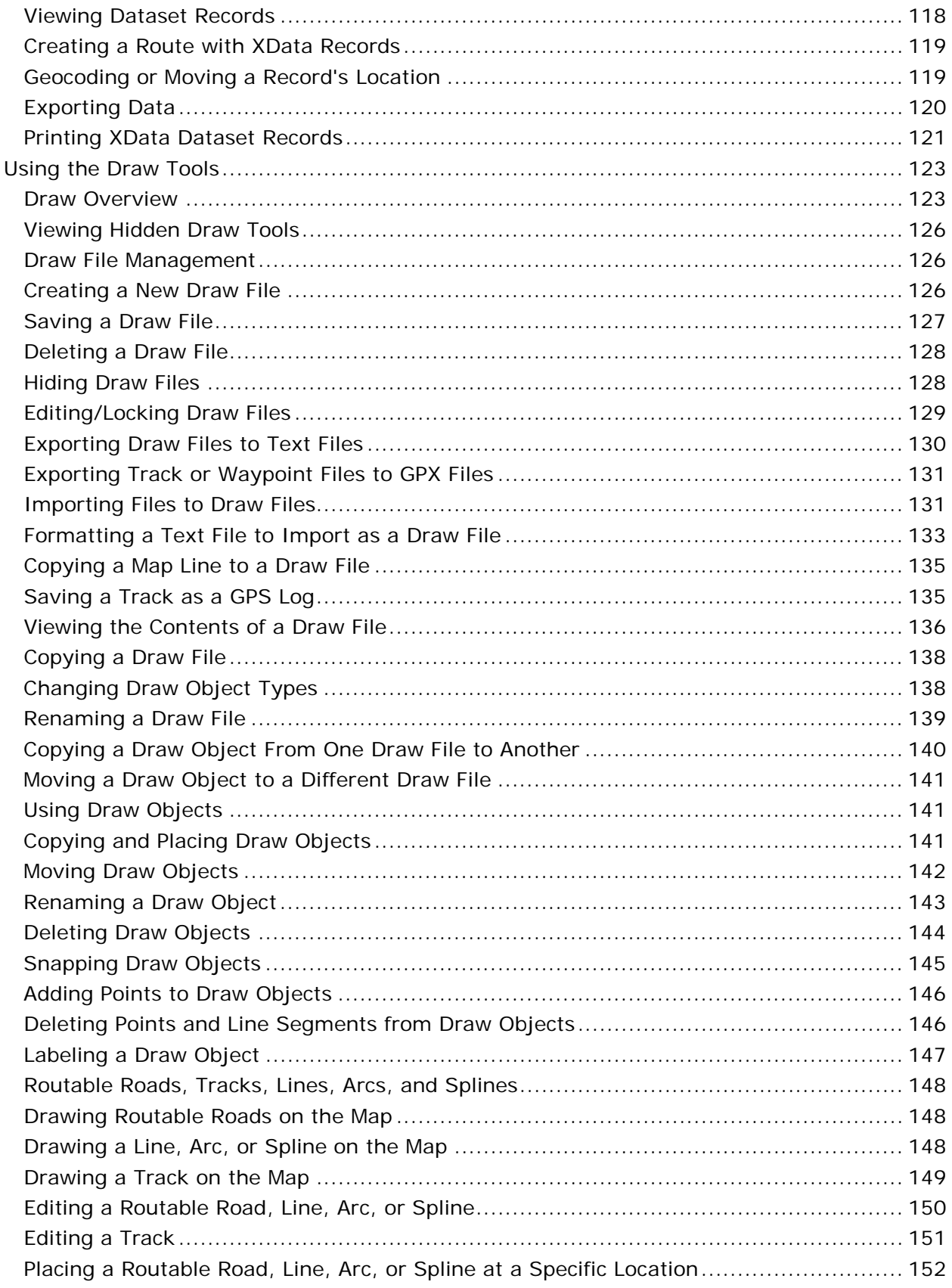

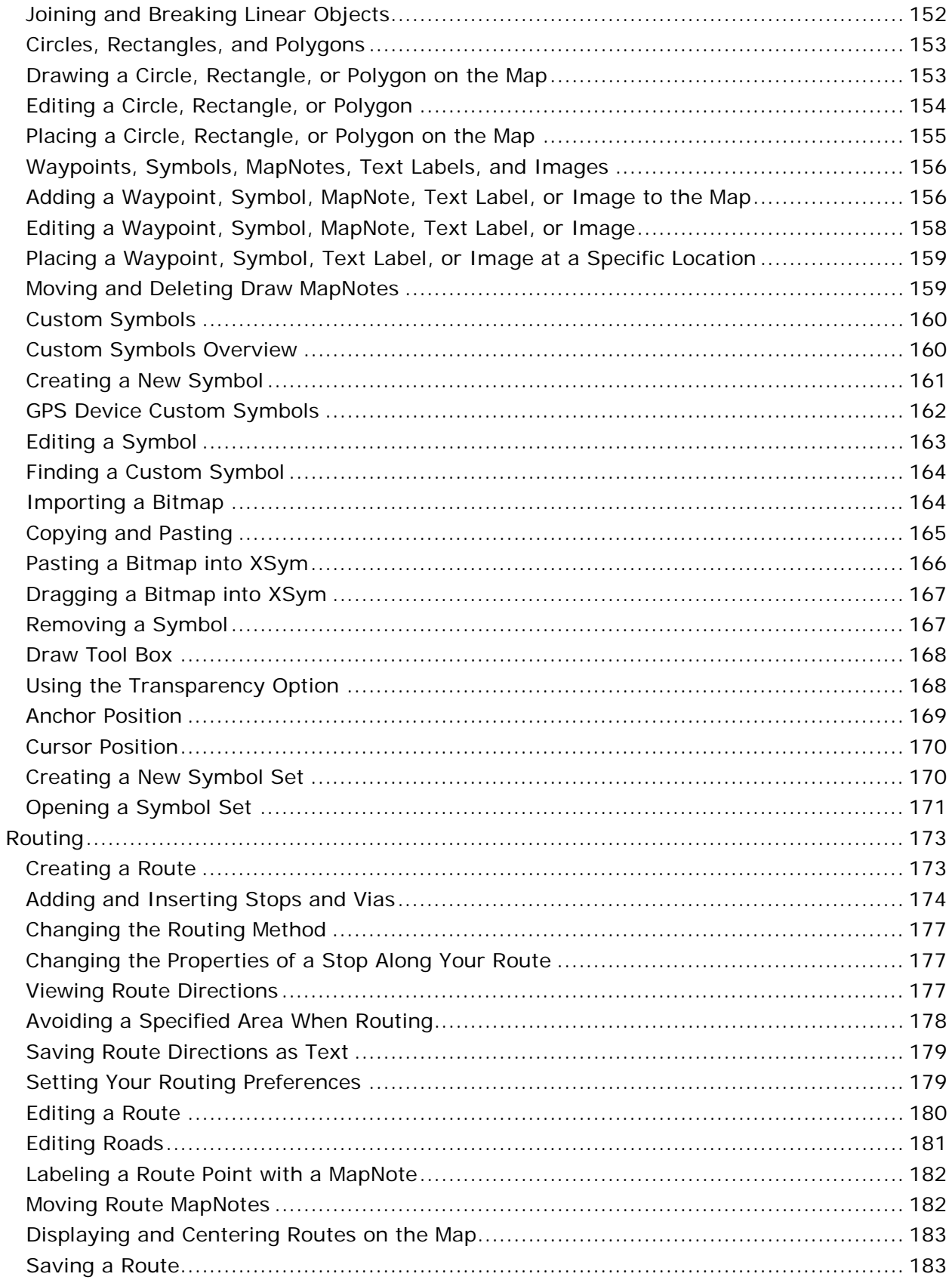

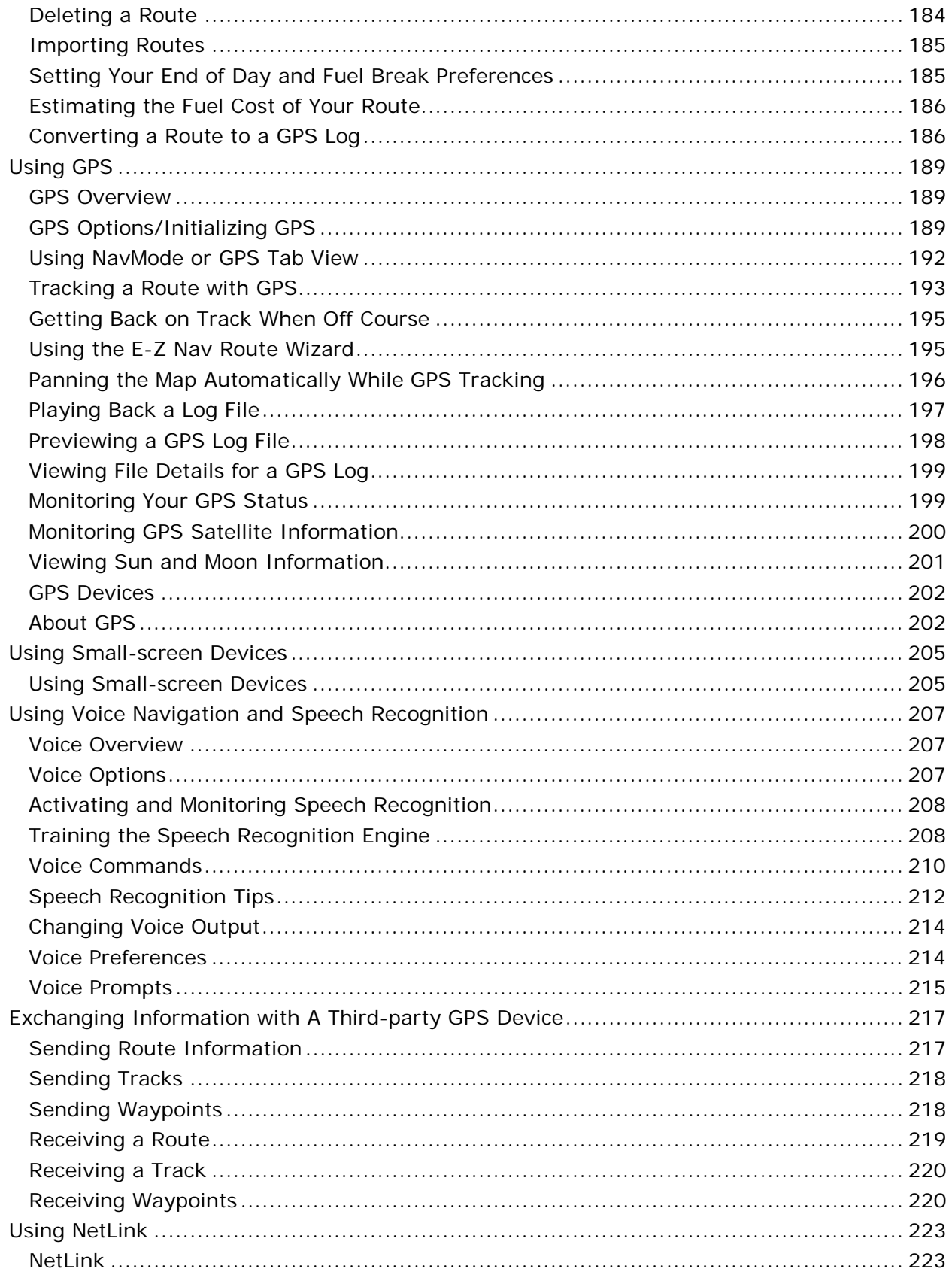

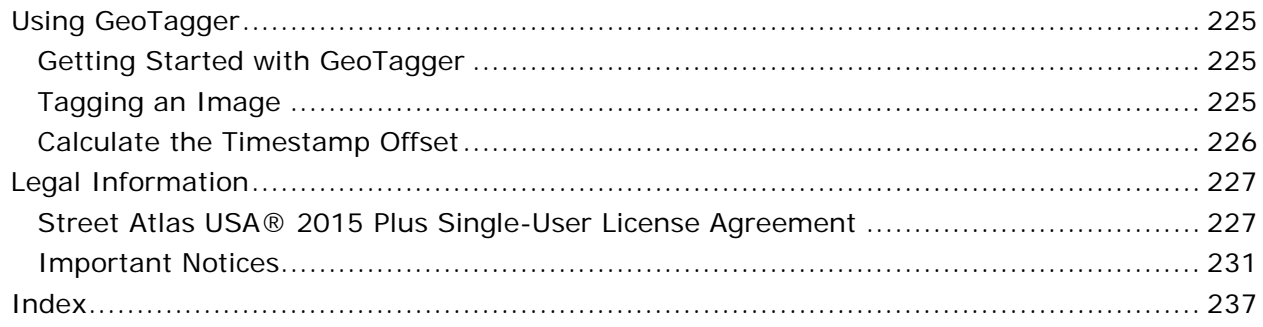

## **Getting Started**

## <span id="page-10-1"></span><span id="page-10-0"></span>**Welcome to Street Atlas USA**

#### **Tips**

- Double-click a book in the Table of Contents to view all of its associated topics. Click a topic to read its contents.
- Additional information is available online:
	- o [support.delorme.com](http://support.delorme.com/)
	- o [forum.delorme.com](http://forum.delorme.com/)

### **Street Atlas USA Features**

- [GPS NavMode—](#page-50-2)a hands free full-screen view that you can view in 2-D or 3-D. GPS Radar results display on the screen. Optimized for [use on netbooks.](#page-214-2)
- Find a [street address, city/town, ZIP/Postal Code, coordinate, point of interest,](#page-99-1) and more. Use the [advanced search function](#page-100-1) to locate the intersection of two streets, a specific category of map items, such as landmarks along the current route, or an area code and exchange.
- Connect your GPS device to the program and track your progress on a portable [computer as you travel.](#page-202-1) View your next turn as well as the turn after that-very helpful when you need to make a turn directly after another turn. You can even use the [automatic back-on-track feature](#page-204-2) to recalculate your route when detours v9er you off course.
- Use [MapShare](#page-49-3) to share your current map view and even route directions with anyone.
- Use the [NetLink tab](#page-232-2) to get free downloads of data and imagery from the [Map Library](#page-51-0) for your area of interest.
- Use Canadian data to create door-to-door routes in Canada.
- [Import your personal address book information](#page-112-3) and visualize your contacts on the map. You can even use them as a start, stop, or finish route point or search for them using the Find tab.
- Create custom [keyboard shortcuts](#page-68-4) to navigate the program more easily than ever.
- Combine digital photos with GPS locations using [GeoTagger.](#page-234-1)
- Use the [toolbar](#page-29-1) to create routes, share maps, open/create/save map files, and edit your preferences.
- [Print high quality, detailed, single-page maps](#page-86-2) or [mural maps](#page-93-1) as large as 3 x 3 pages.
- [Print your route and/or route directions.](#page-87-1)
- Customize your map with [routable roads,](#page-157-3) [text, MapNotes,](#page-165-2) and more!

With the Phone tab in Street Atlas USA Plus, you can also:

- [Search over 121 million residential and business phone listings,](#page-118-3) including Canada.
- [Find phone numbers for a specific road.](#page-121-1)

## <span id="page-10-2"></span>**Frequently Asked Questions**

These questions are asked most frequently by our customers.

• Where do I find the map and other options settings?

All options are located in the Options dialog box. To open it, click the **Options** button

**F** options **·** on the toolbar. You can use it to modify GPS, voice, map feature, display, and keyboard shortcut preferences. For more information, see the [Toolbar](#page-29-1) topic. **Notes**

- Some tabs also have an **Options** button  $\mathbb{F}$ , which opens the same dialog box.
- You can also click the arrow next to the Options toolbar button to open the Options menu. Then, click **Options** to open the dialog box.
- How can I make the program open with my most recent map file instead of in Salt Lake City?

Use the [Welcome Screen](#page-78-1) to determine if you want to create a new map file project each time you open Street Atlas USA or if you want to open a recent map file. When you use the new map file option, the default location is Salt Lake City.

• **Upgraders only**: What happens to my map files when I upgrade?

Your map files, draw files, route files, and log files are stored in the DeLorme Docs folder, usually found on the root of your computer's C: drive. They are not affected by an install or removal of DeLorme software.

• **Upgraders only**: Why doesn't this version of Street Atlas USA overwrite the older version?

This allows you to view both versions on the same computer.

• **Upgraders only**: Should I uninstall my previous version before installing this version of Street Atlas USA?

Uninstalling is not necessary; however, you can uninstall the previous edition of the software either before or after installing this version of Street Atlas USA.

• Can I see my imagery and data from Topo USA, Topo North America, and XMap on the map?

Yes, as long as the *DeLorme Docs\Downloads* is located in the same location for Street Atlas USA as it was in Topo USA, Topo North America, or XMap.

**Note** You cannot view 7.5-minute USGS Quad maps, NOAA charts, or DigitalGlobe® maps in Street Atlas USA.

• How do I create a route?

You can create a route using the Route tab, right-click menu options, or the toolbar. If you are using a GPS, you can use E-Z Nav to quickly create a route to a location. See the following topics for more information about creating routes. [Creating a Route](#page-182-2) [Tutorial: Plan a Long Distance Trip](#page-35-1) [Tutorial: Use the E-Z Nav Route Wizard](#page-30-2)

• How do I import files from an earlier version of Street Atlas USA into this version?

You can import map files, routes, and draw files from many other DeLorme mapping programs by using a drag-and-drop operation or by using the import function in Street Atlas USA.

**Note** Information for Street Atlas USA 9.0 and earlier users.

The structure of map files has changed throughout the life of Street Atlas USA. Map files in older products, such as Street Atlas USA 9.0 and earlier, are a single file that contain route information, draw objects, and the current display settings. These map files cannot be opened in this version of Street Atlas USA; however, you can view the route and/or draw information that the map file contains using the import and dragand-drop functions within Street Atlas USA.

Map files do not contain the draw and route information but connect to separate route and draw files. You can open these map files in Street Atlas USA to view their contents. Or, you can import/drag-and-drop the draw/route information individually.

#### **To Open A Map File**

- •
- 1. Click the **Map Files** tab.
- 2. Click **File** and then click **Open**.
- 3. Select the map file you want to view and then click **Open**. **Notes**

Street Atlas USA can open only map files with an .saf extension. *Regular Street Atlas USA only:* If you have simplified file management activated and the map file you are opening contains more then one draw file or route file, you will be prompted to select the file you want to open.

4. Click **OK**. The files are imported into one .saf file. **Note** Once you save the map file in Street Atlas USA, you can no longer open it in previous versions of Street Atlas USA. If you want to continue to use the map file in a previous version, select **Save As** and rename the file.

#### **To Import a Route**

- 5. Using Windows® Explorer®, browse to the source folder of the route file. The default directory is *C:\DeLorme Docs\Navigation* or *C:\Program Files\Street Atlas USA*.
- 6. Locate the file you want to import.
- 7. While holding the left mouse button, drag the file to the Windows task bar button for Street Atlas USA (Street Atlas USA opens) and then drag the file to the map. Release the mouse button when finished.
- 8. Drag the file on top of the map and release the left mouse button. The file imports and displays the route.

#### **To Import a Draw File**

- 9. Click the **Draw** tab, click **File**, and then click **Import**.
- 10.Browse to the path where your draw files are stored. The default directory is *C:\DeLorme Docs\Draw*.
- 11. Under **Files of Type**, select the file type from the list. If the type is not listed, select **All Files**; for example, All Files (\*.\*).
- 12.Click the file to select it and then click **Open**. The imported draw layer displays in Street Atlas USA. A copy of the draw layer is imported into the current map file and the original file is not modified.
- What is the difference between NavMode and the GPS tab view when using GPS?

The default GPS view is NavMode—a hands free full-screen view that you can display in 2-D or 3-D. By default, the Control Panel is hidden and the tabs are minimized; however, you can [customize your interface.](#page-56-3) By default, NavMode uses the E-Z Nav route wizard so you can quickly plan a trip.

The GPS tab view option allows you to use the GPS tab to control navigating and tracking. By default, the tabs and Control Panel are visible, but you can opt to hide [them.](#page-56-3) It is available only in 2-D mode. For more information, see [Using NavMode or](#page-201-1)  [GPS Tab View.](#page-201-1)

To turn NavMode on or off, click the **NavMode** button **Our the toolbar. When the** 

button appears indented,  $\Box$  NavMode is on.

**Note** The button is grayed out **N** unless you have a GPS device plugged in or are playing back a GPS log file

You can also change your GPS view in the Options dialog box:

- 1. Click the **Options** button  $\left[\frac{1}{2}\right]$ <sup>options</sup> on the toolbar and click the GPS tab. You can also click the **Options** button **图 on the GPS tab.**
- 2. Clear the **Use NavMode** check box to turn it off, or select the check box to turn it on.
- 3. Click **OK**.
- How do I find a specific location?

Street Atlas USA offers powerful search tools that enable you to locate any place in the United States or Canada.

In addition, you can search for places along your route, within a certain radius of the current map center, or within a particular region.

To access the search features in Street Atlas USA, click the **Find** tab. For more information on searching for specific locations, see [Performing a Basic Search,](#page-99-1) [Performing a POI Search,](#page-103-1) [Performing an Advanced Search,](#page-100-1) and [Finding POIs Near](#page-104-1)  [Your Current Location.](#page-104-1)

• How can I find all of the nearby points of interest?

Right-click your location on the map, click **Find Travel POIs**, and then click the distance you want to search within (1 mile, 5 miles, or 10 miles). The points of interest display in Find tab results area.

OR

If you are tracking with a GPS device, do a [radar search](#page-104-1) to locate points of interest within a designated distance of your current GPS position.

• How do I perform an Along the Way search in the Find tab and print my results?

You can search for names or categories along your current route by doing an advanced search in the Find tab. You can then print your search results using the Along the Way print option. Use the following steps to search for a name/category along your current route and print the results:

- 1. Click the **Find** tab and then click **Advanced**. The Advanced dialog area displays.
- 2. Select **Category** from the **From** drop-down list.
- 3. Select **Current Route** from the **Within** drop-down list.
- 4. Type the appropriate keyword in the **Keywords** text box.
- 5. Type the distance within which you want to search in the **Distance** text box.
- 6. Click **Search**. The search results display in the dialog area.
- 7. Click the **Print** tab and then click **Route**. The Route dialog area displays.
- 8. Select the **Along the Way** check box.
- 9. Click **Print**. The search results print.
- How do I turn on voice navigation?

Voice is used in the following ways:

- •
- [Listen to your route directions](#page-188-2) while tracking along a route using GPS.
- [Use the speech recognition](#page-216-3) feature to issue commands or ask questions about map panning and zooming, navigation, or GPS functions.
- Why can't I hear the voice during voice navigation?

The voice navigation system depends on your computer's sound system for volume levels.

#### **To Set the Volume Level**

If your system is not playing the sound loud enough, use the following steps to verify the Wave volume control is set to its highest levels.

- •
- 1. From the Start menu, point to **Programs**, point to **Accessories**, point to **Multimedia** (or **Entertainment** depending on your operating system) and then click **Volume Control**. OR

If available, click the audio control shortcut on your taskbar.

- 2. In the **Wave** column, move the **Volume** slider to the top.
- 3. Close the Volume Control dialog box.

If the voice commands are still not loud enough to hear, contact your sound card manufacturer to download and install the latest driver for your specific model sound card. The new driver may be able to provide louder output.

There are a variety of external speaker output options for your laptop. Some of them are simply larger external speakers; others allow you to send the voice to your car stereo speakers.

Why doesn't Street Atlas USA recognize my voice?

To troubleshoot why Street Atlas USA may not recognize your voice, verify the following:

•

- Ensure Street Atlas USA is the active application.
- Ensure you are wearing your microphone correctly. See your microphone's user guide for more information.
- Train your speech engine in the environment in which you are using the Voice tab of Street Atlas USA. It is important to speak as naturally as you did during the training.

**Note** You can also designate a phrase with which to prefix all of your commands (similar to Simon Says) within the program or the Speech settings in your Windows Control Panel to change your voice settings.

• How do I get data updates or fix the roads on my map?

The data in Street Atlas USA can be updated only by buying a more recent version of the product when it is available.

However, if you find there is a local road that is missing, you can add it to the current draw layer using the Routable Roads Draw tool. For more information, see the topic [Drawing Routable Roads on the Map.](#page-157-3)

**Note** You can also report data corrections to DeLorme using the NetLink tab.

What is a map file?

Street Atlas USA lets you save all of the work you have done in the mapping application as a single workspace so you can open it later. These saved workspaces are called map files.

A map file consists of the following items: coordinates of the map center, current zoom level, current magnification, map display preferences, any added items: such as draw layers, routes, and so forth. As you create new routes or draw layers, change preferences or the map center, and so forth, they are added to the current map file. Changes can be saved or discarded.

To learn how to create a map file in Street Atlas USA, see Creating and Deleting Map [Files.](#page-76-3)

What do the different colors and symbols on the map mean?

The different colors on the map represent different areas of land use and land cover (parks, population centers, water, forests, and so on). The Map Legend provides examples and descriptions of the map features.

**Click the Help** button  $\boxed{?}$  on the Street Atlas USA toolbar and click Map Legend to display the [Map Legend](#page-44-2) Help topic.

What's the difference between a stop and a via?

When routing in Street Atlas USA, you have the option of adding/inserting stops or vias in the route. A stop is a location in the middle of a route where you want to stop and then proceed from. A via is a road on the map that you want to specifically use when routing.

• What's the difference between adding and inserting a stop or via?

The Insert Stop/Via function arranges stops/vias geographically in the route. The Add Stop/Via function adds stops/vias in the order you add them to the route.

• Why does my route fail to calculate?

Your route will fail to calculate if you create a route:

- With a route start, stop, via, or finish point in an area that you have designated as a [Route Avoid.](#page-187-1)
- That includes route points outside the United States, Mexico, or Canada.
- On an island without roads. In this case, Street Atlas USA will look for the nearest road to that island to place the route point. If the nearest road is not routable (for example, it is the only road on the island and/or the island does not have ferry access), you will get an error message saying "Route failed to calculate."
- Why do X marks display on the map when I calculate a route?
	- When you place a route point in a location that isn't on a street, Street Atlas USA finds the closest street to that location, marks the space between the point you clicked and the street with X marks, and starts the route at the street.
	- If you search for an address that is on a walkway and place a route point on it, Street Atlas USA finds the closest street to that location, marks the space between the point you clicked and the street with X marks, and starts the route at the street.
- Why are the tab area and control panel so narrow?

Street Atlas USA was designed to accommodate resolutions of 800 x 600 or higher. If you are using a very high resolution (such as 1920 x 1200), the tab area and control panel in Street Atlas USA may appear to be very narrow.

**Note** Use the Windows Control Panel to adjust your display settings.

• Can I send maps to my GPS device?

You cannot export maps to a GPS device with Street Atlas USA. You can send routes, draw files, waypoints, and tracks.

• Why can't I see all the information about my route on the Route tab?

If your have your screen resolution set to 800 x 600, some information, such as the route summary, may not display for a longer route. Increase your screen resolution to view all details.

• **Regular Street Atlas USA only**: What's the difference between advanced and simplified file management?

**Simplified file management** allows you to save one route or draw layer in a single map file.

**Advanced file management** allows you to save multiple routes and draw layers in a single map file.

During the product installation, you chose to use simplified or advanced file management. Once the program is installed, you can verify the type of file management you are using and change it. Click the arrow next to the **Options**

button  $\frac{g}{g}$  options  $\cdot$  on the toolbar to open the menu, and then click **Change File Management**. Your current option displays in the dialog box. To change the option, click the button for the file management option you want to use. For more information, see [Activating Advanced/Simplified File Management.](#page-20-0)

## <span id="page-17-0"></span>**Helpful Tips**

These tips may help you use the features in your DeLorme mapping program. The **Did You Know?** pop-up tutorials provide hints while you are working in the application.

#### **Tips**

- To disable a specific pop-up tutorial, select the **Don't Show Again** check box before you close it.
- To disable all pop-up tutorials, click the Help button **0** · on the toolbar and click **Shut Off All Pop-up Tutorials**.
- To enable all pop-tutorials after you have shut off one or more, click the **Help** button on the toolbar and click **Reset All Pop-up Tutorials.**

### **Control Panel**

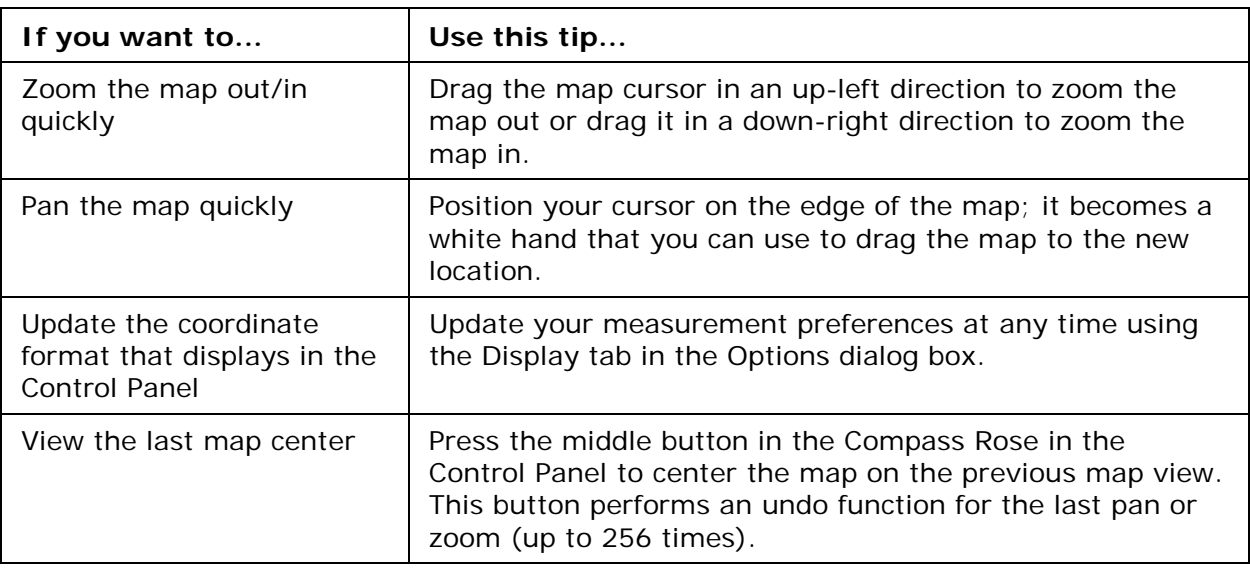

### **Draw**

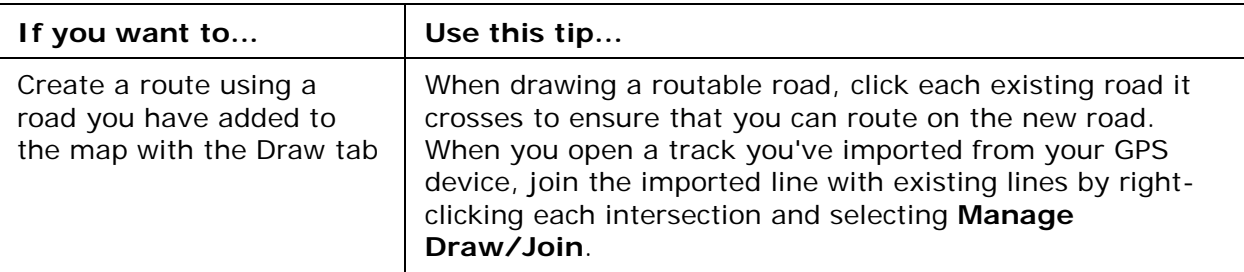

#### **Find**

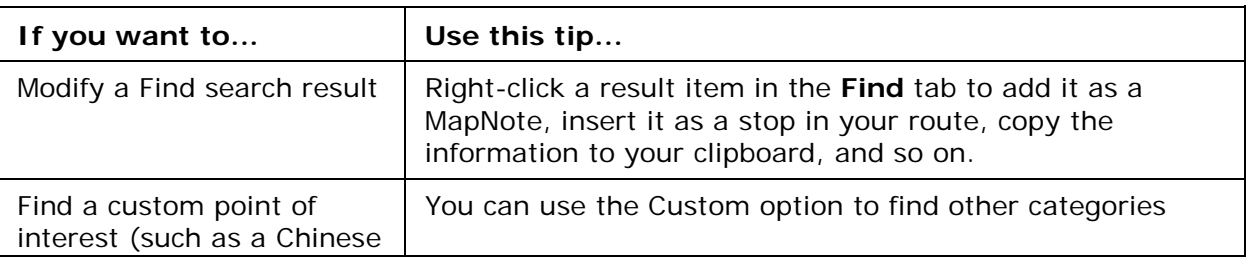

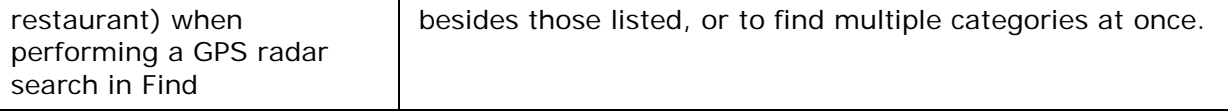

## **GPS**

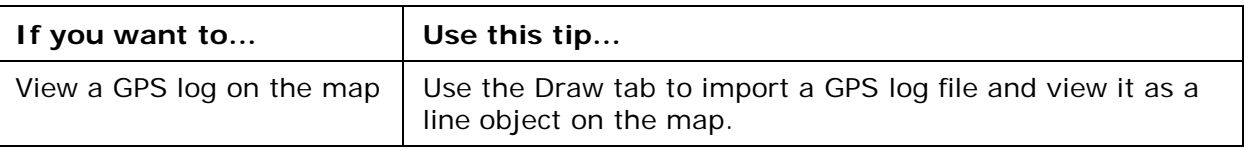

## **Info**

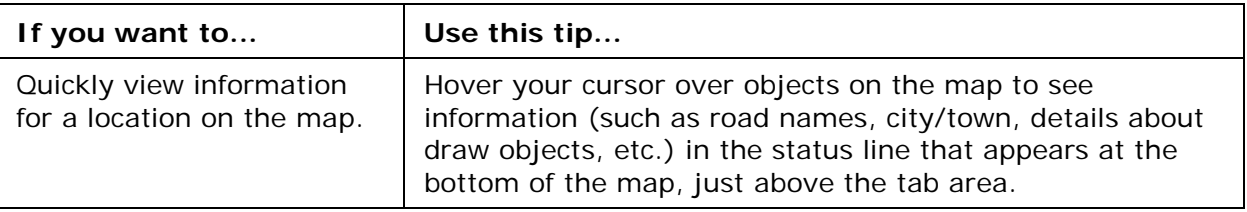

## **Map Files**

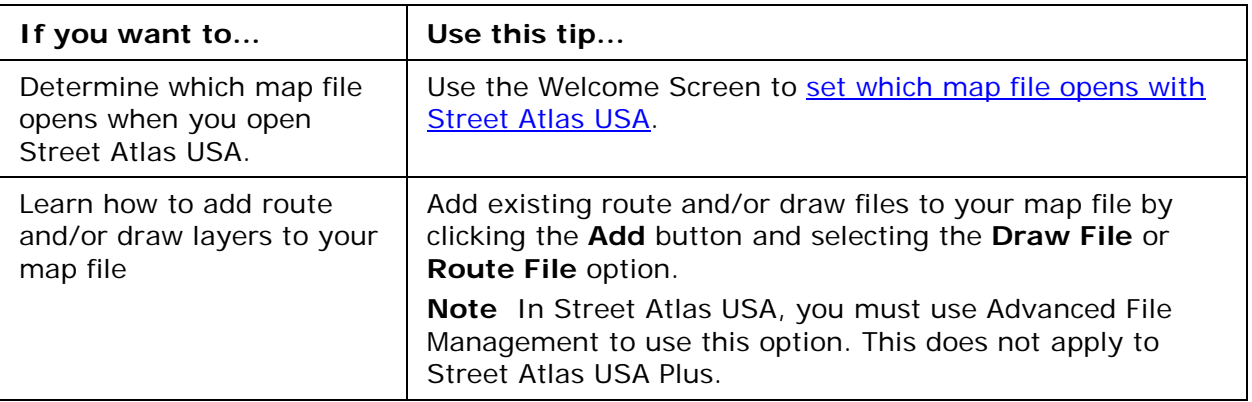

### **Measurement Tool**

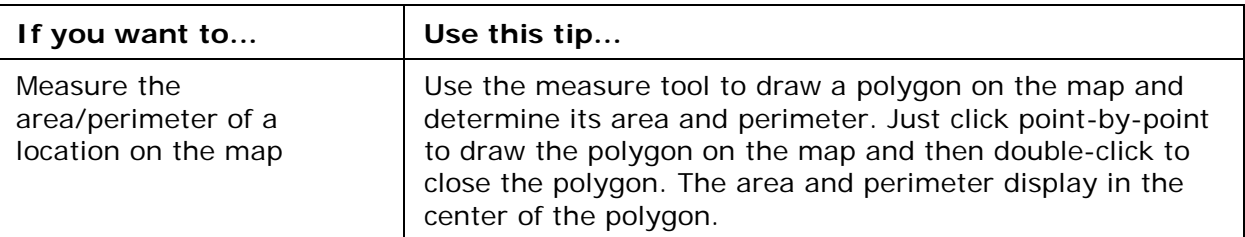

## **Phone**

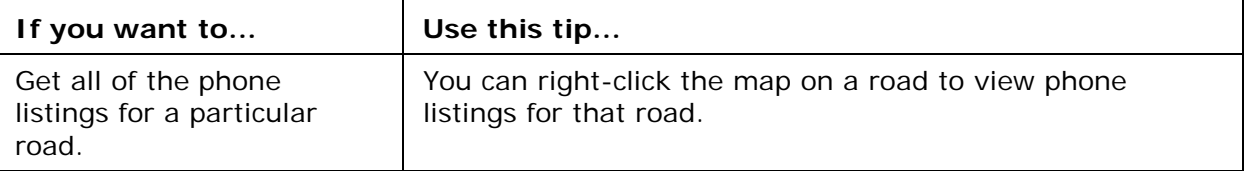

**Note** The Phone tab is available only in Street Atlas USA Plus.

### **Print**

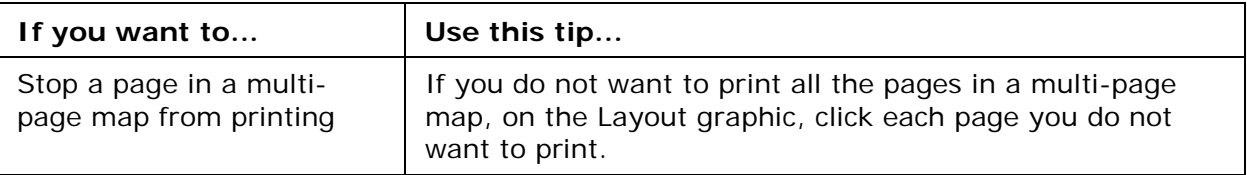

### **Route**

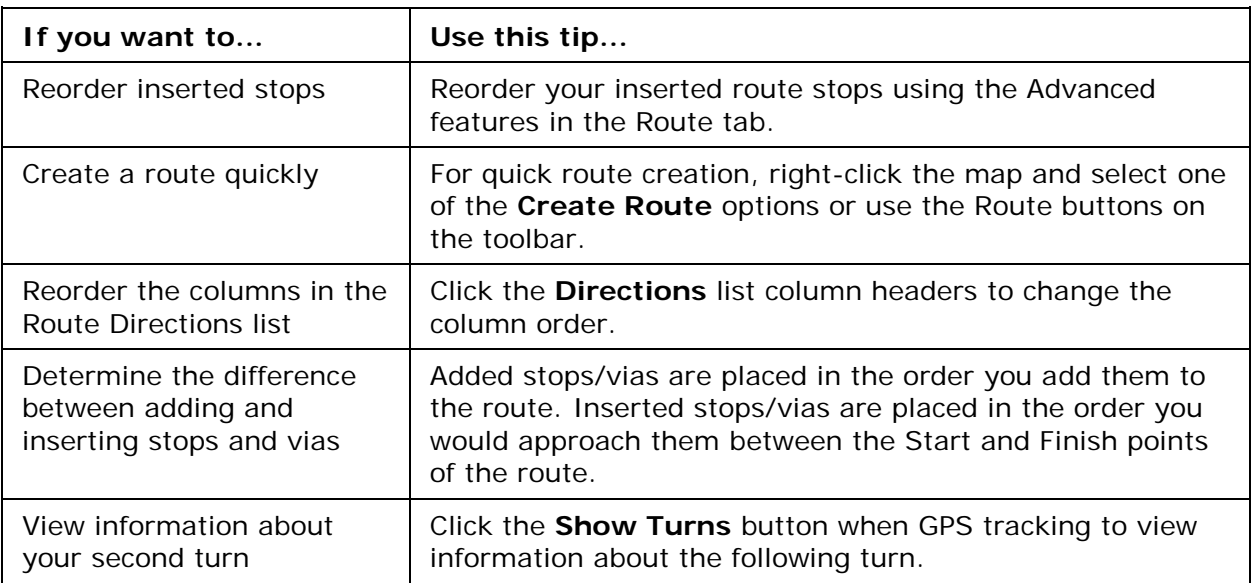

### **Tab Area**

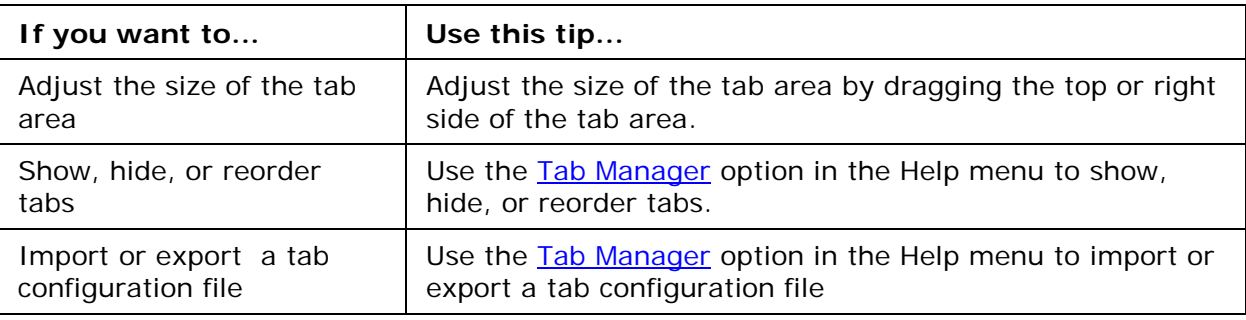

## **Voice**

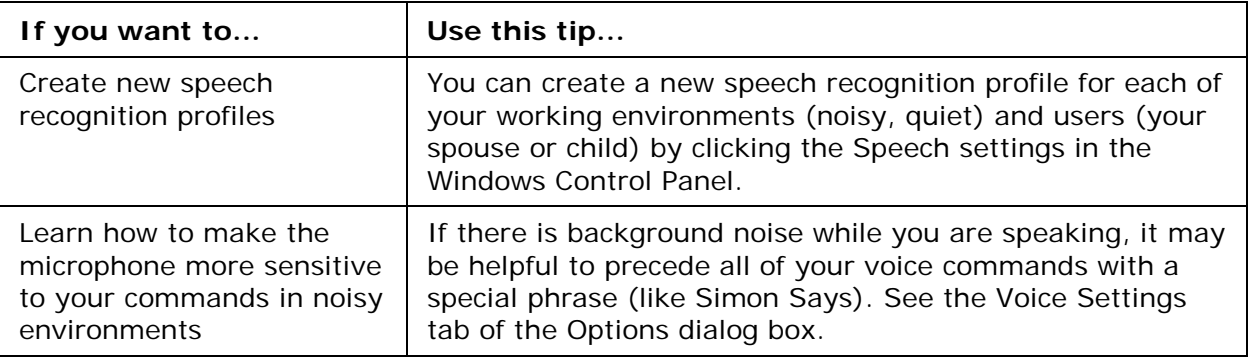

### <span id="page-20-3"></span>**XData**

小

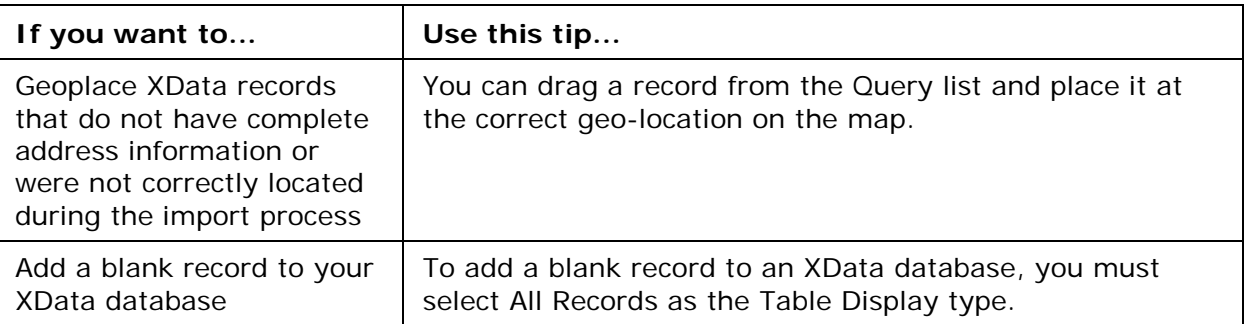

**Note** The XData tab is available only in Street Atlas Plus.

## <span id="page-20-0"></span>**Activating Advanced/Simplified File Management**

### **Note for regular Street Atlas USA only**

Advanced file management allows you to save multiple routes and draw layers in a single map file. With simplified file management, you can save only one route and/or draw layer in a single map file. If you did not select to enable advanced file management during the product installation, you can still change the settings using the Change File Management option in the Options menu.

*This note does not apply to Street Atlas USA Plus users.*

When you installed Street Atlas USA, you were given the option to use simplified or advanced file management. Simplified file management allows you to have one route or draw layer saved in a map file. If you want to save multiple route and/or draw layers in a map file, you must activate advanced file management.

### **To Activate Advanced/Simplified File Management**

Use the following steps to change your file management preferences.

- 1. Click the arrow next to the **Options** button  $\frac{1}{2}$  on the toolbar.
- 2. Click **Change File Management**. The Change File Management dialog box opens, indicating if the program is set to use advanced or simplified file management.
- 3. To use advanced file management, click **Advanced**. OR

To use simplified file management, click **Simplified**.

- 4. At the confirmation message, click **OK**.
- 5. You must restart Street Atlas USA to view the change in file management.

**Note** Some of the Help topics related to the Map Files tab, Route tab, and Draw tab include instructions for both simplified and advanced file management. Be sure to follow the instructions for the file management system you have selected. A note appears at the end of each related Help topic.

## <span id="page-20-1"></span>**Basic Functions**

## <span id="page-20-2"></span>**Zooming In and Out**

You can use the drag and zoom feature, zoom tools, or the data zoom level*(Data zoom level is the relationship between what you see in a map view and how it exists in reality. It is the amount of geographic data displayed on a computer monitor. The data zoom level is similar to the traditional fractional relationship expressed on paper maps. For example, 1:24,000, 1:100,000, 1:500,000, and so on.)* to quickly change the zoom level of the map view.

#### **Notes**

- Increase the data zoom level number to show a smaller geographic area at greater detail.
- Decrease the data zoom level number to show a larger geographic area at lesser detail.
- If you view both the right (primary) and left (secondary) maps at different data zoom levels, a box (or lines, depending on the current data zoom level) displays on the map that is zoomed out the furthest. The box/lines indicate the area that is in view on the other map.
- If you view the right and left maps at the same data zoom level but they are not equally represented on the screen (50/50), a box (or lines) displays on the map that is covering the most screen area. The box/lines indicate the area that is in view on the other map.

### **To Drag and Zoom In**

Use the following steps to zoom in either the right or left map.

- 1. Click and hold down the left mouse button as you drag the mouse in a down-right direction on the map to encompass the area you want to display. A view box displays on the screen and changes dimension as you move the mouse. A label displays the data zoom level at the current map center.
- 2. Once you reach the map area or data zoom level you want to display, release the mouse button. The area you selected fills the map window, the map re-centers, and the map view adjusts to show the appropriate level of detail.

**Tip** To move the view box to another location, press the SHIFT key at any time.

### **To Drag and Zoom Out**

Use the following steps to zoom in either the right or left map.

- 1. Click and hold down the left mouse button as you drag the mouse in an up-left direction on the map. A staircase with a small circle displays on the screen.
- 2. Continue dragging the mouse in an up-left direction. The small circle moves up the steps, one step per data zoom level. A label displays the data zoom level to the bottom-right of the staircase.
- 3. Once you reach the data zoom level you want to display, release the mouse button. The map view adjusts to display the appropriate level of detail. The map center is retained on your screen.

### **To Zoom In/Out Using the Zoom Tools**

There are two sets of zoom tools. The zoom tools for the right map are located in the [Control Panel.](#page-27-3) The zoom tools for the left map are located at the top of the left map view.

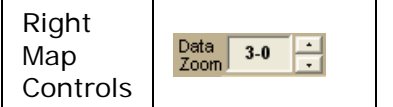

Click the up arrow to zoom out one minor data zoom level at a time. Click the down arrow to zoom in one minor data zoom level at a time.

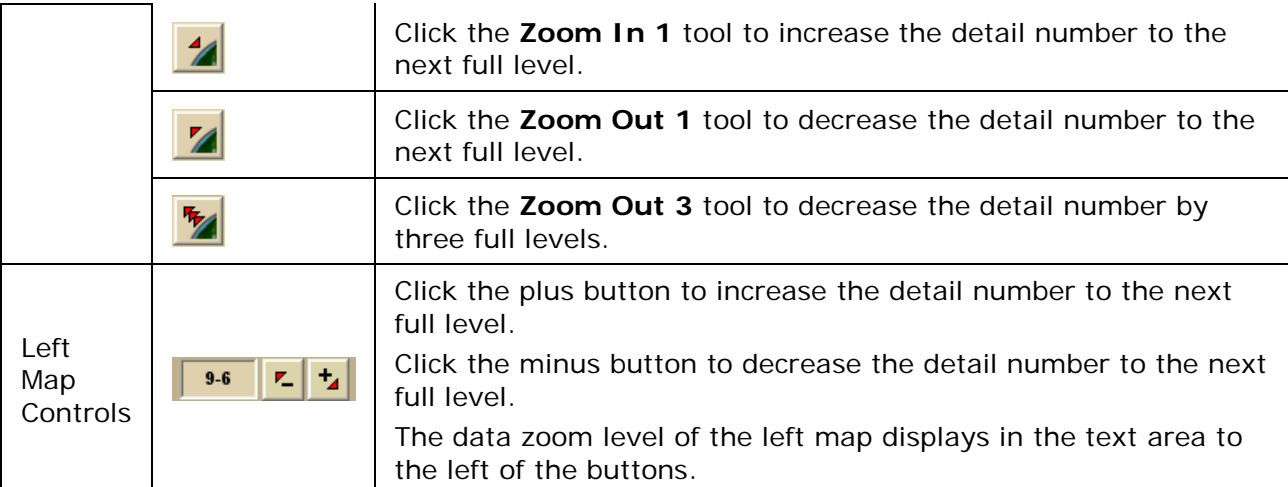

#### **Tips**

- Press ALT+PAGE UP on your keyboard to zoom out to the next full data zoom level. Press ALT+PAGE DOWN on your keyboard to zoom in to the next full data zoom level.
- Use the mouse wheel to zoom the map in and out. Rotate the mouse wheel to zoom in by individual data zoom level steps or hold the SHIFT key while rotating the mouse wheel to zoom to the next full data zoom level.

## <span id="page-22-0"></span>**Panning/Centering the Map**

Use any of the following methods to pan (move) or center the map.

- Click anywhere on the map. The point you click becomes the new map center.
- When you point near the map edge, a white hand displays. Drag the hand to move the map in that direction.
- Click the **Map Panning** button  $\frac{1}{\sqrt{2}}$  on the toolbar to drag/pan the map in any direction.
- Click anywhere on the **overview map**. The point you click becomes the new map center. This allows you to traverse greater distances with each mouse click than you can within the main map.
- Point anywhere on the black view box in the overview map window. When the

pointer becomes a  $\oplus$ , drag the view box to the new location.

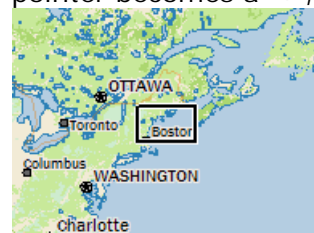

- Use the search features on the Find tab to center the map on a particular location.
- [Assign shortcut keys](#page-68-4) to pan the map up, down, left, or right in small increments.

## <span id="page-22-1"></span>**Copying Your Map to the Clipboard**

Click the **Copy to Clipboard** button **D** on the Print tab to copy your map to the clipboard. You can then paste it into another program.

You can also right-click anywhere on the map and click **Copy Map to Clipboard**.

## <span id="page-23-0"></span>**Saving a Map as a Bitmap or JPEG Image**

You can save the current map view as a bitmap (.bmp) or JPEG (.jpg) image in all page layout formats: Single,  $2 \times 2$ , and  $3 \times 3$ . If you select a multi-page format, all the active pages are saved as individual bitmaps or JPEGs. The file name is the specified file name with an incremental page number at the end.

See [Printing a Map](#page-86-2) for information about printing a map without saving it as a file.

#### **To Save a Map as a Bitmap or JPEG**

Use the following steps to save a map as an image.

- 1. Locate the area on the map that you want to save as an image.
- 2. Click the **Print** tab and then click the **Map** subtab (if it is not already selected).
- 3. Under **Print Layout**, select **Page***(the map print area is based on the paper size specified in the Setup options)* or Screen*(the map print area is based on the screen size)*.

The print area for a Page map displays as a red box and the print area for a Screen map displays as a blue box on the overview map.

- 4. If you selected **Page** in step 3, the following options are available.
	- Under **Print Layout**, select a layout option (**Single**, **2 x 2**, or **3 x 3**). The print area displays on both the Map and the Overview Map. In the example below, 2 x 2 is selected. This means the print area encompasses four standard pages at whatever paper size you specified in the Setup options. You can [assemble a multipage map](#page-93-1) into a large map.<br>PrintLayout

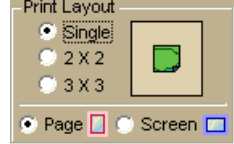

• If you selected  $2 \times 2$  or  $3 \times 3$  and do not want to save all the pages in the multipage map on the map layout graphic, click each page you do not want to save. The page appears dimmed or gray. In the example below, page 4 will not print.

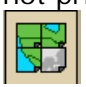

• Verify this is the location and photo zoom you want to save. If not, pan the map to the location and zoom to the level you want.

**Note** Changing the photo zoom enlarges/reduces the map features and changes the map area that you save as an image. If you increase the photo zoom level, map text, lines, symbols, etc. are larger and your map area is reduced. If you decrease the photo zoom level, map text, lines, symbols, etc. are smaller and your map area is enlarged. The reduction/enlargement percentages for your photo zoom level display under the **Photo Zoom** dropdown list.

- If you want to use other tabs and functions but not lose your current print area, print photo zoom, or other settings, select the **Lock Print Center** check box. This locks the print area and changes the tab label to red.
- [Add text or graphics to your map.](#page-88-1)
- Select the **Print Preview** check box to zoom the map and view the entire area that will be saved as a bitmap image. Clear the check box to return to your previous data zoom level.
- 6. Click the **Save** button  $\blacksquare$

The Save 2D Map Image dialog box opens.

7. Type the file name in the **File Name** text box, select to save the file as a .bmp or .jpg from the **Save as Type** drop-down list, select the DPI (dots per inch) value (optional), and click **Save**.

## <span id="page-24-0"></span>**Measuring Distance and Area**

Use the **Measure** tool **on** the toolbar to measure linear distance and area on the map based on the units chosen in the Display tab of the Options dialog box.

The snap function snaps (attaches) the point of a measurement line to a point on a road or another measurement object. This ensures a more accurate measurement of distance or area. To measure area, you must completely enclose the area by snapping your finish point to your starting point.

#### **Notes**

- The Measure tool is [hidden by default.](#page-48-5) To show it, right-click the toolbar to open the menu and click **Measure Distance**.
- The Measure tool is the best way to measure short distances on the map. If you want to measure the distance of a road, try [creating a route.](#page-182-2) If you want to measure a large area on the map, use the [area object tools](#page-162-2) in the Draw tab.
- To disable the auto-snap function, hold down the **ALT** key on your keyboard while using the Measure tool.
- Measure objects (lines and areas) are saved with the current map file. When you create a new map file, the measure objects do not display. If you want the same measure objects on your new map file, you must recreate them.
- To view information about a measurement line, right-click it and click **Info**. The measurement information is automatically displayed in the Info tab.

#### **To Measure Distance or Area**

Use the following steps to measure linear distance or area on the map.

- 1. Verify you have the correct units of measure selected in the Display tab of the Options dialog box. For more information, see **Setting Units of Measure Preferences**.
- 2. On the toolbar, click the **Measure** tool **...** The pointer changes to  $\neq$ .
- 3. Click point-by-point to draw a measurement line on the map. A text box displays next to your pointer indicating the total distance of the measurement taken. **Note** When you pass over a point in a road, measurement line, or measurement area to which you can snap, a yellow circle  $\bullet$  defines the snap point. Click to snap the point of the measure line to the road or measurement object's point coordinate.
- 4. To end a measurement line, double-click the last point of the measurement line.

<span id="page-25-1"></span>OR

Click the last point of your measure line or area and then click the **Measure** tool on the toolbar.

The measure line is a two-pixel wide yellow line and the total length of the line is displayed in a label at each endpoint of the line.

5. To end a measure area, hover over the starting point until the yellow snap circle displays, and then double-click the last point to the starting point. The closure area is transparently shaded, and the area and perimeter measurements display.

## <span id="page-25-0"></span>**Chart of Supported Coordinate Formats**

These are the supported search formats. Sample coordinates are for Yarmouth, Maine.

**Tip** Examples of search formats are listed in the Advanced search drop-down text boxes along with a history of your most current search criteria.

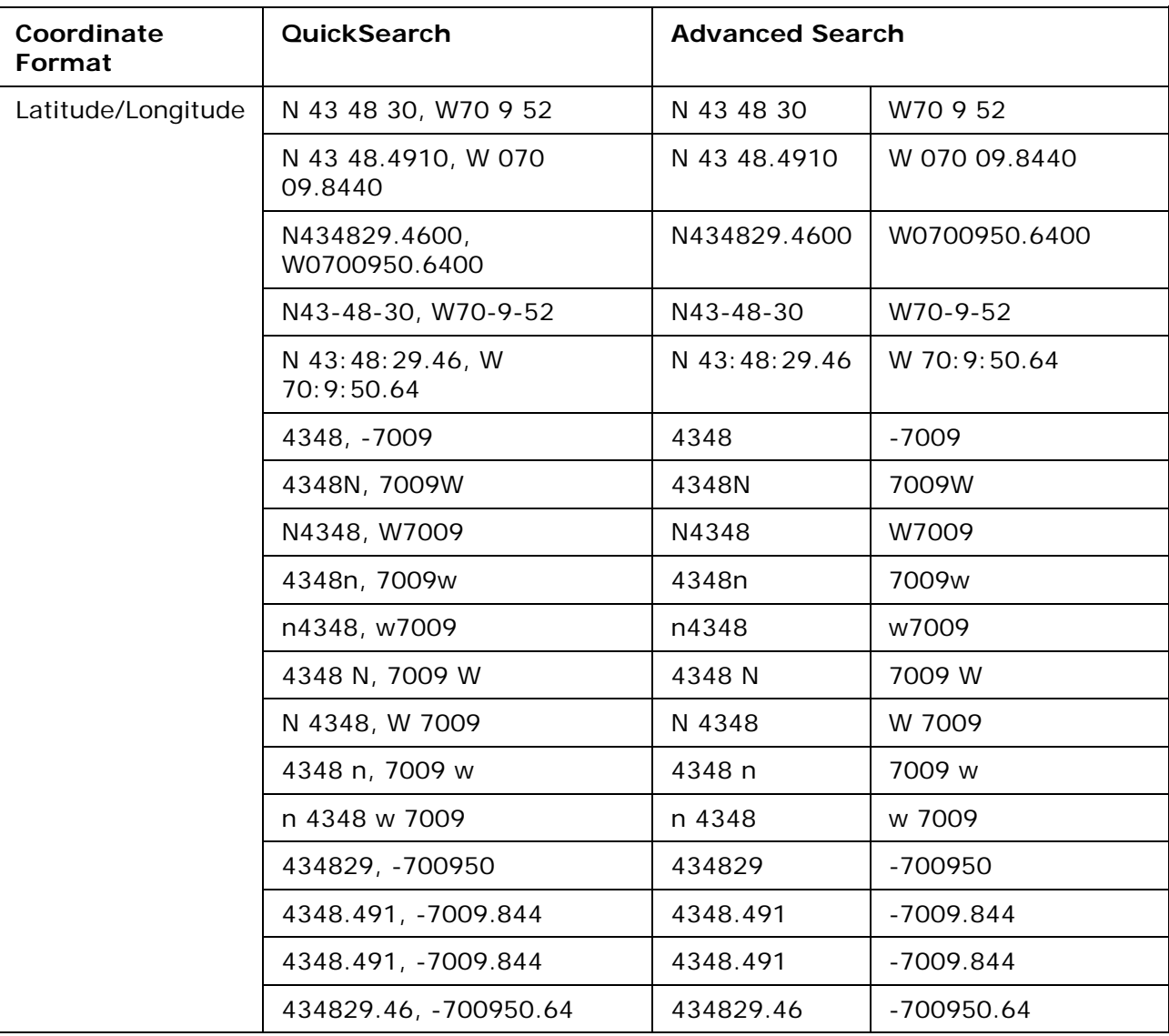

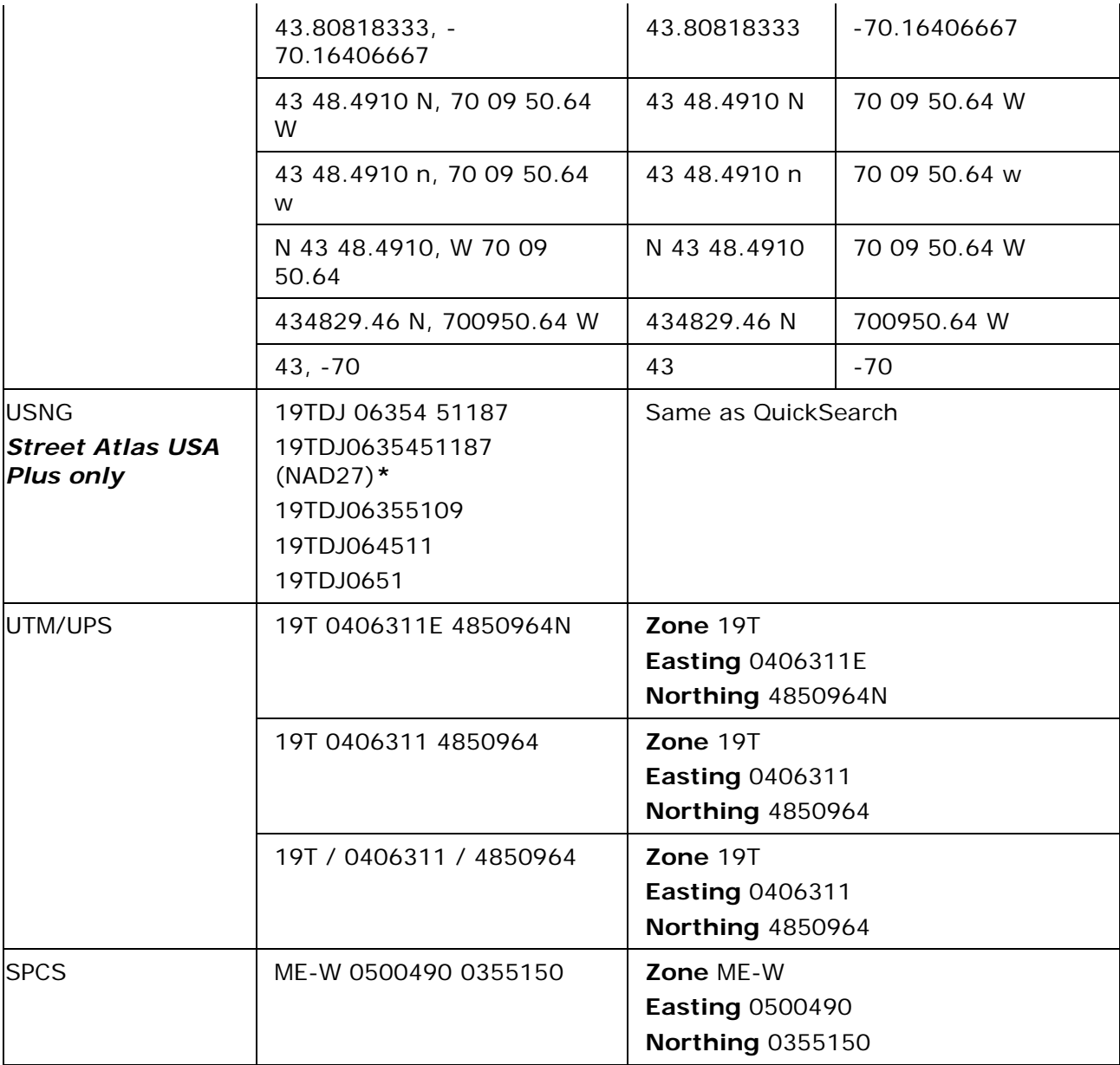

**\*** Use this example for USNG with non-standard datum.

## <span id="page-26-0"></span>**Searching Tips**

When you use the Quick Search subtab on the Find tab or the Route tab to search for a location, you must enter the information in a specific format.

**Tips**

- Use punctuation as in the examples in the table below.
- Do not use periods.

This table shows formats for search types.

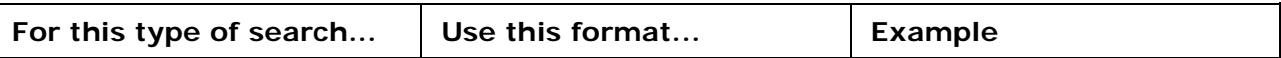

<span id="page-27-3"></span>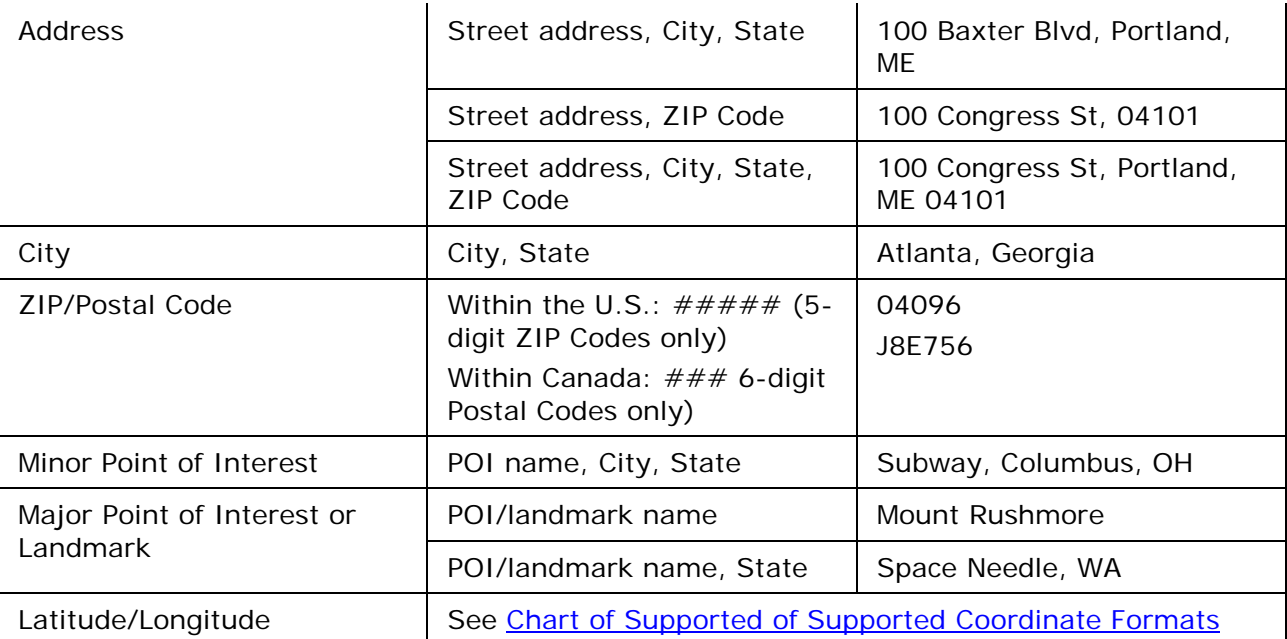

For more information about the Find tab, see the Help topics under Finding a Location on the Map.

## <span id="page-27-0"></span>**About the Interface**

## <span id="page-27-1"></span>**Tab Area**

You can access most of the application's functions from the tab area at the bottom of the screen. To access Help for a specific tab, click the Help button **<b>O** on the tab. You can also [reorder the tabs,](#page-66-1) [show or hide individual tabs](#page-64-1) or [show or hide the tab panel.](#page-56-3)

- Map Files
- Find
- Phone *Street Atlas Plus only*
- XData *Street Atlas Plus only*
- Print
- Draw
- GPS
- Route
- Info
- NetLink
- Voice

## <span id="page-27-2"></span>**Control Panel**

The Control Panel, located to the right of the map view, displays information pertinent to the current map view and map cursor position. It also includes zoom and map pan buttons. You can customize your interface to [show or hide the Control Panel.](#page-56-3)

<span id="page-28-1"></span>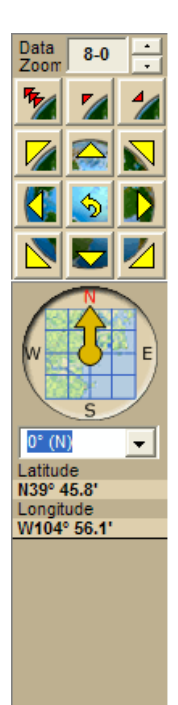

**Data Zoom Level**—The current data zoom level of the map view; ranges between 2-0 (maximum zoom out) and 16-0 (regular Street Atlas maximum zoom in) or 17-0 (Street Atlas Plus maximum zoom in).

**Zoom Tools**—Buttons that quickly zoom out three levels, out one level, or in one level. For more information, see [Zooming In and Out.](#page-20-3)

**Compass Rose**—A group of nine buttons on a globe. The outer buttons have yellow arrows; click one of the arrow buttons to pan the map in that direction. Click the middle button to center the map on the previous map view. This button performs an undo function for the last pan or zoom (up to 256 times).

**Map Rotation Tool**—The arrow in the graphic indicates True North in relation to the rotated map. Use the Map Rotation Tool to rotate the map in any direction. You can rotate the map by clicking or dragging the square map graphic in the direction you want or by selecting/typing the degree of map rotation from the drop-down list.

**Map Coordinates**—Coordinates for the current map cursor position display based on the [units of measurement preferences](#page-61-1) chosen in the Display tab of the Options dialog box.

**Scale Bar**—Indicates the distance one scale bar unit equals in the measurement chosen under in the Display tab of the Options dialog box.

## <span id="page-28-0"></span>**Overview Map**

The overview map is a small map in the lower-right corner of the screen that offers a wideangle view of your current map view area. It is approximately three data zoom-levels out from the current map view.

**Tips**

 $0<sub>m</sub>$ 

- Click anywhere on the overview map and that point becomes the new map center. This allows you to travel greater distances with each mouse click than you can within the larger, current map view.
- Use the black view box in the overview map window to pan the map. Point anywhere on the view box. When the pointer becomes a  $\bigoplus$ , drag the view box to the new location.

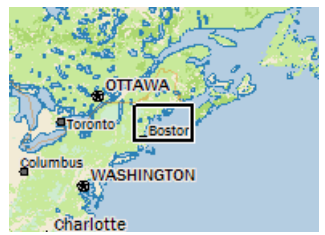

## <span id="page-29-1"></span><span id="page-29-0"></span>**Toolbar**

- You can [show or hide](#page-48-5) toolbar options.
- You can [change the order](#page-48-5) of the toolbar options.

#### **Default Toolbar**

You can also view toolbar topics in the *Using the Toolbar* section of the Help. When you use [Netbook Mode,](#page-214-2) the toolbar is optimized for small screen use.

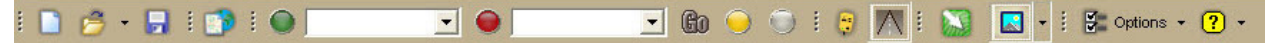

### **Additional Toolbar Options**

These button groups are hidden in the default toolbar. To [show a button group,](#page-48-5) right-click the toolbar and click the check box next to the name of the group.

#### **Map Tools**

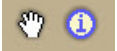

#### **Measure Tool**

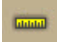

**Exchange**

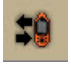

### **GeoTagger**

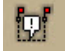

**Print**

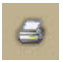

#### **Print Screen**

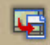

## **Tutorials**

## <span id="page-30-2"></span><span id="page-30-1"></span><span id="page-30-0"></span>**Tutorial: Use the E-Z Nav Route Wizard**

When using a GPS device with your DeLorme mapping application, the [E-Z Nav route wizard](#page-204-2) works with [NavMode](#page-201-1) to make trip planning to a single destination quick and easy. To use the

E-Z Nav route wizard at any time while using Nav Mode, click the E-Z Nav button E-Z Nav in the top right corner of the map.

#### **Navigate the pages in the E-Z Nav route wizard**

- Click  $\boxed{\text{Back}}$  to go back to the previous screen.
- Click  $\left[\frac{\text{Page Dom}}{\text{top}}\right]$  to see another page of results.
- Click  $\left[\frac{\text{Page Up}}{\text{To see the previous page of results.}}\right]$

### **Optimize Street Atlas USA for E-Z Nav**

#### **Set your GPS preferences**

Use the [GPS tab on the Options dialog box](#page-198-3) to change your GPS preferences.

- Select the **Start GPS with the program** check box so that E-Z Nav opens when you start Street Atlas USA
- Clear the **Start GPS log** check box to disable track logging. If you want to create logs of E-Z Nav routes, leave the check box selected—you will be prompted to save the log when you close the program.
- If you are not using a DeLorme Earthmate GPS device, [you need to initialize your](#page-198-3)  [device.](#page-198-3)

#### **Set Street Atlas USA to always open with your E-Z Nav route map file project**

First, [create an E-Z Nav route](#page-204-2) and save it; when prompted to save changes to E-Z Nav

Route, click **Yes**. Then, click the **Help** button  $\boxed{?}$  on the toolbar and click **Welcome Screen**. Select **Open a recent project** and **Use selected project option at start....** Then, click **OK**. For more information, see [Setting which Map File Opens with Street Atlas](#page-78-1)  [USA.](#page-78-1)

#### **Set GPS Radar preferences**

To use [GPS Radar](#page-104-1) with an E-Z Nav route, create your route and then [use the Find tab to](#page-104-1)  [set up your GPS Radar search.](#page-104-1) Use GPS Radar to search for points of interest (POIs) such as gas stations, restaurants, accommodations, rest areas, and so on along your route. See the [Find Points of Interest on a Route](#page-33-1) tutorial for more information.

#### **Use the E-Z Nav route wizard to find a location**

In this tutorial, you are visiting DeLorme and want to find a good place to eat lunch.

### **Step 1—Get ready**

You have already optimized Street Atlas USA for use with E-Z Nav (see orange box above). Plug your GPS device into your portable computer and open Street Atlas USA. The E-Z Nav route wizard opens.

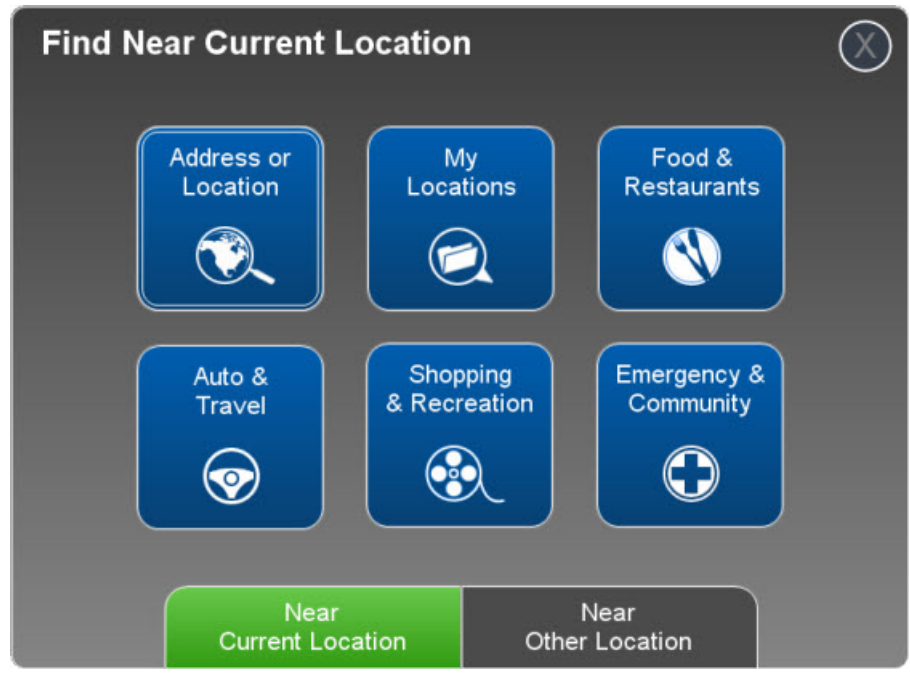

### **Step 2—Pick the search category**

Since you don't want to go too far, leave the location setting as **Near Current Location** and click **Food & Restaurants**. Click **Page Down** to view all the categories—you can't make up your mind, so you click the **All Fast Food & Restaurants** category.

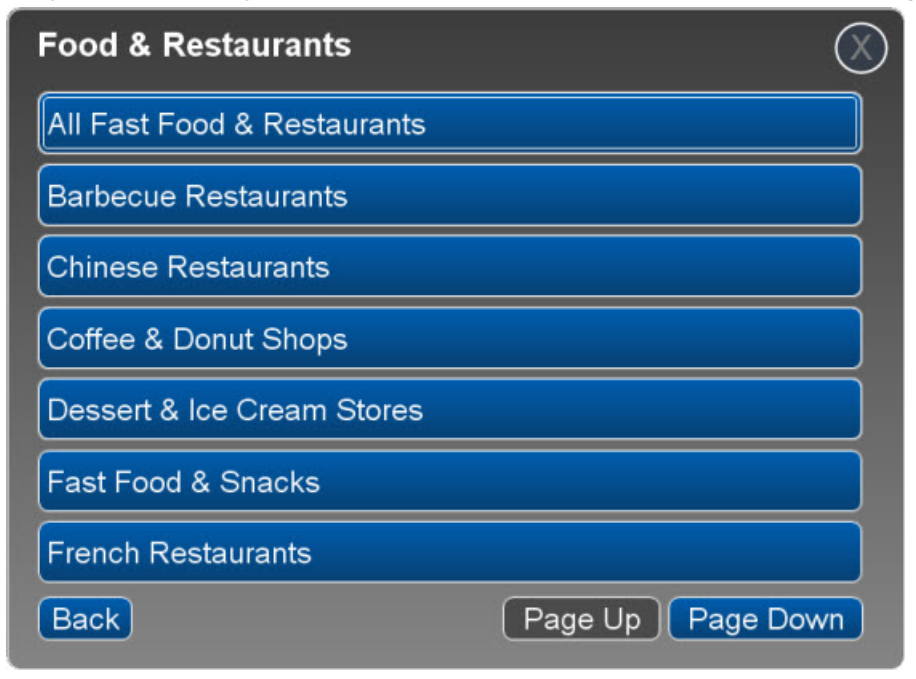

### **Step 3—Pick a search result**

The results show each restaurant with its distance from your location. Once you page through the list of results, you decide on Bruce's Burritos and note that it's 1.5 miles from DeLorme. Click **Bruce's Burritos** in the list.

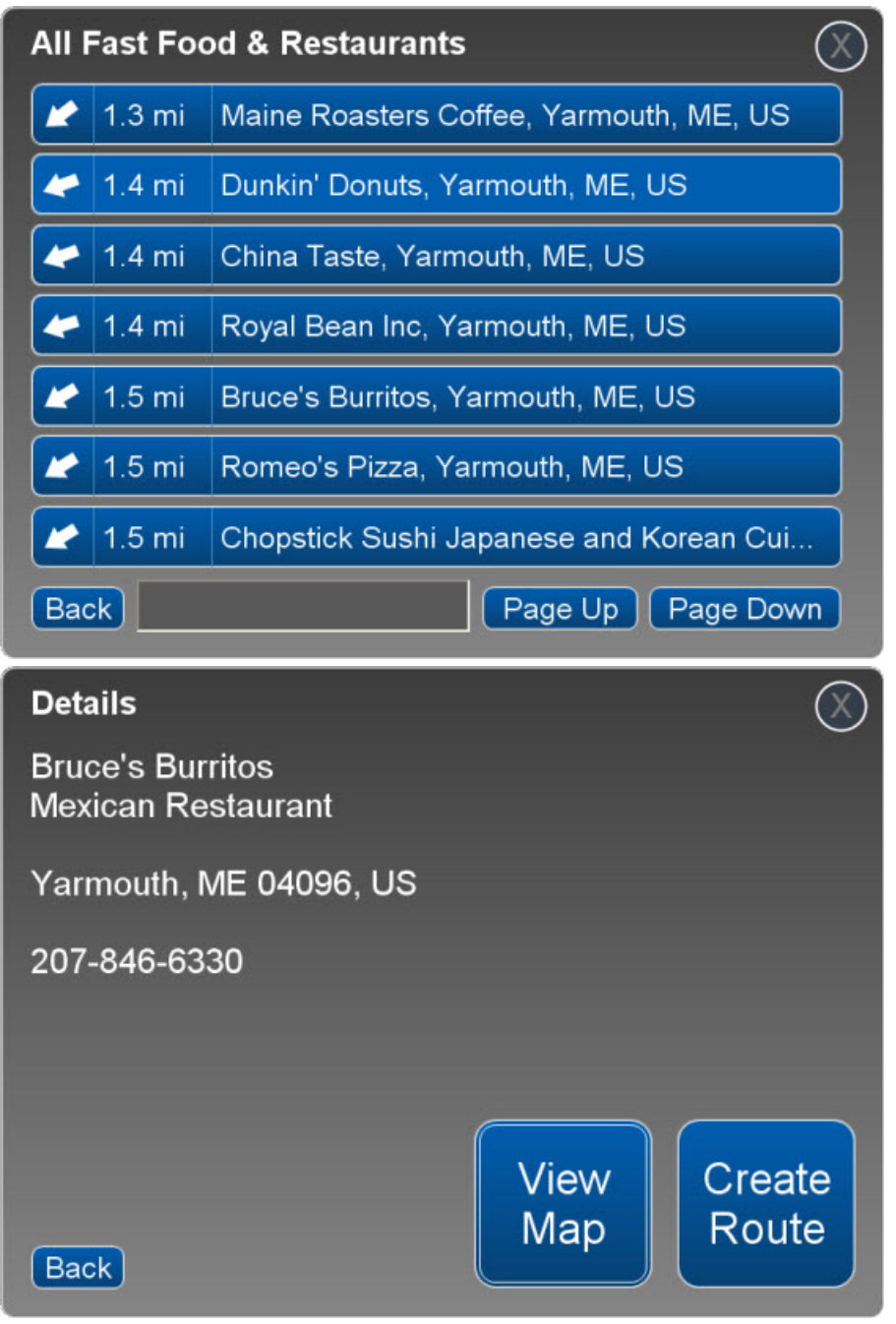

#### **Step 4—View the result on the map**

On the details page, click **View Map** to view the location on the map before you route to it. The map displays the search result for 15 seconds and then reverts to the details page. You

can close the map view at any time by clicking the **E-Z Nav** button  $E^{\text{ZNav}}$  in the top right corner of the map. **Note** The map displays in 2-D even if you are in 3-D mode.

<span id="page-33-1"></span>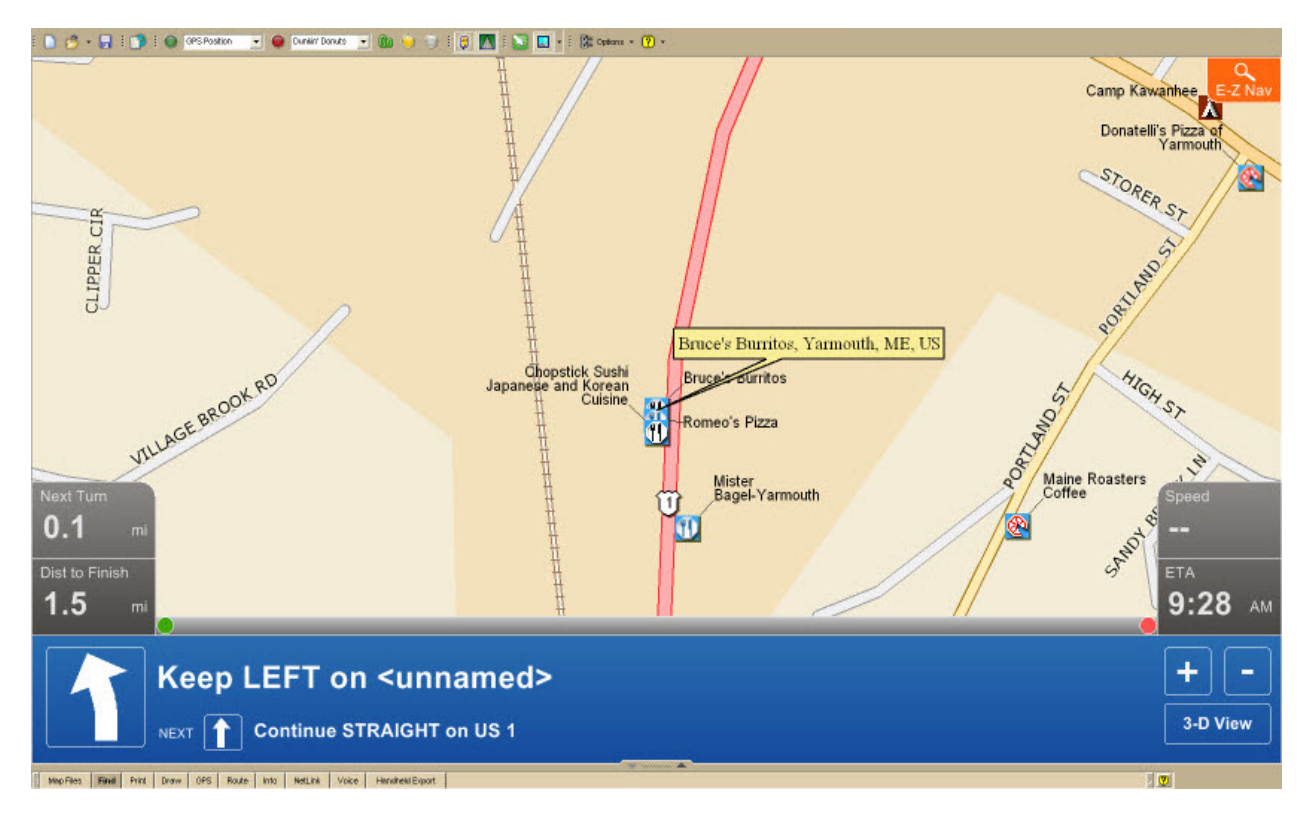

## **Step 5—Create the route and start your trip**

Once you are back on the details page, click **Create Route** and start navigating!  $\vdash \blacksquare \bullet \bullet \cdot \blacksquare \vdash \blacksquare \bullet \vdash \circ \lozenge$   $\vdash \blacksquare \bullet \vdash \blacksquare \vdash \blacksquare \bullet \lacksquare$ 

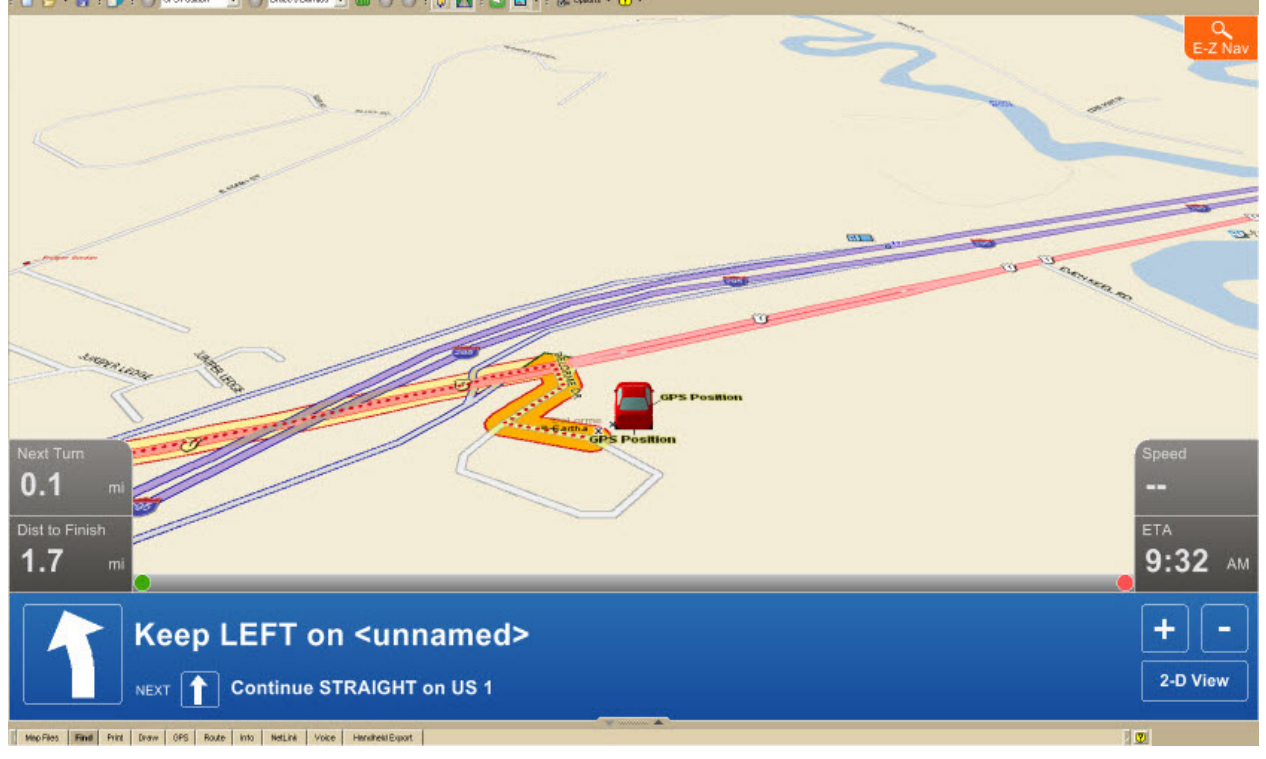

<span id="page-33-0"></span>**Tutorial: Find Points of Interest on a Route**

Use GPS Radar to find [the closest point of interest to your current location](#page-104-1) as you travel along a route.

In this tutorial, you are creating a route on the toolbar and using [NavMode](#page-201-1) to navigate with the route. You want GPS Radar to find gas stations along your route as you travel.

### **Step 1—Get ready**

Use the program to [create a route](#page-182-2) using your current GPS location as the route start point and an address book entry as your finish.

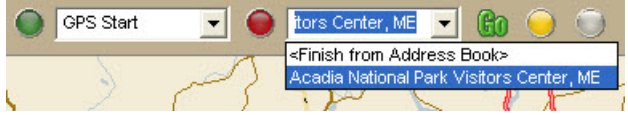

### **Step 2—Set your preferences**

Set your GPS Radar preferences [on the Find tab in the Options dialog box.](#page-98-3)

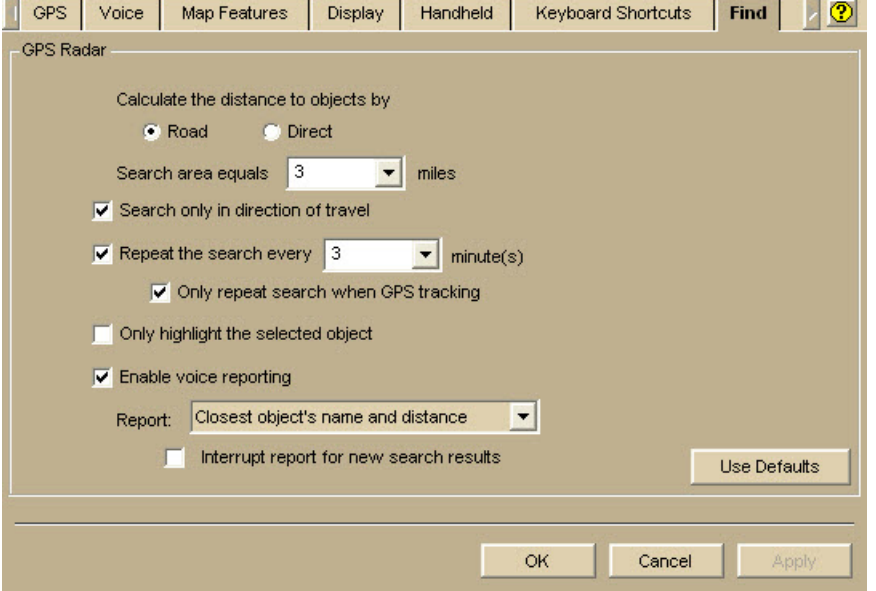

- Select **Road** to calculate the distance you will have to travel by road to reach the result.
- Select the **Repeat search every...** check box (required for NavMode) and select how often you want to repeat the search.
- Select the **Only in Direction of Travel** check box so you don't have to back track to make your next stop—if you're driving in a very rural area, you may not want to use this feature because the closest point of interest may be behind you.
- Select the **Enable voice reporting** check box and then select what you want reported from the **Report** drop-down list.

#### **Step 3—Start the GPS**

- 1. Connect your GPS device to your portable computer. Ensure the speakers are turned on and loud enough for you to hear while driving.
- 2. Launch Street Atlas USA.
- 3. Make sure the NavMode button  $\Delta$  on the toolbar is on (appears indented).

<span id="page-35-1"></span>4. Click the GPS button **3** on the toolbar to start your GPS.

### **Step 4—Pick what you want to search for**

- 1. Click the **Find** tab (it is minimized at the bottom of the screen) and click **GPS Radar**.
- 2. From the **Find** list, select **Gas Stations**.
- 3. Click **Search**.
- 4. [Minimize the tab area.](#page-63-1)

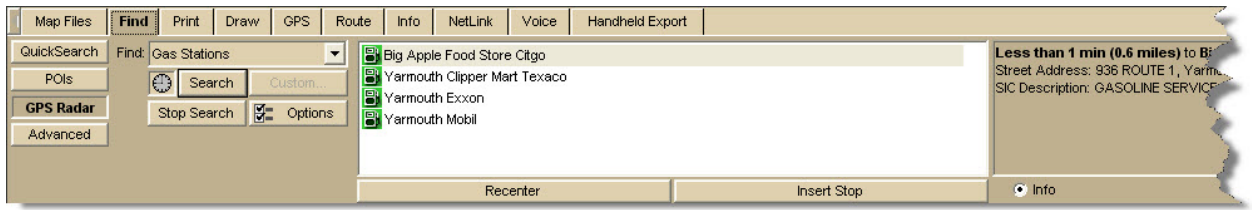

### **Step 5—Start driving**

The computer speaks the route directions as you drive. If you are using speech recognition software, you can ask the computer questions like, "What is the next turn?" or "Where am I?" NavMode displays your search results in the orange bar below the map.

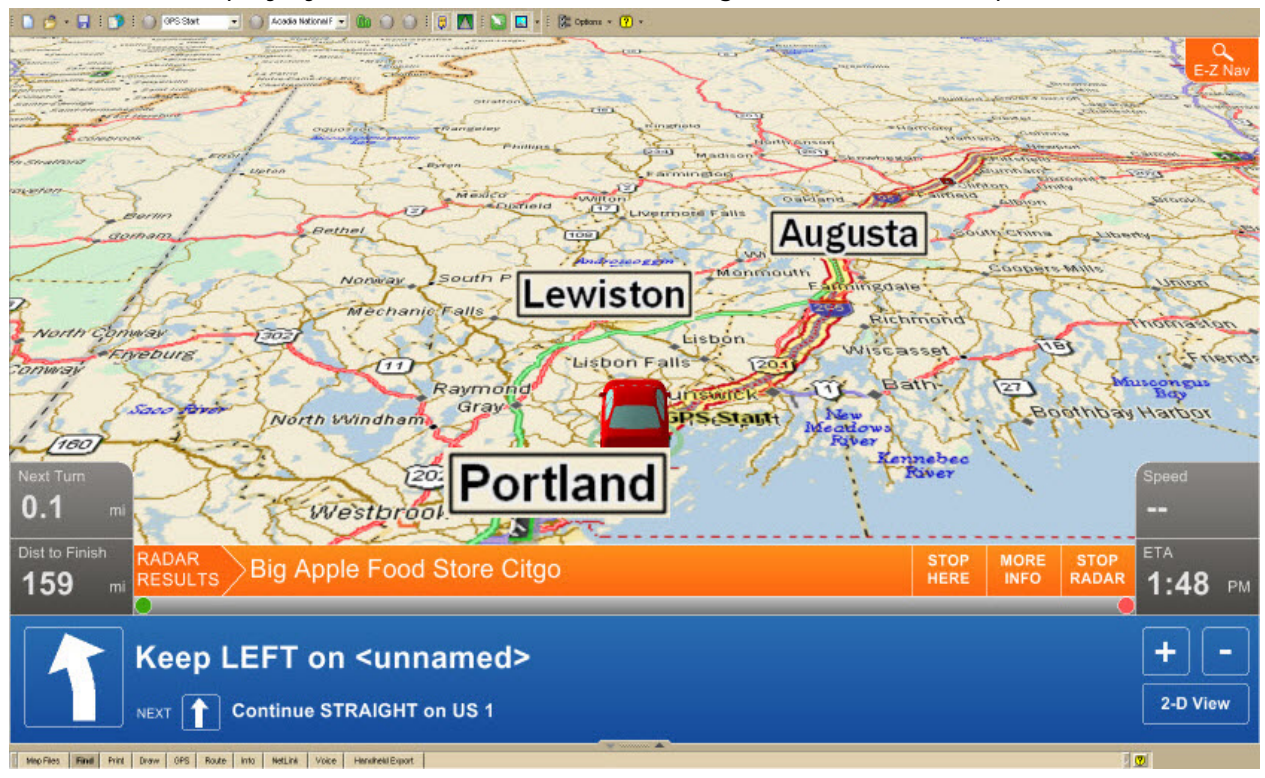

## <span id="page-35-0"></span>**Tutorial: Plan a Long Distance Trip**

When you are using Street Atlas USA to plan a long trip, use the many features on the Route tab to customize your route.

### **Before you leave on your trip**
#### **Step 1—Create your route**

[Create a route—](#page-182-0)there are several ways to do this. When you create a route, you can [add or](#page-183-0)  [insert stops or vias](#page-183-0) if you want to travel through specific locations. In this scenario, we created a route from Yarmouth, Maine, to Tucson, Arizona, and inserted several vias because we want to go through specific locations.

Click the **Advanced** button on the Route tab to see the route details.

**Tip** Another thing you can do on the Advanced subtab is [set your route preferences](#page-188-0) to fine tune the way the route is created.

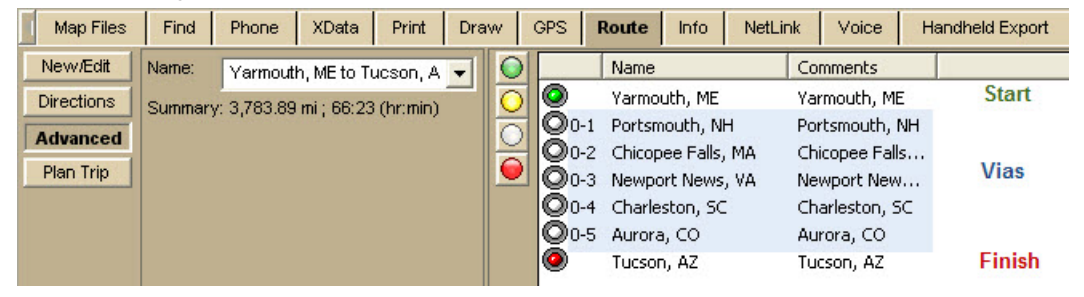

#### **Step 2—Set your end of day and fuel break preferences**

Click **Plan Trip** on the Route tab and set your preferences. Then, click **Apply**. Your End of Day Breaks and Fuel Breaks are displayed on the map.

To view the estimated fuel cost, click **Fuel Cost**.  $\mathbf{F}$  $\bigcap$ **Fuel Cost Estimate Fuel Break NM** Fuel cost estimate for active route: Phoenix Yarmouth, ME to Tucson, AZ: 3.783.89 mi Fort Worth Dallas Mexicali Tucson, AZ Fuel Rate:  $\boxed{24.0}$  MPG PPG Fuel Price: 2.99 0,900 Ciudad Juárez Пż Total Fuel Cost: \$471.41  $(est.)$ BAJA Close Austin **ALIFORNIA End of Day Break** Houston Find Phone | XData | Print | Draw | GPS | Route | Info | NetLink | Map Files Voice Handheld Export **8** V Estimate End of Day Breaks **B**  $\overline{\phantom{a}}$  Estimate Fuel Breaks New/Edit Hours per day: Tank Cap: 16.0 gal Starting level: Full v tank **Directions Hise Defaults**  $\bullet$  mi per day:  $50000$ Fuel Rate: 24.0 MPG Warning level: 1/4 v tank Advanced Fuel Cost. Flexibility: 50 mi **Plan Trip**  $\vert \cdot \vert$ 

#### **Step 3—Print your route map and directions**

You can [print your route map and directions.](#page-87-0)

- 1. Click the **Print** tab and then click **Route**.
- 2. Select your options and click **View** to see a preview.

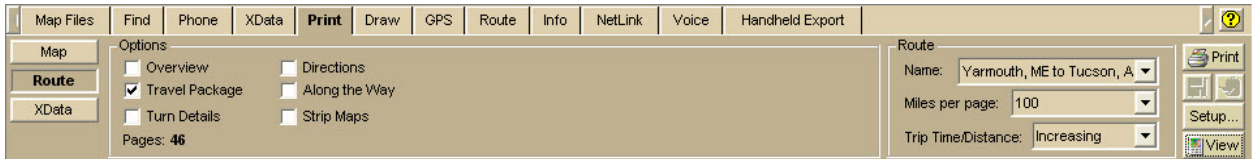

#### **Step 4—Save your map file!**

[Save your map file](#page-79-0) so you can make sure have everything ready when you begin your trip.

#### **Using GPS**

If you are using a GPS device with your program on a portable computer to navigate the route you created, use the following steps.

• NavMode is the default view when GPS tracking. If you want to use the tab view when travelling, click the **NavMode button** on the toolbar. For more information

about NavMode and the GPS tab, see [Using NavMode or GPS Tab View.](#page-201-0)

• The [E-Z Nav route wizard](#page-204-0) is on by default. When planning a long trip, disable E-Z Nav on [the GPS tab in the Options dialog box.](#page-198-0)

#### **Step 1—Get ready to travel**

- 1. Connect your GPS device to your portable computer. Ensure the speakers are turned on and loud enough for you to hear while driving.
- 2. Check your GPS preferences [on the GPS tab in the Options dialog box.](#page-198-0)
- 3. Click the GPS button **For the toolbar** to start your GPS.
	- If you are using a GPS device that is not a DeLorme Earthmate GPS device, you need to [initialize it.](#page-198-0)
	- If your GPS location is not the same as the start location of your trip, you will be prompted to navigate with it or hide it. Click **Navigate**.
- 4. If your map file is not open, [open it.](#page-77-0)

#### **Step 2—Optional. Find points of interest along your route**

You can use the [GPS Radar option on the Find tab](#page-33-0) to find points of interest along your route as you travel.

- 1. Set your GPS Radar preferences [on the Find Tab in the Options dialog box.](#page-98-0) If you are using NavMode, make sure the **Repeat the search every...** check box is selected.
- 2. Click the **Find** tab and click the **GPS Radar** subtab to search for your category of interest.

If you selected the **Search only in direction of travel** check box in the Options dialog box, you won't have to back track to make your next stop; however, if you're driving in a very rural area, the closest point of interest may be behind you. For more information, see the [Find Points of Interest on a Route](#page-33-0) tutorial and [Finding](#page-104-0)  [Points Near Your Current Location.](#page-104-0)

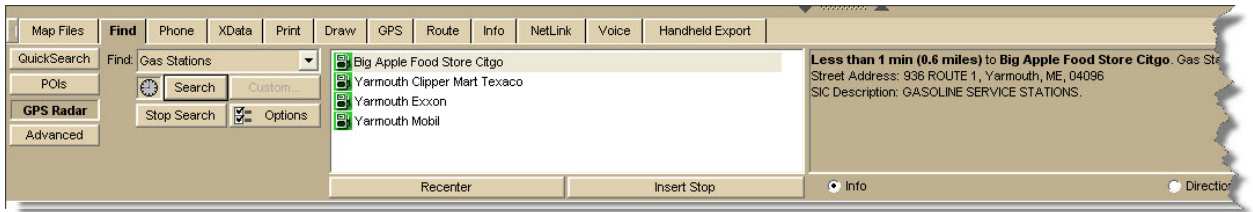

#### **Step 3—Start driving**

If you have set up speech recognition software, you can ask the computer questions like, "What is the next turn?" or "Where am I?" For more information, see [Voice Overview.](#page-216-0) This view shows the beginning of our trip using NavMode.

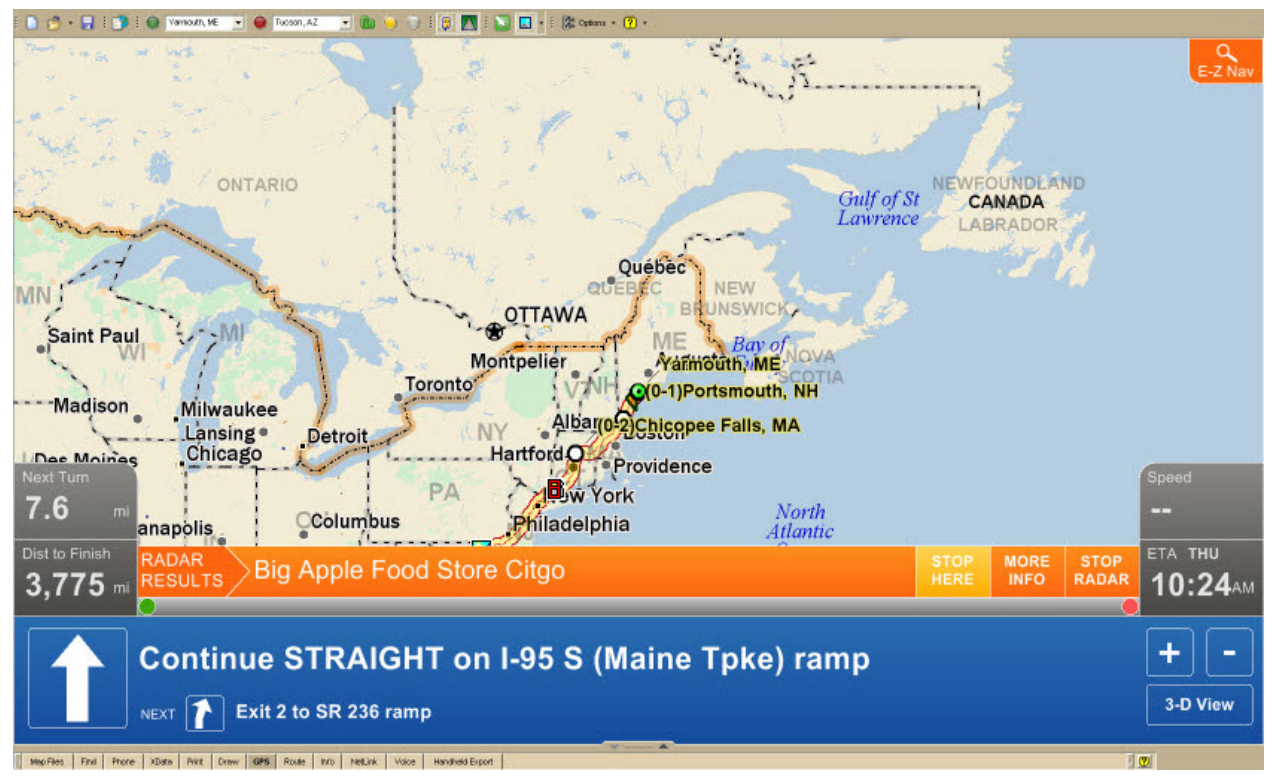

# **Tutorial: Share Maps**

MapShare lets you create static maps with or without route directions to send to your friends, family, and associates.

### **Step 1—Open the MapShare Wizard**

Click the **MapShare** button **A**<sup>2</sup> on the toolbar to open the MapShare Wizard.

#### **Step 2—Select the type of information you want to share**

#### Select **Share the Current Map View** (a static map) or **Share a Route Map and Directions** and then click **Next**.

For this tutorial, we will share a route map and directions.

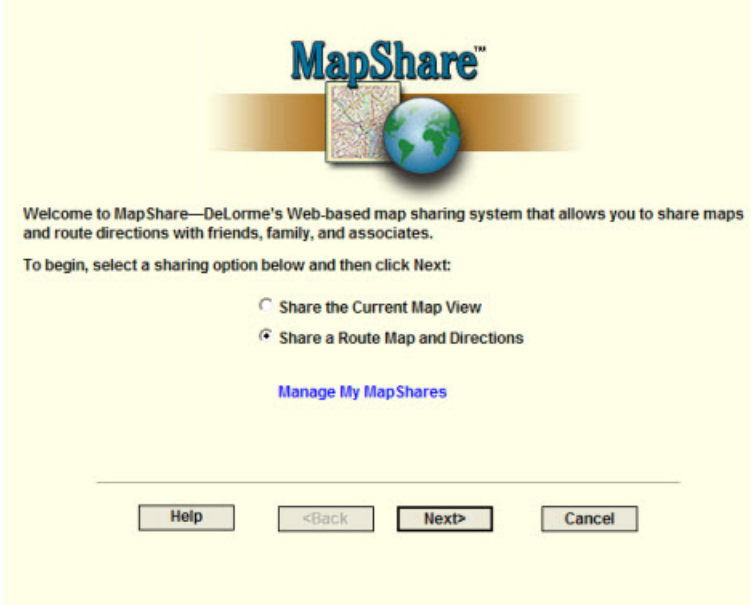

#### **Step 3—Select the route to share**

Select the route file you want to share from the **Available Routes** drop-down list and then click **Next**.

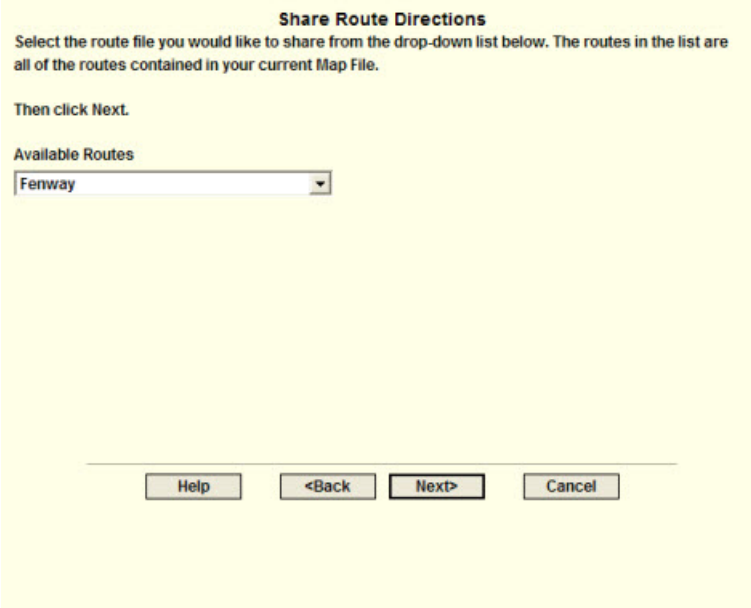

#### **Step 4—Add a title or notes to the route map**

To add a title or notes to your route map, type the appropriate information in the text boxes and click **Next**.

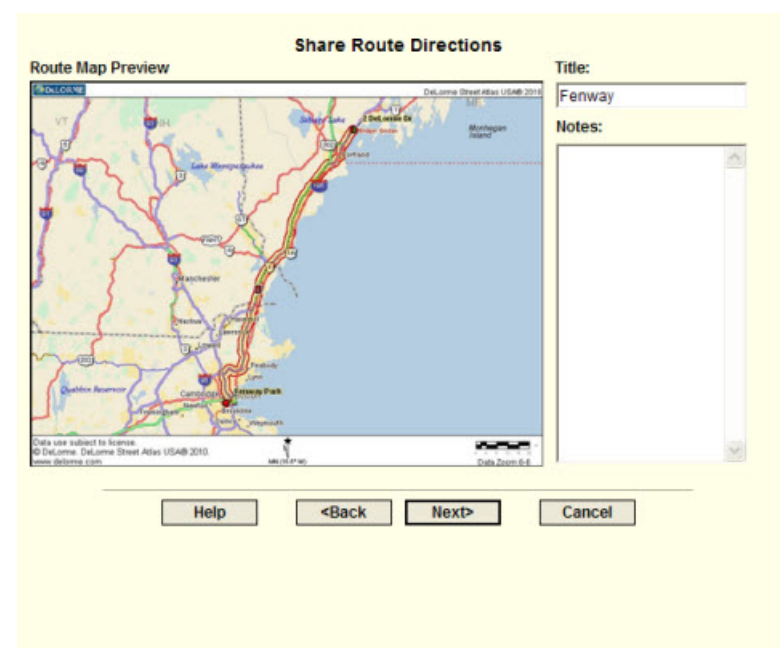

#### **Step 5—Add notes to the directions**

Then, if you would like to add notes to display with your directions, type them in the **Notes** text box and click **Next**.

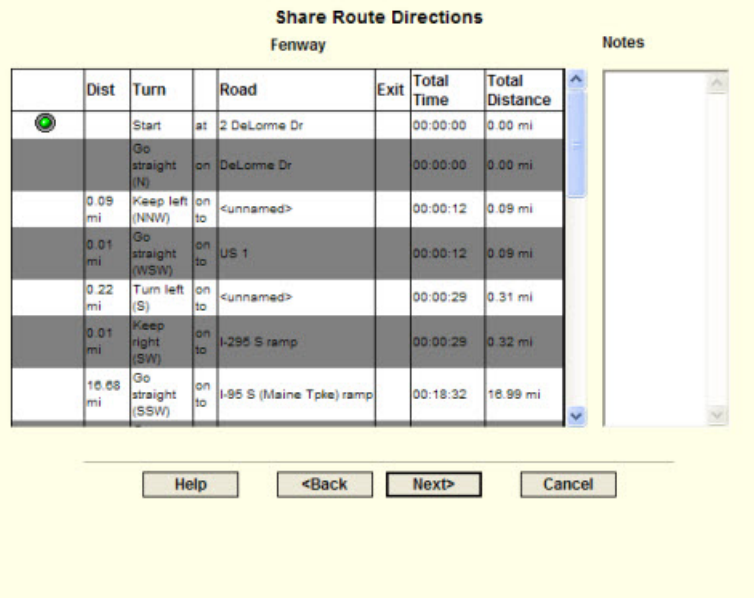

### **Step 6—View upload confirmation**

A message informs you that your map has been uploaded successfully to the MapShare site. Click **Next**.

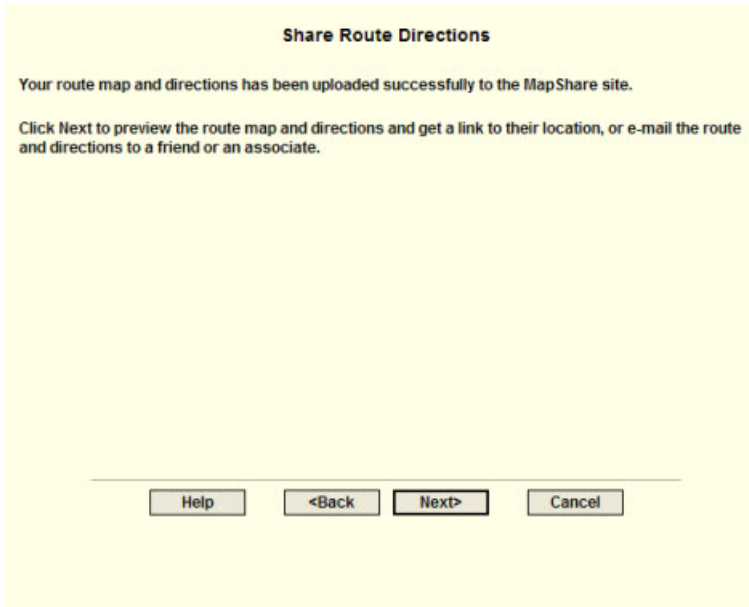

#### **Step 7—Preview or e-mail the route**

Click **E-mail the MapShare Link for Your Route Map and Directions** to e-mail a link of your route map and directions. This option is available only if an e-mail program is detected. If an e-mail program is not detected, copy and paste the link provided into your online e-mail program.

AND/OR

Click **Preview Your Route Map and Directions** to preview your route map and directions as they appear on the MapShare site.

**Note** Print your route map and directions from the MapShare site by clicking **Print** in the upper-right corner of the page.

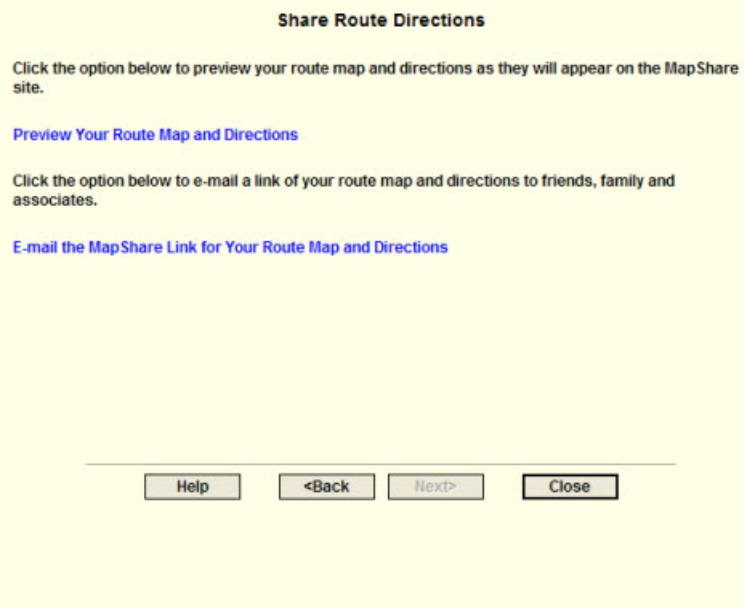

#### **Step 8—Exit the MapShare Wizard**

Click **Close** to exit the MapShare Wizard.

# **Tutorial: Route with XData Points**

ው

This Help topic describes functionality that is available only in Street Atlas USA Plus.

Once you import an XData dataset, you can use the data to create a route.

#### **Step 1—Import the dataset**

Import the dataset into the XData tab. For more information, see [Importing Data.](#page-124-0)

#### **Step 2—Create a route**

Assign the Start and Finish points of the route. You can assign the Start and Finish using the Route options on the toolbar, right-click functionality, or the Route tab. For more information, see [Creating a Route.](#page-182-0)

#### **Step 3—Select records to include as stops**

Click the **Query** tab and select the records that you want to include as stops in the route.

**Note** To select multiple records at once, press and hold the CTRL key on your keyboard while you select the individual records.

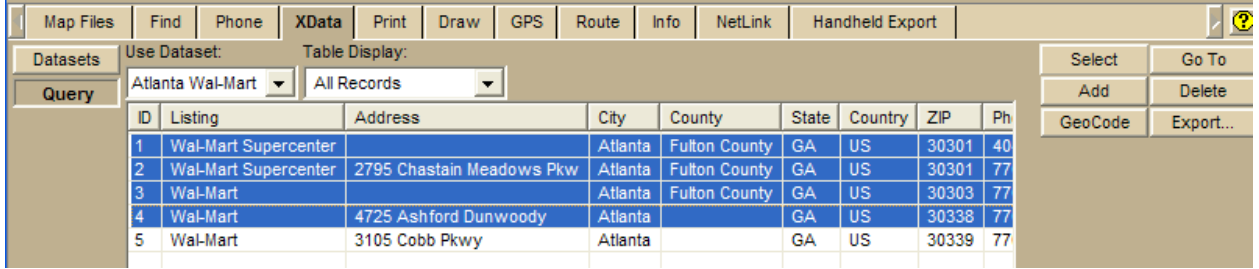

#### **Step 4—Add Stops to route**

Right-click the selected record(s), point to Route, and then click **Add Stop** (to add the stops in the order they were selected in the table) or **Insert Stop** (to add the stops in geographical order).

**Note** Use the Advanced subtab in the Route tab to reorder multiple stops.

| Map Files       | Find                         |                             | Phone<br><b>XData</b> |                           | Print          | <b>Draw</b> | <b>GPS</b> | Route             | In fo                | <b>NetLink</b>                |                                | <b>Handheld Export</b> |     |               |                |       |  |
|-----------------|------------------------------|-----------------------------|-----------------------|---------------------------|----------------|-------------|------------|-------------------|----------------------|-------------------------------|--------------------------------|------------------------|-----|---------------|----------------|-------|--|
| <b>Datasets</b> |                              | Use Dataset:                |                       |                           | Table Display: |             |            |                   |                      |                               |                                |                        |     |               | Select         | Go To |  |
| Query           |                              |                             | Atlanta Wal-Mart      |                           | All Records    |             |            |                   |                      |                               |                                |                        | Add | <b>Delete</b> |                |       |  |
|                 | ID                           | Listing                     |                       |                           | <b>Address</b> |             |            | City              |                      | County                        | ZIP<br><b>State</b><br>Country |                        | Ph  | GeoCode       | Export         |       |  |
|                 |                              | <b>Wal-Mart Supercenter</b> |                       |                           |                |             |            | Atlanta           |                      | <b>Fulton County</b>          | 30301<br>GA<br>US.<br>40       |                        |     |               |                |       |  |
|                 | 12<br>Wal-Mart Supercenter   |                             |                       | 2795 Chastain Meadows Pkw |                |             | Atlanta    |                   | Fulton County        | l us<br>30301 77<br><b>GA</b> |                                |                        |     |               |                |       |  |
|                 | 3<br>Wal-Mart                |                             |                       |                           |                |             | Atlanta    |                   | <b>Fulton County</b> | Edit                          |                                |                        |     |               |                |       |  |
|                 | Wal-Mart<br>$\blacktriangle$ |                             |                       | 4725 Ashford Dunwoody     |                |             | Atlanta    |                   |                      | Duplicate Record(s)           |                                |                        |     |               |                |       |  |
|                 | 5                            | Wal-Mart                    |                       | 3105 Cobb Pkwy            |                | Atlanta     |            |                   | Delete Record(s)     |                               |                                |                        |     |               |                |       |  |
|                 |                              |                             |                       |                           |                |             |            |                   |                      |                               |                                |                        |     |               |                |       |  |
|                 |                              |                             |                       |                           |                |             |            | GeoCode Record(s) |                      |                               |                                |                        |     |               |                |       |  |
|                 |                              |                             |                       |                           |                |             |            | Route             |                      |                               |                                | Set as Start           |     |               |                |       |  |
|                 |                              |                             |                       |                           |                |             |            |                   |                      |                               |                                |                        |     |               | Insert as Stop |       |  |
|                 |                              |                             |                       |                           |                |             |            |                   |                      |                               |                                |                        |     |               | Add as Stop    | ß     |  |
|                 |                              |                             |                       |                           |                |             |            |                   |                      |                               |                                |                        |     |               | Set as Finish  |       |  |

**Step 5—Calculate the route**

If you do not have the Auto calculate check box selected in the Route/New Edit tab, click the **Go To** button on the right side of the tab or click the **Calculate** button in the Route tab. The route displays on the map.

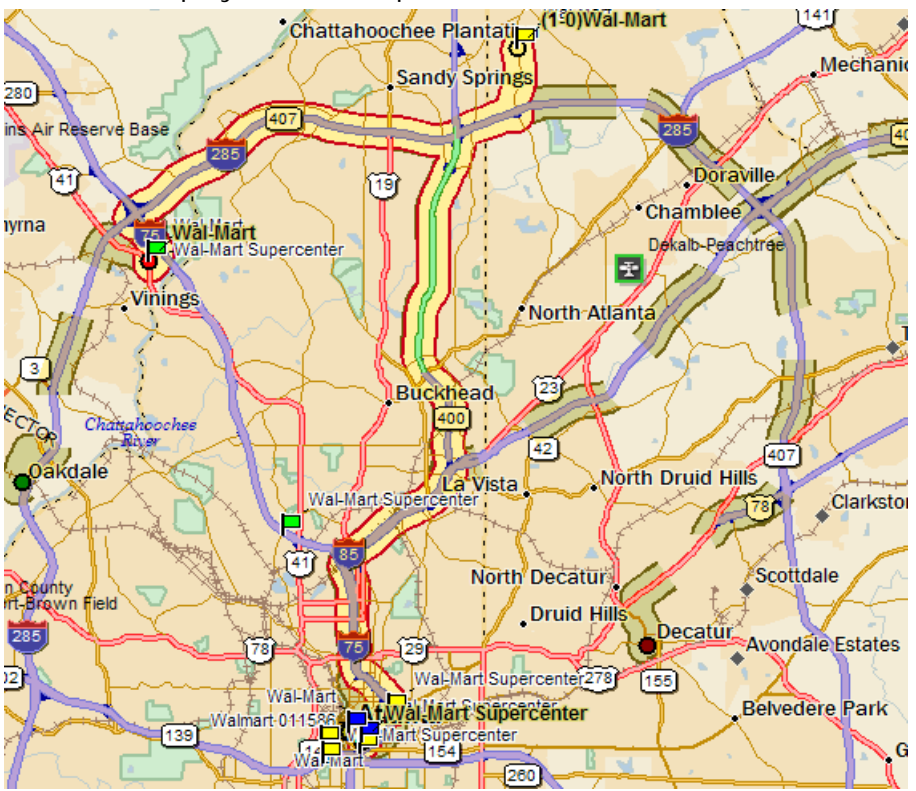

#### **Step 6—Print the route directions**

Print the directions as a Travel Package using the Route option on the Print tab.

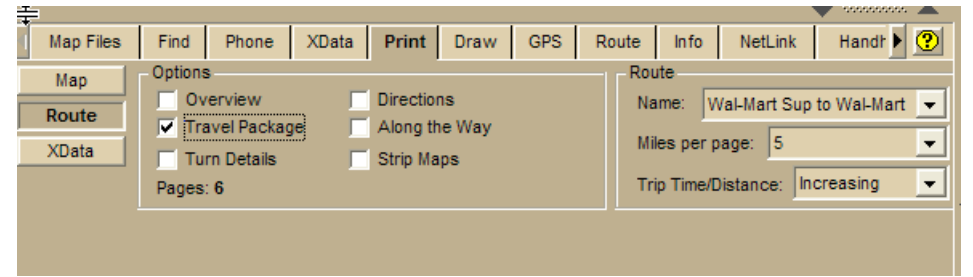

# **Map Legend**

# **Map Legend**

The features that display on the map may display differently depending on which map colors [you chose](#page-59-0) on the Display tab of the Options dialog box. The tables below show the symbolization of each feature, by map color.

#### **Notes**

- Not all features are available at all zoom levels.
- Not all features are available in all datasets.
- High-contrast Color features display the same as the default features (except for land, which displays as black).

#### .... Ferry Passenger 44 Ferry Vehicle  $\overline{\phantom{a}}$ Interstate Highway (can also include this symbol:  $\bullet$ )  $\equiv$ Limited Access Road  $\overline{\phantom{a}}$ Local Road Major Connector, Forest Road **College** Minor Connector  $\equiv$ Non Limited Access Interstate  $\sim$ Primary State Route  $\sim$ State Route (can also include this symbol:  $\textcircled{\tiny{3}}$ )  $\sim$ Toll Road <u>e a</u> U.S./National Route (can also include this symbol:  $\widehat{\mathbb{U}}$ ) Unclassified Road  $\overline{\phantom{a}}$  $\sim$ Unimproved Road

#### **Routable Road Features**

#### **Land Cover**

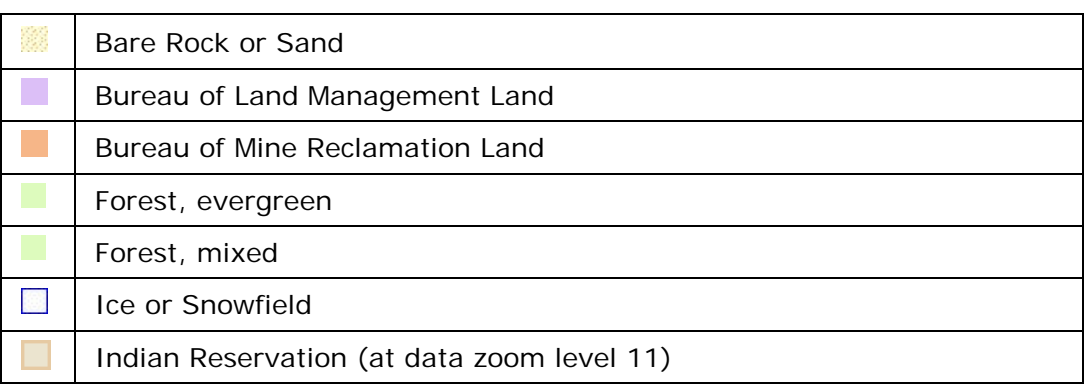

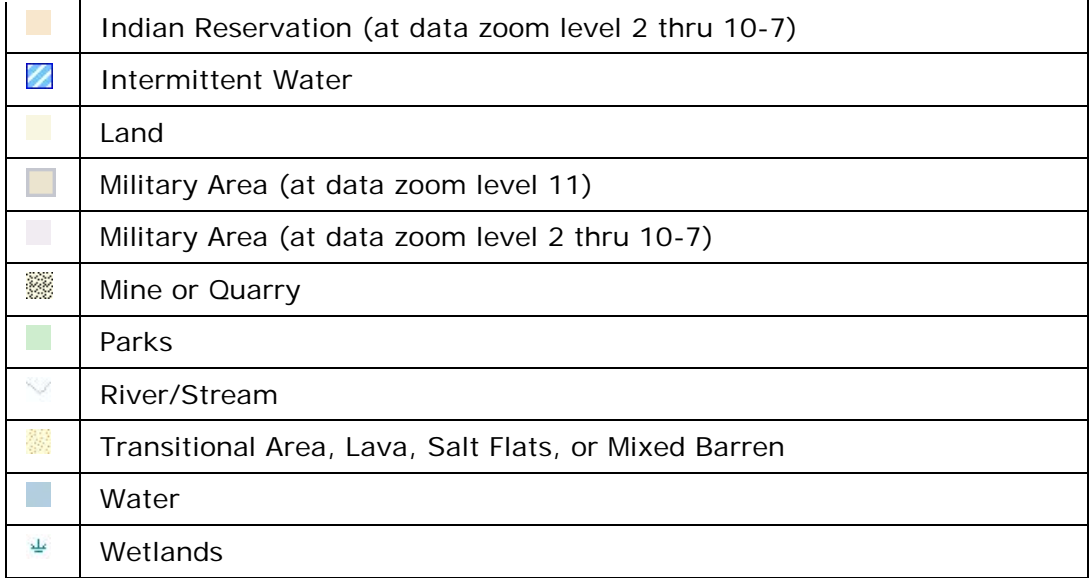

#### **Point Features**

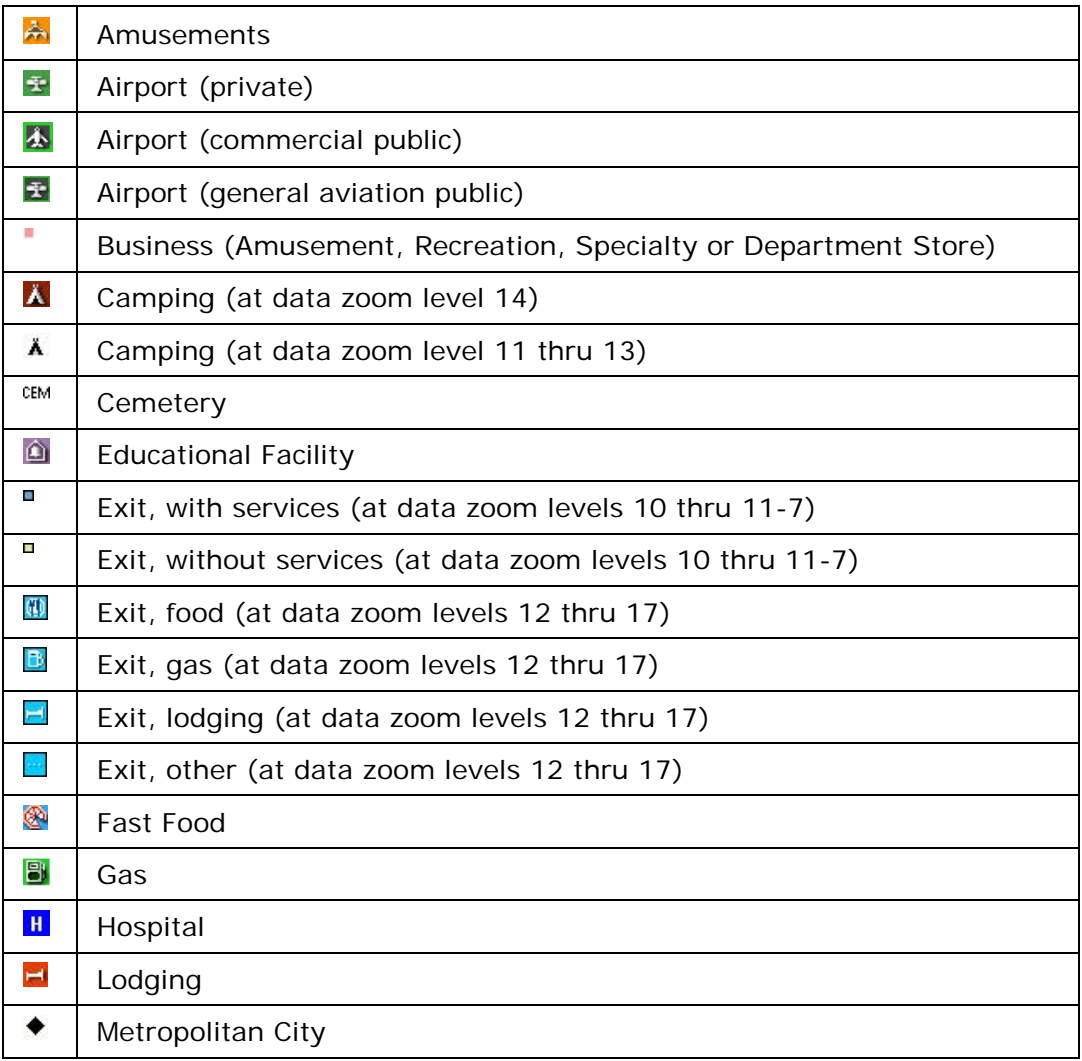

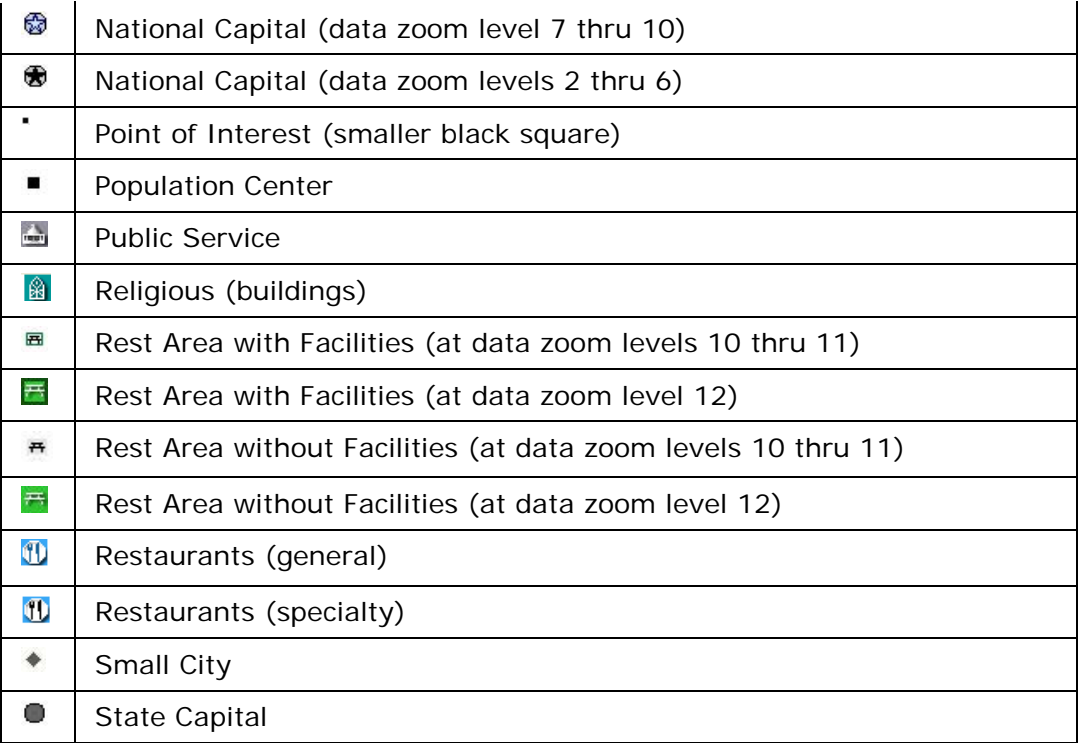

### **Line Features**

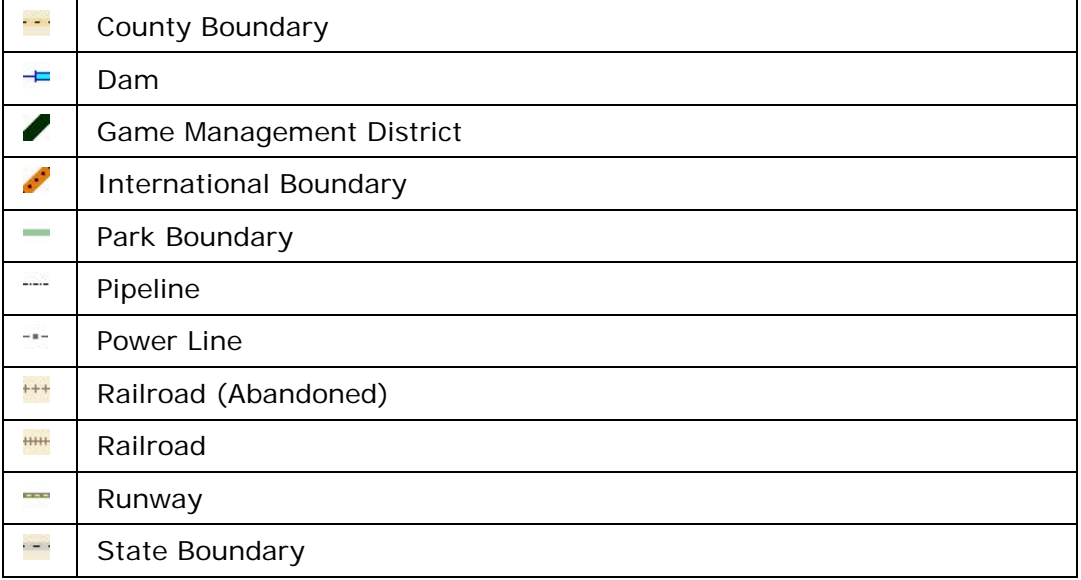

### **Road Edit Features**

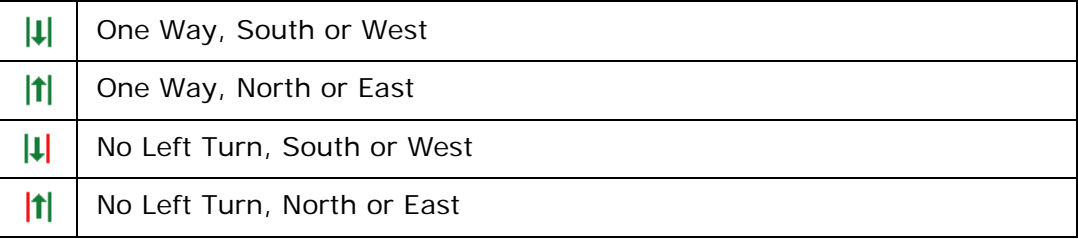

#### Street Atlas USA User Guide

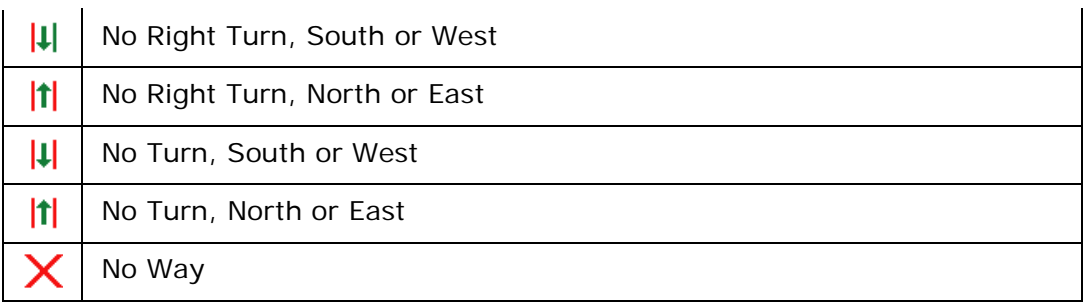

# **Using the Toolbar**

### <span id="page-48-0"></span>**Showing/Hiding Toolbar Options**

You can customize the toolbar to show the options you use most. You can also activate toolbar options that are not turned on by default. Some toolbar options are grouped—you can show or hide groups of buttons.

To modify the toolbar.

- 1. Right-click the toolbar. Toolbar options with a selected check box next to them are displayed on the toolbar.
- 2. Click an item to activate or inactivate it in the toolbar.

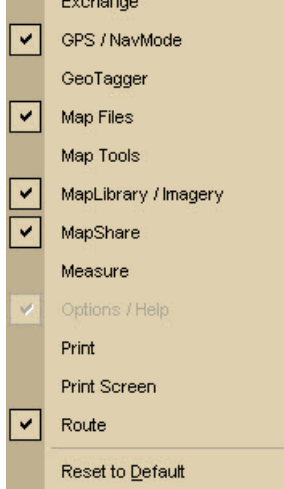

### **Reordering the Toolbar Options**

To reposition the toolbar segments horizontally or vertically, just drag the dotted vertical bar **that separates each segment to the new location (left, right, up, or down).** 

### **To Create a New Map File**

To create a new map file, click the **New** button **or the toolbar.** If you made changes to the map file that is currently open, the Save Changes dialog box opens. For more information, see [Creating and Deleting Map Files.](#page-76-0)

## **To Open a Map File**

To open an existing map file:

1. Click the **Open** button  $\mathbf{C} \cdot \mathbf{I}$  on the toolbar.

If you made changes to a map file that is already open, the Save Changes dialog box opens to ask you if you want to save your changes. **Note** Map files have .saf extensions and are saved by default in *C:\DeLorme Docs\Map Files*.

The Open File dialog box opens.

**Note** You can also click the arrow next to the **Open** toolbar button to open a menu. Then, click **Open Map File**.

2. Select the map file you want to view and click **Open**.

For more options for opening files, see [Opening an Existing Map File.](#page-77-0)

### **To Save a Map File**

To save the map file that is currently open:

- 1. Click the **Save** button **b** on the toolbar. The Save File dialog box opens.
- 2. Browse to the location where you want to save the map file. If you want to rename the map file, type a new name in the **File Name** text box.
- 3. Click **Save**.

## **To Share Maps**

To share your current map view or a route map and directions, click the **MapShare** button

on the toolbar to open the MapShare Wizard.

For information on e-mailing maps and routes with the MapShare Wizard, click the **Help** button in the MapShare Wizard.

## **To Create a Route**

To set route points using the toolbar:

1. Type the location where you want to start your route in the **Start** text box (next to the green **Start** button). OR

Click the green **Start** button **Q** and then click the location on the map where you want to start your route.

OR

Select an address book entry, a previous location, or your current GPS position from the **Start** drop-down list.

2. Type the location where you want to end your route in the **Finish** text box (next to the red **Finish** button).

OR

Click the red **Finish** button **Q** and then click the location on the map where you want to end your route. OR

Select an address book entry or your current GPS position from the **Finish** dropdown list.

3. Optional. If you want to add a stop or via to your route, click the **Stop** button **or** or

the Via button **and then click the location on the map where you want to add or** insert the stop or via. Repeat this step for each stop or via you want to add to your

<span id="page-50-0"></span>route.

**Note** If the Add option is selected in the Route tab, stops and vias are added in the order they are added to the route. If the Insert option is selected in the Route tab, stops and vias are added in the order they are approached in the route. For more information, see [Adding and Inserting Stops and Vias.](#page-183-0)

### 4. Click the **Calculate** button **60**

**Note** To use the current GPS location in a route, you must connect your device to your

computer and click the GPS button **COV** on the toolbar or on the GPS tab.

**Tip** Once a route is calculated, you can use the subtabs in the **Route** tab to view route directions, edit a route, and more. Click the **Directions** subtab to view the route directions, the **Advanced** subtab to display the advanced routing options, or click **Back on Track** to add your current GPS position as a stop to the current route.

### **To Start/Stop Your GPS Connection**

The GPS button on the toolbar lets you start your GPS connection if the device is not active or stop the connection if it is active.

To start or stop your GPS connection, click the GPS button **CP** on the toolbar.

- If you are using NavMode, the GPS tab is minimized and the Control Panel is hidden, but you can show them. For more information, see [Customizing the Interface.](#page-56-0)
- If you start a connection and you are not using NavMode, the GPS tab area opens so you can [monitor your GPS status.](#page-208-0)

**Note** NavMode is enabled by default. If you want to use the GPS tab for your default mode, you can [disable NavMode](#page-198-0) on the GPS tab in the Options dialog.

### **To Use GPS NavMode**

NavMode—a hands free full-screen view that you can view in 2-D or 3-D—is the default view when you navigate or track with GPS. You can turn off NavMode to use the GPS tab.

#### **To Turn NavMode On/Off**

Click the **NavMode** button to turn it on or off. The button is grayed out  $\bigwedge$  unless you have a [GPS device plugged](#page-198-0) in or are [playing back a GPS log file.](#page-206-0) When the button appears

indented  $\Delta$ , NavMode is on.

You can also change your GPS view in the Options dialog box:

1. Click the **Options** button  $\frac{1}{2}$  on the toolbar and click the **GPS** tab. OR

**Click the Options** button  $\mathbb{F}$  on the GPS tab.

- 2. Clear the **Use NavMode** check box if you do not want to use NavMode when you start your GPS. Select the check box if you do want to start GPS in NavMode.
- 3. Click **OK**.

# **To Open the Map Library**

To open the [Map Library subtab on the NetLink tab,](#page-232-0) click the **Map Library** button.

# **To View Imagery**

You can view imagery, such as aerial and satellite imagery, within the program. This data is available separately from DeLorme and can be purchased through the NetLink tab in your program.

Use the Imagery button and menu on the toolbar to turn imagery on and off, select which type of imagery you want to view, and also show roads on top of the imagery (raster [data\).](#page-75-0) If no raster data types are detected, the Show Roads feature is grayed out and no data types are listed.

### **To Turn Raster Imagery On/Off**

Click the **Imagery** button **the Imagery** on/off. When the Imagery button appears indented, all connected imagery displays on the map. When the Imagery button

does not appear indented **ALC**, no raster imagery displays on the map.

You can also turn raster imagery on/off by clicking the arrow next to the **Imagery** button and selecting the **Show Imagery** option from the menu. A selected check box next to the option indicates that imagery is currently displaying on the map; if the check box is cleared, it indicates that raster imagery is currently hidden.

#### **To Show/Hide Roads in the Raster Imagery**

- 1. Click the arrow next to the **Imagery** button **on the toolbar to open the** Imagery menu.
- 2. If a selected check box displays next to the Show Roads option, road names/labels display in the imagery. OR

If the check box next to the Show Roads option is cleared, road names/labels do not display in the imagery.

3. To change the Show Roads status, click **Show Roads** to toggle the option.

#### **To Change the Raster Data Type**

1. Click the arrow next to the **I magery** button **in the toolbar to open the** Imagery menu.

All of the connected, compatible raster data types are listed under the Show Roads and Show Imagery options.

The active raster data type has a black dot next to it. In the graphic below, Aerial Imagery is the active raster data type.

2. To change the raster data type, click a different data type in the list.

**Note** Only one raster data type is displayed at a time.

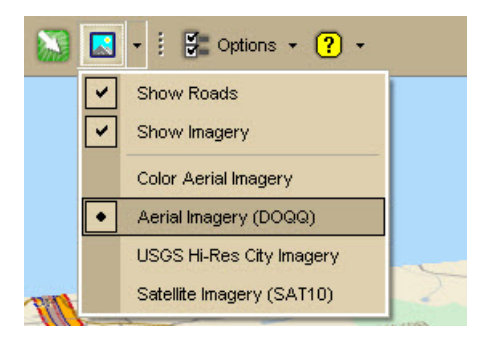

# **To Get Information About a Location**

Use the **Information** button  $\bullet$  on the toolbar to click a point, symbol, feature, measurement line, track, or area on the map to identify it and view detailed information about it.

The Information button is [hidden by default;](#page-48-0) to show it, right-click the toolbar to open the menu and click **Information**.

Use the following steps to get information about a particular map feature.

- 1. Click the **Information** button.
- 2. Click the map feature you want information for, such as a road, town, measurement line, waypoint, track, draw symbol, or point of interest. The Info tab opens and displays a list of information categories. **Note** Descriptive information may include a name or feature type, length/area, ZIP/Postal Code, town name, county name, state/province, coordinates, and Standard Industrial Classification categories.
- 3. Click the plus sign next to each of the information categories to expand the category to view more detailed information.

OR

Right-click in the information box and click **Expand All** to expand all of the information categories. Right-click in the information box again and click **Collapse All** to minimize all of the information categories.

- 4. Optional. Repeat steps 1–3 to get information about another location.
- 5. Optional. Right-click in the information box and click **Print** to print your map feature information.

#### **Notes**

- You can also get information about a location using the right-click option. Just rightclick the location and click **Info**.
- The status bar (located above the tab area) displays draw object type, draw file information, point of interest name (if applicable), street name/address, highway, city, state/province, and ZIP/Postal Code information for the map location that your cursor is positioned on.
- Some map features (such as campgrounds, national scenic/historic trail information centers, and state parks) display with a blue outline at higher data zoom levels. The blue outline indicates that the feature has a hyperlink to its website. To open the hyperlink, right-click the feature and then click **Open Hyperlink** OR click the URL in the Info tab.

# **To Choose Options**

To open the Options dialog box, click the **Options** button **of Options** on the toolbar. Use the Options dialog box to set preferences for program options.

The Options dialog has the following tabs:

- [GPS](#page-198-0)
- **[Voice](#page-216-0)**
- Map Features [\(Basic](#page-56-0) and [Custom\)](#page-58-0)
- Display
- [Keyboard Shortcuts](#page-68-0)
- [Find \(GPS Radar\)](#page-98-0)

An Options button that opens the Options dialog box is also available on the Find > GPS Radar, and GPS tabs.

To open the Options menu, click the arrow next to the **Options** button  $\frac{100}{3}$  on the toolbar. The following menu options are available:

- **Options**—Opens the Options dialog box.
- **Tab Manager**—Opens the Tab Manager dialog box where you can [show or hide](#page-64-0)  [individual tabs](#page-64-0) and [reorder tabs.](#page-66-0)
- **Change File Management** Opens the Change File Management dialog box, where you can [view or change your file management option.](#page-20-0) **Note** This option is available only for regular Street Atlas USA users.
- **Netbook Mode**—Allows you to turn the Netbook Mode on or off. If the mode is turned on, the check box next to it is selected. Click **Netbook Mode** to turn it on or off. For more information, see [Using Small-screen Devices.](#page-214-0)

You can also [customize your interface:](#page-56-0)

- **Show Tab Area Panel**—Allows you to show or hide all the tabs. If Show All Tabs is turned on, the check box next to it is selected. Click **Show Tab Area Panel** to show or hide the tab area.
- **Show Control Panel**—Allows you to show or hide the Control Panel. If Show Control Panel is turned on, the check box next to it is selected. Click **Show Control Panel** to show or hide it.

## **To Add Images to a GPS Location**

To open the GeoTagger Wizard, where you can combine images with GPS information on the

map, click the **GeoTagger** button **the toolbar.** 

The Geotagger button is [hidden by default;](#page-48-0) to show it, right-click the toolbar to open the menu and click **Geotagger**.

For more information, see [Getting Started with GeoTagger.](#page-234-0)

# **To Grab and Pan the Map**

To drag and pan the map in any direction, click the **Map Panning** button  $\sqrt[n]{\ }$  on the toolbar.

The Map Panning button is [hidden by default;](#page-48-0) to show it, right-click the toolbar to open the menu and click **Map Panning**.

## **To Measure Distance**

Use the following steps to measure linear distances and perimeter/area on the map. For more information, see [Measuring Distance and Area.](#page-24-0)

The Measure tool is [hidden by default:](#page-48-0) to show it, right-click the toolbar to open the menu and click **Measure Tool**.

- 1. Click the **Measure** tool **on** the toolbar.
- 2. Click point-by-point to draw a measurement line on the map. A text box displays next to your pointer indicating the total distance of the measurement taken. **Note** When you pass over a point in a road, measurement line, or measurement area to which you can snap, a yellow circle  $\bullet$  defines the snap point. Click to snap the point of the measure line to the road or measurement object's point coordinate. Press and hold the ALT key on your keyboard to disable snapping.
- 3. To end a measurement line, double-click the last point of the measurement line. The measure line displays as a two-pixel wide yellow line and the total length of the line displays in a label at each endpoint of the line.
- 4. To end a measure area, hover over the starting point until the yellow snap circle **@displays and then double-click the last point to the starting point. The perimeter** measurements display.

# **To Print**

To print a map using the current settings in the Print tab, click the **Print** button  $\leq$  on the toolbar.

The Print button is [hidden by default;](#page-48-0) to show it, right-click the toolbar to open the menu and click **Print**.

For more information, see [Printing a Map.](#page-86-0)

## **To Print the Map Screen**

To print the current view as it displays on the screen, click the **Print Screen** button **be** on the toolbar.

The Print Screen button is [hidden by default;](#page-48-0) to show it, right-click the toolbar to open the menu and click **Print Screen**.

# **Customizing the Map and Tab Display**

# <span id="page-56-0"></span>**Customizing the Interface**

You can customize the interface for your application by hiding the tab panel area and the Control Panel. If you optimized your installation for use with a netbook, you can turn Netbook Mode on or off.

#### **To Customize the Interface**

- 1. Click the arrow next to the **Options** button  $\frac{12}{3}$  on the toolbar.
- 2. To turn on an option when it is not selected, click it to select the check box. OR

To turn off an option when it is selected, click it to clear the check box.

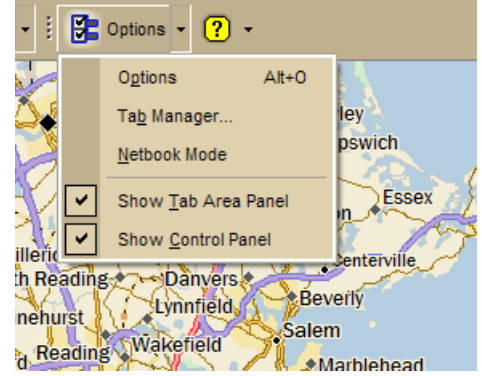

- Use **Tab Manager** to [show or hide individual tabs](#page-64-0) or [reorder tabs.](#page-66-0)
- Use **Show Tab Area Panel** to show or hide the entire tab area.
- Use **Show Control Panel** to show or hide the Control Panel.
- Use **Netbook Mode** to turn the optimized small-screen device view on or off. For more information, see [Using Small-screen Devices.](#page-214-0)

#### **Notes**

- You can also use [keyboard shortcuts](#page-70-0) to customize the interface.
- Your settings are saved until you change them.
- Clicking **Options** in the menu opens the Options dialog box.

# **Displaying Basic Map Features**

You can show or hide basic map features on your map.

You can also [customize map features](#page-58-0) and [customize the interface.](#page-56-0) **Notes**

- If you cannot make changes to the basic preference check boxes, verify the **Use Custom Map Features** check box is not selected.
- Click **Use Defaults** to change the map feature settings to the default preferences.
- The map features available are based on the [Map Colors option](#page-59-0) you are using.

#### **To Select Basic Map Feature Preferences**

Use the following steps to change the basic map feature preferences. Changes made to the map view display almost immediately after selection.

1. Click the **Options** button **on the on the toolbar.** OR

Click the arrow next to the **Options** toolbar button to open the menu. Then, click **Options** to open the dialog box.

- 2. Click the **Map Features** tab.
- 3. Select the check box next to the map features you want to display on the map. OR

Clear the check box next to the map features you want to hide on the map.

• Grids

The Grids option can be used to identify coordinate points on the map. Grid lines automatically adjust for the data zoom level of your map.

• Map Center Crosshair

The map center crosshair indicates the map center at any data zoom level.

**Exits** 

View exits on primary limited access roads, interstates, and toll roads. Available at data zoom level 10-0 or greater.

• One Ways

One ways display as bright green triangles on roads, pointing toward the direction of travel (most noticeable in large cities). They are available at data zoom level 13-0 or greater.

• Places (Minor)

View smaller towns, suburbs, locales, and natural features. Zoom levels vary.

• Roads (Minor)

View secondary roads, local and rural routes, trails, and railroads. Zoom levels vary.

- Points of Interest
	- **Major**—View many different points of interest, including recreational areas, public safety, rest areas, and more.
	- **Minor—**View general points of interest including educational, technology, government, and religious buildings/locations.
	- **Business (Major)**—View many different travel-related points of interest including hospitals, camping, restaurants, and more.
	- **Business (Minor)**—View general points of interest including small shops and food stores, laundromats, and golfing.
- ZIP-Postal Codes

ZIP/Postal Code boundaries display at data zoom level 8-0 and greater, with ZIP/Postal Code labels displaying at data zoom level 10-0 and greater.

- Town Borders
	- View town borders at data zoom level 10-0 and greater for the following states:

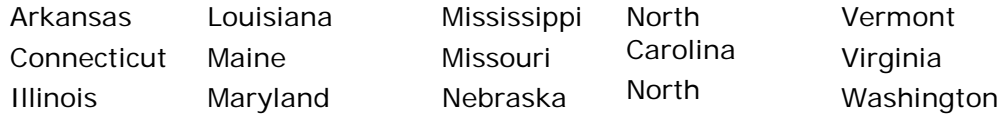

<span id="page-58-0"></span>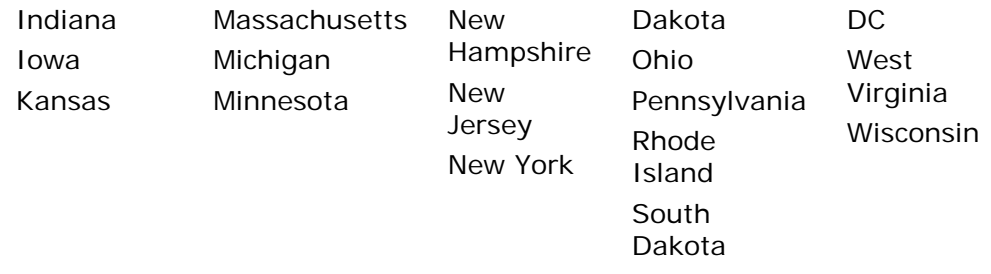

- County Borders
	- View shaded outlines of U.S. counties at data zoom levels 7-0 or greater.
- International Labels View country labels at data zoom levels 2-0 through 4-0.
- Urban Area Color Displays a shaded map area in populated regions at data zoom levels 9-0 and 10-0.
- 4. Click **OK** to commit the change and exit the Options dialog box. OR

Click **Apply** to commit the change and keep working in the Options dialog box.

# **Customizing the Map Feature Preferences**

You can change the display of a wide variety of map features so you can customize your map to meet your specific needs. You can even customize which POIs display.

### **To Set Custom Map Features**

This is an advanced feature that lets you create a specific, custom set of map features for your map display from hundreds of options. Note that changes are not visible until you click the **Done** button.

1. Click the **Options** button **on the toolbar.** OR

Click the arrow next to the **Options** toolbar button to open the menu. Then, click **Options** to open the dialog box.

- 2. Click the **Map Features** tab.
- 3. Select the **Use Custom Map Features** check box and then click **Customize Features** to display the custom options.

**Note** Custom map feature selections override selections in the basic features list.

4. To quickly search for a particular type of feature, type the name of the item in the **Search** text box.

A list of matching keywords displays and corresponding feature types are listed in the **Search Results** window. Results for the number of keywords and types found also display.

A selected check box indicates the feature displays on the map.

- Select/clear the individual feature check box to show or hide that feature.
- Click the small **None** button to the right of the **Search Results** window to show none of the features listed.
- <span id="page-59-0"></span>• Click the small **All** button to the right of the **Search Results** window to display all of the features listed.
- Click **Only** to display only those features listed in the **Search Results** window.
- Click **Exclude** to display all features except those listed in the **Search Results** window.
- 5. To use the map feature tree to select which POIs display on the map, click the plus signs to expand the individual branches. A selected check box indicates the feature type displays on the map.

**Note** Some branches expand further than others. Selecting/clearing a check box at a certain branch of the tree shows/hides all the items below that level.

- Select/clear the individual map feature check box to show or hide that feature.
- Click **All** to select all map features in the program.
- Click **None** to select none of the types in the program. **Note** A small number of features cannot be turned off. They are part of the base map display and cannot be changed. This is why certain levels on the tree remain unavailable (appear dimmed or gray).
- 6. Click **OK** to accept the change and exit the Options dialog box. OR

Click **Apply** to accept the change and keep working in the Options dialog box.

#### **Notes**

- When you save the current map file, the following feature preferences are saved in reference to map features:
	- o Major map features preferences
	- o Individual custom feature preferences
- o When you create a new map file, the current map settings are used. Click **Use Defaults** to return to the default settings.

# **Changing the Map Colors**

When you use a laptop computer while traveling, it can be difficult to see the map display on your screen. This can be especially true at night or on a bright sunny day. Changing your default map colors to high-contrast map colors can make your map display easier to see.

#### **To Change the Map Colors**

Use the following steps to change the map display.

1. Click the **Options** button **of the state on the toolbar.** OR

Click the arrow next to the **Options** toolbar button to open the menu. Then, click **Options** to open the dialog box.

- 2. Click the **Display** tab.
- 3. From the **Map Colors** drop-down list, select **High-Contrast Colors** to make the map display darker for improved in-vehicle visibility. Select **Default Colors** to use the standard display.

4. Click **OK** to accept the change and exit the Options dialog box. OR Click **Apply** to accept the change and keep working in the Options dialog box.

# **Changing the Map Magnification Level**

If you want to change the size of the map image, but not change the degree of geographic detail on the map, use the magnification settings in the Options dialog box.

#### **To Change the Map Magnification**

Use the following steps to change the map magnification.

- 1. Click the **Options** button **of the online on** the toolbar. OR Click the arrow next to the **Options** toolbar button to open the menu. Then, click **Options** to open the dialog box.
- 2. Click the **Display** tab.
- 3. Select a magnification percentage (**50%**, **75%**, **100%**, **125%**, **150%**, **175%**, or **200%**) from the **Magnification** drop-down list. **Note** Although the size of the image changes, the degree of geographic detail does not.
- 4. Click **OK** to accept the change and exit the Options dialog box. OR

Click **Apply** to accept the change and keep working in the Options dialog box.

# **Changing How POIs Display on the Map**

You can change the data zoom level at which large POI symbols display on the map.

#### **To Change the Data Zoom Level for Large POI Symbols**

Use the following steps to change the data zoom level at which large POI symbols are displayed on the map.

1. Click the **Options** button **on the toolbar.** 

OR

Click the arrow next to the **Options** toolbar button to open the menu. Then, click **Options** to open the dialog box.

- 2. Click the **Display** tab.
- 3. Select the data zoom level from the **Large Symbols At** drop-down list.
- 4. Click **OK** to accept the change and exit the Options dialog box. OR

Click **Apply** to accept the change and keep working in the Options dialog box.

#### **Notes**

- The appearance of a POI many change at different data zoom levels.
- The number of points of interest that displays is dependent on the basic map features you selected on the Map Features tab in the Options dialog box. For more information, see **Displaying Basic Map Features**.

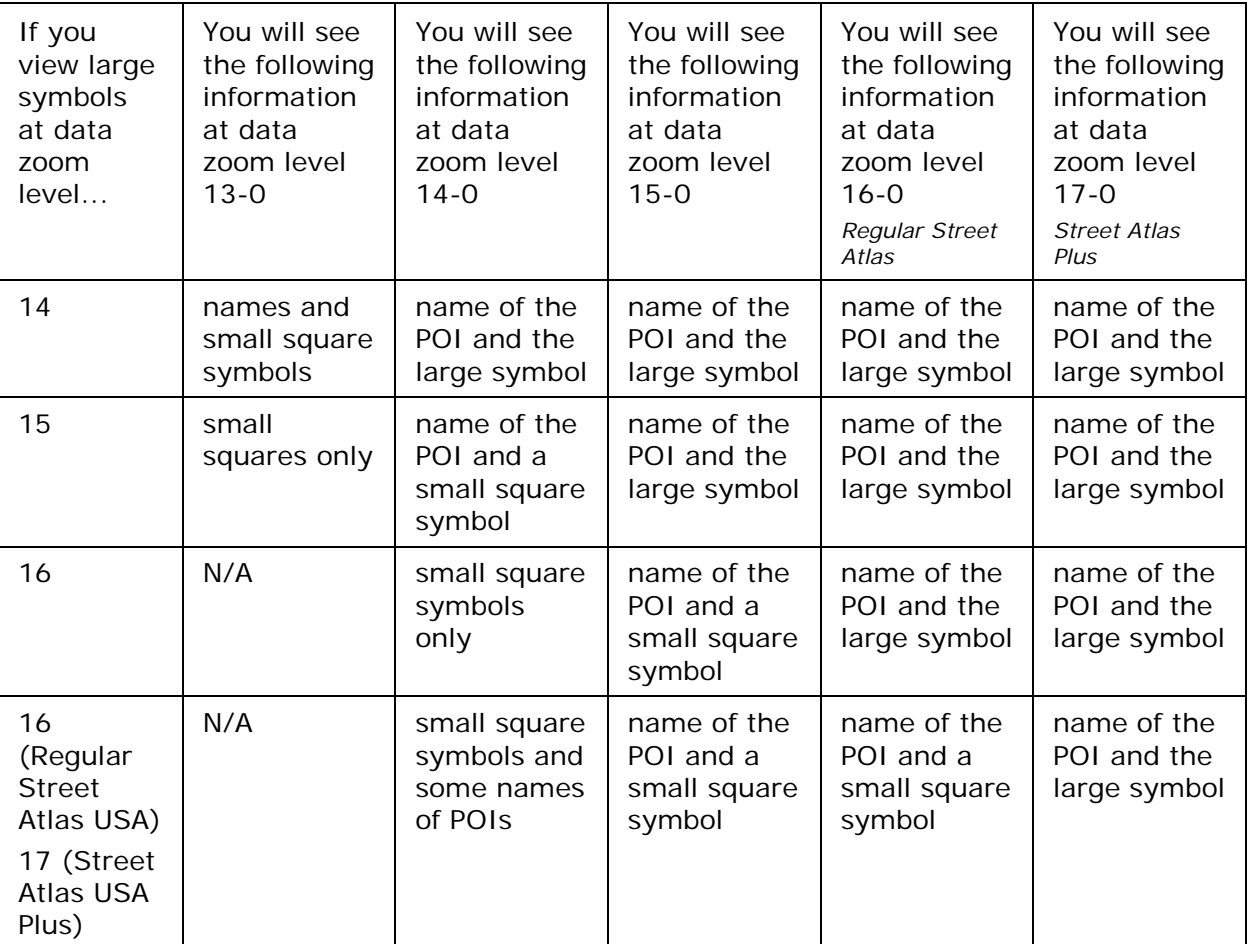

This table shows the actions that may happen if you display major and minor POIs.

## **Setting Units of Measure Preferences**

You can change the units of measure used to represent how coordinate formats, distance, datum, and bearing listings display. Changing these preferences affects how units of measure display in several areas of the program: such as on the map and in the Control Panel.

As you change your unit of measure preferences, a description of each choice displays in the information box (in the center of the Options dialog box) immediately after you select it.

#### **To Change the Coordinate Preferences**

Changing the coordinate preferences affects the:

- Coordinates display on the Control Panel.
- Coordinate MapNotes.
- Grid label display, if Grids are selected in Map Features.
- Any other place where coordinates display or print.

Use the following steps to change how coordinate measurement units display.

1. Click the **Options** button **on the toolbar.** OR

Click the arrow next to the **Options** toolbar button to open the menu. Then, click **Options** to open the dialog box.

- 2. Click the **Display** tab.
- 3. Select the coordinate display format from the **Coordinates** drop-down list.
	- Degrees
	- Degrees, Minutes
	- Deg, Min, Sec
	- USNG (United States National Grid) *Street Atlas USA® Plus only*
- 5. Click **OK** to commit the change and exit the Options dialog box.

OR

Click **Apply** to commit the change and keep working in the Options dialog box. **Note** The Datum displayed is automatically adjusted when your change your coordinate preference.

#### **To Change the Distance Preferences**

Distance preferences affect how distance and areas display throughout the program. Use the following steps to change the measurement units for distance and area.

- 1. Click the **Options** button **on the options** on the toolbar and then click **Options**.
- 2. Click the **Display** tab.
- 3. Select the measurement from the **Measurements** drop-down list.
	- Statute Miles (statute feet are used for small distances)
	- Kilometers (meters are used for small distances)
	- Nautical Miles/Feet (statute feet are used for small distances)
	- Nautical Miles/Meters (meters are used for small distances)
- 4. Click **OK** to commit the change and exit the Options dialog box. OR

Click **Apply** to commit the change and keep working in the Options dialog box.

#### **To Change the Bearing Preferences**

Bearing listings are created as the result of creating route directions in the Route tab or from an Advanced (Distance From) search in the Find tab. Bearing refers to the compass direction of a given object measured clockwise in degrees (for example, 30°) or nearest compass point (for example, NNE) and indicated from True North or Magnetic North.

#### **Notes**:

- Magnetic declination is the difference in degrees between True North and Magnetic North at a specific location.
- The bearing setting does not affect map appearance.

Use the following steps to change the bearing.

- 1. Click the **Options** button  $\frac{1}{2}$  on the toolbar and then click **Options**.
- 2. Click the **Display** tab.
- 3. Select the bearing from the **Bearing** drop-down list.
	- **True North**—The direction to the north pole. This is the default setting.
- **Magnetic North**—The direction that a compass needle points.
- 4. Click **OK** to commit the change and exit the Options dialog box. OR

Click **Apply** to commit the change and keep working in the Options dialog box.

### **Resizing the Map and Tab Areas**

You can horizontally and vertically resize the primary (right) map, secondary (left) map, tab area, and overview map with the map and tab area resize tools.

#### **Notes**

- The tab and overview map window size does not change when you choose another tab.
- Some tab areas that provide search results automatically resize depending on the number of results.
- Street Atlas USA displays both maps only when you are using GPS in GPS tab view. To use this feature, select the **Auto-display GPS Overview** check box on the GPS Settings tab in the Options dialog box.
- You can also [hide the tab area panel.](#page-56-0)

#### **To Resize the Map and Tab Area Using the Drag Method**

Use the drag method to horizontally or vertically resize these areas.

1. Point to the frame area between the tab and overview map windows. The pointer becomes a  $\mathbf{f}$   $\mathbf{f}$ 

OR

Point to the horizontal edge of the tab/main map window. The pointer becomes a  $\pm$ 

- 2. Drag to resize.
- 3. To cancel the resize while dragging, press the ESC key on your keyboard. The size just prior to this resize is restored.

#### **To Resize the Map Area Using the Resize Tools**

#### $\rightarrow$

The map resize tool runs perpendicular to the tab area. If the secondary and primary maps are both displaying, the resize tool is the bar that separates them. When the bar is moved all the way to the left of the map, only the primary map displays. When the bar is moved all the way to the right of the map, only the secondary map displays.

There are several methods you can use to resize the map area:

- Drag the bar left to expose the area of the primary map you want to see.
- Drag the bar right to expose the area of the secondary map you want to see.
- Click the right arrow on the resize tool once to move the secondary map 1/4 of the screen width. You can repeat this step until the primary map is no longer visible.
- Click the left arrow on the resize tool once to move the primary map 1/4 of the screen width. You can repeat this step until the secondary map is no longer visible.
- Double-click the bar above the right arrow to show only the secondary map.
- Double-click the bar below the left arrow to show only the primary map.
- Double-click the bar between the right and left arrows to display an equal percentage of both the secondary and primary maps.

#### <span id="page-64-0"></span>**To Resize the Tab and Map Area Using the Resize Tools**

#### $\rightarrow$

There are two tab area resize tools. The horizontal resize tool is located above the tab area and lets you adjust the height of the tab area. The vertical resize tool is located between the tab area and the overview map lets you resize the width of the tab area.

#### **Using the Horizontal Resize Tool**

- Drag the horizontal bar up/down to expose the tab area you want to see.
- Click the up arrow on the horizontal resize tool once to incrementally increase the tab height. You can repeat this step until the top of the tab area is flush with the bottom of the compass rose in the control panel.
- Click the down arrow on the horizontal resize tool once to incrementally decrease the tab height. You can repeat this step until only the tab names display.
- Double-click the bar to the right of the up arrow to expand the tab height to its maximum percentage (if the tab height is at the default mode or higher). **Note** If the tab area is below the default mode, double-click the bar to return the tab height to its default percentage.
- Double-click the bar to the left of the down arrow to decrease the tab height to its minimum percentage (if the tab height is at the default mode). **Note** If the tab area is above the default mode, double-click the bar to return the tab height to its default percentage.
- Double-click the bar between the up and down arrows to return the tab height to its default view.

#### **Using the Vertical Resize Tool**

- Drag the vertical bar left to expose the area of the overview map you want to see.
- Drag the vertical bar right to expose the tab area you want to see.
- Click the right arrow on the vertical resize tool once to incrementally increase the tab width. You can repeat this stop until the overview map is no longer exposed.
- Click the left arrow on the vertical resize tool once to incrementally increase the width of the overview map. You can repeat this step until the tab area is no longer exposed.
- Double-click the bar above the right arrow to show only the tab area.
- Double-click the bar below the left arrow to show only the overview map.
- Double-click the bar between the right and left arrows to return the tab and overview maps to their default views.

### **Showing or Hiding Tabs**

The Tab Manager feature allows you to customize your program by showing or hiding individual tabs. You can access Tab Manager:

- During installation
- After installation using the Tab Manager option in the Options menu
- From the Start menu

#### **Notes**

• If you use Tab Manager while the program is open, you must exit and restart the program to view the tab changes.

• To show or hide the entire tab area panel, click the arrow next to the **Options**

button  $\frac{g}{g}$  on the toolbar. If the tab area is showing and you want to hide it, click **Show Tab Area Panel** to clear the check box next to it. If the tab area is hidden and you want to show it, click **Show Tab Area Panel** to select the check box.

#### **To Show Individual Tabs**

Use the following steps to show tabs using Tab Manager.

1. Open Street Atlas USA, click the arrow next to the **Options** button **button** on the toolbar, and select **Tab Manager** from the menu. OR

From the **Start** menu, point to **Programs > DeLorme> Street Atlas...>Tools**, and then click **Tab Manager**.

- 2. Select the check box next to each tab you want to display in the program. **Note** Click **Default** to show all the tabs in the program in the default order.
- 3. Click **OK**.
- 4. Exit Street Atlas USA.
- 5. Open Street Atlas USA.

#### **To Hide Individual Tabs**

Hiding tabs may significantly increase the startup speed of Street Atlas USA. Use the following steps to hide tabs using Tab Manager.

- - 1. Open Street Atlas USA, click the arrow next to the **Options** button **or the on the** toolbar, and select **Tab Manager** from the menu. OR

From the **Start** menu, point to **Programs> DeLorme> Street Atlas...> Tools**, and then click **Tab Manager**.

2. Clear the check box next to each tab you want to hide in the program. OR

Click **Minimum**. Only the required tabs will display in the program. **Note** Find, Map Files, Info, and NetLink are required tabs and cannot be hidden.

- 3. Click **OK**.
- 4. Exit Street Atlas USA.
- 5. Open Street Atlas USA.

## **Importing/Exporting Tab Manager Preferences**

Tab Manager includes a feature that allows you to share your custom tab manager preferences with other Street Atlas USA users.

#### **To Import Tab Manager Preferences**

Use the following steps to import another user's Tab Manager preferences.

1. If your application is open, click the arrow next to the **Options** button  $\frac{g}{g}$  ontions  $\cdot$  on the toolbar and click **Tab Manager**. OR

<span id="page-66-0"></span>From the **Start** menu, point to **Programs > DeLorme > Street Atlas... > Tools** and then click **Tab Manager**.

- 2. Click **File** and then click **Import**. The Import Tab Configuration dialog box opens.
- 3. Browse to the location of the configuration (preferences) file, select it, and then click **Open**.

Tab Manager displays with the preferences saved in the imported configuration file.

- 4. Click **OK** to close Tab Manager.
- 5. Exit your application.
- 6. Open your application.

#### **To Export Tab Manager Preferences**

Use the following steps to export your Tab Manager preferences as a configuration file.

1. If your application is open, click the arrow next to the **Options** button  $\frac{1}{2}$  on the toolbar and click **Tab Manager**. OR

From the **Start** menu, point to **Programs > DeLorme > Street Atlas... > Tools**, and then click **Tab Manager**.

- 2. Click **File** and then click **Export**. The Export Tab Configuration dialog box opens.
- 3. Type a name for the configuration (preferences) file in the **File Name** text box and then click **Save**. Configuration files are saved by default in *C:\DeLorme Docs\Configuration*.
- 4. Click **OK** to close Tab Manager.

# **Reordering the Tabs**

Use the Tab Manager feature to customize your program by reordering tabs. You can access Tab Manager:

- During installation
- After installation using the Tab Manager option in the Options menu
- From your computer's Start menu

**Note** If you use Tab Manager to make changes while the program is open, you must exit and restart the program to view the tab changes.

#### **To Reorder the Tabs**

Use the following steps to reorder the tabs with Tab Manager.

1. Open Street Atlas USA, click the arrow next to the **Options** button **button** on the toolbar and click **Tab Manager**. OR

From the **Start** menu, point to **Programs> DeLorme> Street Atlas...>Tools**, and then click **Tab Manager**.

- 2. Click the tab you want to reorder to highlight it.
- 3. Click the up arrow  $\leftarrow$  or the down arrow  $\leftarrow$  to move the tab to the new position.
- 4. Repeat steps 2 and 3 for each tab you want to reorder.
- 5. Optional. Click **Default** to cancel the reordering process and use the default tab order (showing all available tabs).
- 6. Click **OK**.
- 7. Exit Street Atlas USA.
- 8. Open Street Atlas USA.

# **Using Keyboard Shortcuts**

## <span id="page-68-0"></span>**Selecting a Keyboard Shortcut Scheme**

Your application comes with the following DeLorme keyboard shortcut schemes:

- Desktop Mapping
- In-vehicle Navigation

You cannot edit DeLorme schemes, but you can create custom schemes that you can edit. You can [create as many additional custom schemes](#page-68-0) as you need.

#### **To Select a Keyboard Shortcut Scheme**

Use the following steps to select a keyboard shortcut scheme.

1. Click the **Options** button **on the toolbar.** OR

Click the arrow next to the **Options** toolbar button to open the menu. Then, click **Options** to open the dialog box.

- 2. Click the **Keyboard Shortcuts** tab.
- 3. Select a scheme from the **Scheme** drop-down list.
- 4. Click **Apply** to activate the selected scheme.

## **Creating a New Custom Scheme**

You can create a custom keyboard shortcut scheme for different program uses.

#### **To Create a Custom Scheme**

Use the following steps to create a custom scheme.

1. Click the **Options** button **on the toolbar.** OR

Click the arrow next to the **Options** toolbar button to open the menu. Then, click **Options** to open the dialog box.

- 2. Click the **Keyboard Shortcuts** tab.
- 3. Click **File** and then click **New**.

The Scheme drop-down list is completed with Custom Scheme# (where  $#$  indicates the incremental number for the number of custom scheme files you have created). **Note** If you want to rename the new scheme file, click **File**, click **Rename**, and then type a new name in the **Scheme** text box. Press the ENTER key on your keyboard when finished. The new name displays.

4. [Assign keyboard shortcuts](#page-68-0) for the commands that are listed.

# **Assigning Keyboard Shortcuts in a Custom Scheme**

There are three DeLorme keyboard shortcut schemes that you cannot edit; however, you can create a custom scheme that you can edit with Keyboard Shortcuts tab in the Options dialog box.

#### **To Assign Keyboard Shortcuts in a Custom Scheme**

Use the following steps to edit a custom scheme.

1. Click the **Options** button **on the toolbact on the toolbar.** OR

Click the arrow next to the **Options** toolbar button to open the menu. Then, click **Options** to open the dialog box.

- 2. Click the **Keyboard Shortcuts** tab.
- 3. Select a [custom scheme](#page-68-0) from the **Scheme** drop-down list. **Note** You cannot edit DeLorme schemes.
- 4. Select the **List** option.
- 5. From the **Commands** drop-down list, select the command grouping to which you want to assign shortcuts. If you want assign shortcuts to several groupings, select **All Commands**.
- 6. Click to select the command to which you want to assign a shortcut.
- 7. Click inside the **Customize Shortcut** text box.
- 8. Press the shortcut key combination on your keyboard that you want to assign for that command.
- 9. Click **Assign**. The shortcut for that command changes to the combination you assigned and displays as "pending."
- 10.Repeat the steps for each command you want to assign.
- 11.Click **Apply** to save the changes.
	- OR

Click **OK** to save the changes and close the Options dialog box.

OR

Click **Cancel** to cancel your pending changes and close the Options dialog box.

#### **Notes**

- To sort the command list view, click a heading (**Group**, **Command**, or **Shortcut**).
- You cannot change the following keyboard shortcut combinations:
	- o ALT+F4 (Close Window)
	- o F1 (Help)
	- o ALT+F1 (Help Menu)
	- o SHIFT+F10 (Context Menu)
	- o CTRL+C (Copy)
	- o CTRL+V (Paste)
	- o CTRL+X (Cut)
	- o CTRL+Y (Redo)
	- o CTRL+Z (Undo)
	- o ALT+M (Set Focus on Map)
- o You cannot use the following keys when assigning shortcuts:
	- o Windows Key
	- o Application Key
	- o Print Screen
	- o Scroll Lock
	- o Sleep
	- o Pause/Break
- <span id="page-70-0"></span>o Enter
- o Caps Lock
- o Num Lock
- o Spacebar
- o Insert
- o Backspace
- o Multi-media Keys
- o You cannot assign a letter or number on its own. For example, you cannot assign a keyboard shortcut with the number **3**; you must use a modifier (such as CTRL or ALT) with letters and numbers.

# **Customizing a DeLorme Scheme**

You cannot edit DeLorme schemes; however, you can create a copy of a DeLorme scheme that you can modify to fit your needs.

#### **To Customize a DeLorme Scheme**

Use the following steps to customize a DeLorme scheme.

1. Click the **Options** button **on the toolbar.** OR

Click the arrow next to the **Options** toolbar button to open the menu. Then, click **Options** to open the dialog box.

- 2. Click the **Keyboard Shortcuts** tab.
- 3. Select the DeLorme scheme you want to copy from the **Scheme** drop-down list.
- 4. Click **File** and then click **Copy**. The active scheme changes to Copy of Desktop Mapping#, Copy of In-vehicle Navigation#, Copy of 3-D Navigation#, etc. (depending on the DeLorme scheme you chose to copy).
- 5. [Assign keyboard shortcuts](#page-68-0) for the copied scheme.
- 6. Optional. [Rename the scheme.](#page-70-0)

# **Renaming a Custom Scheme**

Custom schemes can be renamed to whatever name you choose. You cannot rename DeLorme schemes.

#### **To Rename a Custom Scheme**

Use the following steps to rename a custom scheme.

- 1. Click the **Options** button **on the toolbar.** OR Click the arrow next to the **Options** toolbar button to open the menu. Then, click **Options** to open the dialog box.
- 2. Click the **Keyboard Shortcuts** tab.
- 3. Select the custom scheme you want to rename from the **Scheme** drop-down list.
- 4. Click **File** and then click **Rename**. The Scheme text box becomes active.
- 5. Type the name in the Scheme text box.
- 6. Click **Apply**. The new name displays.
	- OR

Press the ENTER key on your keyboard. The new name displays.

OR

Press the ESC key on your keyboard to keep the old name.

# **Deleting a Custom Scheme**

Once you have created a custom scheme, you can delete it at any time. You cannot delete DeLorme schemes.

#### **To Delete a Custom Scheme**

Use the following steps to delete a custom keyboard shortcut scheme.

1. Click the **Options** button **on the toolbar.** OR

Click the arrow next to the **Options** toolbar button to open the menu. Then, click **Options** to open the dialog box.

- 2. Click the **Keyboard Shortcuts** tab.
- 3. Select the custom scheme you want to delete from the **Scheme** drop-down list.
- 4. Click **File** and then click **Delete**.
- 5. Click **Yes** when asked if you are sure you want to delete the scheme.

## **Importing a Custom Scheme**

You can share their keyboard shortcut schemes with other DeLorme users.

### **To Import a Custom Scheme**

Use the following steps to import a custom scheme.

1. Click the **Options** button **on the toolbar.** OR

Click the arrow next to the **Options** toolbar button to open the menu. Then, click **Options** to open the dialog box.

- 2. Click the **Keyboard Shortcuts** tab.
- 3. Click **File** and then click **Import**. The Import Scheme File dialog box opens.
- 4. Browse to the location where you saved the .keyscheme file, select it, and then click **Open**.

The imported file is now your active scheme.

# **Exporting a Custom Scheme**

You can share their keyboard shortcut schemes with other DeLorme users.
## **To Export a Custom Scheme**

Use the following steps to export a custom scheme.

- 1. Click the **Options** button **on the toolbar.** OR Click the arrow next to the **Options** toolbar button to open the menu. Then, click **Options** to open the dialog box.
- 2. Click the **Keyboard Shortcuts** tab.
- 3. Select the scheme you want to export from the **Scheme** drop-down list.
- 4. Click **File** and then click **Export**. The Export Scheme File dialog box opens.
- 5. Type a name in the **File Name** text box, browse to the location where you want to save the .keyscheme file, and then click **Save**.

# **Searching For Commands**

The Keyboard Shortcuts tab in the Options dialog box has a Search feature that lets you search for a specific command or command group.

**Note** You can sort the command list view at any time by clicking the heading you want to sort by (**Group**, **Command**, or **Shortcut**).

### **To Search For a Command or Command Group**

Use the following steps to search for a command or command group.

1. Click the **Options** button **of the online on the toolbar.** OR

Click the arrow next to the **Options** toolbar button to open the menu. Then, click **Options** to open the dialog box.

- 2. Click the **Keyboard Shortcuts** tab.
- 3. Select the **Search** option.
- 4. In the **Commands** text box, begin typing the name of the command or command group you are searching for. As you type, the list box under the Commands text box displays word matches.

## **Viewing All of the Shortcut Keys for a Scheme**

The Reference Card option in the Keyboard Shortcuts tab lets you view a complete list of all of the scheme's shortcut keys.

## **To View a List of Shortcut Keys**

Use the following steps to view a list of shortcut keys for a scheme.

1. Click the **Options** button **on the toolbar.** OR

Click the arrow next to the **Options** toolbar button to open the menu. Then, click **Options** to open the dialog box.

2. Click the **Keyboard Shortcuts** tab.

- 3. Select the scheme that contains the shortcut keys you want to view from the **Scheme** drop-down list.
- 4. Optional. To sort the list view, click the heading you want to sort by (**Group**, **Command**, or **Shortcut**).
- 5. Click **Reference Card**. The list displays in your default Web browser and is sorted by the same column you selected in step 3.
- 6. Optional. Print the list from your Web browser.

#### **Print a reference card from your web browser**

- Use the Print Preview functionality in your web browser to see if the list will display as you want it to. If you do not like the way the list looks in the preview (for example, the list prints without grid lines in the table or does not print in color), change the advanced print settings in your Web browser.
- If you want to remove the header and footer text from the printout, from the **File** menu, select **Page Setup**. Remove the text and the header and footer text boxes and then click **OK**.
- Changes made to the browser's advanced print settings and page setup affect the printing of all web pages.

# **Viewing Map Data**

# <span id="page-74-0"></span>**Saving Data to Your Hard Drive**

If you did not install the Street Atlas USA map data to your computer's hard drive during installation, you can do so anytime. Saving data to your hard drive makes it readily available and improves performance.

## **To Save Street Atlas USA Data to Your Hard Drive**

Use the following steps to save Street Atlas USA data to your hard drive.

- 1. Close all programs on your computer.
- 2. Use your computer's Control Panel to locate the program and click **Change**. The Program Maintenance screen opens. OR

Insert the Street Atlas USA DVD into your DVD-ROM drive. Browse to the DVD drive on your computer and view the contents. Double-click **setup.exe**. The Program Maintenance screen opens.

- 3. Ensure **Modify** is selected and click **Next**.
- 4. Follow the on-screen instructions to complete installation.
- 5. When prompted, click **Finish.**

If you did not install the Street Atlas USA map data to your computer's hard drive during installation, you can do so anytime. Saving data to your hard drive makes it readily available and improves performance.

## **Connecting Data**

Only connected, compatible data displays in Street Atlas USA. You can improve performance by [saving the data to your hard drive.](#page-74-0)

## **To Connect Data**

Use the following steps to connect a dataset.

- 1. Click the **Map Files** tab.
- 2. *Street Atlas Plus only:* Click **Add** and then click **Data Locations**.
	- The Data Locations dialog box opens and displays a list of the of the data sources on your system.

*Regular Street Atlas USA only:* If you are using simplified file management, click **File** and then click **Data Locations**.

The Data Locations dialog box opens and displays a list of each of the data sources on your system.

OR

If you are using advanced file management, click **Add** and then click **Data Locations**.

**Note** See [Activating Advanced/Simplified File Management](#page-20-0) for more information.

3. If the dataset you want to view displays in the list, ensure its check box is selected. AND/OR

If the dataset you want to view does not display in the list, click **Add**, select the data folder where the dataset is located from the **Browse for Folder** dialog box, and click **OK**.

4. Click **Done** when finished.

**Note** To remove a data source from the Data Locations list, select the data source and click **Remove**.

# **Viewing Imagery**

Your purchase of Street Atlas USA entitles you to free imagery and data from [NetLink.](#page-232-0) To learn how to view imagery and data, see [To View Imagery.](#page-51-0)

## **Showing Roads in Raster Data**

Raster data, such as aerial and satellite data, is image-based and does not provide typical map information, such as street names, route numbers, and so on. Street Atlas USA has a Show Roads feature that lets you overlay this type of map information onto raster data. For more information, see [To View Imagery.](#page-51-0)

### **To Show Roads and Text Labels in Raster Data**

Use the following steps to show road names, numbers, etc. on raster data.

- 1. Click the arrow next to the **Imagery** button **and the toolbar.** When **Show Roads** displays in the shortcut menu *with* a check mark next to it, roads display in the raster data. When **Show Roads** displays in the menu *without* a check mark next to it, roads do not display in the raster data.
- 2. Click **Show Roads** to toggle the option on/off.

# **Using Map Files**

## <span id="page-76-0"></span>**Map Files Overview**

You can save all of the work that you have done as a single map File so you can open it again later. You can create various map views and save each in a different map file, if desired. In this way, you can save separate views of often-viewed areas at your preferred zoom level and other settings. Then, open them as you need them using the Map Files tab.

### **What is a Map File?**

A Map File consists of the map center coordinates, the current data zoom level, the current magnification, rotation, preferences, and links to routes or draw layers you have added to it.

As you create routes and draw layers, they are added to the currently selected map file. Map files are saved by default in *C:\DeLorme Docs\Map Files.*

Each associated file is saved in its respective folder in the *C:\DeLorme Docs* directory. For example, a draw layer is saved in *C:\DeLorme Docs\Draw.*

#### **Set the Map File Street Atlas USA Opens When you Start the Program**

Use the Welcome screen to set how Street Atlas USA opens map files. You can create a new map file each time the program opens OR open the file you last used.

#### **Use Draw Layers and Routes in Another Map File**

After creating routes or adding your own roads, you may not want to do all of the work again in another map file. You can share routes and draw layers between map files using the Add button in the Map Files tab.

### **Send Routes or Draw Layers to Another Street Atlas USA User**

You can package map files, including their routes and draw layers, into one transfer file. The transfer file facilitates e-mailing, copying map file information to other computers and copying map files between DeLorme programs.

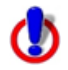

#### **Note for regular Street Atlas USA users**

This Help topic describes functionality provided in advanced file management.

Advanced file management allows you to save multiple routes and draw layers in a single map file. With simplified file management, you can save only one route and/or draw layer in a single map file. If you did not select to enable advanced file management during the product installation, you can still change the settings using the Change File Management option in the Options menu. For more information, see **Activating Advanced/Simplified File Management**.

*This note does not apply to Street Atlas USA Plus users.*

## **Creating and Deleting Map Files**

You can create various map views and save each in a different map file.

#### **To Create a New Map File**

<span id="page-77-0"></span>Use the following steps to create a new map file.

- 1. Click the **Map Files** tab.
- 2. Click **File** and then click **New**. OR

Click the **New File** button **D** 

3. Click the **Save** button **button** on the tab. Map Files have .saf extensions and are saved by default in the *C:\DeLorme Docs\Map Files* directory. OR

Click **File** and then click **Save As** to rename the map file.

**Note** You can also use the **toolbar** to create and save map files.

### **To Delete a Map File**

Use the following steps to delete a map file.

- 1. [Open a map file.](#page-77-0)
- 2. From the Map Files tab, click **File**, point to **Current View**, and click **File Info**.
- 3. Browse to the file location on your computer specified under Directory in the Map Files tab area.
- 4. Select the file.
- 5. From your computer's **File** menu, select **Delete**.
- 6. Click **Yes** at the Delete File confirmation message.

### **Note for regular Street Atlas USA users**

This Help topic describes functionality provided in advanced file management.

Advanced file management allows you to save multiple routes and draw layers in a single map file. With simplified file management, you can save only one route and/or draw layer in a single map file. If you did not select to enable advanced file management during the product installation, you can still change the settings using the Change File Management option in the Options menu. For more information, see [Activating Advanced/Simplified File Management.](#page-20-0)

*This note does not apply to Street Atlas USA Plus users.*

# **Opening an Existing Map File**

You can create various map views and save each in a different map file. You can view your map files by opening them one at a time.

## **To Open a Map File**

Use the following steps to open a map file.

- 1. Click the **Map Files** tab.
- 2. Click **File** and then click **Open**. OR

Click the **Open** button  $\left|\mathbf{a}\right|$  on the tab.

3. Double-click the map file. The last saved map view for that map file displays. OR

<span id="page-78-0"></span>Click the map file to select it and then click **Open**. The last saved map view for that map file displays.

You can also:

- Open a map file [from the Welcome Screen.](#page-78-0)
- Open a map file by clicking the **Open** button **C**<sup>o</sup> on the toolbar.
- Open a map file by dragging and dropping it into Street Atlas USA from Windows Explorer.
- View the most recently saved map files by clicking **File**, **Recent Files**, and then clicking the map file you want to open on the Map Files tab.
- Click the arrow next to the toolbar button to open a menu. Then, click **Open Map File** to open the Open File dialog box OR click a recently saved map file in the list.
	- **Note for regular Street Atlas USA users**

This Help topic describes functionality provided in advanced file management.

Advanced file management allows you to save multiple routes and draw layers in a single map file. With simplified file management, you can save only one route and/or draw layer in a single map file. If you did not select to enable advanced file management during the product installation, you can still change the settings using the Change File Management option in the Options menu. For more information, see [Activating Advanced/Simplified File Management.](#page-20-0)

*This note does not apply to Street Atlas USA Plus users.*

## **Setting which Map File Opens with Street Atlas USA**

By default, when Street Atlas USA opens, the Welcome Screen appears. From the Welcome Screen, you can create a new map file project or you can open a recent map file project—if the file you want to use is not listed, you can browse to it.

You can also set the program to hide the Welcome Screen on startup and always use the selected map file project option. If you select the "recent" option, the most recently opened file is opened the next time you start the program. You can easily [open an existing map file](#page-77-0) or [create a new map file](#page-76-0) at any time.

The Welcome Screen is always available—click the Help button **(?)** Ton the toolbar and click **Welcome Screen**.

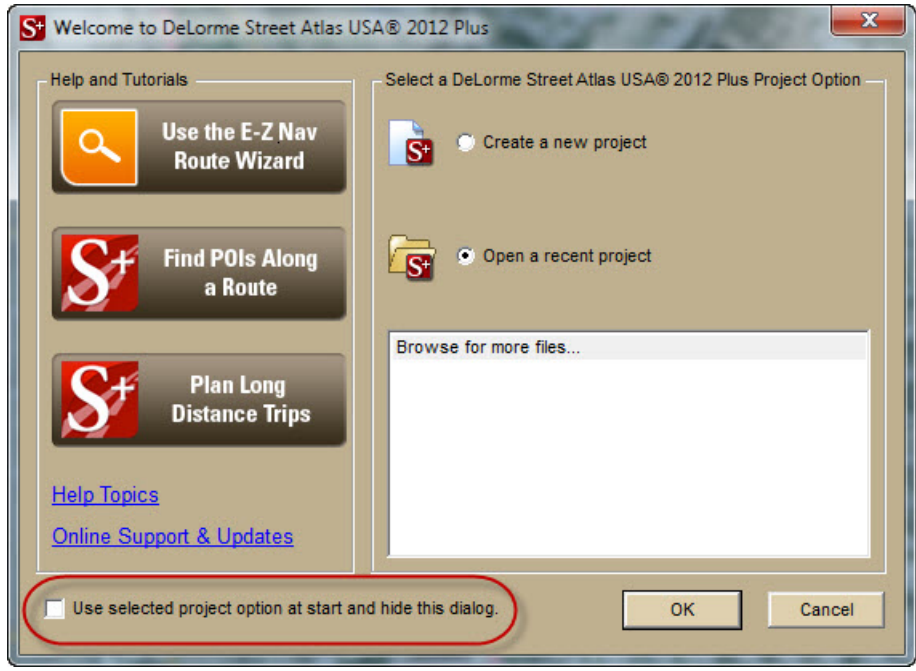

# **Saving a Map File**

Use the Map Files tab to save each of your map files quickly and easily using one of the following methods:

- Click File and then click **Save** or click the Save button **...** 
	- o If you have not saved the map file before, the Save File dialog box opens. Type a file name in the **File Name** text box and click **Save**.
	- o If you have saved the map file before, the Save dialog box opens. All of the changes made to the current project display as a check list. Select the check box next to each change you want to save and clear the check box next to each change you do not want to save. Click **Yes** to save the selected changes, click **No** to save the file without the changes, or click **Cancel** to cancel the saving process.
- Click **File** and then click **Save As**. The Save File dialog box opens. Type a file name in the **File Name** text box and click **Save**.

You can also click the **Save** button **D** on the toolbar.

# **Editing a Map File**

As you create new routes and draw objects, they are added to the current map file. You can also pan and zoom the map as needed, and then save all these changes.

## **To Add/Delete Files Contained in a Map File**

Use the following steps to add or delete specific files contained in a particular map file from the Map Files tab.

1. [Open a map file.](#page-77-0)

- 2. Click **File**, click **Current View**, and then click **Contents** to view the contents of the map file.
	- To add a file, click **Add** and then click **Draw Files** or **Route Files**. Then select the file you want to add to the current map file. **Note** If a file is added to a map file and then changed later, the file is updated in every map file it has been added to.
	- To remove a route or draw file from a map file, select that file and then click **Remove**.

**Note** This process does not delete the file; it just removes it from the current map file.

3. Click **File** and then click **Save**. OR

Click the **Save** button **.** Map files have .saf extensions and are saved by default in the *C:\DeLorme Docs\Map Files* directory.

**Note** Under the tree menu, you can use the check box next to each draw or route file to display or hide it in the current map view.

#### **Note for regular Street Atlas USA users**

This Help topic describes functionality provided in advanced file management.

Advanced file management allows you to save multiple routes and draw layers in a single map file. With simplified file management, you can save only one route and/or draw layer in a single map file. If you did not select to enable advanced file management during the product installation, you can still change the settings using the Change File Management option in the Options menu. For more information, see [Activating Advanced/Simplified File Management.](#page-20-0)

*This note does not apply to Street Atlas USA Plus users.*

## **Creating Transfer Files**

め

A map file is made up of several different files; for example route, draw, and waypoint files. A map file and its contents can be packaged into a single file, called a transfer file, to facilitate e-mail or copying. Transfer files do not include map data.

### **To Create a Transfer File**

Use the following steps to create a transfer file.

- 1. Click the **Map Files** tab.
- 2. [Open the map file](#page-77-0) you want to create as a transfer file.
- 3. Click **File**, click **Transfer**, and then click **Create**. The Create Transfer File dialog box opens. **Street Atlas USA Plus only** If your file contains links to other files, you can select to maintain part of the directory structure for files with at least a common drive location or choose not to include the directory. For more information, see [Creating](#page-81-0)  [Transfer Files with Hyperlinked Files.](#page-81-0)
- 4. In the **File Name** text box, type the file name. **Note** Transfer files have .dmt extensions and are saved by default in the *C:\DeLorme Docs\Transfer Files* directory by default. Browse to another location if you want to save the file somewhere else.

5. Click **Create**. Your file is created and saved in the specified location.

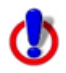

#### **Note for regular Street Atlas USA users**

This Help topic describes functionality provided in advanced file management. Advanced file management allows you to save multiple routes and draw layers in a single map file. With simplified file management, you can save only one route and/or draw layer in a single map file. If you did not select to enable advanced file management during the product installation, you can still change the settings using the Change File Management option in the Options menu. For more information, see [Activating Advanced/Simplified File Management.](#page-20-0)

*This note does not apply to Street Atlas USA Plus users.*

# <span id="page-81-0"></span>**Creating Transfer Files with Hyperlinked Files**

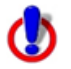

This Help topic describes a feature that is available only in Street Atlas USA Plus.

When you create a transfer file containing hyperlinked files, you can select to maintain part of the directory structure for files with at least a common drive location or choose not to include the directory.

#### **To Maintain the Directory Structure When Creating a Transfer File with Hyperlinked Files**

Use the following steps to create a transfer file with hyperlinked files.

- 1. Click the **Map Files** tab.
- 2. [Open the map file](#page-77-0) you want to create as a transfer file.
- 3. Click **File**, click **Transfer**, and then click **Create**. The Select Hyperlinked Files dialog box opens.

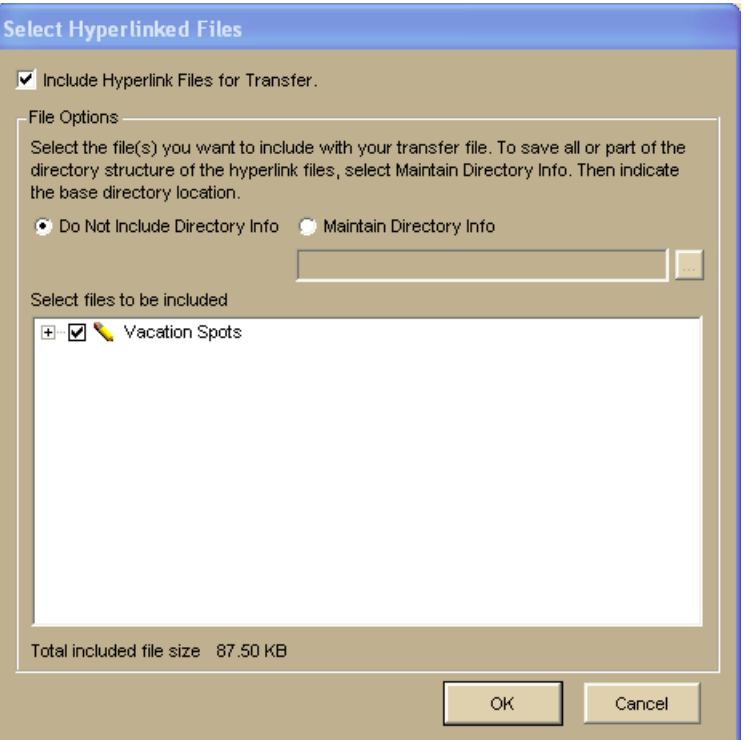

- 4. Verify the **Include Hyperlink Files for Transfer** check box is selected. If you do not want to include hyperlink files in your transfer file, clear this check box and go to step 8.
- 5. Under **File Options**, select **Maintain Directory Info** to save the directory structure of the hyperlinked files.

If you do not want to include the directory information for the hyperlinked files in the transfer file, select **Do Not Include Directory Info** and go to step 7.

6. Type the common base directory location of the hyperlinked files (up to the folder location that you want to maintain) in the text box. OR

Click the **Browse** button **a** and browse to the common base directory location.

- 7. Under **Select Files to Be Included**, clear the check box next to each file you do not want to include in your transfer file.
- 8. Click **OK**.

The Create Transfer File dialog box opens.

- 9. In the **File Name** text box, type the file name. Transfer files have .dmt extensions and are saved by default in the *C:\Transfer Files* directory. Browse to another location if you want to save the file somewhere else.
- 10.Click **Create**.

Your file is created and saved in the specified location.

## **Importing Transfer Files**

You can package a map file and its contents into a single file, called a transfer file, to facilitate e-mailing or copying. You can also import transfer files, allowing you to share your map files with other DeLorme users.

You can import a transfer file with or without attached hyperlink files. When you create a transfer file with hyperlinked files, you can choose to maintain the directory information of common files. By doing this, the recipient of the transfer file can keep a similar directory structure as the creator. This is helpful when a transfer file is shared and updated between users.

**Note** Transfer files do not include map data.

### **To Import a Transfer File**

Use the following steps to import a transfer file, including transfer files that have been emailed to you by other DeLorme users.

- 1. Click the **Map Files** tab.
- 2. Click **File**, click **Transfer**, and then click **Import**. The Import Transfer File dialog box opens. The *C:\DeLorme Docs\Transfer Files* directory is the default location. Browse to another location if you want to save the file somewhere else. Transfer files have .dmt extensions.
- 3. Click a file to select it. The name displays in the File Name text box.
- 4. Click **Import** to finish the import process. The imported map file opens and displays in the map view.

### **To Import a Transfer File with Hyperlinked Files**

Use the following steps to import a transfer file that includes hyperlinked file attachments.

- 1. Click the **Map Files** tab.
- 2. Click **File**, click **Transfer**, and then click **Import**. The Import Transfer File dialog box opens. The *C:\DeLorme Docs\Transfer Files* directory is the default location. Browse to another location if you want to save the file somewhere else. Transfer files have .dmt extensions.
- 3. Click a file to select it. The name displays in the File Name text box.
- 4. Click **Import**.

The Browse for Folder dialog box opens.

- 5. Select the folder where you want to save the hyperlinked files. *C:\DeLorme Docs\Transfer Files* is the default location. Browse to another location if you want to save the file somewhere else.
- 6. Click **OK**. The imported map file opens and displays in the map view.

#### **Note for regular Street Atlas USA users**

This Help topic describes functionality provided in advanced file management.

Advanced file management allows you to save multiple routes and draw layers in a single map file. With simplified file management, you can save only one route and/or draw layer in a single map file. If you did not select to enable advanced file management during the product installation, you can still change the settings using the Change File Management option in the Options menu. For more information, see [Activating Advanced/Simplified File Management.](#page-20-0)

*This note does not apply to Street Atlas USA Plus users.*

# **E-mailing a Transfer File**

You can package a map file and its contents into a single file, called a transfer file, to facilitate e-mailing or copying. **Note** Transfer files do not include map data.

### **To E-mail a Transfer File**

This procedure creates an attachment file, but does not permanently save a file to *C:\DeLorme Docs\Transfer Files*.

Use the following steps to e-mail a transfer file.

- 1. Click the **Map Files** tab.
- 2. [Open the map file](#page-77-0) you want to e-mail as a transfer file.
- 3. Click **File**, click **Transfer**, and then click **E-mail**. A transfer file is created and your computer's default operating system e-mail program opens with the transfer file included as an attachment.
- 4. Complete the e-mail in accordance with your e-mail system.

#### **Note for regular Street Atlas USA users**

This Help topic describes functionality provided in advanced file management.

Advanced file management allows you to save multiple routes and draw layers in a single map file. With simplified file management, you can save only one route and/or draw layer in a single map file. If you did not select to enable advanced file management during the product installation, you can still change the settings using the Change File Management option in the Options menu. For more information, see [Activating Advanced/Simplified File Management.](#page-20-0)

*This note does not apply to Street Atlas USA Plus users.*

# **Printing**

# <span id="page-86-0"></span>**Printing a Map**

You can print a map based on your paper size or screen size. If you choose to print a map based on your paper size, you can also print a multi-page map that you can assemble using the [Manually Assembling a Multi-page Map](#page-93-0) instructions.

## **To Print a Map**

Use the following steps to print a map.

- 1. Locate the area you want to print.
- 2. Click the **Print** tab.
- 3. Click the **Map** subtab.
- 4. Under **Print Layout**, select **Page** (the map print area is based on the paper size you have specified in the Setup options) or **Screen** (the map print area is based on the screen size).

The print area for a Page map displays as a red box on the map, which may not always be visible. The overview map and the print area for a Screen map display as a blue box on the overview map.

- 5. If you selected **Screen** in step 4, go to step 6. If you selected **Page** in step 4, select your options and then go to step 6.
	- Under **Print Layout**, select a layout option (Single, 2 x 2, or 3 x 3). The print area displays on both the map and the overview map.
	- If you selected  $2 \times 2$  or  $3 \times 3$  on the map layout graphic, and you do not want to print all the pages in the multi page map, click each page you do not want to print. The page appears dimmed or gray. (You can click a dimmed/gray page again to print it.)

**Note** In the example below, page 4 will not print for the 2 x 2 map.

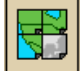

- Verify this is the location and photo zoom you want to print.
	- If not, [pan the map](#page-22-0) to a new location and [zoom to the correct level.](#page-20-1) OR
	- **Street Atlas USA® Plus only:** To change the photo zoom, select an option from the **Photo Zoom** drop-down list or type the photo zoom in the text box.

**Note** Changing the photo zoom enlarges or reduces the map features and changes the map print area. If you increase the photo zoom level, map text, lines, symbols, etc. display larger and your map print area is reduced. If you decrease the photo zoom level, map text, lines, symbols, etc. display smaller and your map print area is enlarged. The reduction/enlargement percentages for your photo zoom level display under the Photo Zoom drop-down list.

- If you want to use other tabs and functions but not lose your current print area or other settings, select the **Lock Print Center** check box. Selecting this check box locks the print area and changes the tab label to red.
- Select the **Print Preview** check box to zoom the map and view the entire print area. Clear the check box to return to your previous data zoom level.
- *Street Atlas USA Plus only:* [Add text or graphics to your map](#page-88-0)
- *Street Atlas USA only:* To add a title to a single-page map, select the **Map Title** check box and click **Map Title** to assign the title's text, font, and alignment.
- 6. To change printers or make choices for transparent/yellow background, paper orientation, paper size, and paper source, click **Setup**. The Print Setup dialog opens. **Note** From the **Setup** dialog box, click **Properties** to view additional options. If the options are available, set the graphics mode to use raster graphics and set TrueType fonts to print as graphics. Consult your printer manual for additional information.
- 7. Click the **Print** button to print your map.

#### **Tips**

- To save a map to a file, see [Saving a Map as a Bitmap or JPEG Image.](#page-23-0)
- To adjust the print area of a Page map, select the **Lock Print Center** check box, select the **Select** tool  $\frac{1}{2}$ , and then drag the frame to the new position.

## **Printing a Route and Directions**

You can print maps of your route and route directions for any route you create.

Additionally, you can save your directions or along the way results in a text file. For more information, see [Saving Route Directions as Text.](#page-188-0)

For specific recommendations on best printing results, see your printer manual.

## **To Print a Route**

Use the following steps to print an existing route.

- 1. Click the **Print** tab and then click the **Route** subtab. **Note** If you do not have a route on this map file, the route options are unavailable.
- 2. Optional. Click **Setup** to open the Print Setup dialog box and select a printer, change printer properties, select a transparent/yellow background, select paper size, and select paper orientation. Click **OK** when finished. If the options are available under **Printer Properties**, set the graphics mode to use

raster graphics and set TrueType fonts to print as graphics.

- 3. Select the route you want to print from the **Name** drop-down list. Only routes contained in the current map file display in this list. *Street Atlas USA only - this does not apply to Street Atlas USA Plus:* If you are using simplified file management, your only route print option displays in the Name text box.
- 4. Under **Options**, select from one of the following choices:
	- **Overview**–Provides an optimized map of your route and the route summary—trip distance, trip time, start, total stops, and finish.
	- **Travel Package**–Provides maps of the route with corresponding directions.
	- **Turn Details**–Prints 2" x 2" maps of each of the turns in your route directions.
	- **Directions**–Provides action-based directions (turn, merge, bear, depart, arrive, and continue) including the time frame for each action. **Note** You can [save](#page-188-0) route directions as a text file.
	- **Along the Way**–Prints the search results of a previous Advanced Find search within a current route. The search results are listed as they are listed in the

<span id="page-88-0"></span>Find results. The Along the Way option is only available if you have recently performed a find/category within current route search in the Advanced Find subtab. For more information, see [Performing an Advanced Search.](#page-100-0)

- **Strip Maps**–Provides detailed maps in the direction of travel of the route along with directions that appear in the map margin. Strip maps are not printed North Up like other printed maps. They are printed so that the direction of travel is always at the top of the printed map.
- 5. If you selected Travel Package or Strip Maps in step 4, select the miles per page that you want your route to cover from the Miles Per Page drop-down list. **Note** When setting the number of miles per page, keep in mind that the number of miles is not the distance of the route. Instead, it equals the width of the strip map and determines the scale of the map.
- 6. Select **Increasing** from the **Trip Time/Distance** drop-down list to end the route directions with the total time and distance. OR

Select **Decreasing** from the **Trip Time/Distance** drop-down list to start the directions with the total time and distance — similar to a countdown.

- 7. Optional. To view a preview of your selection, click **View**.
- 8. Click **Print**.

## **Adding Text or Graphics to Your Map**

This Help topic describes functionality that is available only in Street Atlas USA Plus.

You can add text (framed or unframed) and graphics (north arrows, scale bars, and images) to your map.

- To modify the properties of a text/graphic item, click the **Select** tool **a** and click the item on the map.
- To make graphic items added to your map the same size, press and hold the SHIFT key on your keyboard or drag to select two items, right-click, select **Make Same Size**, and select **Width**, **Height**, or **Both** from the menu.
- After you add text/graphic items to your map, you can [align,](#page-90-0) [snap,](#page-91-0) or [layer](#page-92-0) them on the map.

## **To Add Text to Your Map**

Use the following steps to add text to your map.

- 1. Click the **Print** tab and then click the **Map** subtab.
- 2. Select your **Map** and **Print Layout** options. For more information, see [Printing a](#page-86-0)  [Map.](#page-86-0)
- 3. Under **Layout Tools**, click and hold the text and graphics button to reveal the hidden text and graphic tools.
- 4. Click the **Framed Text** tool **II.** OR

Click the **Unframed** Text tool **T.** 

- 5. Click the location on the map where you want to add your text. A text box displays. When not in editing mode, you can reposition your text by dragging the text box to the new position.
- 6. Type the text in the text box. To type more than one line of text, press SHIFT+ENTER on your keyboard to advance to another line. Press the ENTER key on your keyboard when finished typing your text.
- 7. Under **Layout Tools**, select the font, style, and size for your text from the dropdown lists.
- 8. To underline your text, click the **Underline** tool **U**.
- 9. To change the color of your text, click the Font Color tool **.** From the Color dialog box, you can:
	- Click to select an alternative color. Click **OK** when finished.
	- Click **Define Custom Colors** and create a custom color by assigning red/green/blue or hue/sat/lum values. Click **Add to Custom Colors** and then click **OK**.
- 10. Click the **Align Left** button  $\frac{1}{\sqrt{2}}$  to align the text in your text box to the left. OR

Click the **Center** button  $\equiv$  to align the text in the center of the text box. OR

Click the **Align Right** button  $\equiv$  to align the text in your text box to the right.

11. Click the **Text Box** Size button  $\mathbb{F}$  if you want the size of your text box to grow with the amount of text typed.

The Text Box Size button is a toggle button. If the button is not activated, any text placed on the map is placed in a default-sized text box. You can resize the default size text box by selecting the text box on the map and dragging any of the white boxes on the corners/sides of text box.

### **To Add a North Arrow to Your Map**

Use the following steps to add a North arrow to your map.

- 1. Click the **Print** tab and then click the **Map** subtab.
- 2. Select your **Map** and **Print Layout** options. For more information, see [Printing a](#page-86-0)  [Map.](#page-86-0)
- 3. Under **Layout Tools**, click and hold the text and graphics button to reveal the hidden text and graphic tools.
- 4. Click the **North Arrow** tool **R**. All of the North Arrow styles display to the right.
- 5. Select the North Arrow style and then click the location on the map where you want to add the graphic.

Once you place the North Arrow on the map, you can resize it by dragging any of the white boxes on the corners/sides of the graphic. Reposition the North Arrow at any time by dragging the graphic to the new position.

## **To Add a Scale Bar to Your Map**

Use the following steps to add a scale bar to your map.

- 1. Click the **Print** tab and then click the **Map** subtab.
- 2. Select your **Map** and **Print Layout** options. For more information, see [Printing a](#page-86-0)  [Map.](#page-86-0)
- <span id="page-90-0"></span>3. Under **Layout Tools**, click and hold the text and graphics button to reveal the hidden text and graphic tools.
- 4. Click the **Scale Bar** tool **....** All of the Scale Bar styles display to the right.
- 5. Select the check box to the left of the Scale Bar style options and then select the Scale Bar style. AND/OR Select the **Scale** check box to display the current scale on the map. AND/OR Select the **Scale Reference Length** check box to display the scale reference length on the map. AND/OR

Select the **Zoom** check box to display the current data zoom level on the map.

6. Click the location on the map where you want to add the graphic. Once you place the Scale Bar on the map, you can resize it by dragging any of the white boxes on the corners/sides of the graphic.

### **To Add an Image to Your Map**

Use the following steps to add an image to your map.

- 1. Click the **Print** tab and then click the **Map** subtab.
- 2. Select your **Map** and **Print Layout** options. For more information, see [Printing a](#page-86-0)  [Map.](#page-86-0)
- 3. Under **Layout Tools**, click and hold the text and graphics button to reveal the hidden text and graphic tools.
- 4. Click the **Image** tool .
- 5. Click the location on the map where you want to add your image. The Select Image File dialog box opens.

You can reposition the image at any time by dragging it to the new position.

6. Select an image file (.jpg, .bmp, or .gif) to place on your map and then click **Open**. The image displays on the map and the file name displays in the text box next to the Image tool under Layout Tools.

You can update the image at any time by clicking the **Browse** button **and** and browsing to an alternative image.

- 7. Select the **Maintain Aspect Ratio** check box to maintain the image's width-toheight ratio while resizing.
- 8. Select the **Preview Image** check box to preview the image on the map.

## **Aligning Text and Graphic Items on Your Map**

This Help topic describes functionality that is available only in Street Atlas USA Plus.

After you add a text or graphic tool to your map, you can use the right-click options to align each object with a certain location on the map.

## **Aligning Multiple Text and Graphic Items on Your Map**

Use the following steps to align multiple text and graphic items on the map.

- <span id="page-91-0"></span>1. Click the **Print** tab and then click the **Map** subtab.
- 2. Place more than one text or graphic item on your map. For more information, see [Adding Text or Graphics to Your Map.](#page-88-0)
- 3. While pressing the SHIFT key on your keyboard, click each text/graphic item on the map. OR

Drag your mouse over the text/graphic items on the map to select multiple items at once.

- 4. Right-click one of the items, point to **Align**, and then click:
	- Left to align the left sides of all of the items; placement is based on the left side of the left-most item.
	- **Right** to align the right sides of all of the items; placement is based on the right side of the right-most item.
	- **Top** to align the top side of all of the items; placement is based on the top side of the top-most item.
	- **Bottom** to align the bottom side of all of the items; placement is based on the bottom side of the bottom-most item.
	- **Vertical Center** to center the items based on the average of the vertical placement of the items.
	- **Horizontal Center** to center the items based on the average of the horizontal placement of the items.
	- **Center** to center the items based on the center of the average area that the items cover on the map.
	- **Stack Vertically** to stack the items vertically on top of each other.
	- **Stack Horizontally** to position the items side-by-side.

#### **Tips**

- To make multiple graphic items the same size, press the SHIFT key on your keyboard and select each item. Then, right-click, point to **Make Same Size**, and click **Width**, **Height**, or **Both**. When you attempt to make multiple items the same size, the largest item is always the basis for the size change. *Important: For an item to be made the same size as another item, the item must not be locked — for example, the Maintain Aspect Ratio check box should be cleared for any images, only text items with default size text boxes can be resized, and so on.*
- To delete multiple text or graphic items, click the **Edit** tool, drag the mouse on the map to encompass the items you want to delete, and then press the DELETE key on your keyboard.

# **Snapping Text and Graphic Items on Your Map**

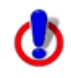

This Help topic describes functionality that is available only in Street Atlas USA Plus.

After you add a text or graphic tool to your map, you can snap each item to the location you want it by dragging the item along the edges of the map or by dragging the item to snap it to the horizontal center of the page.

To disable the auto-snap function, hold down the ALT key on your keyboard while dragging the text/graphic items on the map.

### <span id="page-92-0"></span>**To Snap Text and Graphic Items on Your Map**

Use the following steps to snap text and graphic items on a printed map.

- 1. [Add text or graphics to your map.](#page-88-0)
- 2. Drag each text/graphic item you placed on the map to the location you want them on the map. If you drag an item to the edge of the map print area, the text/graphic snaps to the edge. If you drag the item to the horizontal center of the edge of the map print area, the text/graphic snaps to the center of the edge. You can also drag the item to the center of the map print area to snap it to the center of the printed map.

#### **Tips**

- To make multiple text and graphic items the same size, press the SHIFT key on your keyboard and select each item. Then, right-click, select **Make Same Size**, and click **Width**, **Height**, or **Both**. When you attempt to make multiple items the same size, the largest item is always the basis for the size change.
- To delete multiple text/graphic items, select the **Edit** tool, drag the mouse in a downright direction on the map to encompass the items you want to delete, and then press the DELETE key on your keyboard.

## **Layering Multiple Text and Graphic Items on a Printed Map**

This Help topic describes functionality that is available only in Street Atlas USA Plus.

You may want to layer text or graphic items on your printed map. In this case, use the right-click Bring to Front/Send to Back options so that each can still be displayed.

### **To Layer Multiple Text or Graphic Items on a Printed Map**

Use the following steps to layer multiple text or graphic items on the map.

- 1. Click the **Print** tab and then click the **Map** subtab.
- 2. Place more than one text or graphic item on your map (see Adding Text or Graphics [to Your Map\)](#page-88-0), placing the text/graphic items on top of each other.
- 3. If one of the text/graphic items you want to display is partially underneath another text/graphic item, select the item you want to display, right-click, and click **Bring to Front**.

To reverse this step, right-click the item and select **Send to Back.**

#### **Tips**

- To make multiple text and graphic items the same size, press the SHIFT key on your keyboard and select each item. Then, right-click, point to **Make Same Size**, and click **Width**, **Height**, or **Both**. When you attempt to make multiple items the same size, the largest item is always the basis for the size change.
- To delete multiple text/graphic items, select the **Edit** tool, drag the mouse in a downright direction on the map to encompass the items you want to delete, and then press the DELETE key on your keyboard.

## **Changing the Background Color of a Printed Map**

<span id="page-93-0"></span>When you print a map, a yellow (or black if you are using High Contrast Colors) background automatically displays on the printout. If you want a transparent background — for example, if you are printing transparencies — you can change the Print settings to print with a transparent background.

### **To Print Maps With a Transparent Background**

Use the following steps to turn off the yellow background when printing a map.

- 1. Center the map on the area you want to print.
- 2. Click the **Print** tab and then click the **Map** subtab.
- 3. Select the **Print Layout** options. For more information, see [Printing a Map.](#page-86-0)
- 4. Click **Setup**.

The Print Setup dialog box opens.

- 5. At the bottom of the dialog box, select the **Print Maps with a Transparent Background** check box.
- 6. Click **OK**. All map printouts print with a transparent background.

### **To Print Maps With a Yellow/Black Background**

Use the following steps to turn on the yellow/black background when printing a map.

- 1. Center the map on the area you want to print.
- 2. Click the **Print** tab and then click the **Map** subtab.
- 3. Select the **Print Layout** options. For more information, see [Printing a Map.](#page-86-0)
- 4. Click **Setup**.

The Print Setup dialog box opens.

- 5. At the bottom of the dialog box, clear the **Print Maps with a Transparent Background** check box.
- 6. Click **OK**.

All map printouts print with a yellow background (or black if you are using High Contrast Colors).

# **Manually Assembling a Multi-page Map**

After you have printed the sheets for your multi-page map, you are ready to assemble the map.

Before you begin, be sure you have a clear work surface large enough to accommodate the final map size.

You will need the following tools to assemble your map:

- Pencil
- Razor knife
- Straight-edge ruler (longer than the edge of the longest sheet)
- Permanent tape (invisible or "magic" type)
- Removable tape

### **To Manually Assemble a Multi-page Map**

Use the following steps to manually assemble a multi-page map.

- 1. For each sheet that needs to be trimmed, mark the edges of the sheet to indicate the areas to trim.
- 2. Use the straight edge ruler and razor knife to trim each sheet to the thin black line bordering the map.

**Note** For adjacent sheets, trim only one page. This makes piecing the sheets together easier.

The following diagrams of a 2 x 2 and 3 x 3 multi-page map provide additional information on where to trim the sheets. The arrows indicate the edges to be trimmed.

**2 x 2 multi-page Map**

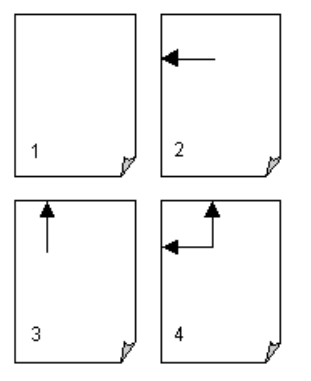

**3 x 3 multi-page Map**

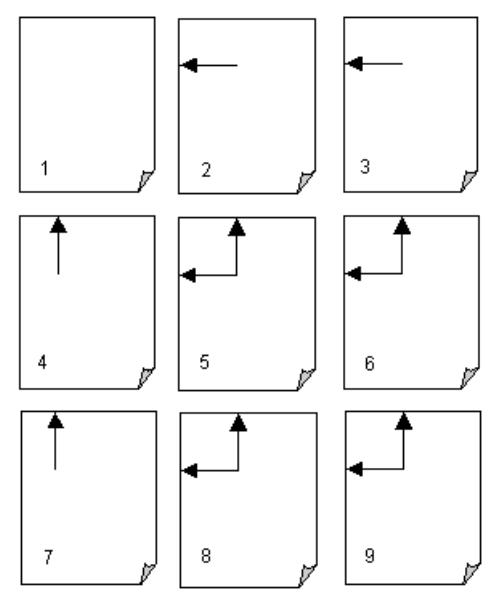

- 3. Align two adjacent sheets, placing the trimmed edge on top of the non-trimmed edge.
	- **Notes**
		- Piece together the multi-page map one seam at a time. This is especially important for a 3 x 3 multi-page map.
		- Build the multi-page map from the inside out to minimize any misalignment.

4. Using two small pieces of removable tape, tack together the aligned sheets.

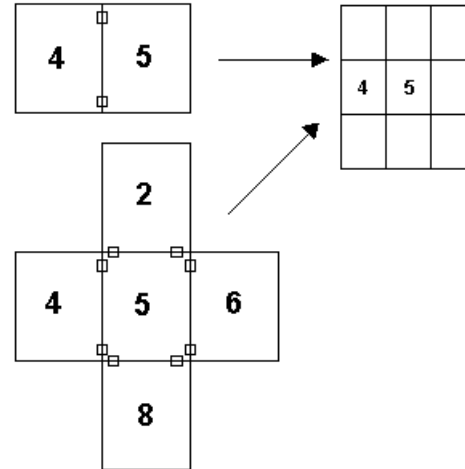

**Note** This is a temporary measure. Steps 6 through 10 describe how to completely secure the sheets.

- 5. Repeat steps 3 and 4 until all the sheets are pieced together.
- 6. With the multi-page temporarily pieced together, use small pieces of removable tape to secure the corners and edges of the multi-page map.

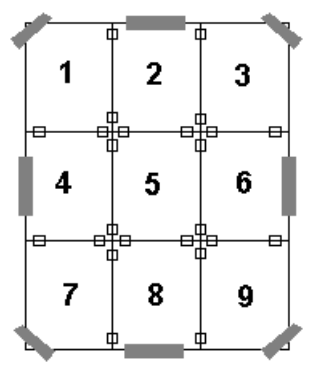

**Note** Place the removable tape on the corners and edges, not along the seams.

- 7. For each seam, fix the tape to the work surface, not on the sheet, so the tape is in alignment with the seam.
- 8. Spool off enough permanent tape to cover the entire seam. Be careful not to let the tape touch the map until you are ready to apply it (in step 9).
- 9. Keeping the length of the tape taut, carefully apply the tape to the seam until both sides are fixed to the work surface.

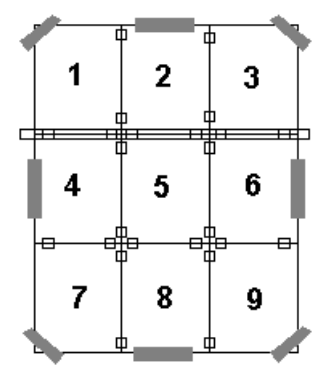

- 10. Press the tape along the seam to remove any air gaps.
- 11.Repeat steps 6 through 10 until all seams are completely pieced together.

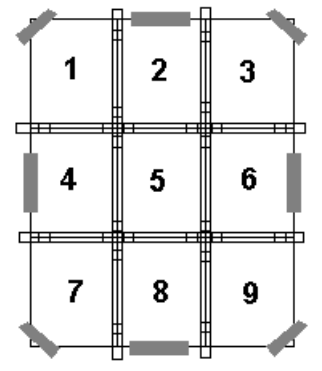

- 12. Using the straight-edge ruler, carefully trim the edges of the map at the seams (where the tape is affixed to the workspace).
- 13. Peel off the removable tape at the corners and the edges. You are now ready to display your multi-page map.

# **Finding a Location on the Map**

## <span id="page-98-0"></span>**Find Overview**

There are four Find options you can use to search for and locate places and other map items.

- **[QuickSearch](#page-99-0)**–Search for places, addresses, cities/towns, ZIP/Postal Codes, and coordinate positions. If the item you are looking for is not recognized, the Advanced tab displays automatically.
- **[POIs](#page-103-0)**–Search for specific points of interest, such as hotels, restaurants, hospitals, department stores, etc. Search a specified distance from the current map center or along an active route.
- **[GPS Radar](#page-104-0)**–Search for points of interest and waypoints within a designated distance from your current location while tracking a route with a GPS receiver. Before you use GPS Radar, check the [Find settings](#page-98-0) in the Options dialog box.
- **[Advanced](#page-100-0)**–Control *what* you are looking for with the Find field, and *where* you are looking for it with the Within field while you conduct a more detailed search.

# **Find Options**

Use the Find tab in the Options dialog box to set your preferences when you use GPS Radar to [find POIs when tracking with GPS.](#page-104-0)

## **To Set GPS Radar Find Options**

1. Click the **Options** button **on the options** on the toolbar (or click the menu arrow and click **Options**) and then click the Find tab. OR

Click the **Find** tab and click the **Options** button .

- 2. Select your preferences:
	- **Calculate the distance to objects by**–The method to search for objects.
		- Select **Road** to calculate the distance by road.
		- Select **Distance** to calculate the distance as the crow flies.
	- **Search area equals miles–The search distance (for a** road search) or radius (for a direct search). Select the distance from the drop-down list.

The results returned are based on the calculation method. For example, if you are looking for gas stations and you have set your calculation method as Road and the search area for 10 miles, the results will not show you gas stations that are 10 miles or less in distance as the crow flies if the distance to get to them by road is more than 10 miles.

- **Search only in direction of travel**–Select the check box if you want to search only in the direction you are traveling (when you are moving).
- **Repeat the search every**

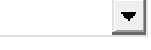

• **minute(s)**–The interval at which to repeat the search. Select the check box and then select the number of minutes from the drop-down list. **Note** This option must be selected to use GPS Radar with NavMode.

- **Only repeat search when GPS is tracking**–Select the check box if you want to suspend searching when the GPS is disabled.
- <span id="page-99-0"></span>• **Only highlight the selected object**–Select the check box to highlight only the selected result on the map, rather than all results.
- **Enable voice reporting**–Select the check box to allow voice reporting of results.
	- **Report:**  $\Box$ From the drop-down box, select the option for reporting.
	- **Interrupt report for new search results**–Select this check box if you want a new result to interrupt voice reporting.

To restore the default settings, click **Use Defaults**.

## **Performing a Basic Search**

Use the QuickSearch tab to locate places, addresses, ZIP/Postal Codes, coordinate positions, and more. To search for other items, such as an area codes, street intersections, or a category (such as Park, Interstate, and so on), use the Advanced subtab.

#### **To Perform a Basic Search**

Follow the steps below to use the QuickSearch subtab.

1. Click the **Find** tab and then click the **QuickSearch** button. OR

Press CTRL+F on your keyboard.

2. Type a name, address, ZIP/Postal Code, town name, coordinate, draw object label, address book contact name, street intersection, etc. in the **Search For** text box. See [Searching Tips](#page-26-0) for a description of input formats. OR

Select **From Address Book** from the **Search For** drop-down list to find an address book entry in your DeLorme Address Book and then click **OK. Notes**

- The Book check box (under the Address Book buttons) must be selected to search for address book contacts. For more information, see [Searching for](#page-112-0)  [Address Book Contacts.](#page-112-0)
- Do not enter more than five digits for a ZIP Code search or six characters for a Postal Code search (you do not need to include spaces in a Postal Code).
- Address searches should be in the following formats: street address, city, state **OR** street address, ZIP/Postal Code **OR** street address, city, state, Zip/Postal Code.
- 3. Click **Search**. If your search is:
	- Very Successful

The results list displays and, if there is one excellent match, the map centers on that place. A MapTag displays if the MapTags check box is selected. The only time a MapTag is not placed is when you find and then go to a labeled area that has no single map point associated with it (for example, a large park).

**Successful** 

<span id="page-100-0"></span>The results list displays. Scroll or browse through the list of search results until you find the one you want to locate. To center an item on the map, double-click it or select it and then click **Go To**. A MapTag displays if the MapTags check box is selected.

**Tip** Single click an item in the results list to highlight it on the map without adding a MapTag or centering it in the map view. For more information on viewing results, see [Tips on Viewing Search Results.](#page-106-0)

Not Successful

The Advanced dialog area displays. The program makes its best guess about the type of search you were trying and your search word(s) display in the upper-right text box. Click **Search** to proceed. For more information, see [Performing an Advanced Search.](#page-100-0)

#### **Tips**

- Use a comma to separate city and state/country (Atlanta, Georgia; Montreal, Canada), major point of interest and state (Mt Washington, NH), parts of an address (444 E Pk Drive, Milford, CT or 444 E Pk Dr, 06460), or coordinate points (N 43.8, W 70.2).
- You can find major landmarks or points of interest, such as Yellowstone National Park and Mount Rushmore, without using the state as part of the search criteria.
- Separate street intersections with an ampersand (Congress St & High St, Portland, ME or Congress St & High St, 04101).
- Avoid entering a period in your text.
- Click the **Search For** down arrow to view a drop-down list of previously used search words and examples.
- The **Search For** drop-down list keeps a history of your successful search words during a session and between sessions. To delete your search history, select **Clear History** from the drop-down list. Click **No** to delete the search history in the QuickSearch drop-down list. Click **Yes** to delete the search history in both the QuickSearch and Advanced subtabs.
- Use the right-click feature to copy search result information to the clipboard; center a search result on the map (go to); select all search results; add a result as a MapTag, MapNote, Detailed MapNote, Waypoint, or Address Book Entry; or assign it a start, stop, or finish in a route. Just right-click a search result and click the option.

## **Performing an Advanced Search**

The Advanced search option allows you to perform more detailed searches by controlling *what* you are looking for using the Find field and *where* you are looking for it using the Within field.

- The fields available for selection under Within vary based on your Find selection.
- Type text in the fields and use the drop-down list to see examples and your recent searches.
- The fill-in fields located in the center of the tab vary based on both your Find and Within selections.

You can also search for more types of items than you can in the QuickSearch tab, such as by category, street intersection, and more.

### **To Perform an Advanced Search**

Follow the steps below to use the advanced search function.

- 1. Click the **Find** tab and then click the **Advanced** subtab. **Note** This screen automatically displays if you performed an unsuccessful QuickSearch.
- 2. From the **Find** drop-down list, select the Find type. When more than one match is available, the closest match displays first in the Results list.

Click a Find type in the list below for more information.

• Name

Use Name to locate a city, town, landmark, object label, and so on.

• Street Address

Use Street Address to locate by street number and name, highway number, and so on.

You can use standard abbreviations like Rd (Road), St (Street or Saint), Mt (Mount), Dr (Drive), and Ct (Court).

• Street Intersection

Use this search to locate the intersection of two specified roads.

• ZIP/Postal Codes

Use at least a partial ZIP/Postal Code to locate the covered regions. The results are displayed in a browse list. This means you are taken into the ZIP/Postal Code database at the closest matching, valid ZIP/Postal Code. You can browse through results in either direction.

Use at least a partial ZIP Code to locate the covered regions. The results are displayed in a browse list.

• Name and/or Category

Searches for a specific name in a specific category. For example, if you want to find a particular restaurant in your town, you would type restaurant in the Keywords text box, type the name of the restaurant in the Name text box, and then type your location information in the available text boxes.

For more information on category searches, see [Keywords for Category](#page-107-0)  [Searches.](#page-107-0)

**Note** Category keywords must be at least three characters in length.

**Category** 

Searches for a category of items within the specified area. For more information on category searches, see [Keywords for Category Searches.](#page-107-0)

- **Notes**
	- In all category searches, the Keywords field is optional. If the Keywords field is left blank, all objects in the selected Within area display in the Results list.
	- Category keywords must be at least three characters in length.
- Area Code and Exchange

There are no Within options for Area Code and Exchange search. Use at least a partial Area Code and Exchange to locate the covered regions. This is not an individual phone search. The results display in a browse list.

• Latitude/Longitude

A single result is returned using a latitude/longitude coordinate search. There are no Within options. Coordinates must be in one of the many formats

recognized by the program and are based on your Display settings in the Options dialog box.

3. From the **Within** drop-down list, select an option. Available choices are based on what you selected as your Find type.

Click a Within type in the following list for more information.

- North America
	- Searches for a name in North America.
- US/Canada

Searches for ZIP/Postal Code within the United States and Canada. Available only when ZIP/Postal Code(s) is selected as the Find parameter.

• City or County

Searches for the specified name within the ZIP/Postal Codes associated with the city/county and state/province specified in the text boxes.

• ZIP/Postal Code

Searches for the specified name within a ZIP/Postal Code. Displays a ZIP/Postal Code text field. A U.S. search for a ZIP+4 Code is treated the same as a 5-digit ZIP Code. A Canadian search for a 3-character Postal Code is treated the same as a 6-character Postal Code.

Searches for the specified name within a ZIP Code. Displays a ZIP Code text field. A search for a ZIP+4 Code is treated the same as a five-digit ZIP Code.

• U.S. State

Searches for a name within a specific U.S. state. This option is available only when Category or Name and/or Category is selected as the Find parameter.

**Note** If you are searching within a larger state, this type of search may take longer than others because a lot of data is being searched to obtain a result.

• Current Map City

Searches for the specified name within the boundaries of all ZIP/Postal Codes associated with the city at the current map center.

• Current Map Rectangle

Searches for the specified location within the currently visible map area.

• Distance from Map Center

Performs a search in all directions from the center of the map using the specified distance. Also called a radius search. The minimum distance you can use is 50 feet; the maximum distance is 100 miles.

• Current Route

Searches for objects within the specified distance from your currently active, calculated route. The minimum distance you can use is 500 feet; the maximum distance is 10 miles. Results are listed in the sequence they occur along the route, from start point to finish point.

**Note** This search may take longer than other types of searches.

4. Type information in the text boxes to the right of the **Find** and **Within** fields. The text boxes available are based on the selected Find and Within fields. **Tip** A few text boxes are optional and you may get more results by leaving them blank. To see if a text box is optional, hold your cursor over the text box label or down arrow and read the ToolTip for that text box.

- <span id="page-103-0"></span>5. Click **Search** or press the ENTER key on your keyboard. The Results list displays your search results with closest matching items at the top of the list.
- 6. Scroll or browse through the list of search results until you find the one you want to locate. To center an item on the map, select it and then click **Go To** or double-click it.

A yellow MapTag displays at the location if the MapTags check box is selected.

#### **Tips**

- Single click an item in the results list if you want to highlight it on the map without adding a MapTag or centering it in the map view. For more information on viewing results, see [Tips on Viewing Search Results.](#page-106-0)
- Use the right-click feature to copy search result information to the clipboard; center a search result on the map (go to); select all search results; add a result as a MapTag, MapNote, Detailed MapNote, Waypoint, or Address Book entry; or assign it a start, stop, or finish in a route. Just right-click a search result and click the option.
- The program keeps a history of your search words during a session. If you want to delete your Advanced search history, click the QuickSearch subtab and select **Clear History** from the **Search For** drop-down list. Then, click **Yes** to delete the search history in both the QuickSearch and Advanced subtabs.

# **Performing a POI Search**

The POIs subtab gives you an easy way to find the places of interest you are looking for. You can search over four million places of interest including Wal-Mart stores, post offices, hospitals, and much more.

- Some POIs contain extended information, such as website links, hours of operation, and so on. To view this extended information, right-click the POI search result, point to **Add**, and then click **Detailed MapNote** to view the information on the map. Or, rightclick the POI search result and click **Info** to view the extended information in the Info tab.
- POI searches will find more objects than may be currently visible on the map. To see all POIs on the map, click the **Options** button  $\frac{1}{2}$  on the toolbar (or click the menu arrow and click **Options**), click the **Map Features** tab, select the **Points of Interest (Minor)** and the **Business Points of Interest (Minor)** check boxes, and click **OK**.

## **To Find a Point of Interest**

Use the following steps to find a point of interest with the POIs subtab.

- 1. Click the **Find** tab.
- 2. Click the **POIs** subtab.
- 3. Type the name of the point of interest you are searching for (for example, Wal-Mart or Sheraton) in the **Name** text box.
- 4. Type the category that best fits your POI name (for example, type **Hotel** if you are searching for a Sheraton, type **Department Store** if you are searching for Wal-Mart) in the **Keywords** text box. See [Keywords for Category Searches](#page-107-0) for more information.

OR

Select an appropriate keyword from the **Keywords** drop-down list examples and history.

- <span id="page-104-0"></span>5. Type the distance you want to search in the **Distance** text box. Type the number of miles followed by "mi" — for example, 5 mi.
- 6. Select **From Map Center** or **Along Current Route**.
- 7. Click **Search**. If your search is:
	- **Very Successful**–The results list displays and, if there is one excellent match, the map centers on that place and a yellow box displays at the location of the POI match.
	- **Successful**–The results list displays. Scroll or browse through the list of search results until you find the one you want to locate. To center an item on the map, double-click it or select it and then click **Go To**.

#### **Tips**

- Single click an item in the results list to highlight it on the map without adding a MapTag or centering it in the map view. For more information on viewing results, see [Tips on Viewing Search Results.](#page-106-0)
- Use the right-click feature to copy search result information to the clipboard; center a search result on the map (go to); select all search results; add a result as a MapTag, MapNote, Detailed MapNote, Waypoint, or Address Book entry; or assign it a start, stop, or finish in a route. Just right-click a search result and click the option you want.

## **Finding Points Near Your Current Location**

Use the GPS Radar option on the Find tab to search for points of interest (POIs) such as gas stations, restaurants, accommodations, rest areas, and so on near your current location (if tracking with a GPS) or near the current map center when viewing another location.

You can also search for waypoints. If you enable voice reporting on the Find tab in the [Options dialog box,](#page-98-0) you can hear the nearest search result. Once you find the waypoint or POI you want, you can use the GPS Radar subtab to center the map on the route on that point or POI and get directions to it.

### **What you need to know**

- Before you start, [set your Find preferences in the Options dialog.](#page-98-0)
- A GPS Radar search finds items that are the shortest driving distance from your current location—within just a few miles. Unless you select the **Only in Direction of Travel** check box, some of the search results may be behind you. GPS radar calculates a route to each point and the fastest destination for you to drive to is listed first. If you are on a one-way road or freeway, GPS Radar takes into account the fact that you need to drive further to get off at an exit. You can click each item in the result list to see each option, to highlight the route to each destination, and to see a description of each one as well as driving directions. This should help you choose the best one for your needs.
- The time required for a GPS Radar search varies by the distance, density of objects in the area, the categories chosen, and whether you are searching only in the direction of travel.
	- In GPS tab view, click the **Interrupt** button to interrupt a long search and see a listing of the nearby points. Driving directions will not be provided.
	- In GPS NavMode, GPS Radar results display in an orange status bar at the bottom of the map area and long searches are automatically interrupted; click the **More Info** button on the orange status bar to open the GPS Radar subtab and adjust your settings for a shorter search.

• **Important** To enable GPS Radar in NavMode, you must select the **Repeat Search Every** check box and enter the number of minutes for repeating the search on the [Find tab in the Options dialog box.](#page-98-0) If you are using the [E-Z Nav route wizard,](#page-204-0) you must create your route and then set up your GPS Radar search.

## **To Find Points Near Your Location**

Use the following steps to find points near your location.

- 1. Set your GPS Radar preferences on [the Find tab in the Options dialog box.](#page-98-0)
- 2. In the program's tab area, click the **Find** tab.
- 3. Click the **GPS Radar** subtab button.
- 4. From the **Find** drop-down list, select the category to search (for example, Gas Stations, Restaurants, etc.).
	- OR

From the **Find** drop-down list, select **Custom** and then click the **Custom** button. In the Radar dialog, type a keyword or phrase to search for a specific point or to search for multiple POI types, such as "Chinese restaurant or Mexican restaurant." To use the Custom search to search for waypoints, use search general or specific terms such as "draw symbol," "map pin," or "waypoint."

- 5. To turn the search repeat on or off (set with the **Repeat Search Every** check box on the **Find tab in the Options dialog box**), click the **Repeat** button  $\bigoplus$ . This is required if you are using GPS NavMode. **Note** Searches are not repeated when the GPS position is stationary.
- 6. Click **Search**.

The search results display in the list box.

- 7. Click a search result to select it. A green, highlighted line displays on the map between your current/specified location and the point of interest's location. **Note** Click **Recenter** to center the map on the selected point in the route. Click **Insert Stop** to insert the selected search result into your current route.
- 8. Select the **Info** option to view the information about the point, including the distance from the current location. OR

Select the **Directions** option to view directions to the point from your current/specified location.

# **Finding a Symbol by its Name**

Within the Draw tab, you can attach a name to any symbol you add to your map. For more information on adding symbols to the map, see [Adding a Waypoint, Symbol, MapNote, or](#page-165-0)  [Text Label to the Map.](#page-165-0)

You can use a name to help locate a symbol you have already placed on a map using the QuickSearch feature on the Find tab. For example, if you named a symbol "My House" when you placed it on the map, use the following steps for conducting a search on the unique symbol name.

## **To Find a Symbol by its Name**

Use the following steps to find a symbol by its name.

1. Click the **Find** tab.

- <span id="page-106-0"></span>2. Using **QuickSearch**, type the symbol name followed by the town and state abbreviation (for example, **My Office, Yarmouth, ME**) in the **Search For** text box.
- 3. Click **Search**. The closet matches display in the list view to the right of the Search For text box. The symbol name displays in the Name column.
- 4. Double-click the item or select the item and click **Go To** to locate your selection on the map. The map view centers on the item. A MapTag displays the symbol name at the symbol location.

**Note** To display MapTags, select the **MapTags** check box on the Find tab.

# **Tips on Viewing Search Results**

These tips can help you view Find tab search results.

- To make it easier to view a long list of search results, increase the height of the tab by dragging the top of the tab area up or by clicking the increase (up) tab height arrow  $\blacktriangleright$  at the top of the tab.
- To sort results by another column, click the column header. An arrow identifies the sort column. Click a second time to reverse the sort order. **Note** This feature is not available when in browse mode; see last item in this list.
- To copy the information for the selected item or items, press CTRL+C on your keyboard. You can then paste the text into another program, such as a word processing program.
- Right-click an item in the results list to display the following options:
	- **Copy to Clipboard**–Copies the detailed information for the selected item or items and is available for pasting into another program.
	- **Go To**–Centers the map on the selected item.
	- **Select All–Selects all items in the list and highlights up to 350 on the map. If** you right-click again with all items selected, you can select **Copy to Clipboard**; point to **Add** and then click **MapTag**, **MapNote**, **Detailed MapNote**, **Address Book Entry**, or **Waypoint**; or point to **Route** and click **Insert Stop**. You must have the MapTags checkbox on the Find tab selected to add a MapTag.
	- **Add**–Adds a MapTag, MapNote, Detailed MapNote, Address Book Entry, or Waypoint for the selected item or items. You must have the MapTags checkbox on the Find tab selected to add a MapTag.
	- **Route**–Places a start, stop, or finish point at that location on the map based on your selection. The location is listed in the Start text box, Stop text box, or Finish text box in the Route tab.
- To locate an item on the map without moving the map, single click an item in the results list. It is highlighted on the map as long as it is in the current map view. This is especially helpful when you are at the data zoom level you want but point labels are not displaying.

**Notes** To select multiple items, press and hold the CTRL key while clicking up to 350 items in the results list. If the items are listed continuously, click the first item in the list and then press and hold the SHIFT key while clicking the last item you want.

- You can adjust column widths. The new size is retained until changed again. You cannot rearrange the column order. Different search types result in different column orders.
- There are two types of results lists:
- <span id="page-107-0"></span> Most searches provide a fixed number of results. If all of the results do not fit in the screen area, a scroll bar automatically displays.
- Some searches provide results you can browse. This means the entire database displays with the best match highlighted. It is possible to continue browsing to the first or last item in the database.

# **Keywords for Category Searches**

Your DeLorme application recognizes hundreds of English words to generate both general and specific searches using category keywords. Try entering words that seem appropriate.

### **Keyword Samples**

The list below shows a few of the categories that expand to reveal sample keywords. Sample keywords may be listed in more than one category.

Boundaries, Map, and Surveying Border Boundary Contour Crosshair Grid Line Point ZIP/Postal Code Buildings and Structures Airport Bridge Business Landmark Library Businesses Hotel Gasoline Restaurant Pizza Education and Cultural **College** Local Park Park **School** State Park **University** Miscellaneous
**Cemetery** Hiking Mine **Note** Park Object Types All of the stock draw symbols (such as blue map pin, red flag, canoe, etc.) Draw symbols XData objects (*Street Atlas Plus only*) Phone objects Objects in non-DeLorme data Roads and Trails Bridge Exit Ferry Foot Trail Highway Hiking Interstate One Way Railroad Road Street Trail Tunnel Travel Amenities Airport Exit Landmark Rest Area

### **Notes on Category Searches**

The following list provides notes you may find helpful for performing category searches.

- Category keyword searches must be at least three characters in length.
- Keywords are not case-sensitive. Using all capital letters or no capital letters does not affect the search.
- Some generic keywords (water, for example) match many categories and display a dialog box with specific categories. Select or clear these categories, depending on what you want to locate.
- In the Keyword Category samples below, some keywords are used together to narrow the search. The following two examples provide information on how results may differ using words together and separately:
	- Example 1–Using **Local Road** provides many category results, such as Ferry Crossing Local Road, Local or Rural Road, and Railroad Local Line.
- Example 2–Using Road provides over 100 results from more categories.
- Partial words are recognized when performing a search.
- You can use keywords in any order. You get the same results using Local Road as for Road Local.
- A keyword may find categories related to the word rather than including the word.
- Use the word "or" in the Keywords text box to search for multiple categories. For example, "pizza" or "fast food."

# **MapTags: Converting, Moving, Hiding, and Deleting**

When you search for and go to a Find search result, a yellow MapTag displays at that location if the MapTags check box on the Find tab is selected. If MapTags are cluttering your view of the map, you can move the text area of the MapTag, hide them from view, or delete one, several, or all MapTags.

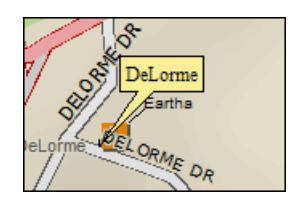

### **To Convert MapTags to MapNotes**

To change all of the MapTags on the map to MapNotes, which can be retained when you save the map file, right-click the map, click **Manage Draw**, and then click **Convert All MapTags to MapNotes**. A new draw layer called MapNotes is created in your map file.

### **To Move a MapTag**

You cannot detach a MapTag from its anchor point; you can move only the text area. Use the following steps to move the MapTag text area.

- 1. Use the **Find** tab, search for a place, street address, coordinate, category item, or street intersection. MapTags are placed on the map at each point you locate.
- 2. Click the **Select** tool **.**
- 3. Click the text area for the MapTag you want to move and drag it to the position on the map where you want it. The anchor point does not move.
- 4. Click the **Select** tool again to resume normal map operations.

### **To Hide MapTags**

The MapTags check box controls if existing MapTags display on the map.

- MapTags are visible when the MapTags check box is selected.
- MapTags are hidden from view when the MapTags check box is cleared. Select the MapTags check box at any time to display existing MapTags.

### **To Delete MapTags**

You can delete one, several, or all MapTags.

### **To delete MapTags from the Find tab:**

• To delete one MapTag, click the **Select** tool , click the MapTag, click the **Delete**  Tag tool  $\mathbb{X}$ , and click the **Select** tool again. OR

Right-click the MapTag you want to delete and select **Delete MapTag**.

- To delete several MapTags, click the **Select** tool , hold down the SHIFT key on your keyboard while clicking the MapTags, click the **Delete Tag** tool, and click the **Select** tool again.
- To delete all MapTags, click the **Delete Tag** tool **XI**. A message box displays "Delete all MapTags?" Click **OK** to confirm deletion. Click **Cancel** to retain all MapTags.

### **To delete MapTags from other tabs:**

• Right-click the MapTag and click **Delete MapTag**.

# **Using Address Book Contacts**

### <span id="page-112-0"></span>**Searching for Address Book Contacts**

You have several ways to search for address book contacts:

- Use the [QuickSearch](#page-99-0) function on the Find tab to search for the name of a contact; browse for the contact or type the name of the contact
- Use the Route tab to search for an address book entry as a route start, stop, or finish; browse for the contact or type the name of the contact
- Use the toolbar to search for an address book entry as a route start or finish; browse for the contact or type the name of the contact

With these functions, you can select the **<From Address Book>** option from the applicable drop-down list or you can type the name of the contact directly in the text box to find the entry. If you type the name of the contact, you must select the **Book** check box in the Find tab (underneath the Address Book buttons). To disable the address book search functionality, clear the **Book** check box.

#### **Notes**

- The address book has a 200-record limit.
- You can resize and move the Address Book dialog box.
- You can resize the columns inside the Address Book dialog box.

# **Importing Existing Address Book Information**

You can import an existing address book or build a new address book by manually entering [each record.](#page-113-0) Imported address book items are merged with your existing address book. Items with identical names are not replaced during the import process.

### **To Import an Existing Address Book**

Use the following steps to import an existing address book and view its contents on the map.

- 1. Click the **Find** tab.
- 2. Click the **Address Book** button The DeLorme Address Book dialog box opens.
- 3. Click **Import**.
- 4. Click **Browse** to find the .dab, .txt, .csv, or .tab address book file. Click the file and then click **Open**.
- 5. If the first line of the title contains column names, select the **First Row is Header** check box.
- 6. If you want to adjust the column headers for your address book information, select a default column label from the available drop-down lists. There is a list for Name, Street Address, City, State Abbreviation, ZIP/Postal Code, Telephone, Latitude, Longitude. The information in your address book displays to the right of these lists.
- 7. Click **OK**.

The address book contacts are imported into the program. All street address or

<span id="page-113-0"></span>latitude/longitude matches display on the map with the following symbol  $\bullet$  and the name of the contact.

**Note** If your contacts do not display on the map, check the Located? column in the Address Book dialog box to verify a successful match was made. If Not Located displays next to any of your records, either address/coordinate information was not provided with the contact or the address/coordinate information could not be found in the program.

#### **Notes**

- The address book has a 200-record limit.
- You can resize and move the Address Book dialog box.
- You can resize the columns inside the Address Book dialog box.

### **Manually Entering Address Book Information**

You can *import an existing address book* or build a new address book by manually entering each record.

You can also add an address book entry by right-clicking the map, selecting **Create Address Book Entry**, and following steps 4–6 below. If you right-click the map at the location for the address book entry, some of the information, such as coordinates, street name, city, state, etc., automatically complete the Edit a DeLorme Address Book Entry dialog box.

#### **To Manually Enter Address Book Information**

Use the following steps to manually enter address book information.

- 1. Click the **Find** tab.
- 2. Click the **Address Book** button The DeLorme Address Book dialog box opens.
- 3. Click **New**. The Edit a DeLorme Address Book Entry dialog box opens.
- 4. Enter the information for the entry.
- 5. From the **Update Location** drop-down list, select the method for updating the location on the map; **From Street Address**, **From Lat/Lon**, or **No** (if you do not want to update the location.
- 6. Click **OK**.
- 7. Repeat steps 2-6 for each contact you want to add.

**Notes**

- The address book has a 200-record limit.
- You can resize and move the Address Book dialog box.
- You can resize the columns inside the Address Book dialog box.

### **Centering the Map on an Address Book Contact**

You can center the map on any address book contact you have with the Go To function in the Address Book dialog box.

#### **To Center the Map on an Address Book Contact**

Use the following steps to center the map on an address book contact.

- 1. Click the **Find** tab.
- 2. Click the **Address Book** button The DeLorme Address Book dialog box opens.
- 3. Click the contact.
- 4. Click **Go To**. The map centers on the selected contact.

#### **Notes**

- The address book has a 200-record limit.
- You can resize and move the Address Book dialog box.
- You can resize the columns inside the Address Book dialog box.

# **Editing a Contact In Your Address Book**

Once you have imported your address book contacts, you may need to edit the information if your contacts have moved, changed phone numbers, etc. Instead of importing the information again, you can simply edit the information.

### **To Edit a Contact In Your Address Book**

Use the following steps to edit a contact in your address book.

- 1. Click the **Find** tab.
- 2. Click the **Address Book** button The DeLorme Address Book dialog box opens.
- 3. Double-click the record you want to edit. OR

Click the record you want to edit and then click **Edit**.

- 4. Edit the applicable information.
- 5. If you want to move the contact, select the method to place it on the map from the **Update Location** drop-down list.
- 6. Click **OK**.

#### **Notes**

- The address book has a 200-record limit.
- You can resize and move the Address Book dialog box.
- You can resize the columns inside the Address Book dialog box.

# **Manually Moving a Contact on the Map**

Once you have created a contact in an address book, you can manually move it on the map using the move address book entry function.

### **To Manually Move a Contact's Location on the Map**

Use the following steps to manually move a contact's location on the map.

1. Click the **Find** tab.

<span id="page-115-0"></span>2. Click the Move Address Book Entry button  $\frac{100}{100}$ .

Your cursor changes to  $\oplus$  when you hover over the location of an address book contact.

- 3. Click and drag the contact to a different location on the map. The **Located** status for that record (in the Address Book dialog box) changes to **Manual**.
- 4. Click the move address book entry icon again to resume normal map operations.

#### **Notes**

- The address book has a 200-record limit.
- You can resize and move the Address Book dialog box.
- You can resize the columns inside the Address Book dialog box.

# **Relocating Address Book Contacts**

Once you import an address book from a previous version of your application, you can relocate your address book entries (except for manual entries) so they match the most recent data. You are prompted to do this the first time you open the address book after installing a new version of your application; however, if you do not relocate the entries at that time, you can do it later.

**Important** If you do not relocate your address book, the entries may not be accurately placed according to the latest DeLorme road data.

### **To Relocate Contacts In Your Address Book**

Use the following steps to relocate address book entries (except manual entries) on the map.

- 1. Click the **Find** tab.
- 2. Click the **Address Book** button The DeLorme Address Book dialog box opens.
- 3. Click **Relocate All**. A confirmation message displays.
- 4. Click **OK** to relocate the entries.

#### **Notes**

- The address book has a 200-record limit.
- You can resize and move the Address Book dialog box.
- You can resize the columns inside the Address Book dialog box.

### **Deleting a Contact In Your Address Book**

Once you successfully create an address book, you can delete the contact information at any time.

### **To Delete a Contact In Your Address Book**

Use the following steps to delete a contact in your address book.

1. Click the **Find** tab.

- 2. Click the **Address Book** button
- The DeLorme Address Book dialog box opens.
- 3. Click the record you want to delete.
- 4. Click **Delete**.
- 5. Click **OK** to confirm the deletion.
- 6. Click **Done**.

#### **Notes**

- The address book has a 200-record limit.
- You can resize and move the Address Book dialog box.
- You can resize the columns inside the Address Book dialog box.

# **Showing/Hiding Address Book Contacts on the Map**

Once you add contacts to your address book, you can show or hide the contact information on the map.

### **To Show/Hide Address Book Contacts on the Map**

Use the following steps to show/hide address book contacts on the map.

- 1. Click the **Find** tab.
- 2. Select the **Book** check box to show address book contacts on the map and enable address book searching with the Find tab, Route tab, and toolbar. OR

Clear the **Book** check box to hide address book contacts on the map and disable address book searching with the Find tab, Route tab, and toolbar.

#### **Notes**

- The address book has a 200-record limit.
- You can resize and move the Address Book dialog box.
- You can resize the columns inside the Address Book dialog box.

# **Deleting Your Entire Address Book**

Once you have created an address book, you can delete the records it contains one at a [time](#page-115-0) or all at once.

### **To Delete an Entire Address Book**

Use the following steps to delete an entire address book.

- 1. Click the **Find** tab.
- 2. Click the **Address Book** button The DeLorme Address Book dialog box opens.
- 3. Click **Clear All**. A confirmation message displays.
- 4. Click **OK** to delete the address book.
- 5. Click **Done**.

- The address book has a 200-record limit.
- You can resize and move the Address Book dialog box.
- You can resize the columns inside the Address Book dialog box.

# **Exporting Your Address Book**

You can export your address book to another program using the Export function in the Address Book dialog box. Exported address books are in DeLorme Address Book binary format (\*.dab) or comma-separated file (\*.csv) format. Latitude and longitude values are not exported.

### **To Export Your Address Book**

Use the following steps to export your address book.

- 1. Click the **Find** tab.
- 2. Click the **Address Book** button The DeLorme Address Book dialog box opens.
- 3. Click **Export**. The Save As dialog box opens.
- 4. Browse to the location where you want to save the exported address book file.
- 5. Type the file name for your exported file in the **File Name** text box.
- 6. Select **DeLorme Address Book (\*.dab)** or **Comma-separated File (\*.csv)** from the **Save as Type** drop-down list. DeLorme Address Book files retain all of their information and can be imported into compatible DeLorme programs. Commaseparated files do not contain coordinate information. You can view text files in thirdparty applications such as Microsoft® Excel.
- 7. Click **Save**.
- 8. Click **OK** to acknowledge the export location.
- 9. Click **Done**.

- The address book has a 200-record limit.
- You can resize and move the Address Book dialog box.
- You can resize the columns inside the Address Book dialog box.

# **Searching for Phone Book Listings**

# <span id="page-118-0"></span>**Using Phone Data**

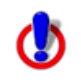

This Help topic describes functionality that is available only in Street Atlas USA Plus.

You can install the phone data to your hard drive or use it from the DVD.

### **To Install Phone Data to your Hard Drive**

If you install the phone data to your hard drive, it is always accessible when you use the Phone tab.

To install the data:

- 1. Insert the Phone Data DVD into your computer's DVD drive. The Installation Wizard opens.
- 2. Follow the on-screen steps to install the phone data to your hard drive.

### **To Use Phone Data from the DVD**

You can use the phone data from the DVD without installing it to your hard drive.

- 1. Insert the Phone Data DVD into your computer's DVD drive. The Installation Wizard opens.
- 2. Click Cancel, click Yes when prompted, and then click Finish to exit the wizard.
- 3. Click the **Phone** tab.
- 4. Click **Data**.
- The Browse for Folder dialog box opens.
- 5. Browse to your computer's DVD drive and click the **Phone** folder.
- 6. Click **OK**.

The states/provinces on the DVD are available in the State/Prov drop-down list in the Phone tab.

### **Searching for a Phone Book Listing**

This Help topic describes functionality that is available only in Street Atlas USA Plus.

With the Phone tab, you can search for a name and address based on a given phone number or search for a phone number based upon a specified name and/or address. You can pick and choose your selections to add to map, make a dataset, and so on.

- A hyphen (-) before the name in a search result indicates a business listing.
- An asterisk (\*) before the name in a search result indicates a Do Not Call preference*The person or business listed has registered a preference to not be solicited by telephone (as provided by law). DeLorme products cannot be relied upon as a method for legal compliance with state and federal regulations. A*

*number is flagged as Do Not Call if at least one of the following is true: The phone number is unlisted. Unlisted phone numbers allow customers to have their phone number be available from directory assistance but not published in any phone directories.* 

*Note Customers paying for non-published service desire complete privacy of their phone number, which means it is not published in the phone book and is unavailable from directory assistance. Non-published numbers are not available in Phone Data.*

*The phone number is on the Federal Trade Commission's National Do Not Call Registry.*

*You can register your home or mobile phone number or verify your registration at [https://www.donotcall.gov.](https://donotcall.gov/)*

*The address is on a mail preference list that limits mail solicitations. You can register your preference for mail and e-mail solicitations with the Direct Marketing Association at<http://www.the-dma.org/>*.

- Click **Clear** at any time to remove all of your search criteria from the Phone text boxes.
- Select the **Any State** option to include all states in your search or if you do not know the state for your query.

### **To Search for a Phone Book Listing**

Use the following steps to search for a phone book listing.

- 1. If you have not installed the phone data to your hard disk drive, you can access it [from the DVD.](#page-118-0)
- 2. Click the **Phone** tab to display the Phone dialog area.
- 3. Select the **Residential** check box to view residential phone book listings. AND/OR

Select the **Business** check box to view business phone book listings. AND/OR

Select the **Hide Multiple YP Headings** check box to display only one Yellow Pages heading for each business phone number.

- 4. Select the country you want to search within from the **Country** drop-down list. The States/Provinces drop-down list updates according to the selected country.
- 5. Type/select the name, street address, city, state, and/or ZIP/Postal Code to search for the phone number(s) associated with that information. OR

Type the phone number to search for the name, address, city, state/province, and ZIP/Postal Code associated with that phone number.

OR

Type yellow page keywords in the **Yellow Pg** text box to find all of the phone book listings available based on your search criteria.

- Type a city in the **City** text box to narrow your yellow page search. Do not enter more than five digits for a ZIP Code search or three digits for a Postal Code search.
- Yellow page keywords must be at least three characters in length.

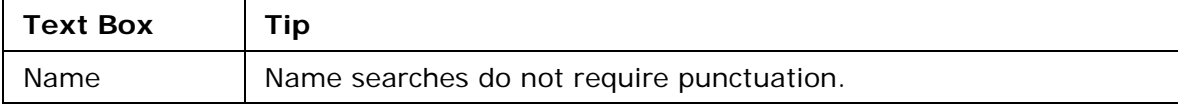

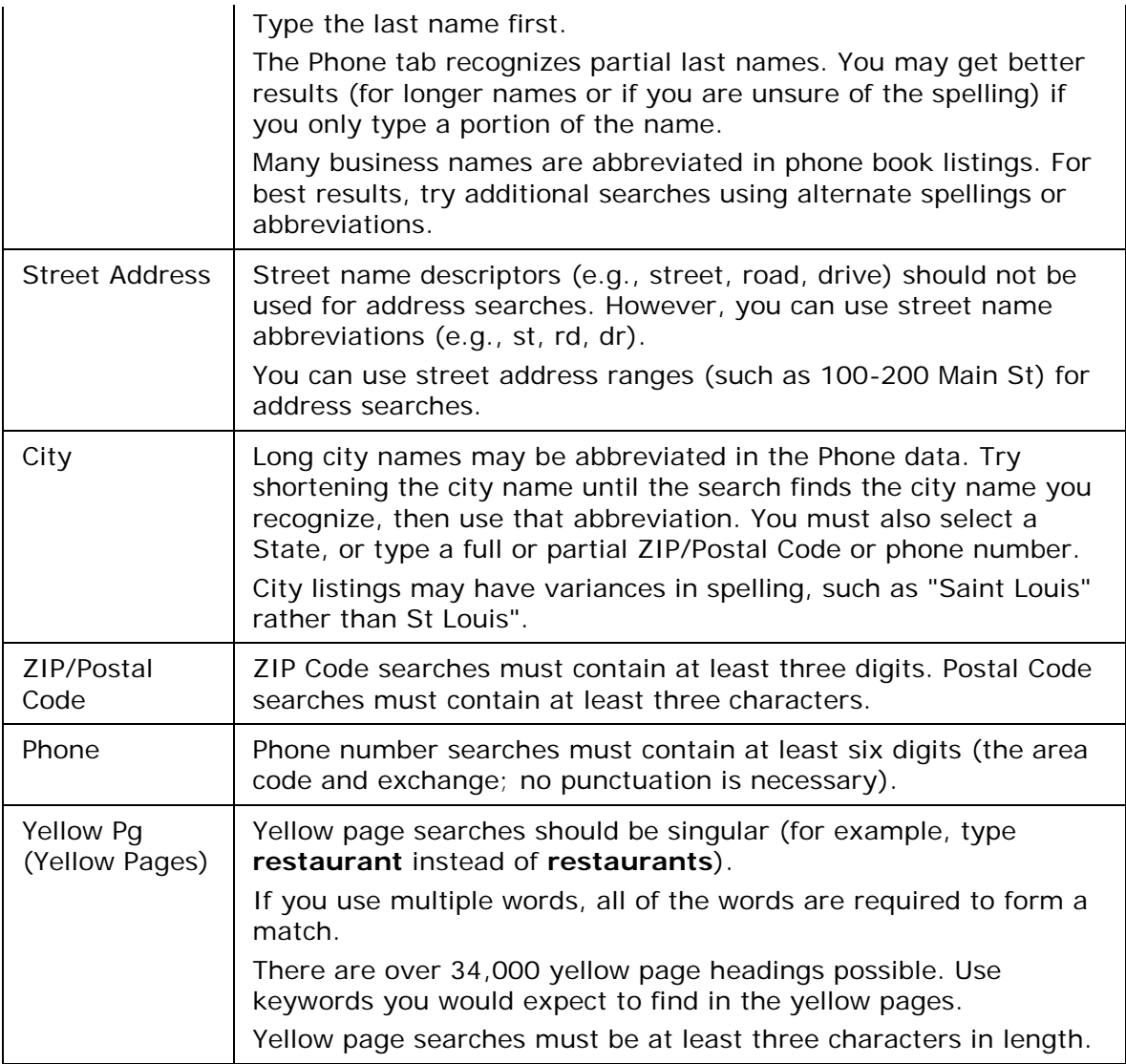

6. Press the ENTER key on your keyboard or click **Search**. The search results display in the Search Results area on the lower-left corner of the dialog area.

### **Notes**

- If you do not receive any results from your yellow page search, use an alternative keyword for your search attempt. For example, if you are looking for a clothing store, type "clothing" instead of "clothes." Or, if the alternative keyword still does not work, search (by name) for a clothing store and see what category it is listed under (the category displays in parenthesis at the end of the result).
- If more than 1000 search results match your search criteria, the More button becomes activated. Click More to browse to the next 1000 search results.
- 7. Click one or more search results in the Search Results area and then click **Add** (or right-click the search results and click **Add**) to add your search result to the Selection area in the lower-right corner of the dialog area.

**Note** Press the CTRL key on your keyboard to select more than one search result at a time. You can also double-click a search result to add it to the Selections area OR click **Add All** (or right-click the search results and click **Add All**) to include all of

your search results to the Selection area.

**Note** The Selection area has a 1,000 listing limit, as described in the license agreement.

- 8. Use one of the following options to modify the selections in the Selections area:
	- Click **Map** (or right-click your selections and click **Map**) to add your phone book listings to the map. To add all of the phone book listings in the Selections area to the map, right-click the selections, click **Select All**, and then click **Map**. Once a phone selection is on the map, you can view details about the listing by right-clicking its symbol and clicking **Info**. **Note** Mapped businesses are indicated with a square symbol on the map and mapped residences are indicated with a small house symbol on the map. Phone selections (symbol and label) that are placed on the map appear in red if they have been located reliably to a street address. Otherwise, the approximate location appears light gray on the map.
	- Click a listing in the Selections area and click **Remove** (or right-click a listing and click **Remove**) to remove the phone book listing from your list of selections.
	- Click **Remove All** (or right-click on your selections and click **Remove All**) to remove all of the phone book listings from the Selection area. All mapped selections will be removed from the map.
	- Click **To File** to save all of the phone book listings in the Selections area in a .txt file. The default location is *C:\DeLorme Docs\Datasets.*
	- Click **To XData** to copy all of the phone book listings in the Selections area to the XData tab as a dataset (using the Import Wizard).
	- Click a previously mapped listing in the Selections area to highlight it on the map.
	- Double-click a listing in the Selections area to center the map on that listing.

**Note** You can also copy, search, and sort search results and selections using right-click mouse options.

# **Finding Phone Book Listings for a Specific Road**

This Help topic describes functionality that is available only in Street Atlas USA Plus.

You can right-click a road to view all of the residential and business phone book listings on that road.

- A hyphen (-) before the name in a search result indicates a business listing.
- An asterisk (\*) before the name in a search result indicates a Do Not Call preference.*The person or business listed has registered a preference to not be solicited by telephone (as provided by law). DeLorme products cannot be relied upon as a method for legal compliance with state and federal regulations. A number is flagged as Do Not Call if at least one of the following is true: The phone number is unlisted. Unlisted phone numbers allow customers to have their phone number be available from directory assistance but not published in any phone directories.*

*Note Customers paying for non-published service desire complete privacy of their phone number, which means it is not published in the phone book and is unavailable from directory assistance. Non-published numbers are not available in Phone Data.*

*The phone number is on the Federal Trade Commission's National Do Not Call Registry.*

*You can register your home or mobile phone number or verify your registration at [https://www.donotcall.gov.](https://donotcall.gov/)*

*The address is on a mail preference list that limits mail solicitations. You can register your preference for mail and e-mail solicitations with the Direct Marketing Association at<http://www.the-dma.org/>*

- Click **Clear** at any time to remove all of your search criteria from the Phone text boxes.
- Select the **Any State** option to include all states in your search or if you do not know the state for your query.

### **To Find Phone Information for a Specific Road**

Use the following steps to find available phone information for a specific road. If you did not install the phone data to your hard drive, you can [use the DVD.](#page-118-0)

1. To find all of the phone listings for a particular address, [search for a phone book](#page-118-0)  [listing,](#page-118-0) right-click a search result, and then click **Search This Address**. All of the phone listings for that address display. OR

To find phone information using the map, pan the map or click the **Find** tab and use the [QuickSearch](#page-99-0) function to locate the road you want to use for your phone book listing search. Then, right-click the road and click **Phone Listings**.

All the phone book listings for that road (in that city) display in the Search Results area on the lower-right corner of the dialog area.

**Notes** If more than 1,000 search results match your search criteria, the More button becomes activated. Click More to browse to the next 1,000 search results.

2. Click one or more search results in the Search Results area and then click **Add** (or right-click the search results and click **Add**) to add your search result to the Selection area on the lower-right corner of the dialog area.

**Note** Press the CTRL key on your keyboard to select more than one search result at a time. You can also double-click a search result to add it to the Selections area. OR

Click **Add All** (or right-click the search results and click **Add All**) to include all of your search results to the Selection area.

**Note** The Selection area has a 1,000 listing limit, as described in the license agreement.

OR

Click **Clear All** (or right-click on the search results and click **Clear All**) to remove all of the search results from the Selection area.

- 3. Use one of the following options to modify the selections in the Selections area:
	- Click **Map** (or right-click on your selections and click **Map**) to add your phone book listings to the map. If only one item is selected, the map centers on the object. To add all of the phone book listings in the Selections area to the map, by right-click the selections, point to **Select All** in the menu, and then click **Map**. To view details about a phone selection once it's on the map, right-click its symbol and click **Info**.

**Note** Mapped businesses are indicated with a square symbol on the map and mapped residences are indicated with a small house symbol on the map. Phone selections (symbol and label) that are placed on the map appear in red if they have been located reliably to a street address. Otherwise, the approximate location appears light gray on the map.

- Click a listing in the Selections area and click **Remove** (or right-click a listing and click **Remove**) to remove the phone book listing from your list of selections.
- Click **Remove All** (or right-click your selections and click **Remove All**) to remove all of the phone book listings from the Selection area. All mapped selections are removed from the map.
- Click **To File** to save all of the phone book listings in the Selections area in a .txt file.

The default location for the file is *C:\DeLorme Docs\Datasets*.

- Click **To XData** to copy all of the phone book listings in the Selections area to the XData tab as a dataset (using the XData Import Wizard). **Note** This option is unavailable when the XData tab is [hidden with Tab](#page-64-0)  [Manager.](#page-64-0)
- Click a previously mapped listing in the Selections area to highlight it on the map.
- Double-click a listing in the Selections area to center the map on that listing.

# **Using XData**

# <span id="page-124-0"></span>**XData Overview**

- XData is available only in Street Atlas USA Plus.
- Supported file formats include:
	- Microsoft<sup>®</sup> Access (.mdb, .mdw, and .mda)
	- Microsoft Excel (.xls)
	- Microsoft Visual FoxPro (.dbf)
	- dBase (.dbf)
	- Text files (.txt, .csv, .tab, and .asc)
- XData labels, names, and URLs cannot be more than 255 characters.

You can use the XData tab to import your data so you can view the location of each record on detailed maps. To geoplace (locate) your records on the map, the data file must contain either a coordinate (in decimal degrees), a city and state, a ZIP/Postal Code, or a complete physical address (street address, city, state) for each record.

Whatever your business needs, you have powerful database management tools to help you plan accordingly.

You can:

- [Import](#page-124-0) most database, spreadsheet, and text file formats for use within the program.
- Select symbols (or design your own) to represent the locations of your records.
- [Display or hide databases](#page-127-0) so you can use them one at a time or together. You can also use your data with other program functions.
- Customize an existing dataset and then save the new dataset by using the **Export** function.
- [Create a route using your XData records](#page-128-0) as a start, stop, and/or finish point.

# **Importing Data**

You can import your own data and view the location of each record on detailed maps. To locate (or geoplace) your records on the map, the file must contain either a coordinate, a ZIP/Postal Code, or a complete physical address (street address, city, state) for each record.

- XData is available only in Street Atlas USA Plus.
- Supported file formats include:
	- Microsoft® Access (.mdb, .mdw, and .mda)
	- Microsoft Excel (.xls)
	- Microsoft Visual FoxPro (.dbf)
	- dBase (.dbf)
	- Text files (.txt, .csv, .tab, and .asc)
- XData labels, names, and URLs cannot be more than 255 characters.

### **To Import a Database**

Use the following steps to import a database into the current map file.

- 1. Click the **XData** tab. Each dataset included in the current map file is listed under Available Datasets. **Note** If the check box is selected, it indicates that the dataset is displayed on the map. Clear the check box to hide the dataset's symbols on the map.
- 2. Click **Import** to open the Import Wizard.
- 3. On the Select Data Source screen, click **Data Source** to locate and select the file from the **Open** dialog box and then click **Next**. **Note** If your file is not available in the directory as expected, you may need to change the file type in the Files of Type drop-down list.
- 4. If your data source is a .csv or .txt file, complete this step. If not, go to step 5. The Select Schema screen displays. Verify how the data displays in the columns. If it is not displaying correctly, under **Schema Type**, select the option that separates your data into the appropriate columns. If your first row is not a header row, clear the **First Row is Header** check box. Click **Next**. The Assign Field Types screen displays.

**Notes**

- Select **Other** under **Schema Type** to use a non-standard file schema definition. You can then select any combination of Tab, Space, Comma, and Other. If you select **Other** under Delimiter, type the character(s) that separate your data in the text entry box.
- The First Row is Header check box is selected by default. The program attempts to automatically assign field names based on the data in the first row.
- 5. Select the column you want to display as a label on the map using the available radio buttons.

**Note** You can clear a selection to have no label displayed on the map.

6. Click the **Assignment** header for each column and select the appropriate field option from the menu.

The Status text box indicates how your data will be geoplaced on the map.

7. Select how you want to locate your field information (street address or ZIP/Postal Code).

**Note** The available Locate By options are based on which fields have been assigned to the columns.

#### 8. Click **Next**.

The Select Data Symbol screen displays.

9. Under **Match Status**, click **Exact**, **Street Name**, **Area**, or **ZIP Center** and then select the unique symbol and text properties you want to display for each match status. Assigning different symbols/text to your records based on match status shows a visual representation on the map of which records in your dataset were geoplaced exactly, only by street name, only by area, or only by ZIP Center. OR

Under **Match Status**, select the **Use the same symbol/text for all categories** check box to identify all of your records on the map using the same symbol without taking match status into consideration.

**Note** Click **Edit to use XSym** to create a new symbol or edit an existing symbol. For more information, see topics listed under [Custom Symbols](#page-169-0) in the Draw section of the Help.

#### 10. Click **Next**.

The Data Options screen displays.

11. Type the name for the dataset along with any additional identifying comments. The date and time of creation are automatically recorded.

#### 12. Click **Finish**.

A progress bar displays with the status of matched records. When the import process is complete, the dialog box automatically closes, the dataset name displays in the Available Datasets list, and the symbol you chose displays on the map for every record which was geolocated.

**Note** Datasets have .dds extensions and are saved by default to *C:\DeLorme Docs\Datasets*.

**Note** If you decide to interrupt the import process, you can finish importing the dataset later by selecting the dataset from the **Available Datasets** list in the XData tab and then clicking **Resume**.

### **Managing Datasets**

XData is available only in Street Atlas USA Plus.

You can manage your dataset after you have imported/copied it as a dataset.

### **To Manage Your Datasets**

Use the following steps to manage your datasets.

1. Click the **XData** tab.

A list of the datasets available in the current map file displays in the Available Datasets window. From this screen you can:

- Update the symbols in the selected dataset by clicking **Symbolize** and updating the symbol properties.
- Delete the selected dataset by clicking **Delete**. The dataset is deleted from the map, the current map file, and from your computer.
- View the records within the selected dataset by clicking **Query**. For more information, see [Viewing Dataset Records.](#page-127-0)

**Note** A selected check box indicates that the dataset is displayed on the map. Clear the check box to hide the dataset's symbols on the map.

- 2. Click a dataset to select it and then click the **Query** subtab. You can then:
- Edit a record in the dataset by double-clicking inside the cell you want to edit or by right-clicking the record (in the Query subtab) and clicking **Edit**.
- Press the TAB key on your keyboard to advance through the cells in the record. When you are finished editing the record, press the ENTER key on your keyboard.
- Create a route using a record in the dataset by right-clicking the record you want to use as your start, stop, or finish route point, clicking **Route**, and then clicking the route option.
- Add a blank record to the end of the records list by clicking **Add**.
- Duplicate a record in the dataset by right-clicking the record and clicking **Duplicate Record(s)**. Duplicates of the records will be available at the bottom of the record list.
- Delete a record in the dataset by selecting the record and clicking **Delete** or by right-clicking the record and clicking **Delete Record(s)**.
- <span id="page-127-0"></span>• Center the map on the selected dataset by double-clicking it or clicking **Go To**. The map view changes to encompass all of the geoplaced records within that dataset. **Note** To geoplace those records again, click **GeoCode** or right-click the records and select **GeoCode Record(s)**.
- Center the map on a particular record by double-clicking the first column of the record or by selecting the record and clicking **Go To**.

# **Viewing Dataset Records**

XData is available only in Street Atlas USA Plus.

After you have imported your data as a dataset, you can view information about the dataset, view the data records within a dataset, and select a specific record and view its symbol on the map.

#### **To View Records**

Follow the steps below to view records within a particular dataset.

1. Click the **XData** tab.

A list of the datasets available in the current map file is displayed in the Available Datasets window.

**Note** A selected check box indicates that the dataset is being displayed on the map. Clear the check box to hide the dataset's symbols on the map.

2. Click a dataset to select it.

The name, date, and time that the dataset was created display in the Dataset Statistics window. Any additional comments that you added during the import process also display here.

3. Click **Query**.

The records for the selected dataset display in the records window. You can then:

• View a dataset other than the one currently selected by selecting the dataset from the **Use Dataset** drop-down list. The records contained within the dataset display in the table below. The Located To column indicates how each record was geoplaced on the map (by Address, ZIP/Postal Code, Street, Coordinate).

**Note** You can [adjust the size of the tab area](#page-63-0) to expand the table.

• Limit which records of the dataset display in the table by selecting one of the options from the **Table Display** drop-down list. Some of the Table Display options provide additional drop-down lists to choose a more limited query. For example, selecting the Records by Placement option provides an additional drop-down list of options so you can choose to display only those records placed to specific addresses, only those records placed manually, and so on.

### **Additional Viewing Tips**

The following list provides information on how to view records or obtain information about the dataset symbols on the map while in the Query dialog area.

- To select records and view the corresponding symbol on the map:
	- To select one record, click the record.
	- To select multiple records individually, press the CTRL key on your keyboard while clicking each of the individual records.
- To select a block of records, press the SHIFT key while clicking the record at the beginning of the block, and then click the record at the end of the block. All of the records are selected.
- <span id="page-128-0"></span>• To center the map on the selected record(s), click **Go To**. **Note** To geoplace records again, click **GeoCode**.
- To delete one or more records within the dataset, while in the Query dialog area, select each record using one of the methods described above and then click **Delete**. Click **Yes** to confirm the deletion. Deleted records are unrecoverable.
- To view the record of a particular dataset symbol on the map, click **Select** and then click the symbol on the map. Only the corresponding records display in the record window.
- To resize columns, place the pointer near the column border in the header of the desired column. When the pointer changes to a double arrow, drag the column in the direction you want to increase or decrease its size.
- To arrange the records in ascending order according to a particular column, click the header of that column. Click the column header again to arrange the records in descending order.

### **Creating a Route with XData Records**

XData is available only in Street Atlas USA Plus.

Once you import an XData dataset, you can use the individual records within the dataset to create a route.

#### **To Create a Route with XData Records**

Use the following steps to create a route with XData records.

- 1. [Import a database into the XData tab.](#page-124-0)
- 2. Click the **Query** subtab.
- 3. Right-click the record you want to use as a start for your route, click **Route**, and then click **Set as Start**.
- 4. Optional. Right-click the record you want to use as a stop in your route, click **Route**, and then click **Insert as Stop** to add the stop geographically in the route or click **Add as Stop** to add the stop in the order it was added to the route.
- 5. Right-click the record you want to use as a finish in your route, click **Route**, and then click **Set as Finish**.

### **Geocoding or Moving a Record's Location**

XData is available only in Street Atlas USA Plus.

During the import process, the program attempts to geocode all records. This means it places the symbol for the record on specific map coordinates (based on address or coordinate information). Once you have imported your data, you may want to make changes to the data and manually geocode each record to a new location. How an item has been located displays in the Located To column of the dataset's records.

### **To Move a Record's Location**

<span id="page-129-0"></span>Use the following steps to move a record's location.

- 1. Click the **XData** tab.
- 2. Click **Query**.
- 3. Select the dataset you want to view from the **Use Dataset** drop-down list.
- 4. Select **Records by Placement** from the **Table Display** drop-down list.
- 5. Select **All Placed Records** from the **Record Placement** drop-down list.
- 6. Scroll right to the **Located To** column and view how each record in the dataset was placed.

You can manually geocode any item listed as Not Placed or ZIP Code.

- 7. Select the record you want to move.
- 8. To manually place a record that has not been placed on the map, drag the record from the table to the location on the map. The Located To field for that record now reads as Manual Placement.

OR Click **GeoCode** to geocode a record again.

OR

Right-click the record(s) and then click **GeoCode Record(s)**.

# **Exporting Data**

XData is available only in Street Atlas USA Plus.

You can export datasets to another dataset or a text file. It is important to export datasets because:

- If you have modified a dataset after you have imported it, you may want to save the new dataset for use in as a dataset in your application or as a text file.
- If you have exported a copied dataset (resulting from conducting a phone book listing search) and then used the To XData function within the Phone tab, you can modify and export it to a new dataset or export it as a text file.

### **To Export Data**

Use the following steps to export data.

- 1. Click the **XData** tab.
- 2. Click **Query**.
- 3. Select a dataset from the **Use Dataset** drop-down list.

The records contained within the dataset display in the records window.

4. To limit which records of the dataset are available for export, you can: Select one of the options from the **Table Display** drop-down list. OR

Select records manually from the existing dataset. To select multiple records individually, press the CTRL key on your keyboard while clicking each of the desired records. To select a block of records, press the SHIFT key while clicking the record at the beginning of the block, and then click the record at the end of the block; all of the records between the two you clicked are now selected.

- 5. Click **Export**.
- 6. Under **Export Options**, select one of the following options:
- **Export to New Dataset**–Exports the file as a .dds file for use within the program as another dataset.
- **Export to Text File**–Exports the file as a .txt file for use in other programs.
- 7. Under **Records to Export**, select one of the following options.
	- **Entire Dataset**–Exports all records in the selected dataset, including records that have not been placed.
	- **Records in List (#)–Exports the records currently displaying in the Query** table. The number of records is in parentheses. This may be a subset of the dataset, if you selected one of the Table Display options from the drop-down list in the Query dialog area.
	- **Only Selected (#)**–Exports only those records currently selected in the Query table. The number of records is in parentheses. These are the records you selected manually.
- 8. To export your dataset as another dataset, click **Create Dataset** and follow the instructions provided to select a data symbol for each match status, type a dataset name, and select the map display option(s). Click **Finish** when prompted. Exported files are available immediately in the Available Datasets list in the Datasets dialog area of the XData tab. These files have .dds extensions and are saved by default in *C:\DeLorme Docs\Datasets*.

OR

To export your dataset as a text file, make sure the **Export to Text File** option is selected. Type the file name in the **File** text box and click **Save**. Exported files have a .txt extension and are saved by default in the *C:\DeLorme Docs\Datasets*.

# **Printing XData Dataset Records**

XData is available only in Street Atlas USA Plus.

You can print records from datasets imported with the XData tab. For information on viewing records from imported datasets, see [Viewing Dataset Records.](#page-127-0)

### **To Print XData Dataset Records**

Use the following steps to print dataset records.

- 1. Click the **XData** tab and then click **Query**.
- 2. Select a dataset from the **Use Dataset** drop-down list. Set Table Display or Record Placement options if they are available for your dataset.
- 3. Click the **Print** tab and then click **XData** to display the Print/XData dialog area. The title of the currently selected dataset displays in a text box in the Dataset Print Title area.
- 4. Optional. Click **Setup** to open the Print Setup dialog box; select a printer, change printer properties, select paper size, and select paper orientation. Click **OK** when finished.
- 5. Click **Columns** to view the Columns display area if the Print dialog area is minimized.
- 6. Under **Dataset Print Title**, select the **Print Title** check box to display a title on each printed page. Select the **First Page Only** check box to only display the title on the first printed page.

**Note** Click **Font** to change the font, style, size, and/or script.

7. Under **Records**, select an option.

**Note** Various options are available under the Records drop-down box depending on options you chose under the Table Display drop-down box in the XData dialog area. You can choose specific options available or to print All Records in the dataset.

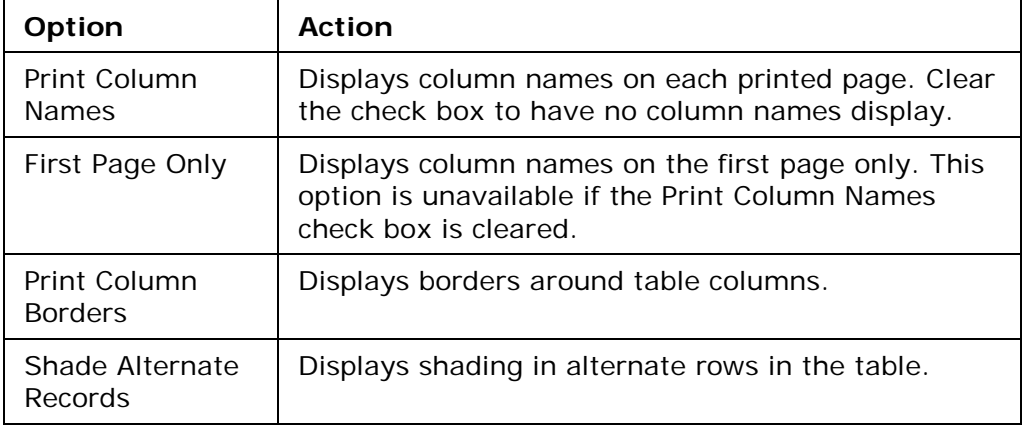

8. Under **Columns**, select an option.

**Note** Selected check boxes indicate the columns that will print. Clear a column check box if you do not want the column to print or click:

- **Select All** to select and print all columns.
- **Select None** to clear all columns (no columns will print).
- **Reverse Selection** to alternate selections. For example if you have selected columns 1, 3, and 5 to print and decide you want to print columns 2, 4, and 6 instead. The Reverse Selection option selects those columns that were cleared.
- 9. When all options are selected, click **Print**.

**Note** For specific recommendations on best printing results, see your printer manual.

# **Using the Draw Tools**

### **Draw Overview**

You can add draw objects, such as routable roads, waypoints, tracks, text, symbols, MapNotes, images, lines, arcs, splines, circles, polygons, and rectangles to your map with the tools provided in the Draw tab.

To work with existing draw objects, you must first open the existing map file that contains the object or draw file.

For more information, click the link for the version of the product you are using.

• Street Atlas USA Plus OR regular Street Atlas USA with Advanced File Management **What is a Draw File?**

Imagine a draw file as a sheet of glass laying on top of your map. You can add various objects to the draw file to help enhance or pinpoint specific areas on the map, but these objects do not become part of the map. They exist in a draw file that overlays the map.

- There are four different types of draw files: draw, road, waypoint, and track. You can create more than one draw file and overlay one on top of the other while still viewing the map beneath. See [Editing/Locking Draw Files.](#page-138-0)
- A draw file is automatically generated the first time you add a draw object to the map.
- You can save draw objects in a single draw file or in multiple draw files.
- Draw files are saved by default in *C:\DeLorme Docs\Draw* with the default name; for example, DrawLayer#.an1, with  $#$  indicating the number order in which the file was created. You can rename draw files to better identify your specific information. See [Creating a New Draw File.](#page-135-0)
- You can view draw files individually or with other draw files.
- As you create draw files, they are added to the current map files.
- You can add draw files you create to multiple map files.
- When you clear or delete a draw file, the objects in the draw file do not display and are deleted along with the draw file.
- You can control the creation of new draw files in the draw file editing area. See [Creating a New Draw File.](#page-135-0)
- You can display multiple draw files while working on your map. You can work on one draw file at a time while viewing other files beneath it. You can select different draw files to be the active, editable file from within the Draw tab. See [Editing/Locking Draw Files.](#page-138-0)
- Draw files created in a particular map file are displayed only if that map file is currently displaying. For example, if DrawLayer27 is created in a map file named Yarmouth Zoom 14 only, DrawLayer27 does not display if a map file named Old Port is currently displaying.
- Routable roads are not tied to a map file; they do not change even when a map file is changed.

#### **What is a Draw Object?**

Draw objects are those objects you add to a draw file with the tools provided in the Draw tab. Draw objects consist of line, area, or point objects. You can copy, move, delete, and add draw objects to other draw files and add them to another map file.

- Line objects are those objects consisting of line segments and points, such as:
	- Routable Roads
	- **Tracks**
	- Lines
	- Arcs
	- **Splines**
- Area objects are those objects consisting of one or more closed line objects, such as:
	- Polygons
	- **Rectangles**
	- Circles
- Point objects consist of one anchor point attached to either a waypoint, symbol, MapNote, image, or text label. The anchor point is the pixel position on the symbol that corresponds to the geographic coordinate of the point selected on the map when the symbol is placed.
- Draw objects added to a draw file contain points that give the object its shape or allow you to snap one object to another object. Points display and act in different ways within the various draw objects. Click a link below to view additional information.

Points in Routable Roads, Tracks, Lines, Splines, and Polygons

Draw objects such as routable roads, tracks, lines, splines, and polygons consist of shape points and end points.

Shape points are the points you place on the map when creating the object. They give the object its shape. When you select a draw object on the map, shape points display along the active object as small magenta squares.

*The line object below was drawn with the spline tool.*

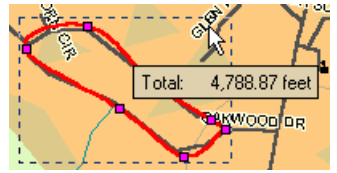

End points are the first and last points of individual line segments on a draw object. When you select a shape point of a line segment within an active line, spline, or polygon:

A small green circle indicates the start end point of the selected line segment.

A small red circle indicates the last end point of the selected line segment.

*The same spline with end points indicating a selected spline segment.*

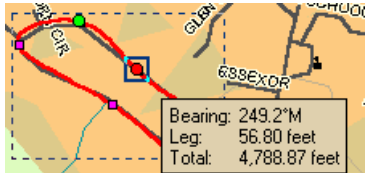

**Notes**

- When you click the start or last end point of the line segment within a line draw object and the Show Measurement check box is available (when using the Polygon or Line tool) and selected, it displays the bearing or angle of that point of the line, the length of the line segment (leg), and the total length of the entire line object on the map.
- When you click the start or end point of the line segment within a polygon draw object, a text box displays the bearing or angle of that point of the line, the length of the line segment (leg), and the total area of the polygon on the map.

#### Points in Rectangles, Circles, and Arcs

Draw objects such as rectangles, circles, and arcs also contain points, but they are treated differently.

**Rectangles**—;Contain shape points at the four corners, but the lines between the shape points contain no editable end points. When you click one of these shape points, a text box displays the width, height, and area of the rectangle on the map.

**Circles**—;Contain no shape points, but have a central point that does not display until you snap it (see Note below) to another object. Clicking the circle displays a central crosshair within the circle and a text box containing information on the area and radius of the circle on the map.

**Arcs**—;Contain three shape points. When you click any of the points, a text box displays the angle or bearing of the selected point, the radius of the arc, and the total length of the arc line on the map.

Only the first and second points you placed on the map when creating the arc are treated as start and end points (i.e., show red or green when clicked). The central magenta shape point, or third point you placed, determines the shape of the arc.

**Note** For information on snapping a draw object to another draw object, see **[Snapping Draw Objects.](#page-154-0)** 

#### Points in Draw Objects

Point Objects, such as waypoints, symbols, and text, do not have shape or end points. Text label objects contain a point at the bottom center of the text label box and are only visible during a snap.

#### Points in MapNotes

MapNotes do not have shape or end points. They contain an anchor point at the end of the text box. Click the MapNote to display a central crosshair at the anchor point.

#### • Regular Street Atlas USA with Simplified File Management

If you are using Street Atlas USA with simplified file management, draw objects are saved in the map file rather than in a draw layer.

#### **Note for regular Street Atlas USA users**

Some of the information in this Help topic describes functionality provided in advanced file management.

Advanced file management allows you to save multiple routes and draw layers in a single map file. With simplified file management, you can save only one route and/or draw layer in a single map file. If you did not select to enable advanced file management during the product installation, you can still change the settings

<span id="page-135-0"></span>using the Change File Management option in the Options menu. For more information, see [Activating Advanced/Simplified File Management.](#page-20-0) *This note does not apply to Street Atlas USA Plus users.*

# **Viewing Hidden Draw Tools**

The Draw tab tools allow you to add routable roads, waypoints, tracks, lines (straight lines, arcs, and splines), shapes (polygons, rectangles, and circles), MapNotes, text labels, images, and symbols to a draw file. Some of these tools are hidden tools available in pullout menus.

### **To View the Hidden Draw Tools**

Five draw tool options have pull-out menus with hidden tools. These draw tools each have a small arrow at the bottom-right of the draw tool button as shown in this sample  $\mathbb{R}$ . Use the following steps to view the hidden draw tools.

1. Click the **Draw** tab.

2. Click and hold one of the visible tools shown below to display and select one of the options. Selecting a hidden tool changes the default option.

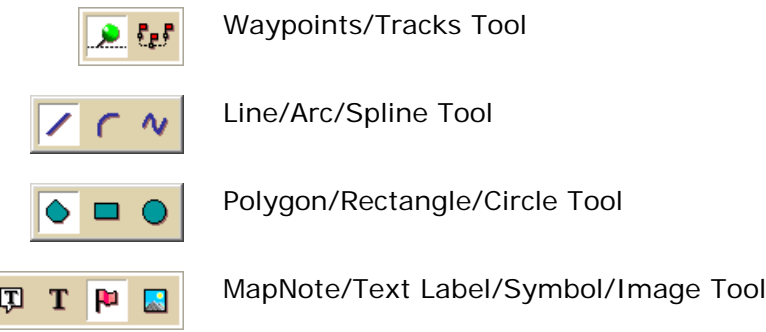

### **Draw File Management**

### **Creating a New Draw File**

There are four different types of draw files:

- **DrawLayer**—Created when you add a line, arc, spline, circle, rectangle, polygon, symbol, MapNote, or text label to the map.
- **RoadLayer**—Created when you add a routable road.
- **WaypointLayer**—Created when you add a waypoint to the map.
- **TrackLayer**—Created when you add a track to the map.

A draw file is automatically created when you add a draw object to the map and there are no draw files of that type included in or contained in the current map file.

You can control the creation of new draw files in the draw file editing area.

### **To Create a New Draw File**

Use the following steps to create a new draw file.

1. Click the **Draw** tab.

<span id="page-136-0"></span>2. Click **File** to open the draw file editing area.

A selected check box next to the draw file's name in the file list indicates the file is displaying on the map.

**Note** The draw file editing area is categorized by draw file type. For example, all roadlayer files are grouped together in the list, all drawlayer files are grouped together, and so on.

- 3. Click **New** and then click **Draw**, **Road**, **Waypoint**, or **Track**. The new file is now the active draw file. Each draw file type has an active file.
- 4. Optional. If you want to rename the draw file: Right-click the draw file in the draw file editing area and click **Rename**. Type the new name in the **Name** box and press the ENTER key on your keyboard. OR

Click the draw file in the draw file editing area and then click it again (do not doubleclick). Type the new name in the **Name** box and press the ENTER key on your keyboard.

- 5. *Optional*. If you want to ensure no changes are made to a particular draw file, select the **Lock** check box for that draw file in the draw file editing area.
- 6. Click **Save**.

Ф

7. Click **Done** to return to the main Draw tab area.

**Note** You can save new draw files any time. For more information, see [Saving a Draw File.](#page-136-0)

### **Note for regular Street Atlas USA users**

This Help topic describes functionality provided in advanced file management.

Advanced file management allows you to save multiple routes and draw layers in a single map file. With simplified file management, you can save only one route and/or draw layer in a single map file. If you did not select to enable advanced file management during the product installation, you can still change the settings using the Change File Management option in the Options menu. For more information, see [Activating Advanced/Simplified File Management.](#page-20-0)

*This note does not apply to Street Atlas USA Plus users.*

# **Saving a Draw File**

After you finish adding draw objects to a draw file, you can save them in a draw file that you can view or edit later. Any time you edit a draw file, click **Save** to save your changes.

### **To Save a New Draw File**

Use the following steps to save a draw file.

- 1. Click the **Draw** tab.
- 2. Click **File**.
- 3. Click **Save**.

Draw files are saved by default in *C:\DeLorme Docs\Draw* with .an1 extensions.

4. Click **Done** to return to the main Draw tab area.

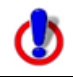

#### **Note for regular Street Atlas USA users**

This Help topic describes functionality provided in advanced file management.

Advanced file management allows you to save multiple routes and draw layers in a single map file. With simplified file management, you can save only one route and/or draw layer in a single map file. If you did not select to enable advanced file management during the product installation, you can still change the settings using the Change File Management option in the Options menu. For more information, see [Activating Advanced/Simplified File Management.](#page-20-0)

*This note does not apply to Street Atlas USA Plus users.*

# **Deleting a Draw File**

You can delete a draw file you just created or one you previously saved.

### **To Delete a Draw File**

Use the following steps to delete a draw file.

- 1. [Open the map file](#page-77-0) that contains the draw file you want to delete.
- 2. Click the **Draw** tab.
- 3. Click **File** to open the draw file editing area. A draw file with a selected check box displays on the map. **Note** The draw file editing area is categorized by draw file type (for example, all road layers are grouped together in the list, all draw layers are grouped together, and so on).
- 4. Select a draw file from the file list and then click **Delete**. Click **Yes** in the confirmation message box to delete the object or click **No** to cancel. OR

Right-click the draw file in the list and click **Delete.**

Click **Yes** in the confirmation message box to delete the object or click **No** to cancel.

5. Click **Done** to return to the main Draw tab area.

### **Note for regular Street Atlas USA users**

This Help topic describes functionality provided in advanced file management.

Advanced file management allows you to save multiple routes and draw layers in a single map file. With simplified file management, you can save only one route and/or draw layer in a single map file. If you did not select to enable advanced file management during the product installation, you can still change the settings using the Change File Management option in the Options menu. For more information, see [Activating Advanced/Simplified File Management.](#page-20-0)

*This note does not apply to Street Atlas USA Plus users.*

# **Hiding Draw Files**

You can hide draw files you created. This removes from view all the draw objects in that file without permanently deleting them.

### **To Hide a Draw File**

Use the following steps to hide a draw file.

め

- <span id="page-138-0"></span>1. Click the **Draw** tab.
- 2. Click **File** to open the draw file editing area. **Note** The draw file editing area is categorized by draw file type. For example, all road layers are grouped together in the list, all draw layers are grouped together, and so on.
- 3. Hide any files in the file list by clearing the check box next to the file name.
	- A draw file with a selected check box displays on the map.
	- A draw file with a cleared check box does not display on the map.
- 4. Click **Done** to return to the main Draw tab area.

#### **Note for regular Street Atlas USA users**

This Help topic describes functionality provided in advanced file management. Advanced file management allows you to save multiple routes and draw layers in a single map file. With simplified file management, you can save only one route and/or draw layer in a single map file. If you did not select to enable advanced file management during the product installation, you can still change the settings using the Change File Management option in the Options menu. For more information, see [Activating Advanced/Simplified File Management.](#page-20-0)

*This note does not apply to Street Atlas USA Plus users.*

# **Editing/Locking Draw Files**

You can edit the current active (editable) draw file. You can also lock a draw file, making it uneditable.

### **To Edit a Draw File**

ው

Use the following steps to edit a draw file.

- 1. Click the **Draw** tab.
- 2. Click **File** to open the draw file editing area.
- 3. Verify the draw file you want to edit is displaying on the map. A draw file with a selected check box displays on the map.
- 4. Verify that the file is selected in the **Active** column in the file editing area.
- 5. Click **Done** to return to the main Draw tab area.
- 6. Click the **Select** tool **a** and then click the draw file object on the map that you want to edit.
- 7. Click **File** and then click **Save** to save the changes you made to the draw file.
- 8. Click **Done** to return to the main Draw tab area.

### **To Lock a Draw File**

Use the following steps to lock a draw file.

- 1. Click the **Draw** tab.
- 2. Click **File** to open the draw file editing area.
- 3. Select the **Lock** check box for each draw file you want to lock. **Note** Clear the **Lock** check box to make changes to a draw file.
- 4. Click **Done** to return to the main Draw tab area.

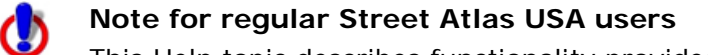

This Help topic describes functionality provided in advanced file management.

Advanced file management allows you to save multiple routes and draw layers in a single map file. With simplified file management, you can save only one route and/or draw layer in a single map file. If you did not select to enable advanced file management during the product installation, you can still change the settings using the Change File Management option in the Options menu. For more information, see **Activating Advanced/Simplified File Management**.

*This note does not apply to Street Atlas USA Plus users.*

# **Exporting Draw Files to Text Files**

You can export draw files as text files. Draw objects exported to text files contain coordinate information for each line, area, or point object. You can open these text files in other DeLorme products.

### **To Export Draw Files to Text Files**

Use the following steps to export an existing draw file to a text file.

- 1. Click the **Draw** tab.
- 2. Click **File** to open the draw file editing area. A draw file with a selected check box displays on the map. The Active column shows the active layers.
- 3. From the file list, click the draw file to export.
- 4. Click **Export**. The Export Draw File dialog box opens.
- 5. Browse to a directory in which to save the file or use the default destination of *C:\DeLorme Docs\Export.*
- 6. Select **Text File** from the **Save as Type** drop-down list.
- 7. Type a name for the file in the **File** name text box. The default name is root name of the layer.
- 8. Click **Save**.
- 9. Click **Done** to return to the main Draw tab area.

#### **Note for regular Street Atlas USA users**

This Help topic describes functionality provided in advanced file management. Advanced file management allows you to save multiple routes and draw layers in a single map file. With simplified file management, you can save only one route and/or draw layer in a single map file. If you did not select to enable advanced file management during the product installation, you can still change the settings using the Change File Management option in the Options menu. For more

information, see [Activating Advanced/Simplified File Management.](#page-20-0) *This note does not apply to Street Atlas USA Plus users.*

# **Exporting Track or Waypoint Files to GPX Files**

You can export track or waypoint files as GPX files. GPX files derived from tracks contain the elevation, time, and GPS status for each point in the track. GPX files derived from a waypoint file include the waypoint name, comment, URL, lat/lon, elevation, time, GPS status and the symbol name. You cannot export more than one waypoint/track layer into a single GPX file.

### **To Export Track or Waypoint Files to GPX Files**

Use the following steps to export an existing track or waypoint file to a GPX file.

1. [Open the map file](#page-77-0) [containing the track or waypoint file you want to export.](#page-135-0) OR

[Create a new track or waypoint file](#page-135-0) for exporting.

- 2. Click the **Draw** tab.
- 3. Click **File** to open the draw file editing area. A draw file with a selected check box displays on the map. The Active column shows the active layers.
- 4. Select the track or waypoint file to export from the file list.
- 5. Click **Export**. The Export Draw File dialog box opens.
- 6. Browse to a directory in which to save the file or use the default destination of *C:\DeLorme Docs\Export*.
- 7. Select **GPX File** from the **Save as Type** drop-down list.
- 8. Type a name for the file in the **File** name text box. The default name is DrawExport.
- 9. Click **Save**.
- 10.Click **Done** to return to the main Draw tab area.

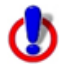

### **Note for regular Street Atlas USA users**

This Help topic describes functionality provided in advanced file management.

Advanced file management allows you to save multiple routes and draw layers in a single map file. With simplified file management, you can save only one route and/or draw layer in a single map file. If you did not select to enable advanced file management during the product installation, you can still change the settings using the Change File Management option in the Options menu. For more information, see [Activating Advanced/Simplified File Management.](#page-20-0)

*This note does not apply to Street Atlas USA Plus users.*

# **Importing Files to Draw Files**

You can import many types of files as draw files. The file items display as draw objects within the draw file.

You can also use the Exchange dialog to download waypoint and tracks to the Draw tab. See the Help topics under *Exchanging Information with a Third-party GPS Device* for more information.

See the chart at the end of this topic to learn what is imported for each type of file.

**Important** To add a track Draw file (\*.an1), to a map file, click the **Add** button on the Map Files tab. For more information, see [Editing a Map File.](#page-79-0)

### **To Import Files**

Use the following steps to import a file.

- 1. Click the **Draw** tab.
- 2. Click **File** to open the draw file editing area.
- 3. Click **Import**.

The Import Draw File dialog box opens.

- 4. Browse to the source folder of the file. The default location is *C:\DeLorme Docs\Export*.
- 5. From the **Files of type** drop-down list, select the type of file you want to import.
- 6. If you selected GPS Log File format, select how you want the file to display on the map from the **Import As** drop-down list.
- 7. Select the file and then click **Open**. The draw objects in the imported file display. A new draw file is automatically created for the imported file.
- 8. Click **Done** to return to the Draw dialog area.

#### **Notes**

You can import a file containing survey information as long as the survey information is formatted correctly.

- The file must start with **Begin Survey** and end with **End**.
- The second line must be a coordinate.
- The remainder of the file can be made up of lines or arcs. A line is defined by direction and length.
- A curve is defined by the word curve, followed by a letter representing the side of the arc to put the radius. This is followed by the length of the radius and the length of the arc. The arc is completed with a bearing from the start to finish point.
- For more information, see Sample Survey File.

### **Street Atlas USA only**

This Help topic describes functionality that's provided in advanced file management.

Advanced file management allows you to save multiple routes and draw layers in a single Map File. Simplified file management lets you save only one route and/or draw layer in a single Map File. If you did not select to enable advanced file management during the product installation, you can still change the settings using the Change File Management option in the Options menu. For more information, see [Activating Advanced/Simplified File Management.](#page-20-0)

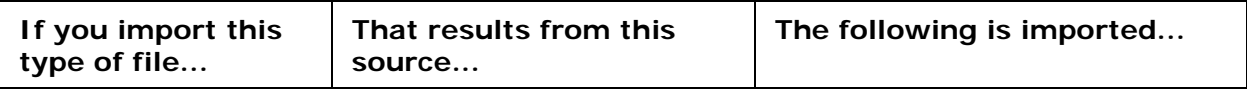

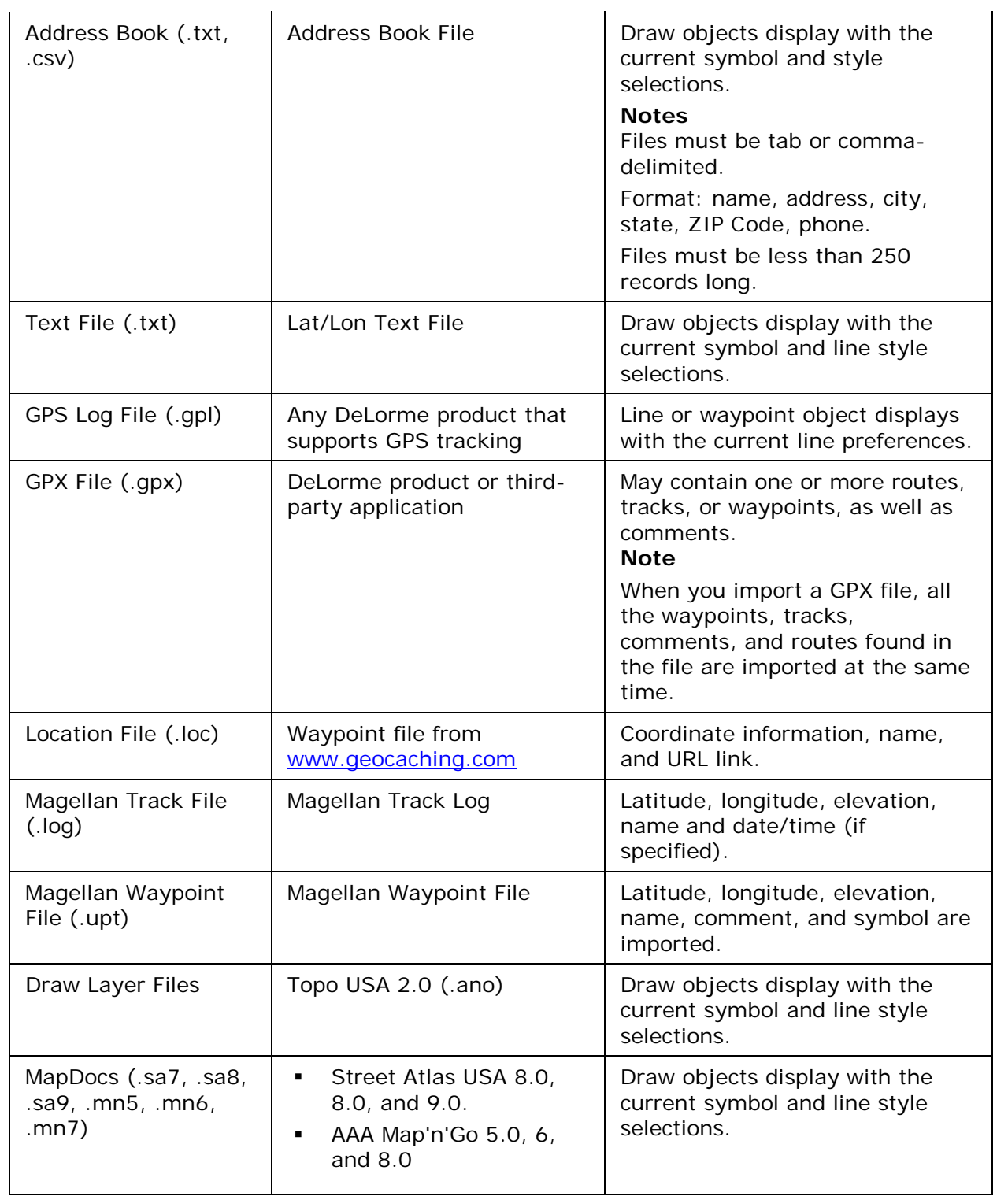

# **Formatting a Text File to Import as a Draw File**

These are the formatting conventions, with examples, for creating a text file to import as a draw file.

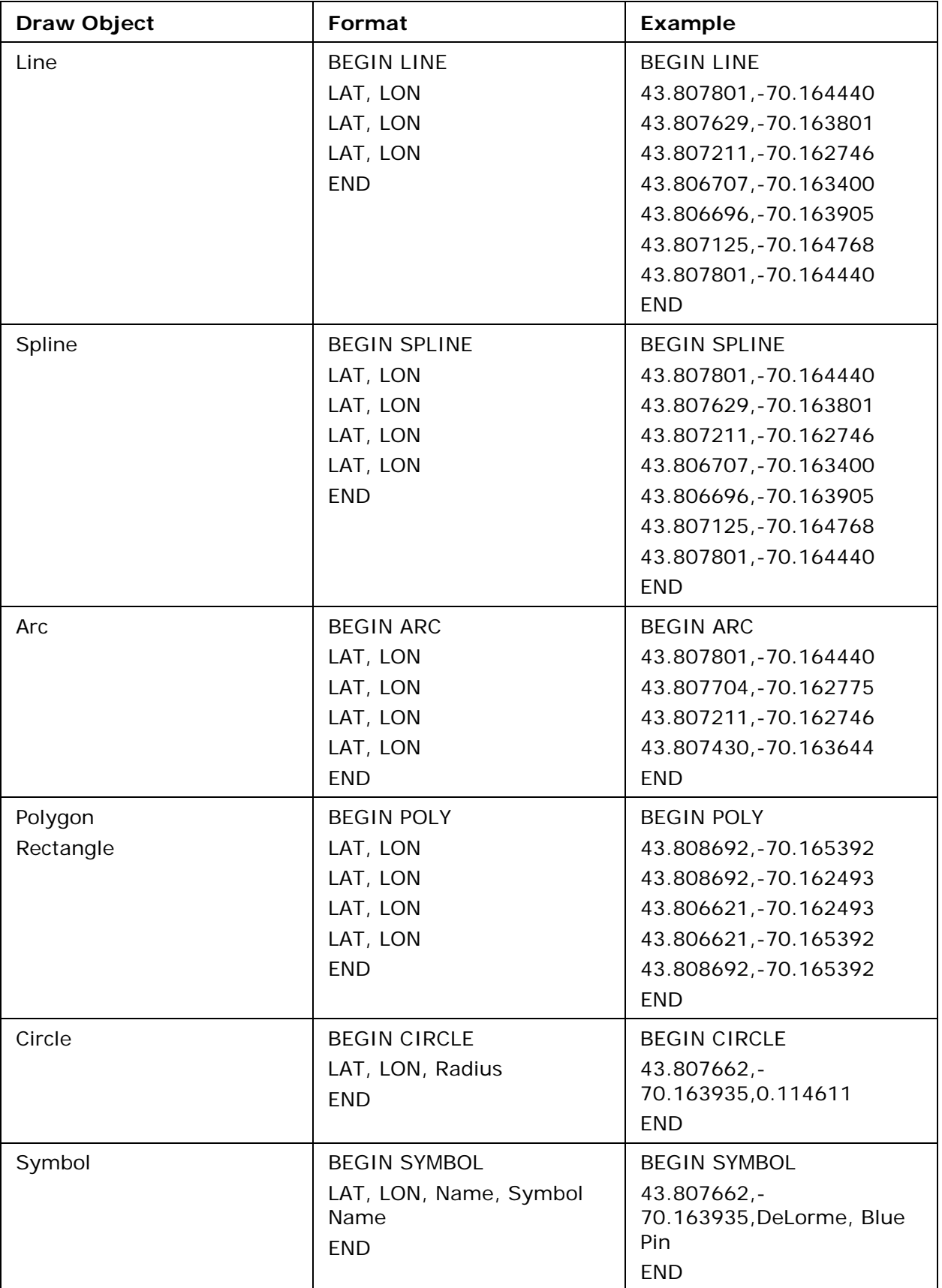
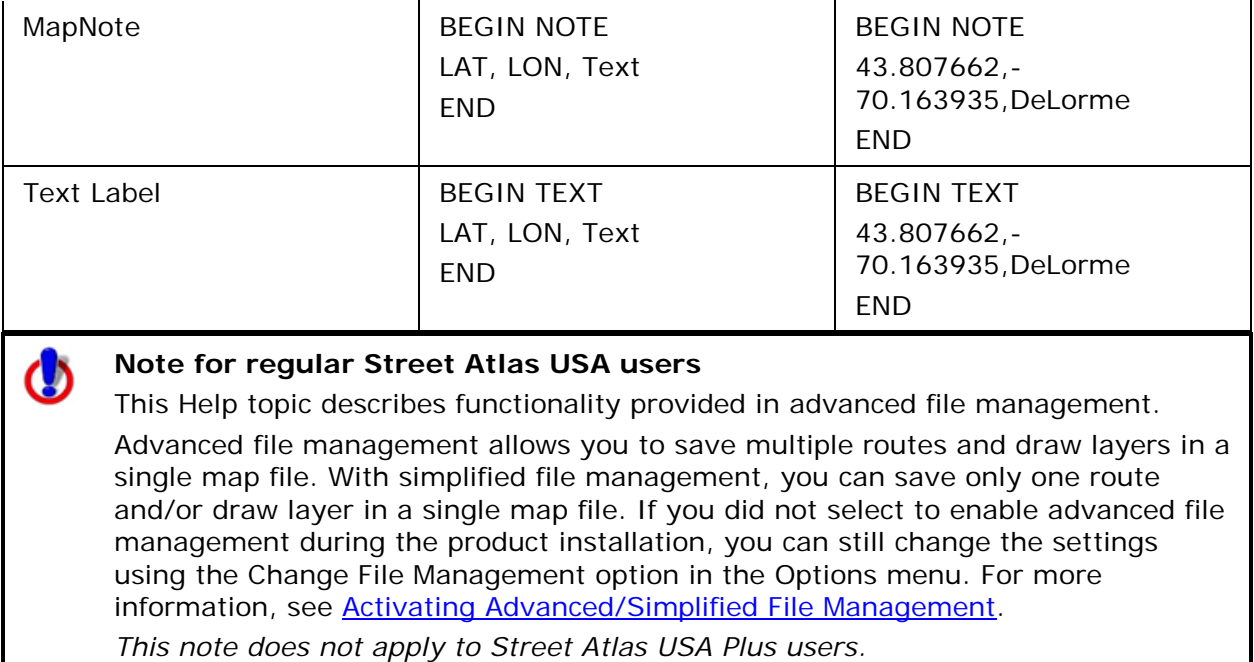

# **Copying a Map Line to a Draw File**

Map lines that you can copy to draw objects include segments of all types of roads and highways, railroads, power lines, pipelines, rivers or streams, Zip Code boundaries, and grid lines.

### **To Copy a Map Line**

Φ

Use the following steps to copy a map line to a draw file.

- 1. Pan the map and zoom to the data zoom level. OR [Open the map file](#page-77-0) with the map view you want.
- 2. Right-click the object on the map you want to bring into the draw file, point to **Manage Draw**, point to **Copy to Draw Object**, and then click the object in the list. The object is copied into the draw file using the current line style selections.

#### **Note for regular Street Atlas USA users**

This Help topic describes functionality provided in advanced file management.

Advanced file management allows you to save multiple routes and draw layers in a single map file. With simplified file management, you can save only one route and/or draw layer in a single map file. If you did not select to enable advanced file management during the product installation, you can still change the settings using the Change File Management option in the Options menu. For more information, see [Activating Advanced/Simplified File Management.](#page-20-0)

*This note does not apply to Street Atlas USA Plus users.*

# **Saving a Track as a GPS Log**

You can save any track as a GPS log with the right-click feature.

#### **To Save a Track as a GPS Log**

Use the following steps to save a track as a GPS log.

- 1. Place a track on the map.
- 2. Right-click the track, point to **Manage Draw**, and then click **Save as GPS Log File**.
- 3. Browse to the location where you want to save the .gpl file. The default location is *C:\DeLorme Docs\GPSLogs*.
- 4. Type the file name in the **File Name** text box.
- 5. Click **Save**. The original track is retained in its draw file and a new GPS log is created.

#### **Note for regular Street Atlas USA users**

This Help topic describes functionality provided in advanced file management.

Advanced file management allows you to save multiple routes and draw layers in a single map file. With simplified file management, you can save only one route and/or draw layer in a single map file. If you did not select to enable advanced file management during the product installation, you can still change the settings using the Change File Management option in the Options menu. For more information, see [Activating Advanced/Simplified File Management.](#page-20-0)

*This note does not apply to Street Atlas USA Plus users.*

## **Viewing the Contents of a Draw File**

Once you create a draw file (draw, road, waypoint, or track layer), you can view the contents of that file using the More button in the File view of the Draw tab.

#### **To View the Contents of a Draw File**

Use the following steps to view the contents of a draw, road, waypoint, or track file.

- 1. Click the **Draw** tab.
- 2. Click **File** to open the draw file editing area. All the files you have created display in a table. A draw file with a selected check box displays on the map.
- 3. Click to select the file that includes the contents you want to view.
- 4. Click **More**.

The tab area increases in height and the file contents table displays. The information that displays in the table is dependent on the file type that is selected.

- **Draw layer** contents include the draw object label (name), comments about the draw object, the URL assigned when the draw object was added to the map, the date and time the object was last modified, and the draw object type (symbol, line, polygon, circle, etc.).
- **Road layer** contents include the routable road name, comments about the routable road, the URL assigned when the routable road was added to the map, the date and time the routable road was last modified, and the length of the road (in the measurement chosen in the Display settings).

Φ

- **Waypoint layer** contents include comments about the waypoint, the URL assigned when the waypoint was added to the map, the date and time the waypoint was last modified, the coordinates of the waypoint, and the symbol name.
- **Track layer** contents include comments about the track, the URL assigned when the track was added to the map, the date and time the track was last modified, the start and finish time of the track, the total time of the track, the distance of the track (in the measurement chosen in the Display settings), and the number of readings that the track includes.
- 5. Optional. Double-click a draw object in the table to center the map on its location. OR

Right-click the draw object in the table and click **Go To**.

- 6. Optional. To sort the columns of data in the table in ascending order, click the column header. Click the column header again to sort in descending order.
- 7. Optional. To modify a draw object's name, comment, or URL, in the table, click the draw file in the draw file editing area and then click it again (do not double-click). Type the new name in the **Name** box and press the ENTER key on your keyboard. OR

Right-click the draw file in the draw file editing area and click **Rename**. Type the new name in the **Name** box and press the ENTER key on your keyboard. **Note** To add a line break to text in the Comment field, press CTRL+ENTER on your keyboard.

- 8. Optional. To view the contents of a track file in a dialog box, right click the file in the draw file editing area and click **Details**.
- 9. Optional. To launch a Web browser for a draw object that includes a URL, right-click the file in the draw file editing area and click **Launch Browser**.
- 10. Optional. To delete a draw object, click the draw object in the table and click the **Delete** button.

Click **Yes** in the confirmation message box to delete the object or click **No** to cancel. OR

Right-click the draw object in the table and click **Delete**.

Click **Yes** in the confirmation message box to delete the object or click **No** to cancel.

11. Optional. Click **Less** to return the tab height to its default height.

**Note** To edit the Comments field, click once in the cell, type your text in the box, and then press ENTER on your keyboard. When you hover your cursor over a comment, the entire comment displays as a ToolTip.

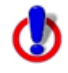

#### **Note for regular Street Atlas USA users**

This Help topic describes functionality provided in advanced file management.

Advanced file management allows you to save multiple routes and draw layers in a single map file. With simplified file management, you can save only one route and/or draw layer in a single map file. If you did not select to enable advanced file management during the product installation, you can still change the settings using the Change File Management option in the Options menu. For more information, see [Activating Advanced/Simplified File Management.](#page-20-0)

*This note does not apply to Street Atlas USA Plus users.*

# <span id="page-147-0"></span>**Copying a Draw File**

You can copy the contents of an existing file and save it as a different file type (for example, convert a road layer to a draw layer).

#### **To Copy a Draw File**

Use the following steps to copy a draw file.

- 1. Click the **Draw** tab.
- 2. Click **File** to open the draw file editing area.
- 3. Click to select the file that you want to copy.
- 4. Click **Copy To**.

A menu displays the available layer types; Road, Waypoint, or Track. **Note** If a layer type is not available in the menu, it is because the original draw file that you are copying does not contain data that is pertinent to that file type. For example, you cannot copy a draw layer that contains area objects (such as circles) to a road layer that requires line objects.

A new file is created and inserted into the table.

**Tip** You can also change a draw object type using the right-click feature. For more information, see [Changing Draw Object Types.](#page-147-0)

#### **Note for regular Street Atlas USA users**

This Help topic describes functionality provided in advanced file management. Advanced file management allows you to save multiple routes and draw layers in a

single map file. With simplified file management, you can save only one route and/or draw layer in a single map file. If you did not select to enable advanced file management during the product installation, you can still change the settings using the Change File Management option in the Options menu. For more information, see [Activating Advanced/Simplified File Management.](#page-20-0)

*This note does not apply to Street Atlas USA Plus users.*

# **Changing Draw Object Types**

When you add a draw object to the map, a draw file is automatically created that includes that object. The draw file type varies depending on the draw object that was created.

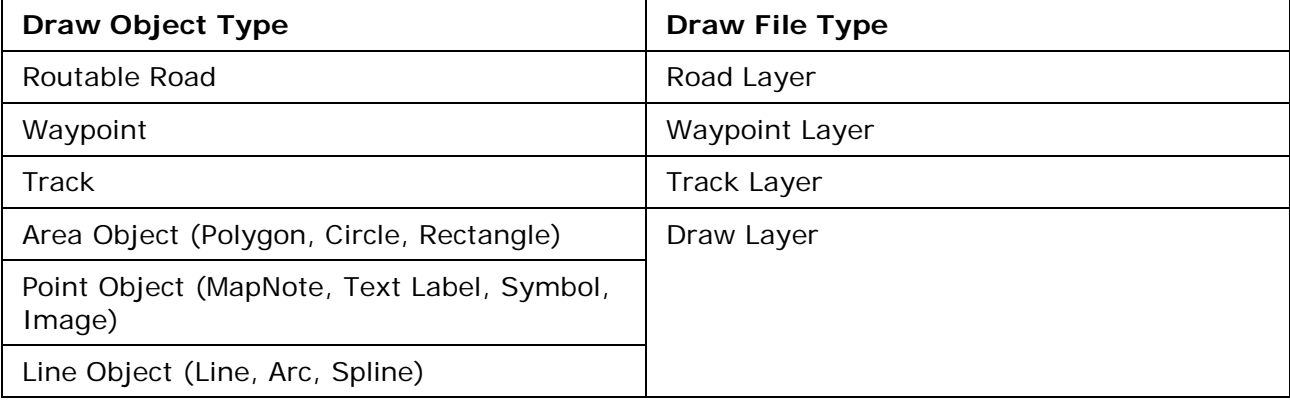

You can right-click a draw object on the map and change it to a road, track, waypoint, or draw layer, depending on the type of draw object you selected. When the draw file type is changed, the original draw file is maintained and a copy is made and switched to the new draw file type, leaving you with two files: the original draw file and the copied draw file, which has a new draw file type.

#### **To Change a Draw Object**

Use the following steps to change a draw object type.

- 1. Use the **Draw** tab to place a draw object on the map.
- 2. To change a track or line to a road layer, right-click the object on the map, point to **Manage Draw**, and then click **Copy to Active Road Layer**.

OR

To change a routable road to a track layer, right-click the object on the map, point to **Manage Draw**, and then click **Copy to Active Track Layer**. OR

To change a routable road, waypoint, or track to a draw layer, right-click the object on the map, point to **Manage Draw**, point to **Copy to Draw Object**, and then click the object to copy to.

OR

To create a copy of an existing area object, point object, or line object, right-click the object on the map, point to **Manage Draw**, point to **Copy to Draw Object**, and then click the object to copy to.

OR

To change a track to a GPS log, right-click the track on the map, point to **Manage Draw**, and click **Copy Track to GPS Log**.

OR

Φ

To change a symbol to a waypoint, right-click the symbol on the map, point to **Manage Draw**, and click **Copy Symbol to Waypoint**.

**Tip** You can also change a draw file type using the File section of the Draw tab. For more information, see [Copying a Draw File.](#page-147-0)

#### **Note for regular Street Atlas USA users**

This Help topic describes functionality provided in advanced file management.

Advanced file management allows you to save multiple routes and draw layers in a single map file. With simplified file management, you can save only one route and/or draw layer in a single map file. If you did not select to enable advanced file management during the product installation, you can still change the settings using the Change File Management option in the Options menu. For more information, see [Activating Advanced/Simplified File Management.](#page-20-0)

*This note does not apply to Street Atlas USA Plus users.*

## **Renaming a Draw File**

Once you create a draw file, you can rename it in the draw file list or on the map.

#### **To Rename a Draw File**

Use the following steps to rename a draw file.

1. Click the **Draw** tab.

Ф

- <span id="page-149-0"></span>2. Click **File** to open the draw file editing area. All the files you have created display in a table. A draw file with a selected check box displays on the map.
- 3. Right-click the draw file and click **Rename**. The file name area activates. OR Click within the file name cell once. Then, click it again (do not double click). The file name area activates.
- 4. Type the new file name in the cell and press the ENTER key on your keyboard.

#### **Note for regular Street Atlas USA users**

This Help topic describes functionality provided in advanced file management.

Advanced file management allows you to save multiple routes and draw layers in a single map file. With simplified file management, you can save only one route and/or draw layer in a single map file. If you did not select to enable advanced file management during the product installation, you can still change the settings using the Change File Management option in the Options menu. For more information, see [Activating Advanced/Simplified File Management.](#page-20-0)

*This note does not apply to Street Atlas USA Plus users.*

# **Copying a Draw Object From One Draw File to Another**

You can copy draw objects from one draw file to another using the right-click feature in the draw file list. Copying retains the draw object in the original draw file while placing a copy of it in a selected draw file. If you want to move a draw object to another draw file, see Moving [a Draw Object to a Different Draw File.](#page-150-0)

#### **To Copy a Draw Object to a Different Draw File**

Use the following steps to copy a draw object.

- 1. Click the **Draw** tab.
- 2. Click **File** to open the draw file editing area. All the files you created display in a table. A draw file with a selected check box displays on the map.
- 3. Click to select the file that includes the contents you want to copy.
- 4. Click **More**.

The tab area increases in height and the file details table displays. The information that displays in the table is dependent on the file type that is selected.

5. Right-click the draw object that you want to copy to another draw file, point to **Copy To**, and then click the draw file you want to copy the object to. The draw object remains in the original draw file and is copied to the selected draw file.

**Note** To select multiple draw objects in the file list, press and hold the CTRL key and click each file OR to select multiple sequential files, press and hold the SHIFT key and click the first and last file.

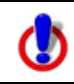

#### **Note for regular Street Atlas USA users**

<span id="page-150-0"></span>This Help topic describes functionality provided in advanced file management.

Advanced file management allows you to save multiple routes and draw layers in a single map file. With simplified file management, you can save only one route and/or draw layer in a single map file. If you did not select to enable advanced file management during the product installation, you can still change the settings using the Change File Management option in the Options menu. For more information, see [Activating Advanced/Simplified File Management.](#page-20-0)

*This note does not apply to Street Atlas USA Plus users.*

## **Moving a Draw Object to a Different Draw File**

You can move a draw object to a different draw file using the right-click feature in the draw file list. In order to move a draw object to another draw file, a secondary, compatible draw file must exist.

Moving a draw object removes it from the current draw file. If you do not want to remove it, but copy it to another draw file, see [Copying a Draw Object from One Draw File to Another.](#page-149-0)

#### **To Move a Draw Object to a Different Draw File**

Use the following steps to move a draw object.

- 1. Click the **Draw** tab.
- 2. Click **File** to open the draw file editing area. All the files you have created display in a table. A draw file with a selected check box displays on the map.
- 3. Click to select the file that includes the contents you want to copy.
- 4. Click **More**. The tab area increases in height and the file details table displays. The information that displays in the table is dependent on the file type that is selected.
- 5. Right-click the draw object you want to move, point to **Move To**, and then click the draw file you want to copy the object to—all compatible draw files display in the Move To list.

The draw object is moved to the new destination.

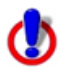

#### **Note for regular Street Atlas USA users**

This Help topic describes functionality provided in advanced file management.

Advanced file management allows you to save multiple routes and draw layers in a single map file. With simplified file management, you can save only one route and/or draw layer in a single map file. If you did not select to enable advanced file management during the product installation, you can still change the settings using the Change File Management option in the Options menu. For more information, see **Activating Advanced/Simplified File Management**.

*This note does not apply to Street Atlas USA Plus users.*

# **Using Draw Objects**

# **Copying and Placing Draw Objects**

You can copy any draw object you place on the map.

### **To Copy Draw Objects**

Use the following steps to copy draw objects.

- 1. [Open the map file](#page-77-0) that contains the draw object you want to copy.
- 2. Click the **Draw** tab.
- 3. To copy a single draw object, click the **Select** tool **A** and then click the draw object on the map. A box displays around the active object. OR

To copy multiple draw objects, click the **Select** tool **A** and then drag a box over the draw objects you want to copy.

- 4. To copy, press the CTRL+C keys on your keyboard.
- 5. To paste, press CTRL+V on your keyboard. The newly copied object is placed directly **on top of** the original (copied) object.

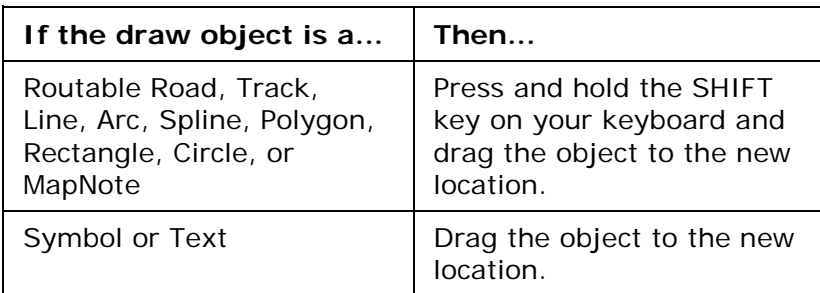

6. To move the copied object, use the table below.

#### **Tips**

- To undo the move of the pasted draw object, click the **Undo** button **to** to undo the last action. If you decide not to undo the last action, click the **Redo** button  $\mathbf{R}$ .
- If you undo the first move of the pasted object, the object is placed back on top of the original (copied) object.
- To copy and move a single object, select the draw object you want to copy, press the CTRL key on your keyboard, and drag the draw object to the new location.
- If the item you copied does not successfully paste, it may be because you clicked out of the map display. To focus the cursor back on the map, click inside the map display. Then, try pasting again.

## **Moving Draw Objects**

You can move any draw object you place on the map using the Draw tab from one location to another.

#### **To Move Draw Objects**

Use the following steps to move draw objects.

- 1. [Open the map file](#page-77-0) that contains the object you want to move.
- 2. Click the **Draw** tab.
- 3. Click the **Select** tool **a** and click the draw object you want to move. A box displays around the active object.

You can move draw objects in different ways:

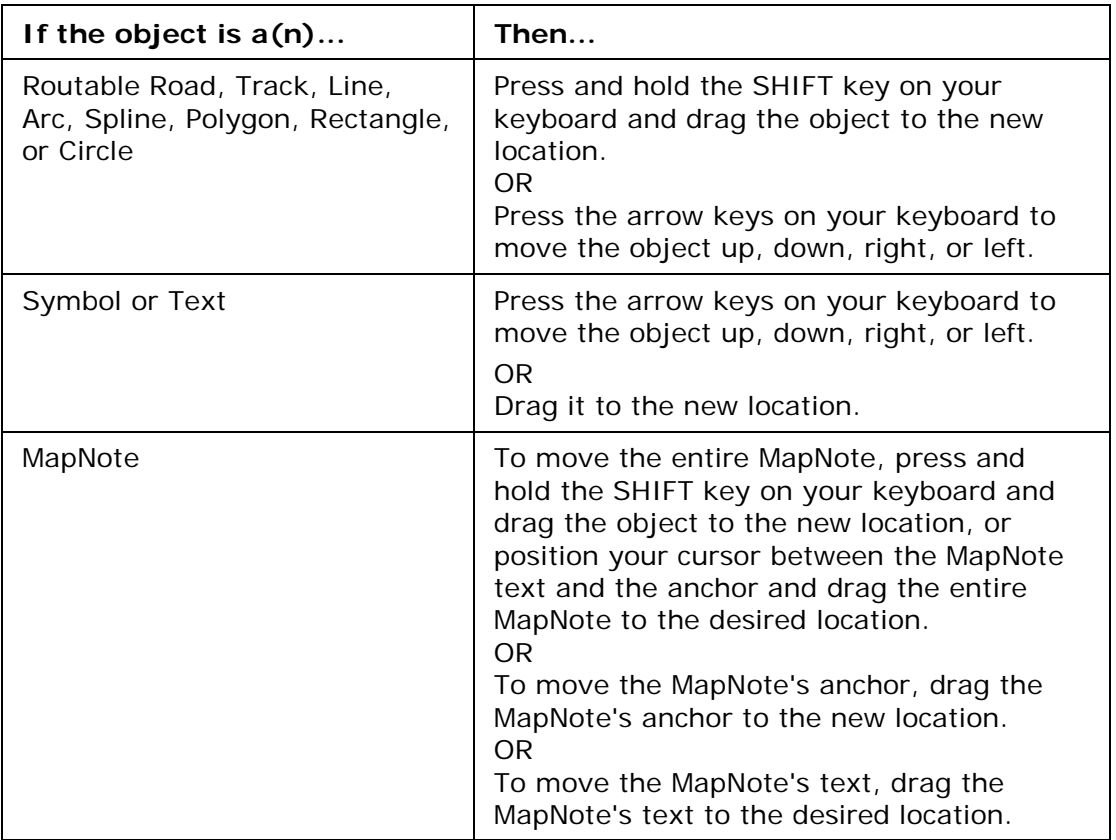

**Tip** To undo a draw object move, click the **Undo** button **P** to undo the last action. If you decide not to undo the last action, click the **Redo** button .

**Notes** You can also move draw objects or their points by typing a new coordinate or distance and bearing/angle number within the corresponding text boxes.

- Type new coordinates and click **Apply** to move circles, symbols, text, and MapNotes. The whole object moves to the entered location. If you change the distance and bearing numbers, the object moves in relationship to the object's last location.
- Type new coordinates and click **Apply** to move individual end points (small red circles) in line segments in routable roads, lines, splines, polygons, rectangles, and arcs. If you change the distance and bearing numbers of the individual points (not recommended for rectangles), the end point's distance and bearing/angle change in relationship to the start point of the segment.

# **Renaming a Draw Object**

Once you create a draw object, you can rename it in the draw file list or on the map.

#### **To Rename a Draw Object in the File List**

**Note** This option is available only with regular Street Atlas USA using Advanced File Management or Street Atlas USA Plus.

Use the following steps to rename a draw object in the file list.

1. Click the **Draw** tab.

- 2. Click **File** to open the draw file editing area. All the files you have created display in a table. Any draw file with a selected check box displays on the map.
- 3. Click to select the file that includes the draw object you want to rename.
- 4. Click **More**. The tab area increases in height and the file details table displays. The information that displays in the table is dependent on the file type that is selected.
- 5. Right-click the draw object and select **Rename**. OR

Click within the file name cell once. Then, click it again (do not double click).

6. The file name area activates. Type the file name and press the ENTER key on your keyboard.

#### **To Rename a Draw Object on the Map**

Use the following steps to rename a draw object on the map.

- 1. [Open the map file](#page-77-0) that contains the draw object you want to rename.
- 2. Right-click the waypoint, point to **Manage Draw** and click **Edit Draw Object Text**. The waypoint text box opens.

**Note** If you have more than one waypoint close together, you may have to select from a list.

OR

Click the **Select** tool **k**, click the waypoint, and click the waypoint again (do not double-click). The waypoint text box opens.

3. Type the new name in the box and press ENTER on your keyboard OR click away from the box.

## **Deleting Draw Objects**

Once you place a draw object on a draw file, you can delete the object. You can also delete multiple or all draw objects in the active draw file.

#### **To Delete One Draw Object**

Use the following steps to delete a draw object.

- 1. Open the existing map file that contains the draw object you want to delete.
- 2. Click the **Draw** tab.
- 3. Click the **Select** tool **A** and then click the draw object on the map to select it. A box displays around the selected object.
- 4. Click **Delete** in the Draw dialog area.
	- OR

Press the DELETE key on your keyboard.

OR

Right-click the object and then select **Manage Draw/Delete Draw Object**.

Tip To bring back the last draw object you deleted, click the Undo button **D** to undo the last action. You can undo approximately 200 events in a single map file.

**Note** You can also delete a draw object using the right-click feature in the draw file list. Click the **File** button in the Draw tab, click to select the Draw File that contains the object you want to delete, click **More**, right-click the object, and then click **Delete**.

### **To Delete Multiple Draw Objects**

Use the following steps to delete several draw objects.

- 1. Click the **Draw** tab.
- 2. To select multiple draw objects, click the **Select** tool  $\frac{1}{x}$ , click the first draw object on the map to select it, and then press and hold the SHIFT key on your keyboard while clicking each additional draw object you want to delete. A box displays around each selected object.

OR

To select multiple draw objects, click the **Select** tool  $\frac{1}{2}$ , drag a box over the draw objects you want to delete.

3. Click the **Delete** button in the Draw dialog area. OR

Press the DELETE key on your keyboard.

OR

Right-click the object and then click **Manage Draw/Delete Draw Object**.

A message box displays asking if you want to delete the draw objects from the current file.

- If you click **Yes**, all selected draw objects in the file are deleted. You cannot undo this action.
- If you click **No**, no objects are cleared from the file.

#### **To Delete All Draw Objects**

To delete all draw objects from an unsaved draw file, click the Draw tab and, click a draw object button that represents the draw file you want to clear (for example, if you want to clear a RoadLayer, click the Routable Roads tool ) and then click **Clear All**. A message box displays asking if you want to clear all draw objects from the current file.

- If you click **Yes**, all draw objects in the file are cleared. You cannot undo this action.
- If you click **No**, no objects are cleared from the file.

## **Snapping Draw Objects**

You can snap any draw object to the exact coordinates of a point in another draw object. You can also snap the central shape point of an arc to another object.

#### **To Snap a Draw Object to the Coordinates of Another Object**

Use the following steps to snap a draw object to the coordinates of another draw object.

- 1. Click the **Draw** tab.
- 2. Click the **Select** tool  $\frac{R}{2}$  and then click the draw object on the map. A box displays around the active object. Shape points display as small, magenta squares.
- 3. Select an end point from any of the line segments within the draw object. It displays as a red or green circle.
- 4. Drag the point to:
	- Any other shape point within a line, spline, polygon, arc, or rectangle.
	- The center point of a circle.
- The anchor of a symbol.
- The base point of a text label.
- The text box anchor point of a MapNote.

When you drag your shape point over a point on the draw object, a yellow diamond

defines the snap point  $\mathbb{R}$ . Release the point you dragged when the snap point displays. The active draw object is then snapped to the other object's point coordinate.

**Tip** To undo a draw object snap, click **Undo** to undo the last action. If you decide not to undo the last action, click **Redo**.

#### **Notes**

- Do not snap one end point of an arc to the other end point in the same arc.
- To turn the snapping feature off, press the ALT key on the keyboard while dragging the draw object.

#### **To Snap the Central Shape Point of an Arc to Another Object**

Use the following steps to snap the central shape point of the arc to another object.

- 1. Click the **Draw** tab.
- 2. Click the **Select** tool **A** and then click the arc on the map. A box displays around the active object. Shape points display as small, magenta squares.
- 3. While pressing the SHIFT key on the keyboard, drag the center point of the arc line over a point on the draw object until the snap point (the yellow diamond) displays.
- 4. Release the arc. It is snapped to the other object's point coordinate.

### **Adding Points to Draw Objects**

You can add points to routable road, line, spline, and polygon draw objects to change the shape of the object.

#### **To Add Points to Draw Objects**

Use the following steps to add points to routable roads, lines, splines, and polygons.

1. In the Draw tab, click the **Select** tool  $\frac{R}{3}$ , and then click the draw object you want to edit.

A box displays around the line indicating it is active. The shape points of the draw objects display as small, magenta squares.

2. Click the line between two shape points in the object and drag. A new point is created, as well as a new line segment within the object. The new segment displays with its first and last end points, as well as a text box indicating the new point's bearing or angle, length of the new segment (leg), and total object's length on the map.

**Tip** To undo the addition of the point to the draw object, click the **Undo** button **to** to undo the last action. If you decide not to undo the last action, click the **Redo** button .

### **Deleting Points and Line Segments from Draw Objects**

You can delete points from routable road, track, line, spline, and polygon draw objects to change the shape of the object.

### **To Delete Points and Line Segments from Draw Objects**

Use the following steps to delete points and line segments from draw objects.

- 1. Click the **Draw** tab.
- 2. Click the **Select** tool  $\frac{R}{2}$  and click the draw object you want to edit. A box displays around the line indicating it is active. The shape points of the linear objects display as small, magenta squares.
- 3. Select the shape point. The point displays as either a green or red end point depending upon the line segment it is associated with.
- 4. Click **Delete** in the Draw display area. OR

Press the DELETE key on your keyboard. The point is deleted, as well as the line segment within the draw object that was

associated with that point.

Tip To undo the addition of the point to the draw object, click the Undo button **P** to undo the last action. If you decide not to undo the last action, click the **Redo** button .

## **Labeling a Draw Object**

You can label any draw object. Once you label a draw object, you can search for it using the QuickSearch function in the Find tab or by typing the draw object label in any of the routing fields in the Route tab.

#### **To Label a Draw Object**

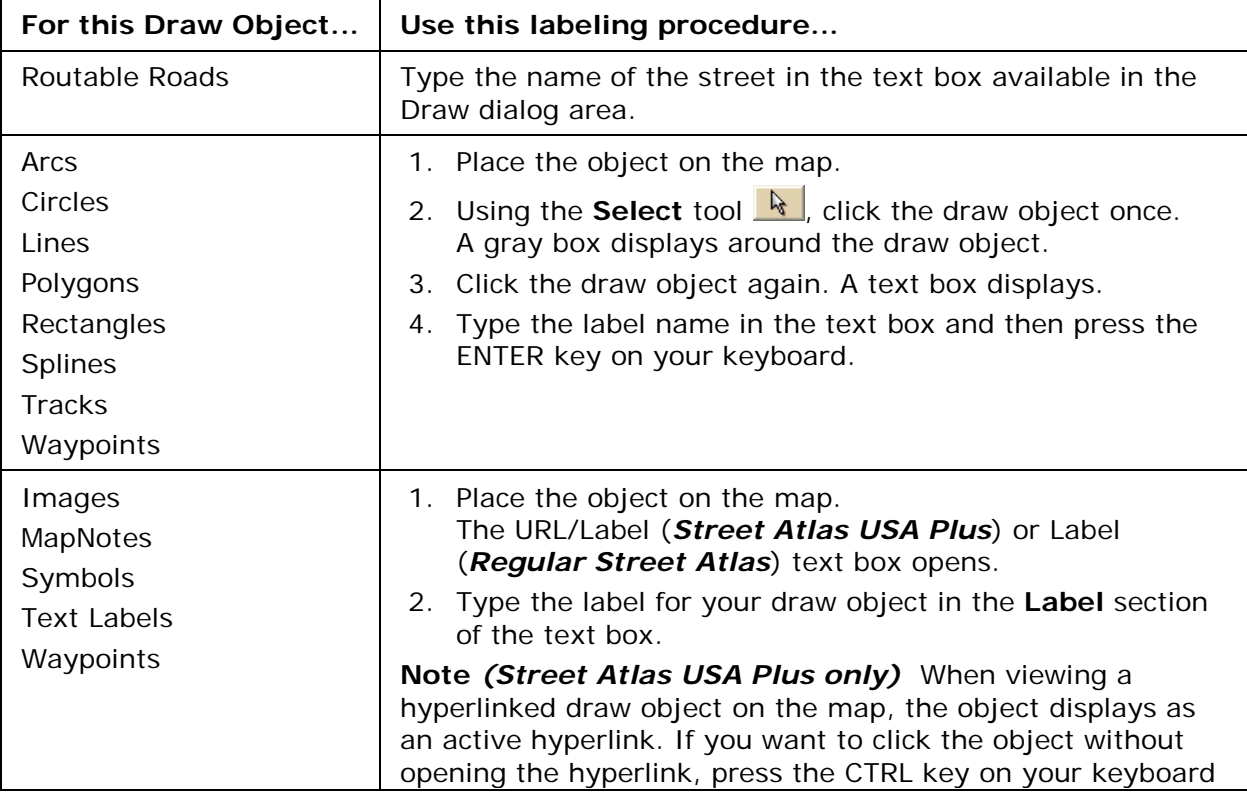

See the labeling procedures below for each of the draw objects.

## **Routable Roads, Tracks, Lines, Arcs, and Splines**

### **Drawing Routable Roads on the Map**

The Routable Road tool allows you to add a new road to a draw layer in the current map file. You can then incorporate any new roads you add to a route when you [create a route.](#page-182-0) You must be at data zoom level 11-0 or greater when adding roads with the Routable Road tool.

#### **To Draw Routable Roads**

Use the following steps to add routable roads to a road layer.

- 1. Click the **Draw** tab.
- **2.** Click the **Routable Road** tool
- 3. Type the name of the road you want to add in the **Road Name** text box. Name each routable road you add so you can locate it using the find feature.
- 4. Hover the mouse pointer over existing roads to display the yellow diamond symbol **.** The yellow diamond symbol indicates where on an existing road the point for your new road will connect (connection point). **Notes**
	- The new road must connect to an existing non-limited access road for routing to occur on the new road.
	- Each time you intersect an existing road, hover the mouse over the road to display the yellow diamond symbol and click to create a connection point before continuing to draw. If you draw the line over the road without creating a connection point, routing cannot occur along the intersection.
- 5. Once you locate the connection point for your new road, click the map to place the first point. Click point-to-point or drag to add the new road to the draw layer. The following information is available as you add each point in your road:
	- The coordinates of each point display in the corresponding text boxes.
	- The distance and bearing/angle of each new point from its previous point display in the corresponding text boxes.
- 6. To finish the line draw for the new road, enter the last point on the map screen and click **Done**.

The new road displays on the map with the name you typed in the Road Name text box.

You can also finish the line draw by pressing the ENTER key on your keyboard or double-clicking while entering the last point of the line.

### **Drawing a Line, Arc, or Spline on the Map**

You can add lines, arcs, and splines to a draw file and adjust their line style, color, width, and display them with map line features.

• Use **lines** to mark boundaries or to add railroads or utility lines. You can draw lines with varied line styles, weights, and colors, including lines that reflect actual map line types.

- Use **arcs** to add curved line features to a draw file. You can draw arcs with varied line styles, weights, and colors, including lines that reflect actual map line types. **Note** An arc is created by entering only three points on the map. The first and second points determine the distance of the first arc base from the last arc base. The third point, placed between the first two, determines the radius of the arc and fixes the arc in place.
- Use **splines** to add map features that contain curves. You can draw splines with varied line colors, weights, and styles, including lines that reflect actual map line types.

**Note** As you draw a spline, points are entered in much the same way as those entered when creating a line. The difference between a line and a spline is that when you enter each point, the line segment between the points curves instead of staying straight.

#### **To Draw a Line, Arc, or Spline**

Use the following steps to draw a line/arc/spline.

1. Click the **Draw** tab.

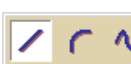

- 2. Click and hold the **Line/Arc/Spline** tool **1 6 W** and select the tool you want.
- 3. Select a line/arc/spline style from the **Style** drop-down list.
- 4. Click the color button next to the **Style** drop-down list to select a line/arc/spline color.
- 5. If available, select a line/arc/spline width from the **Width** drop-down list.
- 6. If available, select the **Highlight** check box to make your line/arc/spline appear translucent on the map.
- 7. Select the **Show Measurement** check box to display information about the points on the map as you draw the line/arc/spline. As you add each point, a text box displays next to your pointer indicating the bearing or angle, leg (line segment) length, and total length of the line/arc/spline on the map. Labels display when end points are clicked if the Show Measurement check box is selected.
- 8. To draw a line or spline, click the map to designate the start and end points of each line segment.

You can also drag your cursor on the map to draw a squiggly line. OR

To draw an arc, click the map to designate the start and end points of the arc.

- The coordinates of each point display in the corresponding text boxes to the right of the line options.
- The distance and bearing/angle of each new point from its previous point display in the corresponding text boxes.
- 9. To finish the line/arc/spline, click the last point on the map screen and then click **Done**.

OR

Click the last point on the map screen and press the ENTER key on your keyboard. OR

Double-click the last point of the line/arc/spline.

## **Drawing a Track on the Map**

You can add tracks to the map and adjust their line style, color, width, and display them with map line features.

#### **To Draw a Track**

Use the following steps to draw a track.

- 1. Click the **Draw** tab.
- 2. Click and hold the **Track/Waypoint** tool **3.** Feb<sup>2</sup> and select the **Track** tool **E.F.**
- 3. Select a track style from the **Style** drop-down list.
- 4. Click the color button next to the Style drop-down list to select a track color.
- 5. Select a track width from the **Width** drop-down list.
- 6. Select the **Highlight** check box to make your track appear translucent on the map.
- 7. Select the **Show Measurement** check box to display information about the points on the map as you draw the track. As you add each point, a text box displays next to your pointer indicating the bearing or angle, leg (line segment) length, and total length of the track on the map. Labels display when end points are clicked if the Show Measurement check box is selected.
- 8. Click the map to designate the start and end points of each line segment. You can also drag your cursor on the map to draw a squiggly line.
	- The coordinates of each point display in the corresponding text boxes to the right of the line options.
	- The distance and bearing/angle of each new point from its previous point display in the corresponding text boxes.
- 9. To finish the track, click the last point on the map screen and then click **Done**. OR

Click the last point on the map screen and press the ENTER key on your keyboard. OR

Double-click the last point of the track.

**Tip** To get information about a track, right-click it on the map and click **Info**. The Info tab opens with information about the track.

# **Editing a Routable Road, Line, Arc, or Spline**

Once you create a line object (routable road, line, arc, or spline) you can edit (including reshaping or changing line color or width), copy, move, or delete it at any time.

#### **To Edit a Line Object**

Use the following steps to edit the shape of a routable road, line, arc, or spline.

- 1. [Open the map file](#page-77-0) containing the draw layer with the line object you want to edit.
- 2. Click the **Draw** tab.
- 3. If the line object you want to edit is not active, click **File** and activate the draw file in the file list. Then, click **Done**.
- 4. Click the **Select** tool **a** and then click the line object you want to edit.
	- A box displays around the selected line.
	- The shape points used to create the line object display as small, magenta squares.
- 5. Perform any of the following edits to the line object:
- To edit any label on the line object, select it twice, then type the label in the text box that displays next to the line object. OR
	- Select the line object and edit its label.
- Reshape the line object by dragging any of its points to a new location. When you select a shape point of a line segment within an active line object:
	- A small green circle indicates the start end point of the selected line segment.
	- A small red circle indicates the last end point of the selected line segment.
- Select the **Coordinate** or the **Distance and Bearing/Angle** option and edit the numbers. Click **Apply** to initiate the changes. **Note** You can display either bearing or distance by clicking the drop-down arrow next to the **Bearing** or **Angle** text located below the distance text in the **Distance and Bearing/Angle** option.
- 6. Click **Done** to finish your edit.

OR

Press the ENTER key on your keyboard.

OR

Click outside the object's active box on the map.

### **Editing a Track**

Once you download a track from a GPS receiver, you can edit (including reshaping or changing line color or width), copy, move, or delete it at any time.

#### **To Edit a Track**

Use the following steps to edit a track.

- 1. [Open the map file](#page-77-0) containing the draw file with the track you want to edit.
- 2. Click the **Draw** tab.
- 3. If the track you want to edit is not in the active draw file, click **File** and select the draw file from the draw file dialog area. Then, click **Done**.
- 4. Click the **Select** tool **A** and click the track you want to edit.
	- A box displays around the selected track.
	- The shape points used to create the line display as small, magenta squares.
- 5. Change any of the track style, color, or weight options of the existing track.
	- To edit any label on a track, click the **Select** tool, select the line twice, then type the label in the text box that displays next to the track.
	- Reshape the track by dragging any of the points in the line to a new location. When you select a shape point of a line segment within an active line:
		- A small green circle indicates the start end point of the selected track segment.
		- A small red circle indicates the last end point of the selected track segment.
	- Select the **Coordinate** or the **Distance and Bearing/Angle** option and edit their numbers. Click **Apply** to initiate the changes.
- 6. Click **Done** to finish your edit.
	- OR

Press the ENTER key on your keyboard. OR Click outside the object's active box on the map.

### **Placing a Routable Road, Line, Arc, or Spline at a Specific Location**

You can place any line object (routable road, line, arc, or spline) at a specific coordinate location.

#### **To Place a Line Object at a Specific Location**

Use the following steps to place your line object at a specific coordinate location.

- 1. Click the **Draw** tab.
- 2. To place a routable road, click the **Routable Road** tool . OR

To place a line/arc/spline, click and hold the **Line/Arc/Spline** tool select the tool you want. Then, select the line, style, width (if available), and color for your line/arc/spline.

- 3. Select the **Coordinate** option, or use the **Distance and Bearing/Angle** option in conjunction with the Coordinate option, and enter the appropriate coordinates or numbers into the corresponding text boxes to the right of the text style options box. **Note** If you are placing an arc, enter new numbers into the Distance and Bearing/Angle text boxes for the two base points of the arc only. When the central shape point of the arc is selected, the text options change from Distance and Bearing/Angle to Radius and Direction. Enter the appropriate radius number and direction to change the radius for this point.
- 4. Click **Apply** and repeat the procedure for the second point. The line object displays on the map at those coordinates, distance, and bearing or angle. OR

After placing the first point coordinate, move your pointer to the map screen and place the other points by hand by clicking on the screen.

5. To place additional points, lines, or other draw objects on the map in reference to the first line, enter a specific distance and bearing into the corresponding text boxes and click **Apply**.

## **Joining and Breaking Linear Objects**

You can join two or more routable roads, tracks, lines, arcs, or splines into a single entity. You can also break routable roads, tracks, lines, or splines. You cannot break arcs.

#### **To Join**

Use the following steps to join linear objects.

- 1. Click the **Draw** tab.
- 2. Click the **Select** tool  $\frac{1}{2}$ , press and hold the SHIFT key on the keyboard, and select any lines, arcs, or splines you want to join. OR

Click the **Select** tool **a** and drag a box around the linear objects you want to join. **Note** When joining the preceding types of line objects, you can mix and match lines, arcs, and splines. The result is always a line. However, when you join multiple splines, the resulting joined object is a spline.

3. Right-click, point to **Manage Draw**, and then click **Join Lines.** OR

Join the lines by pressing CTRL+J or the keyboard shortcut combination you assigned for the joining function.

The selected lines are joined.

**Note** Any other objects selected during the multi-select process are ignored.

#### **To Break**

Use the following steps to break linear objects.

- 1. Click the **Draw** tab.
- 2. Click the **Select** tool **a** and select the line object you want to break.
	- A box displays around the active line.
	- The shape points used to create the line display as small, magenta squares.
- 3. Click the shape point where you want to break the line, right-click, point to **Manage Draw**, and then click **Break Line.**

OR

Break the line by pressing CTRL+B or the keyboard shortcut combination you assigned for the breaking function.

The line is broken into two segments at the designated point and you can edit each line separately.

**Note** It is important that you perform steps 2 and 3 consecutively. If you pan the map, use another tab, and so on between steps, you may need to repeat the steps again to break your linear object.

## **Circles, Rectangles, and Polygons**

### **Drawing a Circle, Rectangle, or Polygon on the Map**

You can add area objects (circles, rectangles, and polygons) to a draw file in your current map file. Area objects are those objects consisting of one or more closed line objects.

- Use **circles** to designate circular map features.
- Use **rectangles** to designate land boundaries or any other rectangular map feature.
- Use **polygons** to designate water bodies, land boundaries, or any other irregular map feature.

Once you have created an area draw object, you can edit (including reshaping or changing line color or weight), copy, move, or delete it at any time.

**Note** The best way to measure a large area on the map is with the circle, rectangle, and polygon tools in the Draw tab. When you draw an area object on the map, the area displays next to the object on the map. If you click off of the object, you can view the area again by clicking the **Select** tool in the Draw tab and then clicking the area object on the map.

#### **To Draw a Circle, Rectangle, or Polygon**

Use the following steps to add circles, rectangles, or polygons to the map.

1. Click the **Draw** tab.

- 2. Click and hold the **Polygon/Rectangle/Circle** tool **4 CO** to view its hidden options. Select the tool you want options. Select the tool you want.
- 3. From the **Fill** drop-down list, select the fill style you want to apply to the area object.
- 4. Click the **Fill Color** button to the right of the **Fill** drop-down list to select the color for your fill style.
- 5. Select an outline style for your circle from the **Outline** drop-down list.
- 6. Click the outline color button to select a color for the outline of your area object.
- 7. Select the width for your area object outline from the **Width** drop-down list.
- 8. Select the **Show Measurement** check box to display area (and radius information for circles) on the map as you draw the object.
- 9. To draw a **circle**, click the location for the circle's center on the map and drag away from center to set the radius for the circle. Release as soon as you achieve the radius you want. The radius of the circle and the coordinates of the circle's center display in the corresponding text boxes to the right of the circle fill option area. OR

To draw a **rectangle**, click the location for the rectangle's upper-left corner on the map and drag away from the corner to set the width, height, and area for the rectangle. Release as soon as you achieve the size you want. The coordinates of the upper-left corner point display in the corresponding text boxes to the right of the fill options. The distance and bearing/angle of the final corner point from the first corner point display in the corresponding text boxes to the right of the fill options. OR

To draw a **polygon**, click the map to enter each point of the polygon. The coordinates of each point display in the corresponding text boxes to the right of the fill options. The distance and bearing/angle of each new point from its previous point display in the corresponding text boxes. Labels display when end points are clicked if the Show Measurement check box is selected.

- 10. Click the **Select** tool **a** and then click the area object on the map. A box displays around the object indicating that it is active.
- 11.Click the object again. A text box displays. Type the label in the text box and press the ENTER key on your keyboard.

# **Editing a Circle, Rectangle, or Polygon**

Once you have created an area draw object, you can edit (including reshaping or changing line color or weight), copy, move, or delete at any time.

#### **To Edit a Circle, Rectangle, or Polygon**

Use the following steps to edit an area draw object.

- 1. [Open the map file](#page-77-0) containing the draw file with the area object you want to edit.
- 2. Click the **Draw** tab.
- 3. If the object you want to edit is not in the active draw file, click **File** and select the draw file from the draw file dialog area. Then, click **Done**. The Draw dialog area displays.
- 4. Click the **Select** tool **a** and then click the object on the map. A box displays around the object indicating that it is active. OR

To edit multiple objects, click the **Select** tool  $\frac{1}{N}$  and then drag a box around the objects that you want to edit.

5. Change the object's fill, outline, and/or width option.

OR

If you selected a single circle, drag one of the magenta squares around the circle to change the circle's size. The center of the circle remains in its original location. OR

If you selected a single rectangle, click one of the corner points of the rectangle and drag to change its width, height, and area on the map. OR

If you selected a single polygon, click one of the shape points of the polygon and drag to change its bearing or angle, the leg length, and polygon area on the map. Reshape the polygon by dragging any of the points in the polygon to a new location. When you select a shape point of a line segment within an active polygon, a small green circle indicates the start end point of the selected line segment and a small red circle indicates the last end point of the selected line segment. Select the **Coordinate** option or the **Distance and Bearing/Angle** option and edit their numbers. Click **Apply** to initiate the changes.

**Notes** You can display either bearing or distance by clicking the drop-down arrow next to the Bearing or Angle text located below the distance text in the Distance and Bearing/Angle option. You can also delete points and line segments from or add points to a polygon.

6. Press the ENTER key on your keyboard to finish your edit. OR

Click outside the object's active box on the map.

# **Placing a Circle, Rectangle, or Polygon on the Map**

You can place any area object (circle, rectangle, or polygon) at a specific coordinate location.

### **To Place an Area Object on the Map**

Use the following steps to place a circle, rectangle, or polygon on the map.

- 1. Click the **Draw** tab.
- 2. Click and hold the **Polygon/Rectangle/Circle** tool **Q Q and select the tool** you want.
- 3. Select the circle fill, outline, and/or width options.
- 4. To place a circle on the map, enter the coordinates for the circle's center into the corresponding text boxes. Then, enter the radius for the circle into the radius text box.

OR

To place a rectangle on the map, select the **Coordinate** option or use the **Distance and Bearing/Angle** option in conjunction with the **Coordinate** option. Enter the appropriate coordinates or numbers for the rectangle's upper-left corner point into the corresponding text boxes to the right of the fill options box. OR

To place a polygon on the map, select the **Coordinate** option or use the **Distance and Bearing/Angle** option in conjunction with the **Coordinate** option, and enter the appropriate coordinates or numbers for the first polygon point into the corresponding text boxes to the right of the fill options box.

#### 5. Click **Apply**.

**Note** If you are placing a polygon on the map, repeat the procedure for the other points.

### **Waypoints, Symbols, MapNotes, Text Labels, and Images**

## **Adding a Waypoint, Symbol, MapNote, Text Label, or Image to the Map**

You can add point draw objects to a draw file in your current [map file.](#page-48-0) Point objects consist of one anchor point attached to a waypoint, symbol, MapNote, image, or text label. The anchor point is the pixel position on the symbol that corresponds to the geographic coordinate of the point selected on the map when the symbol is placed.

- Use the **Waypoint** tool to label waypoints on a map. You can exchange waypoints with a GPS receiver.
- Use the **Symbol** tool to identify certain areas on the map such as houses, monuments, or points of interest.
- Use the **MapNote** tool to point to and label a specific area on the map. See Map Notes for more information.
- Use **text labels** to name features or give details about features on the map.
- Use the **Image** tool to add, edit, or place .bmp, .jpg, and .gif images on the map.

#### **To Add a Point Object to the Map**

#### **Street Atlas USA Plus**

- Add a MapNote, text label, or symbol
	- From the Draw tab:
		- 1. Click and hold the **MapNote/Text/Label/Symbol/Image** tool and select the tool you want. Then, select the font, style, size, and color for your point object's label from the text style options.
		- 2. Click the location for the point object on the map. The URL/Label text box opens.
		- 3. Optional. Click the **Hyperlink** button **b** and browse to the document you want to link your point object to. Then, click the file name and click **Open**. The address appears in the URL field.
		- 4. Type the name or phrase into the **Label** field. The coordinates or distance and bearing/angle numbers of the location appear in the corresponding **Coordinate** or **Distance and Bearing/Angle** text boxes.
		- 5. Press the ENTER key on your keyboard or click the map outside of the object's active area when you are finished.

#### **Notes**

These steps describe how to add Draw MapNotes. To show/delete Route MapNotes, see [Setting Your Routing Preferences.](#page-188-0)

You can also add a MapNote by right-clicking the map on the point you want to label, pointing to **Add MapNote**, and then selecting a MapNote option.

• Add a waypoint

From the Draw tab:

- 1. Click and hold the **Tracks/Waypoints** tool and select **Waypoint** . Then, select the waypoint symbol from the **Symbols** options. You can also select a different font, style, size, and color for the waypoint name.
- 2. Click the location for the point object on the map. The URL/Label text box opens.
- 3. Optional. Click the **Hyperlink** button **b** and browse to the document you want to link your point object to. Then, click the file name and click **Open**. The address appears in the URL field.
- 4. Type the name or phrase into the **Label** field. The coordinates or distance and bearing/angle numbers of the location appear in the corresponding **Coordinate** or **Distance and Bearing/Angle** text boxes.
- 5. Press the ENTER key on your keyboard or click the map outside of the object's active area when you are finished.

#### Add an image

#### From the Draw tab:

1. Click and hold the **MapNote/Text Label/Symbol/Image** tool and select

**Image** . Under **Images**, select an existing image, or click **Add**, browse to an image, and click **Open** to add a new image to your Images selection. **Note** To delete an image from the Images selection, select the image and then click **Delete**.

- 2. Click the location for the point object on the map. The URL/Label text box opens.
- 3. Optional. Click the **Hyperlink** button **b** and browse to the document you want to hyperlink your point object to. The address appears in the URL field.
- 4. Type the name or phrase into the **Label** field. The coordinates or distance and bearing/angle numbers of the location appear in the corresponding **Coordinate** or **Distance and Bearing/Angle** text boxes.
- 5. Press the ENTER key on your keyboard or click the map outside of the object's active area when you are finished.

#### **Regular Street Atlas USA**

- Add a MapNote, text label, or symbol
	- From the Draw tab:
		- 1. Click and hold the **MapNote/Text/Label/Symbol/Image** tool and select the tool you want. Then, select the font, style, size, and color for your point object's label from the text style options.
		- 2. Click the location for the point object on the map. The Label text box opens.
		- 3. Type the name or phrase into the **Label** field. The coordinates or distance and bearing/angle numbers of the location appear in the corresponding **Coordinate** or **Distance and Bearing/Angle** text boxes.
		- 4. Press the ENTER key on your keyboard or click the map outside of the object's active area when you are finished.

#### **Notes**

These steps describe how to add Draw MapNotes. To show/delete Route MapNotes, see [Setting Your Routing Preferences.](#page-188-0)

You can also add a MapNote by right-clicking the map on the point you want to label, pointing to **Add MapNote**, and then selecting a MapNote option.

• Add a waypoint

From the Draw tab:

- 1. Click and hold the **Tracks/Waypoints** tool and select **Waypoint** . Then, select the waypoint symbol from the **Symbols** options. You can also select a different font, style, size, and color for the waypoint name.
- 2. Click the location for the point object on the map. The Label text box opens.
- 3. Type the name or phrase into the **Label** field. The coordinates or distance and bearing/angle numbers of the location appear in the corresponding **Coordinate** or **Distance and Bearing/Angle** text boxes.
- 4. Press the ENTER key on your keyboard or click the map outside of the object's active area when you are finished.
- Add an image

From the Draw tab:

1. Click and hold the **MapNote/Text Label/Symbol/Image** tool and select

**Image** . Under **Images**, select an existing image, or click **Add**, browse to an image, and click **Open** to add a new image to your Images selection. **Note** To delete an image from the Images selection, select the image and then click **Delete**.

- 2. Click the location for the point object on the map. The Label text box opens.
- 3. Type the name or phrase into the **Label** field. The coordinates or distance and bearing/angle numbers of the location appear in the corresponding **Coordinate** or **Distance and Bearing/Angle** text boxes.
- 4. Press the ENTER key on your keyboard or click the map outside of the object's active area when you are finished.

**Tip** Search for a point object by its label name using the QuickSearch function in the Find tab or by typing the label name in the **Start**, **Finish**, **Stop**, or **Via** text boxes when creating a route in the Route tab.

## **Editing a Waypoint, Symbol, MapNote, Text Label, or Image**

Once you add a point object to a draw file, you can edit (name only), copy, move, or delete it at any time. You can edit multiple point objects at the same time by dragging a box around the objects you want to edit. Any changes are made to all of the point objects included in the box.

#### **To Edit a Point Object**

Use the following steps to edit a waypoint, symbol, MapNote, text label, or image.

- 1. Click the **Draw** tab.
- 2. Click the **Select** tool  $\frac{R}{2}$  and then click the point object on the map twice.
- 3. Type a new name or phrase in the **Label** field, change the name's font, style, size, or color; select a new symbol; or click the **Hyperlink** button to change the URL

address.

**Note** The Hyperlink button is available only in Street Atlas USA Plus.

4. Press the ENTER key on your keyboard or click the map outside of the point object's active area when you are finished.

## **Placing a Waypoint, Symbol, Text Label, or Image at a Specific Location**

You can place any point object (waypoint, symbol, text label, or image) at a specific coordinate location.

#### **To Place a Point Object at a Specific Location**

Use the following steps to place a waypoint, symbol, text label, or image at a specific coordinate location.

1. Click the **Draw** tab.

2. To place a waypoint, click and hold the **Track/Waypoint** tool **2.** Full and select the

Waypoint tool ... Select the waypoint symbol from the **Symbols** options. You can also select a different font, style, size and color for the waypoint name. OR

To place a symbol, click and hold the **MapNote/Text Label/Symbol/Image** tool

 $\mathbb{E}[\mathbf{T}|\mathbf{F}]$ and select the **Symbol** tool  $\mathbb{R}$ . Select the symbol from the **Symbol Selection** list. You can also select a different font, style, size and color for the symbol name.

OR

To place a text label, click and hold the **MapNote/Text Label/Symbol/Image** tool and select the **Text Label** tool **T.** Select the font, style, size, and color from the text style options. A sample of how your text display appears to the left of the options.

OR

To place an image, click and hold the **MapNote/Text Label/Symbol/Image** tool

to view its hidden options. Select the **Image** tool . Under **Images**, select an existing image or click **Add**, browse to an image, and click **Open** to add a new image to your Images selection.

- 3. Select the **Coordinate** option, or use the **Distance and Bearing/Angle** option in conjunction with the **Coordinate** option, and type the appropriate coordinates or numbers into the corresponding text boxes to the right of the text style options box.
- 4. Click **Apply**. The point object displays on the map at those coordinates, distance, and bearing or angle.
- 5. If you are placing a text label, enter the text and press the ENTER key on your keyboard or click the map outside of the text label active area when you are finished.

### **Moving and Deleting Draw MapNotes**

You can add your own MapNotes to a map. MapNotes have a white background that make them highly visible on the map. They can contain multiple lines of text and can be moved off of the labeled area without losing their visual links with the points. You can use MapNotes for directions or explanations.

#### **Notes**

- This Help topic describes the steps necessary to move and delete Draw MapNotes. To show/delete Route MapNotes, see [Setting Your Routing Preferences.](#page-188-0)
- When you use right-click functionality to add a MapNote, it is light blue unless it is a blank MapNote.
- You can search for a MapNote by its label name using the QuickSearch function in the Find tab or by typing the label name in the **Start**, **Finish**, **Stop**, or **Via** text boxes when creating a route in the Route tab.

#### **To Move a MapNote**

Use the following steps to move a MapNote.

- 1. Click the **Draw** tab.
- 2. Click the **Select** tool
- 3. Click the **MapNote** to select it. The MapNote is enclosed with a box.
- 4. You can:
	- Drag the stem to a new location to move the MapNote.
	- Drag the text box to a new location, leaving the anchor point in the same location on the map.
	- Drag the anchor point to a new location, leaving the text box in the same location on the map.

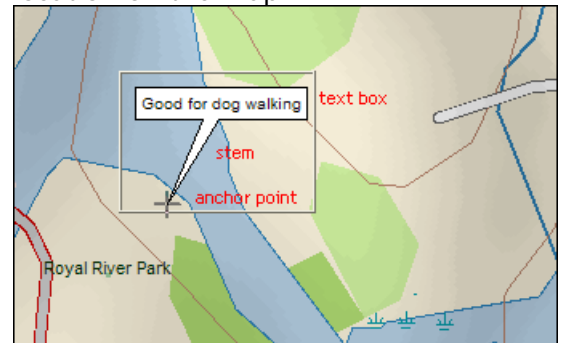

#### **To Delete a MapNote**

Use the following steps to delete a MapNote.

- 1. Click the **Draw** tab.
- 2. Click the **Select** tool  $\frac{1}{2}$
- 3. Click the **MapNote** to select it.
- 4. Press the DELETE key on your keyboard.

## **Custom Symbols**

## **Custom Symbols Overview**

DeLorme XSym lets you create and edit your own symbols, which you can edit and add to maps within DeLorme mapping programs. The symbols created are 24 x 24 pixels. New and edited symbols are saved within a symbol set (.dim file) and can contain up to 250 symbols. Symbol set files are located at *C:\DeLorme Docs\Symbols*.

#### **The DeLorme XSym Dialog Box**

<span id="page-170-0"></span>The XSym dialog box provides all the tools you need to create and edit symbols for your DeLorme mapping program. Click an area on the diagram below to view information on the various parts of the dialog box.

**Tip** To close the pop-up information box that displays when you click the diagram, click outside the image or click another part of the image.

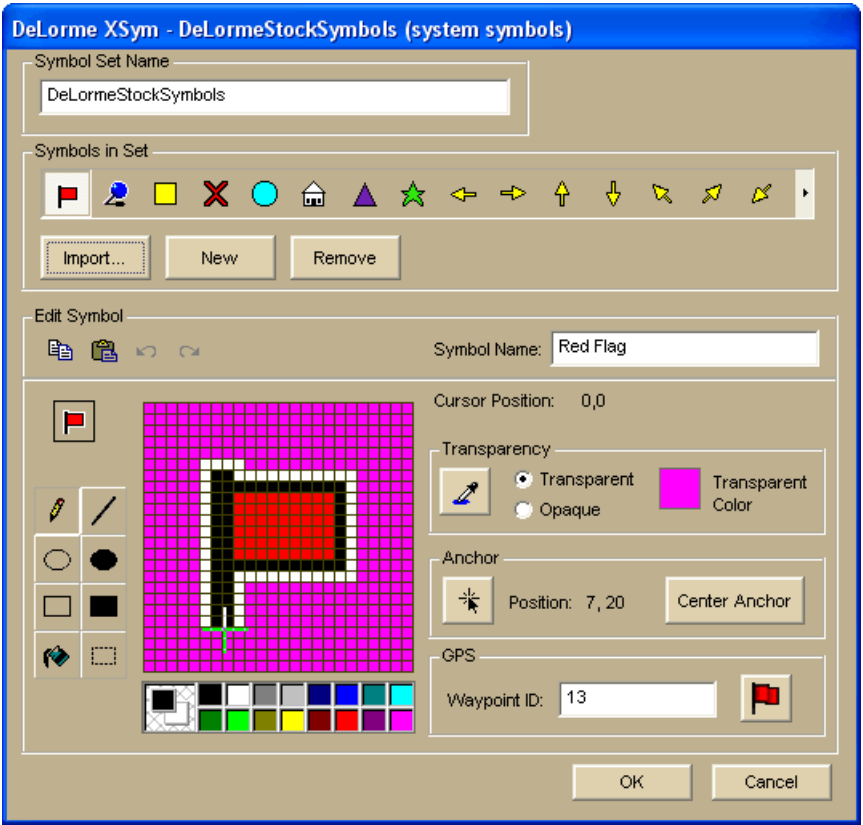

# **Creating a New Symbol**

With DeLorme XSym you can add a new symbol to an existing or new symbol set (.dim) file. You can assign a new category name for the symbol to help locate it under the Find tab in the DeLorme mapping program.

#### **To Create a New Symbol**

Use the following steps to create a new symbol.

- 1. Click the **Draw** tab.
- 2. Click and hold the **Symbol/MapNote/Text Label/Image** tool **① T P** C to view its hidden options. Select the **Symbol** tool **P**.
- 3. Under **Symbols**, select the symbol set you want to add your new symbol to from the drop-down list OR select **New** to create a new symbol set.
- 4. Under **Symbols**, click **Edit** to display the DeLorme XSym dialog box.
- 5. Under **Symbols in Set**, click **New** to clear the Symbol Editing Grid.
- 6. Use the tools in the [Draw Tool Box](#page-177-0) and the tools under [Transparency](#page-177-0) and [Anchor](#page-178-0) to create the new symbol.
	- To undo the last action, click the **Undo** button **not under Edit Symbol**.
	- To repeat the last action, click the **Redo** button **a** under **Edit Symbol**.
- 7. To assign a symbol name to the current symbol, type a name or phrase in the **Symbol Name** text box under Edit Symbol. **Note** Once a name is assigned to a symbol in a symbol set, each occurrence of that symbol placed on the map retains the new symbol name in addition to the default symbol name of "symbol."
- 8. Click **OK** when finished.

#### **Notes**

- As you create a symbol, an image preview displays to the upper-left of the Symbol Editing Grid. You can make edits to the symbol in either the Image Preview or the Symbol Editing Grid. Any edits done in one view are mirrored in the other view.
- See also: [Importing a Bitmap,](#page-173-0) [Copying and Pasting,](#page-174-0) [Pasting a Bitmap into XSym,](#page-175-0) [Dragging a Bitmap into XSym](#page-176-0)

### **GPS Device Custom Symbols**

You can create a custom symbol set that includes all of the waypoint symbols on your thirdparty GPS device. By creating this custom symbol set, the waypoints you create display the same in both the mapping application and on your third-party GPS device, no matter where they originated.

Third-party GPS waypoint symbols are identified by their waypoint ID number, which is assigned by the device's manufacturer. To successfully view third-party GPS waypoint symbols in the mapping application, you must assign the proper waypoint identification number to each symbol you add to the custom symbol set.

**Important** To create a custom symbol set of your third-party GPS device's waypoint symbols, you must contact the device's manufacturer to obtain the graphic files and the waypoint ID number associated with each symbol.

#### **To Assign a Waypoint ID to a Custom Symbol**

Use the following steps to assign a waypoint ID to a custom symbol.

- 1. Click the **Draw** tab.
- 2. Click and hold the **Waypoint/Track** tool **the set of the view** its hidden options. Select the **Waypoint** tool
- 3. [Create a new symbol set.](#page-179-0)
- 4. [Paste](#page-175-0) the third-party GPS device's waypoint symbol into XSym.
- 5. [Use the transparency option](#page-177-0) to make the area behind the symbol transparent.
- 6. Type the waypoint identification number for the symbol in the **Waypoint ID** text box.
- 7. For each additional symbol, click **New** and then repeat steps 4–7.
- 8. Click **OK** when finished.

#### **Notes**

• Waypoint ID numbers vary by manufacturer and model.

- If you import multiple waypoints from a third-party GPS device without assigning a waypoint ID to each first, all of the waypoints display in the mapping application with a single default symbol.
- If you do not know the identification number for a third-party GPS device's waypoint, import the waypoint file into the mapping application. Then, use one of the two methods below to learn the waypoint ID:
	- o Open the symbol set that holds the waypoint and view the waypoint's ID number in XSym.
	- o Click the **Info** tool on the toolbar and click the symbol on the map. The waypoint ID displays in the Info tab.

# **Editing a Symbol**

With DeLorme XSym, you can edit an existing symbol in a symbol set (.dim) file and save the change or save it as a new symbol to be added to another symbol set. You can assign a new category name for the symbol to help locate it under the Find tab in the DeLorme mapping program.

### **To Edit a Symbol**

Use the following steps to edit a symbol.

- 1. Click the **Draw** tab.
- 2. Click and hold the **Symbol/MapNote/Text Label/Image** tool **T T P a** view its hidden options. Select the **Symbol** tool  $\boxed{\mathbf{P}}$ .
- 3. Under **Symbols**, select the symbol set that contains the symbol you want to edit.
- 4. Click **Edit**. The DeLorme XSym dialog box opens.
- 5. Select the symbol you want to edit from the symbol selection of the default symbol set or from another symbol set you have created. The symbol displays in the Symbol Editing Grid.
- 6. Use the tools in the [Draw Tool Box](#page-177-0) and under [Transparency](#page-177-0) and [Anchor](#page-178-0) to edit the symbol.
	- To undo the last action, click the **Undo** button **n** under **Edit Symbol**.
	- To repeat the last action, click the **Redo** button **a** under **Edit Symbol**.
- 7. To assign a symbol name to the current symbol, type a name or phrase in the **Symbol Name** text box under **Edit Symbol**. **Note** Once you assign a name to a symbol in a symbol set, each occurrence of that symbol you place on the map retains the new symbol name in addition to the default symbol name of "symbol."
- 8. Click **OK** when finished.

#### **Note**

- As you create a symbol, an image preview displays to the upper-left of the Symbol Editing Grid. You can make edits to the symbol in either the Image Preview or the Symbol Editing Grid. Any edits done in one view are mirrored in the other view.
- See also: [Importing a Bitmap,](#page-173-0) [Copying and Pasting,](#page-174-0) [Pasting a Bitmap into XSym,](#page-175-0) [Dragging a Bitmap into XSym](#page-176-0)

# <span id="page-173-0"></span>**Finding a Custom Symbol**

The symbol name you assign to a symbol in XSym is different than the label you attach to the symbol on the map using the symbol draw tool. You can use the symbol name to help locate a custom symbol you have already placed on a map using the Advanced feature under the Find tab.

### **To Find a Custom Symbol**

Use the following steps to find a symbol by its symbol name.

- 1. Click the **Find** tab and then click **Advanced**.
- 2. Select **Category** from the **Find** drop-down list
- 3. Select the applicable option from the **Within** drop-down list.
- 4. Type the symbol name in the **Keywords** text box.
- 5. Click **Search**.
- 6. Click **OK**.

The closet matches display in the list view to the right of the Search For text box. The Symbol Name displays in the Map Feature Type column just before the symbol's feature type (draw object).

7. Double-click the item or select the item and click **Go To** to locate your selection on the map.

The map view centers on the item. If you assigned a name for the symbol under the Draw tab, a MapTag displays the name at the symbol location.

If you did not assign a name for the symbol, a MapTag displays the Symbol Name at the symbol location.

#### **Notes**

- If you do not assign a symbol name to a symbol in XSym, you can locate it with the generic keyword of "symbol" or by the name or phrase given the symbol in the Draw tab. For more information, see [Finding a Symbol by its Name.](#page-105-0)
- If you assigned a Symbol Name to a custom symbol in XSym and placed the symbol on the map, the Symbol Name displays in the demographic information area when you right-click the symbol and select **Info.**

# **Importing a Bitmap**

You can import a bitmap into DeLorme XSym to use as a symbol, but any bitmap you import must be 24 x 24 pixels or less. You can assign a new category name for the symbol to help locate it under the Find tab in the DeLorme mapping program.

#### **To Import a Bitmap**

Use the following steps to import a bitmap to use as a symbol.

- 1. Click the **Draw** tab.
- 2. Click and hold the **Symbol/MapNote/Text Label/Image** tool **E** T P E view its hidden options. Select the **Symbol** tool  $\frac{|\mathbf{u}|}{|\mathbf{v}|}$ .
- 3. Under **Symbols**, click **Edit**. The DeLorme XSym dialog box opens.
- 4. Under **Symbols in Set**, click **New** to clear the Symbol Editing Grid.
- <span id="page-174-0"></span>5. Click **Import** to display the Open Bitmap File dialog box. Browse to the location of the bitmap and click **Open**. The imported bitmap displays in the Symbol Editing Grid. See important **Notes** below.
- 6. Use the tools in the [Draw Tool Box](#page-177-0) and under [Transparency](#page-177-0) and [Anchor](#page-178-0) to edit the symbol.
	- To undo the last action, click the **Undo** button **not and Edit Symbol**.
	- To repeat the last action, click the **Redo** button **a** under **Edit Symbol**.
- 7. To assign a symbol name to the current symbol, type a name or phrase in the **Symbol Name** text box under **Edit Symbol**. **Note** Once you assign a name to a symbol in a symbol set, each occurrence of that symbol you place on the map retains the new symbol name in addition to the default symbol name of "symbol."
- 8. Click **OK** when finished.

#### **Notes**

- If you attempt to import a bitmap larger than 24 x 24 pixels into XSym, a message box warns you the selected bitmap is larger than 24 x 24 pixels and the image is reduced.
- If the bitmap is less than 24 x 24 pixels, the remaining area is filled to the edge of the Symbol Editing Grid with one of the symbol pixel colors.
- As you create a symbol, an image preview displays to the upper-left of the Symbol Editing Grid. You can make edits to the symbol in either the Image Preview or the Symbol Editing Grid. Any edits done in one view are mirrored in the other view.

# **Copying and Pasting**

You can copy and paste portions of a symbol or whole symbols to create new symbols or edit existing ones.

#### **To Copy and Paste in XSym**

Use the following steps to copy a symbol or portions of a symbol to edit an existing symbol or to create a new symbol.

- 1. Click the **Draw** tab.
- 2. Click and hold the **Symbol/MapNote/Text Label/Image** tool **D** T **P a** view its hidden options. Select the **Symbol** tool **P**.
- 3. Under **Symbols**, select the symbol set that contains the symbol you want to edit.
- 4. Click **Edit**.

The DeLorme XSym dialog box opens.

- 5. Under **Symbols in Set**, select a symbol from the symbol selection.
- 6. In the [Draw Tool Box,](#page-177-0) click the **Select** tool.
- 7. Select the area of the symbol you want to copy or select the whole symbol, and then click the **Copy** button under **Edit Symbol**.
- 8. Click the **Paste** button **a** under **Edit Symbol**. The copied image is pasted into the current symbol in the Symbol Editing Grid. Drag the pasted piece into the place you want it within the current symbol.

<span id="page-175-0"></span>OR

To create a new symbol with the copied image, click **New** under **Symbols in Set** to clear the Symbol Editing Grid, and then click the **Paste** button to add the pasted image into the grid.

**Note** You can assign a new symbol name for the symbol to help locate it under the Find tab in the DeLorme mapping program. To assign a symbol name to the current symbol, type a name or phrase in the **Symbol Name** text box under **Edit Symbol**.

9. Click **OK** when finished.

**Notes**

- To undo an action, click the **Undo** button **product** Edit Symbol.
- To repeat an action, click the Redo button **I** under Edit Symbol.

# **Pasting a Bitmap into XSym**

You can copy a bitmap or part of a bitmap to the clipboard and paste the image into DeLorme XSym to use as a symbol. Ideally, the pasted bitmap should be 24 x 24 pixels in size. You can assign a new symbol name for the symbol to help locate it under the Find tab in the DeLorme mapping program.

#### **To Paste a Bitmap into XSym**

Use the following steps to paste a bitmap into XSym.

- 1. Click the **Draw** tab.
- 2. Click and hold the **Symbol/MapNote/Text Label/Image** tool **DEP TEM** to view its hidden options. Select the **Symbol** tool  $\boxed{\mathbf{F}$ .
- 3. Under **Symbols**, select the symbol set that contains the symbol you want to edit.
- 4. Click **Edit**. The DeLorme XSym dialog box opens.
- 5. Under **Symbols in Set**, click **New** to clear the Symbol Editing Grid.
- 6. Open a bitmap in another image editing program, and select the bitmap or a part of the bitmap you want to copy. Press CTRL+C on your keyboard to copy the selection to the clipboard.
- 7. Click the **Paste** button **B** under **Edit Symbol**. The copied image is pasted into the current symbol in the Symbol Editing Grid. See important **Notes** below.
- 8. Use the tools in the [Draw Tool Box](#page-177-0) and under [Transparency](#page-177-0) and [Anchor](#page-178-0) to edit the symbol.
	- To undo the last action, click the **Undo** button **political Edit Symbol**.
	- To repeat the last action, click the **Redo** button **a** under **Edit Symbol**.
- 9. To assign a symbol name to the current symbol, type a name or phrase in the **Symbol Name** text box under **Edit Symbol**.
- 10.Click **OK** when finished.

#### **Notes**

If you attempt to import a bitmap larger than  $24 \times 24$  pixels into XSym, a message box warns you the selected bitmap is larger than 24 x 24 pixels and the image is reduced.

- <span id="page-176-0"></span>• If the bitmap is less than 24 x 24 pixels, the remaining area is filled to the edge of the Symbol Editing Grid with one of the symbol pixel colors.
- As you create a symbol, an image preview displays to the upper-left of the Symbol Editing Grid. You can make edits to the symbol in either the Image Preview or the Symbol Editing Grid. Any edits done in one view are mirrored in the other view.

# **Dragging a Bitmap into XSym**

You can drag a bitmap into DeLorme XSym to use as a symbol. Using drag to bring in an image is much like *importing a bitmap* into XSym. Ideally, the new bitmap should be 24 x 24 pixels in size. You can assign a new symbol name for the symbol to help locate it under the Find tab in the DeLorme mapping program.

#### **To Drag a Bitmap into XSym**

Use the following steps to drag a bitmap into XSym.

- 1. Click the **Draw** tab.
- 2. Click and hold the **Symbol/MapNote/Text Label/Image** tool **T T P a** view its hidden options. Select the **Symbol** tool **. P.**
- 3. Under **Symbols**, select the symbol set that contains the symbol you want to edit.
- 4. Click **Edit**. The DeLorme XSym dialog box opens.
- 5. Under **Symbols in Set**, click **New** to clear the Symbol Editing Grid.
- 6. Browse your computer to locate the bitmap (.bmp) file.
- 7. Drag the file into XSym. The bitmap image displays in the Symbol Editing Grid. See important **Notes** below.
- 8. Use the tools in the [Draw Tool Box](#page-177-0) and under [Transparency](#page-177-0) and [Anchor](#page-178-0) to edit the symbol.
	- To undo the last action, click the **Undo** button **product Edit Symbol**.
	- To repeat the last action, click the **Redo** button **under Edit Symbol**.
- 9. To assign a symbol name to the current symbol, type a name or phrase in the **Symbol Name** text box under **Edit Symbol**.
- 10.Click **OK** when finished.

#### **Notes**

- If you attempt to import a bitmap larger than 24 x 24 pixels into XSym, a message box warns you the selected bitmap is larger than 24 x 24 pixels and the image is reduced.
- If the bitmap is less than 24 x 24 pixels, the remaining area is filled to the edge of the Symbol Editing Grid with one of the symbol pixel colors.
- As you create a symbol, an image preview displays to the upper-left of the Symbol Editing Grid. You can make edits to the symbol in either the Image Preview or the Symbol Editing Grid. Any edits done in one view are mirrored in the other view.

## **Removing a Symbol**

You can remove a symbol from the default symbol set or from any other symbol set you have created.

#### **To Remove a Symbol**

<span id="page-177-0"></span>Use the following steps to remove a symbol from a symbol set.

- 1. Click the **Draw** tab.
- 2. Click and hold the **Symbol/MapNote/Text Label/Image** tool **DET PLE** view its hidden options. Select the **Symbol** tool  $\frac{|\mathbf{p}|}{|\mathbf{p}|}$ .
- 3. Under **Symbols**, select the symbol set that contains the symbol you want to edit.
- 4. Click **Edit**.
	- The DeLorme XSym dialog box opens.
- 5. Select the symbol to remove from the symbol selection. The symbol displays in the Symbol Editing Grid.
- 6. Click **Remove**. The symbol disappears from the symbol selection under **Symbols in Set** and the next symbol within the selection displays in the Symbol Editing Grid.
- 7. Click **OK** when finished.

### **Symbol Editing Tools**

### **Draw Tool Box**

DeLorme XSym has a Draw Tool Box that lets you create and edit symbols within the Symbol Editing Grid independently of the DeLorme mapping program. The tools provided help you to create unique symbols to add to your map.

The following are the tools available in the Draw Tool Box.

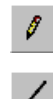

**Pencil**—Draw freehand lines within the grid.

- **Line**—Draw lines by clicking and dragging to the end point you want within the grid.
- $\circ$

**Ellipse**—Create an ellipse by clicking and dragging until you achieve the size or shape of the ellipse you want.

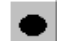

**K** 

**Filled Ellipse**—Create a filled ellipse by clicking and dragging until you achieve the size or shape of the filled ellipse you want.

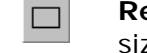

**Rectangle**—Create a rectangle by clicking and dragging until you achieve the size of the rectangle you want.

**Filled Rectangle**—Create a filled rectangle by clicking and dragging until you achieve the size of the filled rectangle you want.

**Fill**—Use the fill tool to fill an area of the grid with a color chosen from the color palette.

**Select**—Use select to choose an area of the symbol to copy from the Symbol  $\Box$ Editing Grid and then paste into the same symbol or another symbol in the grid.

# **Using the Transparency Option**

The transparency option in DeLorme XSym lets you display a selected color as transparent in the final symbol image you place on a map within a DeLorme mapping program. For

<span id="page-178-0"></span>example, you may want to view the symbol object without the square of the surrounding background color. You would then select the background color to appear transparent.

#### **To Make Part of a Symbol Transparent**

Use the following steps to make part a symbol transparent.

- 1. Click the **Draw** tab.
- 2. Click and hold the **Symbol/MapNote/Text Label/Image** tool **T** T **P R** view its hidden options. Select the **Symbol** tool  $\frac{|\mathbf{u}|}{|\mathbf{v}|}$ .
- 3. Under **Symbols**, select the symbol set that contains the symbol you want to edit.
- 4. Click **Edit**.

The DeLorme XSym dialog box opens.

- 5. Select the symbol you want to edit from the **Symbol Selection**. The symbol displays in the Symbol Editing Grid.
- 6. Select the **Transparent** option under **Transparency**.
- 7. Click the **Select Color** tool The pointer changes to a dropper tool.
- 8. Select the color on the symbol you want to appear transparent. The Transparent Color display box updates with the selected color, and the Image Preview displays the chosen color area as transparent.
- 9. To display all colors, select the **Opaque** option under **Transparency**. The Image Preview reflects this change.
- 10.Click **OK** when finished.

**Note** Be sure the color in the symbol you want to appear transparent is not repeated in another part of the symbol you want to display as opaque. Select a new color from the color palette and fill the area on the symbol you want to display as transparent with the new color. Use the Select Color tool to select the new color in the symbol grid.

### **Anchor Position**

Being aware of [Cursor Position](#page-179-0) is important for choosing the anchor position of a symbol. The anchor is the pixel position on the symbol that corresponds to the geographic coordinate of the point selected on the map when the symbol is placed. Any newly created symbol, whether imported, pasted or dragged into the XSym Symbol Editing Grid, has a default position of center anchor.

XSym lets you change the anchor position of your symbol.

#### **To Select the Anchor Position**

Use the following steps to select the anchor position of a symbol.

- 1. Once your **symbol is created**, click the **Anchor Position**  $\frac{1}{\ast}$  button. When you pass your pointer over the Symbol Editing Grid, it changes to a small cross hair (plus sign).
- 2. Click the pixel grid within the symbol to position your anchor. The anchor location pixel coordinate numbers display after the position text to the right of the Anchor Position button. The large cross hair in the Symbol Editing Grid moves from its default anchor position to the new anchor position.

#### <span id="page-179-0"></span>**To Center the Anchor Position**

Click **Center Anchor** to place the anchor point in the exact center of the Symbol Editing Grid.

### **Cursor Position**

Any symbol created in XSym is 24 x 24 pixels square. Each of these pixels is represented in the Symbol Editing Grid. When you move your cursor over the Symbol Editing Grid, the cursor position by pixel number displays to the right of the Cursor Position text next to the Image Preview (as shown below).

#### **Image Preview and Cursor Position**

Cursor Position: 16, 14 ∣⊨

As you move the cursor over the grid, the numbers update according to where you are in the 24 x 24 grid. The first number in the above sample, 16, refers to the number of pixels across (the X coordinate) from the upper left corner of the grid, beginning with zero. The second number, 14, refers to the number of pixels down (the Y coordinate) from the upperleft corner of the grid, beginning with zero.

#### **Symbol Sets**

### **Creating a New Symbol Set**

Symbols created in DeLorme XSym are saved within a symbol set (.dim file) which can contain up to 250 symbols.

#### **To Create a New Symbol Set**

Use the following steps to create a new symbol set.

- 1. Click the **Draw** tab.
- 2. Click and hold the **Symbol/MapNote/Text Label/Image** tool **DET PLE** view its hidden options. Select the **Symbol** tool  $\mathbb{P}$ .
- 3. Under **Symbols**, select **[New...]** from the drop-down list. The DeLorme XSym dialog box opens.
- 4. Under **Symbol Set Name**, type the name for your new symbol set. The default name for the new symbol set is CustomSymbolSet.
- 5. [Import a bitmap](#page-173-0) into your new symbol set. O[R](#page-170-0) [Create a new symbol](#page-170-0) to add to your new symbol set.

#### **To Create a New Symbol Set from an Existing Symbol Set**

You can make a copy of an existing symbol set and save it as a custom symbol set.

- 1. Click the **Draw** tab.
- 2. Click and hold the **Symbol/MapNote/Text Label/Image** tool **E** T P E view its hidden options. Select the **Symbol** tool **P**.
- 3. Under **Symbols**, select the symbol set you want to copy from the drop-down list. The DeLorme XSym dialog box opens.
4. Under **Symbol Set Name**, type the name for your new symbol set. You can [edit symbols,](#page-172-0) [create symbols,](#page-170-0) or [import bitmaps](#page-173-0) for your new symbol set.

# **Opening a Symbol Set**

Open an existing symbol set (.dim) to add new symbols or edit existing ones.

## **To Open a Symbol Set**

Use the following steps to open a symbol set.

- 1. Click the **Draw** tab.
- 2. Click and hold the **Symbol/MapNote/Text Label/Image** tool **DEP TEM** to view its hidden options. Select the **Symbol** tool  $\boxed{\mathbf{P}}$ .

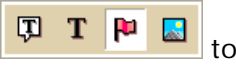

3. Under **Symbols**, select the symbol set from the drop-down list. The DeLorme XSym dialog box opens. The symbol selection for the new symbol set displays under Symbols in Set and the Symbol Editing Grid displays the first symbol of the new symbol set.

# **Routing**

# <span id="page-182-0"></span>**Creating a Route**

You can create a road route using the Route tab, right-click feature, or the toolbar. Once you create a route, you can use the Route tab to view route directions, edit a route, and display routes on a map.

Routes are calculated using the default routing preferences. To show/remove routing MapNotes, waypoint labels, state borders, and route vias, enable/disable GPS voice navigation, or to change the default speed, road type, or routing preference, see Setting [Your Routing Preferences.](#page-188-0)

**Tip** If you are using a GPS with [NavMode,](#page-201-0) use the [E-Z Nav route wizard](#page-204-0) to quickly calculate a route to a single destination.

### **To Create a Route Using the Route Tab**

Use the following steps to create a route.

- 1. Click the **Route** tab and then click **New/Edit** (if it is not already selected).
- 2. Click **File**, click **New**, and then type the name for your route in the **Name** text box.
- 3. Click the **Start** tool **Q** and then click the point on the map where you want to begin your route.

OR

To use an address book entry as your start location, select **Start From Address Book** from the **Start** drop-down list, click to select an Address Book entry, and then click **OK**.

OR

To use your current GPS position as your start location, select **Start From GPS Location** from the **Start** drop-down list.

#### OR

Type your start location in the **Start** drop-down text box. You can type the name of an address book contact, user-added waypoint, or address.

#### **Notes**

An address must be in one of the following formats: street address, city, state **OR** street address, ZIP/Postal Code.

The Book check box (underneath the Address Book buttons in the Find tab) must be selected to search for address book contact names.

- 4. Optional. [Add or insert stops or vias.](#page-183-0)
- 5. Click the **Finish** tool  $\bigcirc$  and then click the spot on the map where you want to end your route.

OR

To use an address book entry as your finish location, select **Finish From Address Book** from the **Finish** drop-down list, click to select an Address Book entry, and then click **OK**.

OR

Type your finish location in the **Finish** drop-down text box. You can type in the name of an address book contact, user-added waypoint, or address.

#### **Notes**

An address must be in one of the following formats: street address, city, state **OR** street address, ZIP/Postal Code.

<span id="page-183-0"></span>The Book check box (underneath the Address Book buttons in the Find tab) must be selected to search for address book contact names.

6. Select a calculation method — the program adjusts the default calculation values based on your selection:

**Driving**–Use this method to calculate the route when you are driving a vehicle.

**Cycling**–Use this method to calculate a bicycle route.

**Walking/running**–Use this method to calculate routes when you are on foot.

- 7. Select a route type **(Road-Shortest** or **Road-Quickest**) from the drop-down list.
- 8. If the Auto check box is not selected, click **Calculate.** If the program is unable to find an exact match for the item that you typed, a dialog box opens with a list of the closest matches. Scroll through the list of search results until you find the one you want to locate, click the item to select it, and then click **OK**.
- 9. Click **Directions** to view the route directions. AND/OR Click **Advanced** to display the advanced routing options. AND/OR Click **Back on Track** to add your current GPS position as a stop to the current route.

### **To Create a Route Using the Right-click Function**

Use the following steps to create a route.

- 1. Right-click the map location where you want to begin your route, point to **Create Route**, and click **Set as Start**.
- 2. Optional. [Add or insert stops or vias.](#page-183-0)
- 3. Right-click the map location where you want to end your route, point to **Create Route**, and click **Set as Finish**.
- 4. If the route doesn't automatically calculate, right-click the route, point to **Manage Route**, and click **Calculate Road Quickest** or **Calculate Road Shortest**. **Note** If the program is unable to find an exact match for the item that you typed, a dialog box opens with a list of the closest matches. Scroll through the list of search results until you find the one you want to locate, click the item to select it, and then click **OK**.
- 5. Optional. Click the **Route** tab. Then click the **Directions** subtab to view the route directions, the **Advanced** subtab to display advanced routing options, **Plan Trip** to assign end of day or fuel breaks to your route, or **Back on Track** to add your current GPS position as a stop to the current route.

### **To Create a Route Using the Toolbar**

[Click here](#page-49-0) to view the steps for creating a route using the toolbar.

# **Adding and Inserting Stops and Vias**

Use stops and vias to route you through a particular place or along a particular road. You can add or insert stops or vias in any route you create using the Route tab, the route options on the toolbar, or by right-clicking the map (2-D only).

- A **stop** is a location along a route where you want to stop and then proceed from.
- A **via** is a point on the map that you want your route to go through.
- **Add** stops or vias to follow a route in a particular order.

• **Insert** stops or vias to arrange them geographically in the route.

### **Tips**

- Turn off Auto Calculate when you are adding many stops and vias.
- Use Add instead of Insert when your start and finish are at the same place.
- Don't place the finish point until you add all your stops and vias.
- Place vias near the beginning of the road you want to use.
- When you calculate the route, if it goes to a via and then returns to the original path, insert another via toward the end of that road (where you want to turn onto the next road) to force it to use that road.
- When using a road as a stop or via, zoom in to ensure you select the correct road. The selected road segment is highlighted when you click it.

### **To Add a Stop or Via To Your Route**

The Add Stop/Via function adds stops and vias in the order you add them to the route. Use the following steps to add a stop or via to your route.

- 1. [Create a route.](#page-182-0)
- 2. In the **New/Edit** dialog area in the **Route** tab, make sure the button next to the **Stop** tool  $\Omega$  (if you are adding a stop) or the **Via** tool  $\Omega$  (if you are adding a via) is labeled Add. If it is not, click the arrow next to the button and select **Add**.
- 3. To add a stop or via to the route, click the **Stop** or **Via** tool and then click the location on the map.

OR

- To use an address book entry as your stop or via location
	- 1. Select **Stop From Address Book** from the **Stop** drop-down list. OR
		- Select **Via From Address Book** from the **Via** drop-down list.
	- 2. Select an **Address Book** entry, and then click **OK**.
- To use your current GPS position as your stop or via location Select **Stop at GPS Location** from the **Stop** drop-down list. OR

Select **Via at GPS Location** from the **Via** drop-down list.

- Type the stop or via location in the **Stop** or **Via** text box Type the name of an address book contact, user-added waypoint, or address. If you type an address, it must be in one of the following formats: street address, city, state **OR** street address, ZIP/Postal Code. The Book check box (underneath the Address Book buttons in the Find tab) must be selected to search for address book contact names.
- Right-click the map to add a last stop or via
	- 1. Right-click the map where you want to add the last stop or via.
	- 2. Point to **Create Route**, and then click **Add as Last Stop** or **Add as Last Via**.
- Use the toolbar to add a stop or via.
- 2. If the Auto check box is not selected, click **Calculate** to recalculate your route to include the stop or via. OR

Click the **Calculate** button **C** on the toolbar.

OR

If the Auto check box is not selected, right-click the route, point to **Manage Route**, and click **Calculate Road Quickest**, or **Calculate Road Shortest**.

**Note** If the program is unable to find an exact match for the item that you typed, a dialog box opens with a list of the closest matches. Scroll through the list of search results until you find the one you want to locate, click the item to select it, and then click **OK**.

3. Click **Directions** to view the route directions.

OR

Click **Advanced** to display the advanced routing options.

OR

OR

Click **Plan Trip** to assign end of day or fuel breaks to your route.

Click **Back on Track** to add your current GPS position as a stop to the current route.

### **To Insert a Stop or Via Into Your Route**

The Insert Stop/Via function arranges stops/vias geographically in the route. Use the following steps to insert a stop or via to your route.

- 1. [Create a route.](#page-182-0)
- 2. In the **New/Edit** dialog area in the **Route** tab, make sure the button next to the **Stop** tool  $\Omega$  (if you are adding a stop) or the **Via** tool  $\Omega$  (if you are adding a via) is labeled Insert. If it is not, click the arrow next to the button and select **Insert**.
- 3. To insert a stop or via to the route, click the **Stop** or **Via** tool and then click the location on the map.

OR

- To use an address book entry as your stop or via location
	- 1. Select **Stop From Address Book** from the **Stop** drop-down list. OR
		- Select **Via From Address Book** from the **Via** drop-down list.
	- 2. Select an **Address Book** entry, and then click **OK**.
- To use your current GPS position as your stop or via location Select **Stop at GPS Location** from the **Stop** drop-down list. OR

Select **Via at GPS Location** from the **Via** drop-down list.

• Type the stop or via location in the **Stop** or **Via** text box

Type the name of an address book contact, user-added waypoint, or address. If you type an address, it must be in one of the following formats: street address, city, state **OR** street address, ZIP/Postal Code. The Book check box (underneath the Address Book buttons in the Find tab) must be selected to search for address book contact names.

- Right-click the map where you want to insert the stop or via
	- 1. Right-click the map where you want to insert the stop or via.
	- 2. Point to **Create Route**, and then click **Insert Stop** or **Insert Via**.
- Use the toolbar to insert a stop or via.
- 3. If the Auto check box is not selected, click **Calculate** to recalculate your route to include the stop or via. OR

Click the **Calculate** button **C** on the toolbar.

OR

If the Auto check box is not selected, right-click the route, point to **Manage Route**, and click **Calculate Road Quickest**, or **Calculate Road Shortest**.

**Note** If the program is unable to find an exact match for the item that you typed, a dialog box opens with a list of the closest matches. Scroll through the list of search results until you find the one you want to locate, click the item to select it, and then click **OK**.

4. Click **Directions** to view the route directions.

OR

Click **Advanced** to display the advanced routing options.

OR

OR

Click **Plan Trip** to assign end of day or fuel breaks to your route.

Click **Back on Track** to add your current GPS position as a via to the current route.

## <span id="page-186-0"></span>**Changing the Routing Method**

You can change your routing calculation method at any time. You may need to do this to [update your routing preferences.](#page-188-0)

### **To Change the Route Calculation Method**

- 1. From the Route tab, click the **New/Edit** subtab.
- 2. Select a calculation method:

**Driving**–Use this method to calculate the route when you are driving a vehicle.

**Cycling**–Use this method to calculate a bicycle route.

**Walking/running**–Use this method to calculate routes when you are on foot.

3. Select a route type (**Road-Shortest** or **Road-Quickest**) from the drop-down list.

# **Changing the Properties of a Stop Along Your Route**

You can change the properties of a stop along your route by using the Stop Prefs function in the Advanced sub-tab under Route.

### **To Change the Properties of a Stop**

Use the following steps to change the properties of a stop.

- 1. Click the **Route** tab and then click **Advanced**.
- 2. Click a stop from the waypoint list and then click **Stop Prefs**. The Stop Time Preferences dialog box opens.
- 3. To designate the stop as an end of day stop, select the **End of Day** check box, click **Apply**, and then click **Done**.

OR

To designate the stop as a fuel break, select the **Fuel** check box, click **Apply**, select the **Duration** check box, select the duration of the fuel break using the Hrs and Mins drop-down lists, and then click **Done**.

**Note** It is not necessary to allocate a fuel stop duration.

## **Viewing Route Directions**

After you create a route, you can view the accompanying route directions.

### **To View the Route Directions**

Use the following steps to view the route directions.

1. Click the **Route** tab and then click **Directions** to open the Route Directions dialog area.

The list of routes you have created display in the route list on the left. A selected check box indicates the route is displaying on the map.

2. Click a route to select and highlight it. OR

Double-click a route to center it on the map.

- 3. The route directions for the selected route display in the right window. [Adjust the](#page-63-0)  [size of the tab area](#page-63-0) to expand the view. **Tip** Click the header of a column to open a menu from which you can select the type of information you want to display in each column.
- 4. Click a leg to select it and then click **Go To** to center the map on the leg. OR

Double-click a leg to center the map on the leg.

**Tip** When tracking with a GPS receiver, select the **GPS Track** check box to follow along with the route directions in real time as you travel. Click **Show Turns** to display the current distance and time to your finish.

# **Avoiding a Specified Area When Routing**

If you know you will be travelling in an area that is under construction or is a highlypopulated area with a lot of traffic congestion, you can draw a circle/rectangle/polygon over that area to avoid it when you calculate your route. You can create multiple regions to avoid.

### **To Avoid a Specified Area When Routing**

Use the following steps to designate an area to avoid when calculating your route.

- 1. [Create a route.](#page-182-0)
- 2. Click the **Draw** tab to open the Draw dialog area.
- 3. Click and hold the **Polygon/Rectangle/Circle** tool  $\bullet$  **D** to view its hidden options. Select the tool you want to use.
- 4. Optional. Select one or more of the following:
	- From the **Fill** drop-down list, select the fill style you want to apply to the draw object.
	- Click the fill color button to the right of the **Fill** drop-down list to select the color for your fill style.
	- Select an outline style for your draw object from the **Outline** drop-down list.
	- Click the outline color button to select a color for the outline of your draw object.
	- Select the width for your draw object outline from the **Width** drop-down list.
	- Select the **Show Measurement** check box to display measurement information for your draw object as your draw it on the map.
- 5. If you selected the **Circle** tool, click the location for the circle's center on the map and drag away from center to set the radius for the circle. Release as soon as you achieve the radius you want.

The radius of the circle and the coordinates of the circle's center display in the corresponding text boxes to the right of the circle fill option area.

<span id="page-188-0"></span>OR

If you selected the **Polygon** tool, click the map to enter each point of the polygon. OR

If you selected the **Rectangle** tool, click the location for the rectangle's upper-left corner on the map and drag away from the corner to set the width, height, and area for the rectangle. Release as soon as you achieve the size you want.

- 6. Right-click the draw object, point to **Manage Draw**, and click **Route Avoid**. If the object has no name, it the name "Route Avoid" is visible on the map.
- 7. If you do not have the Auto Calculate option selected in the Route tab, click the **Route** tab and then click **Calculate** to recalculate your route.

**Note** To undo your route avoid, right-click it on the map, point to **Manage Draw**, and click **Route Avoid** to clear the check box. To delete the route avoid from the map, click the **Select** tool in the Draw tab and click the draw object on the map. Then, press the DELETE key on your keyboard.

# **Saving Route Directions as Text**

You can save your directions and along the way results as a text file.

### **To Save Your Route Directions**

Use the following steps to save your directions.

- 1. Click the **Print** tab and then click the **Route** subtab. If you do not have a route in this map file, the Route Options are unavailable.
- 2. Select the route you want to save from the **Name** drop-down list. If the route you want to save is not available in the Name drop-down list, you may not have the correct map file open.
- 3. Under **Options**, select **Directions** or **Along the Way**.
- 4. Click the **Save** button **button** on the Route tab.
- 5. To rename the .txt file, type the new name in the **File Name** text box and click **Save**.

# **Setting Your Routing Preferences**

Once you master basic routing, you can customize your routing preferences and create more advanced routes.

- The routing preferences allow you to favor or avoid various road types when calculating your route. You can also set your speed preferences.
- The default settings are based on the calculation method you chose when creating the route.
- To change your route calculation method, see [Changing the Routing Methods.](#page-186-0)

### **To Set Your Routing Preferences**

Use the following steps to set your routing preferences.

- 1. Click the **Route** tab and then click the **Advanced** subtab.
- 2. Click **Route Prefs** to display the Route Preferences dialog area.
- 3. From the **Road Type** drop-down list, select the road type for which to set preferences.
- 4. Select **Preferred**, **Standard**, or **Avoid** from the **Routing Preference** drop-down list.

Preferred favors this type of road whenever possible, Standard is the default level, and Avoid avoids this type of road whenever possible. An avoided road may be used when no other road is available.

- 5. In the **Speed** text box, type your average driving speed for this road type. These speeds are used to compute the travel time for a route.
- 6. In the **Urban Speed** text box, type your average driving speed within an urban area.

These speeds are used to compute the travel time for a route.

- 7. Repeat these steps for each road type.
- 8. When you are finished setting your road preferences, click **Review** to display your settings.
- 9. In the **Route Features** list, select the check box for each feature you want to display:
	- **Show Location MapNotes**–Displays Location MapNotes with their coordinate information for each point in your route.
	- **Show Comments MapNotes**–Displays comments about your route.
	- **Show Summary MapNotes**–Displays time and distance information for each waypoint and the finish point of your route.
	- **Display Waypoint Labels**–Displays start/stop/via/finish labels on the map when the route is created.
	- **Include State Borders**–Shows or hides state borders in your route directions (only available when Road is the selected route type).
	- **GPS Voice Navigation**–Provides spoken route directions when you are tracking with a GPS receiver. After initializing, the computer speaks the directions for the next turn in your route. It repeats the instructions approximately 90 seconds prior to arriving at the turn.
	- **Display Route Vias—**Shows or hides your route vias on the map.

10.Click **Done**.

**Note** Click **Use Defaults** to restore all route preferences to the default settings.

## **Editing a Route**

You can modify existing routes by:

- Adding, removing, and rearranging stops and vias.
- Adjusting your route preferences based on road type.
- Customizing your route based on your driving style and speed.
- Reversing a route.

**Tips**

- Zoom in to set accurate points for your route.
- Use the right-click option for routing. Just right-click the route, stop, or via, point to **Manage Route**, and click the applicable option.

### **To Edit a Route**

To edit a route, click the **Route** tab and then click the **Advanced** subtab. Select the route from the **Name** drop-down list box. The route becomes active. The following list describes the edit functions.

- *Street Atlas USA Plus and regular Street Atlas USA with advanced file management only*: To change the route name, select the name in the **Name** text box, type the new route name, and then press the ENTER key on your keyboard.
- To change a route point, click the corresponding tool and then click the new spot on the map. OR

Select a route point on the map and drag it to the new location on the map. **Note** If you try to add a start or finish point to an existing route, the "Would you like to move your Start location or create a New route?" message opens. Click **New** to begin creating a new route. Click **Move** to move the Start or Finish point to the last location clicked.

- To add or insert a stop or via to your route, click the corresponding tool and then click the spot on the map where you want to add or insert your stop or via. For more information, see [Adding and Inserting Stops and Vias.](#page-183-0)
- To rearrange stops and vias, click the point to select it and then click the **Move Up t** or **Move Down v** tools to relocate it in the route.
- To delete a stop or via, select the stop or via in the route list and then click the **Delete** button.
- To change a stop to a via, select the stop and click **Make Via**. To change a via to a stop, select the via and click **Make Stop**.
- Click **Reverse Rte** to reverse the order of all of the points in the route.
- Click **Calculate** if the Auto check box is not selected in the New/Edit subtab.

### **Note for regular Street Atlas USA users**

This Help topic describes functionality provided in advanced file management.

Advanced file management allows you to save multiple routes and draw layers in a single map file. With simplified file management, you can save only one route and/or draw layer in a single map file. If you did not select to enable advanced file management during the product installation, you can still change the settings using the Change File Management option in the Options menu. For more information, see [Activating Advanced/Simplified File Management.](#page-20-0)

*This note does not apply to Street Atlas USA Plus users.*

# **Editing Roads**

You can change the characteristics of any road on a map to:

- Two Way
- One Way N or E
- No Left Turn N or E
- No Right Turn N or E
- No Way
- One Way S or W
- No Left Turn S or W
- No Right Turn S or W

### **To Edit a Road**

Use the following steps to edit a road.

- 1. Click the **Route** tab and then click the **Advanced** subtab.
- 2. Click **Edit Roads**.
- 3. Select the **Display Road Edits** check box to show existing road edits on the map.
- 4. Click the **Select** tool **a** and select the road on the map you want to edit.
- 5. Select a direction.
	- If you select **Two Way**, you can also select No Left Turn No Right Turn.
	- If you select **One Way**, you can also select No Left Turn or No Right Turn.
	- If you select **No Way**, you cannot select any other options.

**Note** Click **Default** to change the road properties to the default settings. Click **Clear All Edits** to remove all road options and return all road properties to their default settings.

6. Click **Done**.

# **Labeling a Route Point with a MapNote**

The easiest way to label your route points (start, stop, via, and finish) with a MapNote is to use the Route Preferences section of the Route tab.

If you select more than one option, each category of information (location, comments, and/or summary) displays in the same MapNote.

### **To Label a Route Point with a MapNote**

Use the following steps to label a route point with a MapNote.

- 1. Click the **Route** tab and then click the **Advanced** subtab.
- 2. Click **Route Prefs** to display the Route Preferences dialog area.
- 3. Under **Route Features**, select the check box next to each MapNote you want to display at your route points:
	- **Show Location MapNotes**–Displays the coordinate information for each point in your route.
	- **Show Comments MapNotes**–Displays comments about each point of the route as specified in the Route Advanced subtab.

To modify route comments, click the **Route** tab, click the **Advanced** subtab, select the route, and then click in the **Comments** column twice (do not double click) next to the route point you want to create a comment for. The information you type in the Comments field for that point is placed in a Comments MapNote when you selected to show it on the map.

- **Show Summary MapNotes**–Displays time and distance information for each point in your route.
- 4. Click **Done**.

# **Moving Route MapNotes**

You can move route MapNotes. The text box moves, but the point stays on the map location.

To show/delete route MapNotes, see [Setting Your Routing Preferences.](#page-188-0)

To move and delete draw Map Notes, see [Moving and Deleting Draw MapNotes.](#page-168-0)

### **To Move a Route MapNote**

Use the following steps to move a MapNote.

- 1. Click the **Route** tab and then click the **Advanced** subtab.
- 2. Click the **Move Route MapNotes** button  $\frac{1}{N}$ .
- 3. Click the **MapNote** to select it.
- 4. Drag the text box to the new location.

# **Displaying and Centering Routes on the Map**

All the routes you create are automatically displayed. The active route displays as a gold line outlined in red. Each inactive route displays as a dashed, orange line outlined in green. You can choose to display only certain routes without deleting them from the map.

### **To Display a Route on the Map**

Use the following steps to display a hidden route on the map.

- 1. Click the **Route** tab and then click the **Directions** subtab.
- 2. In the route list on the left, select the check box next to the route you want to display.
	- OR

To center the map on the route, double-click the route name.

### **To Hide a Route on the Map**

Use the following steps to hide a route from view on the map.

- 1. Click the **Route** tab and then click the **Directions** subtab.
- 2. In the route list on the left, clear the check box next to each route you want to hide from view on the map.

OR

Right-click the route you want to clear from the map view, point to **Manage Route**, and then click **Hide Route**.

### **To Center the Map on a Route**

Use the following steps to center a route on the map.

- 1. Click the **Route** tab and then click the **Directions** subtab.
- 2. Double-click the route in the route list on the left.

**Tip** To center a route that is not in the current map view, click the **Route** tab, click the **New/Edit** subtab, and select the route from the **Name** drop-down list.

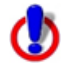

### **Note for regular Street Atlas USA users**

This Help topic describes functionality provided in advanced file management.

Advanced file management allows you to save multiple routes and draw layers in a single map file. With simplified file management, you can save only one route and/or draw layer in a single map file. If you did not select to enable advanced file management during the product installation, you can still change the settings using the Change File Management option in the Options menu. For more information, see [Activating Advanced/Simplified File Management.](#page-20-0)

*This note does not apply to Street Atlas USA Plus users.*

# **Saving a Route**

The route in memory is retained as you create it. You are prompted to save your route when you create a new map file or exit the program.

- Creating a new map file–When you click File/New in the Files dialog area on the Map Files tab, you are asked if you want to save changes to the most recently used map file. A separate dialog box asks if you want to save changes to an unsaved route.
- Exiting the application–The Save Changes dialog box asks if you want to save your changes.

You can also save the route using the Route tab.

Routes have .anr extensions and are saved by default in *C:\DeLorme Docs\Navigation.*

### **To Save a Route Using the Route Tab**

Use the following steps to save a route using the Route tab.

1. [Create a route.](#page-182-0)

- 2. Click the **Route** tab and then click the **New/Edit** subtab.
- 3. Click **File** and then click **Save**.

**Note for regular Street Atlas USA users**

This Help topic describes functionality provided in advanced file management.

Advanced file management allows you to save multiple routes and draw layers in a single map file. With simplified file management, you can save only one route and/or draw layer in a single map file. If you did not select to enable advanced file management during the product installation, you can still change the settings using the Change File Management option in the Options menu. For more information, see [Activating Advanced/Simplified File Management.](#page-20-0)

*This note does not apply to Street Atlas USA Plus users.*

# **Deleting a Route**

You can permanently delete routes.

### **To Delete a Route**

Use the following steps to delete a route.

- 1. Click the **Route** tab and then click the **New/Edit** subtab.
- 2. Select the route from the **Name** drop-down list.
- 3. Click **File** and then click **Delete**. OR

Right-click the route, point to **Manage Route**, and then click **Delete Route**.

### **Note for regular Street Atlas USA users**

This Help topic describes functionality provided in advanced file management.

Advanced file management allows you to save multiple routes and draw layers in a single map file. With simplified file management, you can save only one route and/or draw layer in a single map file. If you did not select to enable advanced file management during the product installation, you can still change the settings using the Change File Management option in the Options menu. For more information, see [Activating Advanced/Simplified File Management.](#page-20-0)

*This note does not apply to Street Atlas USA Plus users.*

Ø

# **Importing Routes**

Routes can be imported from many other DeLorme mapping programs using the Route tab.

### **To Import an Existing Route Using the Route Tab**

Use the following steps to import an existing route using the Route tab.

- 1. Click the **Route** tab and then click the **New/Edit** subtab.
- 2. Click **File** and then click **Import**.
- The Import dialog box opens.
- 3. Browse to select the route file and then click **Open**. The map centers on the imported route and is available in the Name drop-down list.

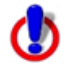

#### **Note for regular Street Atlas USA users**

This Help topic describes functionality provided in advanced file management.

Advanced file management allows you to save multiple routes and draw layers in a single map file. With simplified file management, you can save only one route and/or draw layer in a single map file. If you did not select to enable advanced file management during the product installation, you can still change the settings using the Change File Management option in the Options menu. For more information, see [Activating Advanced/Simplified File Management.](#page-20-0)

*This note does not apply to Street Atlas USA Plus users.*

# **Setting Your End of Day and Fuel Break Preferences**

You can schedule end of day and fuel breaks along a route by using the Plan Trip option in the Route tab. You can schedule end of day breaks according to the miles (or other distance unit selected in Map Display) or hours driven and you can schedule fuel breaks according to your current fuel level, your vehicle's fuel consumption rate, and so on.

This feature works with the route preferences you have designated with the Route Preferences option under Route. For more information, see Setting Your Routing [Preferences.](#page-188-0)

You can also [estimate the fuel cost for your route.](#page-195-0)

### **To Set Your End of Day and Fuel Stop Preferences**

Use the following steps to set your time preferences.

- 1. [Create a route.](#page-182-0)
- 2. Click the **Route** tab and then click **Plan Trip.**
	- Select the **Estimate End of Day Breaks** check box to schedule end of day breaks for your trip.
		- Select **Hours per day** to schedule your end of day breaks after a designated number of hours traveled per day. Then, type the number of hours you want to travel per day in the **Hours Per Day** text box. Use the **Flexibility** drop-down list to determine the amount of time you want to be flexible between breaks and defined stops. For example, if you selected 1.5 Hrs from the Flexibility drop-down list and

have an end of day break within 1.5 hours of a planned stop, the end of day break is moved to the planned stop.

<span id="page-195-0"></span>OR

• Select **mi per day** to schedule your end of day breaks after a designated number of miles traveled per day. Then, type the number of miles you want to travel per day in the **Mi Per Day** text box. Use the **Flexibility** drop-down list to determine the number of miles you want to be flexible between breaks and defined stops. For example, if you selected 50 mi from the Flexibility drop-down list and have an end of day break within 50 miles of a planned stop, the end of day break is moved to the planned stop.

Note the unit of measurement used is based on your units of [measurement setting.](#page-61-0)

- Select the **Estimate Fuel Breaks** check box to schedule fuel breaks for your trip.
	- Type the fuel tank capacity (in gallons) in the **Tank Cap** text box.
	- Type the fuel consumption rate (in miles per gallon or the distance unit you have selected in the Display tab of the Options dialog) for your vehicle in the **Fuel Rate** text box.
	- Select the amount closest to your current fuel tank level from the **Starting** level drop-down list.
	- Select the amount of fuel you would like to have in your tank when warned to stop for fuel from the **Warning Level** drop-down list.
- 3. Click **Apply**.

# **Estimating the Fuel Cost of Your Route**

The Plan Trip subtab of the Route tab lets you estimate the fuel cost for your route using the fuel rate (how many gallons of fuel your vehicle uses per mile/kilometer traveled) and fuel price per gallon.

### **To Estimate the Fuel Cost of Your Route**

Use the following steps to estimate the fuel cost of your route.

- 1. [Create a route.](#page-182-0)
- 2. Click the **Plan Trip** subtab on the Route tab.
- 3. Click **Fuel Cost**.
- 4. Type the fuel rate for your vehicle in the **Fuel Rate** text box. The fuel rate can often be found in the vehicle's owners manual.
- 5. Type the price of your fuel in the **Fuel Price** text box. The estimated fuel cost (in U.S. dollars) for your route automatically calculates when you enter information in the Fuel Rate and Fuel Price text boxes. The estimated fuel cost for your route displays in the Total Fuel Cost field.
- 6. Click **Close** to close the dialog box and return to the Plan Trip subtab.

## **Converting a Route to a GPS Log**

You can convert any route to a GPS log file (.gpl).

### **To Convert a Route to a GPS Log File**

Use the following steps to convert a route to a GPS log file.

1. [Create a route.](#page-182-0)

- 2. Right-click the route, point to **Manage Route**, and then click **Save as GPS Log File**. The Save Route as GPS Log File dialog box opens.
- 3. Browse to the location where you want to save the .gpl file. The default location is *C:\DeLorme Docs\GPSLogs.*
- 4. Type the file name in the **File Name** text box.
- 5. Click **Save**.

# **Using GPS**

## <span id="page-198-0"></span>**GPS Overview**

Using your DeLorme application, a portable computer, and your GPS receiver, you can display a "bread crumb trail" to track your progress as you travel.

You have two ways to use GPS in your mapping application:

- **NavMode**–This is the default GPS view—a hands free full-screen view that you can display in 2-D or 3-D. NavMode also allows you to use the [E-Z Nav route wizard,](#page-204-0) the easiest way to plan quick trips.
- **GPS tab view**–This option allows you to use the GPS tab to control navigating and tracking. By default, the tabs and Control Panel are visible, but [you can opt to hide](#page-56-0)  [them.](#page-56-0) It is available only in 2-D mode.

For more information, see [Using NavMode or GPS Tab View.](#page-201-0)

**Safety Warnings** • Bring a passenger along to serve as GPS operator while you are driving a vehicle. • Do not use this application with automatic navigation, guidance systems or for any purpose requiring precise measurement of distance or direction.

# **GPS Options/Initializing GPS**

Before beginning your GPS setup, read the user manual for your GPS receiver. Also, ensure you have the appropriate cable and any necessary adapters to connect your GPS receiver to the communications port of your portable computer.

If you have an Earthmate GPS device, it is automatically enabled when it is connected. Just click **Start GPS** to begin tracking.

### **To Set GPS Options**

• Manually change the location coordinates

Each time you track with GPS, the initialization process uses the coordinates from the last initialized location.

Use the following steps to change these coordinates to those of your choice.

- 1. Connect your GPS receiver to your computer, set the receiver to the mode specified in your owner manual, and then turn the receiver on.
- 2. Click the **Options** button **B** orders and then click the **GPS Settings** tab.
- 3. Under **GPS Options**, verify that the **Automatically detect GPS** check box is cleared.
- 4. Type the coordinates in the text boxes. **Note** Coordinates display in the format specified in the Display tab of the Options dialog box. OR

Click **Use Map Center** to set the coordinates to the latitude and longitude of the current map center.

Update the date/time options

You can use the date and time on your computer or you can change the date and time settings used by the GPS device to those of your choice.

Use the following steps to change the date and/or time settings.

- 1. Connect your GPS receiver to your computer, set the receiver to the mode specified in your user manual, and then turn the receiver on.
- 2. Click the **Options** button **B** options and then click the **GPS Settings** tab.
- 3. To use the date and time on your computer, select the **Use Current System Date/Time** check box. OR

To use the time and date of your choice, clear the **Use Current System Date/Time** check box, and then:

• To manually set the time, select the time zone from the **Zone** dropdown box, and if Daylight Saving Time is currently in effect where you are, select the **DST** check box. Then, use the scroll box to select the desired time.

**Note** Time is displayed in 24-hour format, with Midnight as 00:00:00.

• To manually set the date, click the down arrow next to the **Date** field and select the date from the calendar.

#### • Set your preferences

You can set various options for how GPS works.

Use the following steps to change the When tracking... and GPS Options.

- 1. Click the **Options** button  $\frac{1}{2}$  on the toolbar and then click the GPS **Settings** tab.
- 2. Set the preferences you want to use.

#### **When tracking...**

- •
- **Use NavMode–**Enables a hands free full-screen view that you can view in 2- D or 3-D.
- **Use E-Z Nav route wizard–**Opens the E-Z Nav route wizard when you start GPS and you are using NavMode.
- **Snap to route–**Automatically locates the place on the route that is closest to your vehicle's current location.
- **Start GPS log-Automatically generates a GPS log.**
- **Use High-Contrast colors**–Automatically enables high-contrast map colors.
- **Magnify map**–Automatically magnifies the map view to the specified magnification (125%, 150%, 175%, or 200%).
- **Recenter map on GPS–Automatically centers the map on the GPS.**
- **Rotate map in GPS direction**–Automatically rotates the 2-D/3-D map in the direction of travel. Direction of travel always displays as the top of the screen, regardless of compass direction.
- **Auto zoom to turn (2-D only)**–Automatically pans and zooms the map to display both the current GPS position and the position of the next turn. Select data zoom levels from the **Minimum zoom** and **Maximum zoom** drop-down

lists to stop the map from zooming out/in further than you want it to when approaching the next turn.

- **Show GPS bread-crumb trail**–Automatically displays your GPS progress on the map as a "bread-crumb" trail up to the maximum specified number of points. 5,000 points is approximately one hour and 20 minutes worth of points. This setting does not affect the number of points captured in the GPS log file. To change the point number, type the new number in the **Trail length** box.
- **Enable GPS voice navigation–**Provides spoken directions when tracking a route with a GPS receiver.
- **Recalculate when off route**–Automatically recalculates the route by the designated threshold distance (100 ft, 200 ft, 300 ft, 400 ft, or 500 ft) when the GPS is off of the route.
- **Display GPS overview (2-D only)**–When selected, opens the GPS overview window after the GPS is connected. You can [adjust the size of the map and](#page-63-0)  [overview areas.](#page-63-0) The overview map does not display when you use NavMode in 3-D.
- **Disable screen saver**–Overrides the system screen saver so that the display stays activated during GPS tracking.

#### **GPS Options**

- **Start GPS with the program**–Automatically starts GPS tracking each time you open the program.
- **Automatically detect GPS**–Automatically sets up your GPS connection. *Suggestion: If your GPS receiver has a USB cable, select Automatically Detect GPS to ensure the correct COM port is detected for your device and that a connection can be made.*
- **Enable WAAS use (USB Earthmate)**–Enables WAAS use. This option is selected by default.
- **Enable LED on GPS device (USB Earthmate)—**Turns on the LED on the Earthmate. When the check box is cleared, the LED does not display.

### **To Initialize Your GPS Receiver**

If you are using a non-DeLorme Earthmate GPS receiver, you must initialize it before you use it. The initializing process can take several minutes before the program detects the correct communications (COM) port and updates the current settings. Use the following procedure to initialize your GPS receiver for use with your application.

- 1. Connect your GPS receiver to your computer, set the receiver to the mode specified in your user manual, and then turn the on receiver, if necessary.
- 2. Click the **GPS** tab and then click **Clear Trail** to delete any GPS points from the current map display.
- 3. Click the **Options** button **b** options **on** the toolbar (or click the menu arrow and click **Options**) and then click the **GPS** tab in the Options dialog box. OR

Click the **GPS** tab and click the **Options** button .

4. From the **Device** drop-down list, select the type of GPS receiver you are using. If your device is not listed, select Generic NMEA.

<span id="page-201-0"></span>**Note** The Settings text box automatically displays the default settings for the selected device.

- 5. From the **Port** drop-down list, select the communications port you are using to attach the GPS receiver to your computer. See your computer manual for further information.
- 6. You can also change the location coordinates, update the date/time options, set tracking options, and select GPS options. See *To Set GPS Options* above.
- 5. Click **OK** to exit the Options dialog and return to the main GPS tab.
- 6. Click **Start GPS** on the GPS tab OR

**Click the Start GPS** button **D** on the toolbar.

#### **Notes**

- The status of your GPS connection displays on the screen. Once your GPS receiver acquires a fix on your location, your position on the map displays as a yellow or green dot that changes to an arrow as you travel. For more information, see [Monitoring Your GPS Status.](#page-208-0)
- While your receiver is acquiring data, many red dots display on your map (except with Magellan receivers). You may have to zoom in to see them clearly. These red dots are positioned at the readings taken by the GPS receiver as it is acquiring data.
- Magellan receivers do not display any data until you are moving.
- If you have the HotSync manager loaded in the startup (the default configuration), it reserves the COM port. If that is the one where the GPS receiver is attached, you must exit HotSync manager for the GPS receiver to initialize. To do this, right-click the HotSync icon on the taskbar and click **Exit**. If you have two COM ports, verify the correct COM port is selected for use with your application. This pertains to older devices.
- Any questions or problems regarding the operation of your GPS receiver should be directed to its manufacturer.

# **Using NavMode or GPS Tab View**

The default GPS view is NavMode—a hands free full-screen view that you can display in 2-D or 3-D. By default, the Control Panel is hidden and the tabs are minimized; however, you can [change your display options.](#page-56-0) When using NavMode, the [E-Z Nav route wizard](#page-204-0) is enabled by default.

The GPS tab view option allows you to [use the GPS tab to control navigating and tracking.](#page-208-0) By default, the tabs and Control Panel are visible, but [you can opt to hide them.](#page-56-0) It is available only in 2-D mode.

To turn NavMode on or off, click the **NavMode A** button on the toolbar. When the button

appears indented  $\Box$ , NavMode is on.

**Note** The button is grayed out  $\bigwedge$  unless you have a [GPS device plugged](#page-198-0) in or are playing [back a GPS log file.](#page-206-0)

You can also change your GPS view in the Options dialog box:

- 1. Click the **Options** button  $\frac{1}{2}$  on the toolbar and click the GPS tab. You can also click the **Options** button  $\frac{g}{x}$  on the GPS tab.
- 2. Clear the **Use NavMode** check box to turn it off or select the check box to turn it on.
- 3. Click **OK**.

## **NavMode Display**

- **Next Turn**—The distance to the next turn, based on the units selected on the Display tab in the Options dialog box.
- **Dist to Finish**—The distance to the finish point on your route, based on the units selected on the Display tab in the Options dialog box.
- **ETA**—The estimated time of arrival at the finish of your route. This is based on the time and time zone set on your computer. If your trip goes beyond the current day, the day of arrival also displays. The ETA does not include any layover time at a stop.
- **GPS Fix**—Indicates if your GPS fix is 2-D or 3-D. If you do not have a fix or if the GPS is acquiring a fix, "No Fix" displays.
- **Speed**—Displays the speed you are traveling, based on the units selected on the Display tab in the Options dialog box.
- **Radar Results**—If you are using GPS Radar, an orange bar displays the closest search result. Click **Stop Here** to insert a stop into your route. Click **More Info** to open the GPS Radar subtab on the Find tab and get more information about the result. Click **Stop Radar** to stop searching.
- **Progress Bar**—The progress bar displays below the orange bar. It shows how far along you are in your route by distance.
- **Turns**—The blue area at the bottom of the screen shows the next turn in large text and the following turn in smaller text. An arrow showing the direction of each turn displays next to the text.
- **Zoom In/Out**—Click the plus sign in the Turns area to zoom the map in. Click the minus sign to zoom the map out.
- **Left 2-D or 3-D/Right 2-D**–You can choose to view the left map in 2-D or 3-D or the right map in 2-D. Click the button for the view you want. To view both the right and left map, use the [resize tool](#page-63-0) to change the map area.

# **Tracking a Route with GPS**

When tracking, you can follow along a road route you created using any of the routing methods in your mapping program. As you travel, the current leg (segment) of your route is highlighted on the map.

**Notes**

- To automatically recalculate your route when off track, on the Route tab, select the **Auto** check box next to the **Back on Track** button on the New/Edit subtab. If you do not want the program to automatically recalculate your route when off track, clear the **Back on Track** check box and click **Back on Track** whenever you want to recalculate the route based on the current GPS position.
- If you want to create a log of your travels, select the **Start GPS Log** check box in the GPS tab of the Options dialog to log automatically. Or, click the **Record** button in the GPS Log subtab to log manually start recording.

• The Turns option is available in routes only when GPS tracking.

### • **To Start GPS Tracking**

Use the following steps to track your movement as you travel.

1. [Create a route.](#page-182-0)

**Important** If the current map file includes hidden routes, they may recalculate if you selected the Auto Back on Track check box or if you selected the Recalculate When Off Route check box in the GPS Settings. To ensure this does not occur, clear these check boxes or delete the routes you do not want to recalculate.

- 2. Connect your GPS device to your computer.
- 3. [Initialize the device.](#page-198-0) This step is not necessary if you are using an Earthmate GPS device.
- 4. In NavMode, click the **GPS** button **Fig. 1.** on the toolbar.

Click here for a description of the screen display.

OR

In GPS tab view, click the **GPS** tab and then click the **Status** subtab. For more information, see [Monitoring Your GPS Status.](#page-208-0) Then, click **Start GPS** or click the **GPS**

button  $\ddot{\cdot}$  on the toolbar.

Click here for a description of the Show Turns area on the Route tab.

- **Next Turn–Displays the next turn and a turn graphic indicating the direction;** the distance to the next turn, based on the units selected on the Display tab in the Options dialog box; and the time to the next turn.
- **Next Stop**–The distance and estimated time to the next stop.
- **Finish**–The distance and estimated time to the finish.

Click the **Show More Turns** button **E** to view information for the turn after the following turn.

click **Show List** to return to the Directions dialog area.

- **Next Turn**–The distance to the next turn, based on the units selected on the Display tab in the Options dialog box.
- **Dist to Finish**–The distance to the finish point on your route, based on the units selected on the Display tab in the Options dialog box.
- **ETA**–The estimated time of arrival at the finish of your route. This is based on the time and time zone set on your computer. If your trip goes beyond the current day, the day of arrival also displays. The ETA does not include any layover time at a stop.
- **Speed**–Displays the speed you are traveling, based on the units selected on the Display tab in the Options dialog box.
- **Radar Results**–If you are using GPS Radar, an orange bar displays the closest search result. Click **Stop Here** to insert a stop into your route. Click **More Info** to open the GPS Radar subtab on the Find tab and get more information about the result. Click **Stop Radar** to stop searching.
- **Progress Bar**–The progress bar displays below the orange bar. It shows how far along you are in your route by distance.
- **Turns**–The blue area at the bottom of the screen shows the next turn in large text and the following turn in smaller text. An arrow showing the direction of each turn displays next to the text.
- <span id="page-204-0"></span>• **Zoom In/Out**–Click the plus sign in the Turns area to zoom the map in. Click the minus sign to zoom the map out.
- **2-D or 3-D**–You can view the map in 2-D or 3-D. The option you are NOT using shows—click the button to use that view.

### **To Stop GPS Tracking**

In NavMode, click the GPS button **CPS** on the toolbar.

In GPS tab view, click the GPS button **CEP** on the toolbar or click the GPS tab and then click **Stop GPS**.

## **Getting Back on Track When Off Course**

To automatically recalculate your route when off course, select the **Auto** check box next to the Back on Track button in the Route tab. If you do not want the program to automatically recalculate your route when off track, clear the **Auto** check box and click the **Back on Track** button to manually recalculate the route.

# **Using the E-Z Nav Route Wizard**

Use the E-Z Nav route wizard with [NavMode](#page-201-0) when tracking with your GPS device. Planning a trip to a single destination is simple and quick.

By default, the E-Z Nav route wizard is enabled to open when you start your GPS. You can change this setting [on the GPS tab in the Options dialog box.](#page-198-0) To use the E-Z Nav route

wizard at any time while using Nav Mode, click the **E-Z Nav** button **E-ZNav** in the top right corner of the map.

For more information, see the [Use the E-Z Nav Route Wizard](#page-30-0) tutorial.

#### **Tips**

- To use [GPS Radar](#page-104-0) with an E-Z Nav route, create your route, and then use the Find [tab to set up your GPS Radar search.](#page-104-0)
- If you do not find the search result you are looking for within a sub-category, try using the "All..." sub-category to expand your search.

### **To Navigate the Pages in the Wizard**

- Click  $\left[\frac{\text{Back}}{\text{back}}\right]$  to go back to the previous screen.
- Click  $\boxed{\text{Page Dom}}$  to see another page of results.
- Click  $\lceil \frac{\text{Page Up}}{\text{To see the previous page of results}} \rceil$ .

### **To Use the E-Z Nav Route Wizard**

Before you start, set your GPS preferences [on the GPS tab in the Options dialog box.](#page-198-0) If you have a GPS device from a manufacturer other than DeLorme, you must initialize it before you travel.

1. Connect your GPS device to your computer and click the GPS button  $\|\mathcal{G}\|$  in the toolbar.

**Tip** If you want GPS to start when you open the program, select the **Start GPS**  with the program check box [on the GPS tab in the Options dialog box.](#page-198-0)

2. To search near your current GPS location, ensure the **Near Current Location** option is highlighted.

OR

To search near another location, click **Near Other Location**. On the next screen, type the new location in the box. The more information you provide, the narrower the search results will be. Click the search location you want to use.

- 3. Click the search category. Results are listed in order of distance from the location you are searching and an arrow shows the direction from your location.
	- Address or Location

Type an address or location in the box. The more information you provide, the narrower the search results will be.

• My Locations

Select one of the following:

- **Recent Locations**–Recent E-Z Nav routes. Click a route to open its detail page.
- **Address Book**–The entries from the address book on the Find tab.
- **Waypoints**–Waypoints in the current map file. Create waypoints on the Draw tab.
- Food & Restaurants

This category includes points of interest (POIs). Select **All...** or select a subcategory.

- Auto & Travel This category includes points of interest (POIs). Select **All...** or select a subcategory.
- Shopping & Recreation

This category includes points of interest (POIs). Select **All...** or select a subcategory.

• Emergency & Community

This category includes points of interest (POIs). Select **All...** or select a subcategory.

- 4. When you see the result you want, click it to open its details page. You can view the map before you create a route or you can just route to it. Click the option you want to use.
	- **View Map**–The map displays the search result for 15 seconds and then reverts to the details page. To close the map view at any time, click the **E-Z**

Nav button **E-ZNav** in the top right corner of the map. **Note** The map displays in 2-D even if you are in 3-D mode.

• **Create Route**–The route is created and you can start navigating.

**Note** When you close the program, you will be asked if you want to save the "E-Z Nav Route." Only the most recent E-Z Nav route is saved under that name. If you want to save a route for future reference, BEFORE you close the program, open the Route tab and change the route name.

# **Panning the Map Automatically While GPS Tracking**

<span id="page-206-0"></span>When using the application with a GPS receiver to track a route, your map automatically pans and redraws as you travel, always indicating your position on the map when Center on GPS is activated.

## **To Automatically Pan the Map**

The following procedure demonstrates how the check box and button work together to automatically pan the map.

1. Click the **Options** button  $\mathbb{Z}$  <sup>options</sup> on the toolbar (or click the menu arrow and click **Options**) and then click the **GPS Settings** tab. OR

Click the GPS tab to open it and click the **Options** button .

2. Under **When Tracking**, clear the **Recenter Map on GPS** check box. If you pan the map manually during GPS tracking, **Center on GPS** displays in the Control Panel. OR

Select the **Recenter Map on GPS** check box. If you pan the map manually during GPS tracking, the map automatically re-centers itself on your location after 5 seconds.

- 3. Click **OK**.
- 4. Click the **GPS** tab and click **Start GPS**. OR

Click the **GPS** button **C** on the toolbar.

#### **Notes**

- The **Center on GPS** button displays and is activated by default on the Control Panel when the Recenter Map on GPS option is selected.
- If you deactivate the Center on GPS button, you can continue to manually pan the map or use the search function in the Find tab.
- When you are done with other tasks, click **Center on GPS** in the Control Panel to resume tracking.

# **Playing Back a Log File**

After you log a route with your GPS receiver, you can play it back in the mapping application and review your entire journey on-screen.

Your log will play back in NavMode unless you have it turned off. For more information, see [Using NavMode or GPS Tab View.](#page-201-0)

#### **Notes**

- You cannot play back a log file if you are currently tracking with a GPS receiver.
- Zooming in on the map allows you to see the log file in greater detail.
- When you play back a log file in NavMode, the tab area is not minimized; this allows you to control the playback.

### **To Play Back a Log File**

Use the following steps to play back and review a log file.

- 1. Click the **GPS** tab and then click the **GPS Log** subtab.
- 2. Click **Clear Trail** to clear any existing GPS points from the map display.
- 3. Click **File** and then click **Open**.

<span id="page-207-0"></span>4. Single click the file you want to view.

The bottom of the Open a GPL File dialog box opens the start location, start time, start coordinate, total distance, duration, finish location, finish time, finish coordinate, and the number of readings for the selected log. Log files have .gpl extensions and are saved by default in *C:\DeLorme Docs\GPSLogs*.

5. Click **Open**.

6. Click the **Play** button  $\bullet$  **b** to begin playing back your log.

OR

Drag the slider in the **Progress Bar** (see graphic at the end of this topic) to the point in the log you want to play.

**Note** Playing back a log file defaults to 1x, which occurs in real time and takes the same amount of time as the original trip did; for example, if your trip took six hours, the on-screen tracking process also takes six hours.

You can also:

- From the **Playback Speed** drop-down list, select an option (**2x**, **5x**, **10x**, **25x**, or **50x**) to increase the tracking speed accordingly.
- Click the **Pause** button **II** to pause the tracking of the log file. The Pause button turns blue to indicate the file is paused. Click the **Play** button to continue playing back the file.
- Click the **Stop** button  $\blacksquare$  to stop the play back. To start the file over, click the **Play** button again.
- Click and hold the **Rewind** button  $\mathbf{H}$  to rewind the log file to a particular point.
- Click and hold the **Forward** button **IFF** to fast forward the log file to a particular point.
- Drag the slider in the **Progress Bar** to view a particular point in the log. You can drag the slider forward or backward.

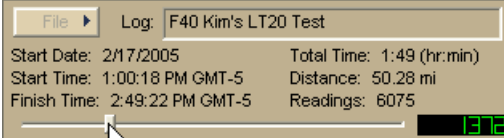

# **Previewing a GPS Log File**

There are two ways to view an existing GPS log. You can [play it back](#page-206-0) and watch it in real time (point-by-point), or you can preview it and view the entire log area without waiting for the playback to finish.

### **To Preview a Log File**

Use the following steps to preview a log file.

- 1. Click the **GPS** tab and then click the **GPS Log** subtab.
- 2. Click **Clear Trail** to clear any existing GPS points from the map display.
- 3. Click **File** and then click **Open**.
- 4. Single click the file you want to view. The bottom of the Open a GPL File dialog box opens the start location, start time, start coordinate, total distance, duration, finish location, finish time, finish coordinate, and the number of readings for the selected log.
- <span id="page-208-0"></span>5. Click **Open**.
- 6. Click **File** and then click **File Preview**. The map centers on your log location.

# **Viewing File Details for a GPS Log**

If you want more information about your GPS log than just seeing where you've been on the map, the File Details option in the GPS Log subtab can give you a variety of information about your journey.

For even more specific information about your log, simply [play back](#page-206-0) or [preview](#page-207-0) your log and then right-click a specific GPS point on the map to learn the date and time the point was obtained as well as the speed, bearing, elevation, and GPS status for that particular point.

### **To View File Details for a GPS Log**

Use the following steps to view log file details.

- 1. Click the **GPS** tab and then click the **GPS Log** subtab.
- 2. Click **Clear Trail** to clear any existing GPS points from the map display.
- 3. Click **File** and then click **Open**.
- 4. Select the file you want to view details for and then click **Open**.
- 5. Click **File** and then click **File Details**. A dialog box shows information about your log.
- 6. Click **OK** to exit the dialog box.

# **Monitoring Your GPS Status**

Once you initialize your GPS and begun tracking, you can continue to monitor the status of your GPS connection and other information. Status information accuracy is affected by speed (3 mph or more) and your GPS status. 3-D status provides the most accurate information.

### **To Monitor Your GPS Status in GPS Tab View**

#### **Speed and Heading**

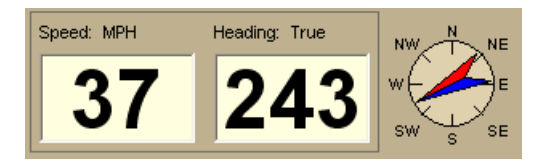

**Speed**–Displays the speed you are traveling based on the *units* you selected on the Display tab in the Options dialog box.

**Heading**–Displays the direction you are traveling as degrees T (True North) or M (Magnetic North) based on the bearing selected on the [Units](#page-61-0) area on the Display tab in the Options dialog box. Heading is provided as a numerical value as well as a compass direction.

#### **Coordinates/Elevation**

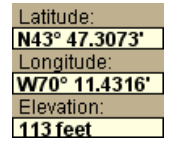

**Coordinates**–The coordinate fields display based on the [units](#page-61-0) you selected on the Display tab in the Options dialog box.

**Elevation**–Displays the current elevation if the GPS status is 3-D and is based on the selected Units preference. Elevation can be displayed with a 2-D status; your position is indicated accurately on your screen as you travel unless you are in an area where your elevation varies greatly.

#### **GPS Status**

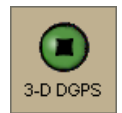

**No GPS**–A red circle with a slash indicates the GPS receiver is not yet detected by your computer. This status usually displays when initialization first begins.

**Acquiring**–A red blinking circle indicates the GPS receiver is not yet receiving sufficient satellite data to determine your position. This status displays while the GPS receiver is acquiring satellite data and can take several minutes.

**2-D**–A yellow circle indicates the GPS connection is successful but there is insufficient satellite data to determine your GPS position. This usually indicates insufficient data for an accurate location due to:

- Only three satellites being used
- Poor signals from the satellites.

Move your receiver to another location until you get better reception.

**3-D**–A green circle indicates the GPS receiver is receiving sufficient satellite data to determine your location. When the status reads 3-D, your current coordinates, elevation, and heading are displayed, along with the speed you are currently traveling.

**Note** If you are tracking with a WAAS-enabled device, a 3-D fix displays as "3-D DGPS."

#### **To Monitor Your GPS Status in NavMode**

In NavMode, you can view your speed, ETA, next turn, and distance to finish. To view other GPS status information, use the tab view.

## **Monitoring GPS Satellite Information**

Click **Sat. Info** in the GPS tab to view the current satellite status. Sat. Info is a toggle button that switches to Status. Click **Status** to return to the original Status dialog area.

#### **Dilution of Precision**

Dilution of Precision-**PDOP: 0.00** HDOP:  $1.80$ **VDOP: 0.00** 

The Dilution of Precision area lists your Position Dilution of Precision, your Horizontal Dilution of Precision, and your Vertical Dilution of Precision. For definitions of these terms, see Glossary Terms.

#### **Satellite Listing**

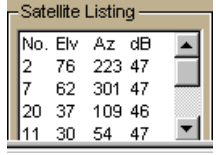

The Satellite Listing window displays the satellites that are currently visible in the sky. The columns list the satellite number, elevation, azimuth, and signal-to-noise ratio.

Satellite Listing information is only available for DeLorme receivers and NMEA-compatible receivers.

#### **Almanac**

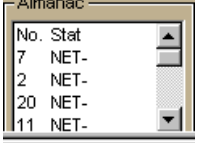

When using a DeLorme GPS receiver, the Almanac window displays the satellite number and its current status.

**N**–Indicates the satellite is being used for navigation.

**E**–Indicates ephemeris data is available for the satellite.

**T**–Indicates the satellite is currently being tracked by your GPS receiver.

**D**–Indicates differential data is available for that satellite. **Notes**

- Differential data is available on WAAS-enabled devices.
- Almanac information is available only for DeLorme receivers.

#### **Skyview**

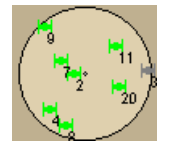

The Skyview diagram indicates visible satellites, their number (assigned by the Department of Defense), and their position in the sky relative to your current position. Each satellite is color coded, based on the quality of data it is transmitting.

**Gray**–Indicates the satellite's position in the sky.

**Red–**Indicates your GPS receiver is tracking the satellite but it is not receiving data from it.

**Yellow–**(DeLorme GPS receivers only) Indicates your receiver is tracking the satellite, ephemeris data is available, but the satellite is not being used for navigation.

**Green**–Indicates your GPS receiver is tracking the satellite, ephemeris data is available, and the satellite is being used for navigation.

**Dark Green–**WAAS-enabled receivers only. Indicates your receiver is tracking the satellite, ephemeris data is available, the satellite is being used for navigation, and the satellite has DGPS and WAAS corrections available.

**Blue**–WAAS-enabled receivers only. Indicates a WAAS satellite used for corrections.

## **Viewing Sun and Moon Information**

You can use the Sun/Moon subtab in the GPS tab to view information about the rising and setting of the Sun and Moon relative to a specified date, time, and location.

### **To View Sun and Moon Information**

Use the following steps to view Sun and Moon information in the GPS tab.

- 1. Click the **GPS** tab.
- 2. Click the **Sun/Moon** subtab.
- 3. Click the down arrow next to the date to change the date.
- 4. Use the scroll arrows to change the time.
- 5. After you update the date and time, you can view:
	- The Sun and Moon traveling across the compass as time passes with the Sun/Moon compass. In the center of the compass, a shadow grows and shrinks and changes direction as the Sun moves across the compass (similar to a sun dial).
	- Sun rise/set and Moon rise/set information.
	- Moon cycle information (such as the day of the moon cycle and the phase).

## **GPS Devices**

DeLorme software interfaces with different GPS devices as outlined below.

- **DeLorme GPS Devices**–DeLorme GPS devices work with DeLorme software programs.
- **USB GPS Support**–DeLorme software can use the data output from a USB GPS if the device meets one of the following criteria:
	- When the GPS is attached to the computer, it is recognized and displayed under Ports in the Windows Device Manager.
	- The unit is a GARMIN USB device and the GARMIN drivers are installed.
	- **Note** Magellan USB devices are not currently supported.
- **Serial GPS Support**–DeLorme software can use the data output from a serial GPS device. The device must be connected to a free COM port and output a generic NMEA (National Marine Electronics Association) stream.
- **Bluetooth GPS Support**–DeLorme software can use the data output from a Bluetooth GPS device. You must configure your Bluetooth software to create a virtual serial port.

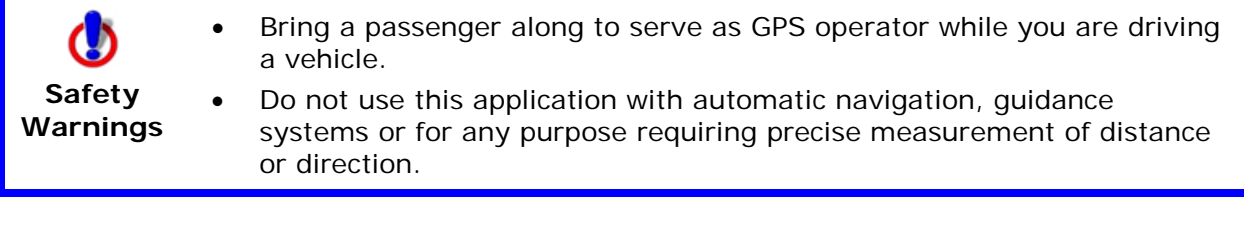

# **About GPS**

### **What is GPS?**

The Global Positioning System (GPS) applies modern technology to the ancient basics of navigation. The U.S. Department of Defense has developed and launched a series of positioning satellites in an orbiting constellation. These satellites are used as reference points much the same way stars have been used in conventional navigation.

Using these satellites, a GPS receiver can determine your position anywhere on the globe. GPS provides accurate information about coordinate position, elevation, speed, and direction of travel. Many people have discovered the benefits of GPS for tracking vehicles, recording routes, and much more.

### **How Does GPS Work?**

The GPS constellation consists of 24 satellites, each carrying several atomic clocks to ensure the most accurate time possible. The satellites broadcast low-power radio waves containing the satellite's identity code and the exact time (to the nanosecond) that the message was sent.

When a GPS receiver picks up a satellite signal, it identifies the satellite and compares the signal time with its own clock. The time difference represents the time it has taken for that radio wave to travel from the satellite to the receiver. Since radio waves travel at the speed of light, the time difference can be used to calculate the distance from the satellite to the GPS receiver.

The satellite's identity code provides the location of the satellite, and the distance to the receiver creates a sphere of possible locations for the GPS receiver. Without more information, the receiver only knows that it is located somewhere on that sphere.

Two additional satellites are necessary to narrow down the receiver's possible position. Each of these satellites sends a similar radio message containing time and identity information. The GPS receiver checks the orbital location of each satellite and uses the elapsed time to create two additional spheres of possible locations. These three spheres intersect at two points; however, one of these points is eliminated because it is far away from the earth's surface. Therefore, the second point is assumed to be correct. The data from these three satellites provides the receiver with a two-dimensional location.

Data acquired from a fourth satellite pinpoints the receiver's exact location. This additional positioning information allows the GPS receiver to calculate its elevation, which is particularly important for GPS users in mountainous locations.

### **GPS Position Accuracy**

The accuracy of the data your GPS receiver provides is dependent upon many factors, including the quality of your equipment. A low-quality clock within the receiver decreases the accuracy of your location. The atmosphere, the ionosphere, and the number of channels your receiver can handle all affect the accuracy of your system. Consult your GPS hardware manuals for information on how your receiver adjusts for errors.

Any buildings, natural structures, or heavy foliage that obstruct the GPS antenna's view of the sky prevent satellite signals from reaching the receiver and decreases the accuracy of your position.

Your accuracy will also depend on your level of clearance with the U.S. Department of Defense. There are two available radio signals that receivers can use: the Standard Positioning Service (SPS) for civilians and the Precise Positioning Service (PPS) for military and authorized personnel.

# **Using Small-screen Devices**

# **Using Small-screen Devices**

You can use your mapping application with small-screen devices, such as netbooks and UMPCs (Ultra Mobile PCs). If you are installing Street Atlas USA on a netbook or smallscreen device, select Netbook Mode as the default mode when you install Street Atlas USA. If you do not select Netbook Mode when you install, you can enable it at any time: Click the

**Options** menu arrow  $\frac{G}{d}$  options  $\cdot$  and click **Netbook Mode** to select the check box. To turn off Netbook Mode, clear the check box.

The default interface minimizes the tab area, hides the Control Panel, and shows only the toolbar buttons you need for navigating and tracking on a small screen; however, you can [add or remove tabs,](#page-64-0) [show or hide toolbar buttons,](#page-48-0) and [customize the interface](#page-56-0) to meet your needs.

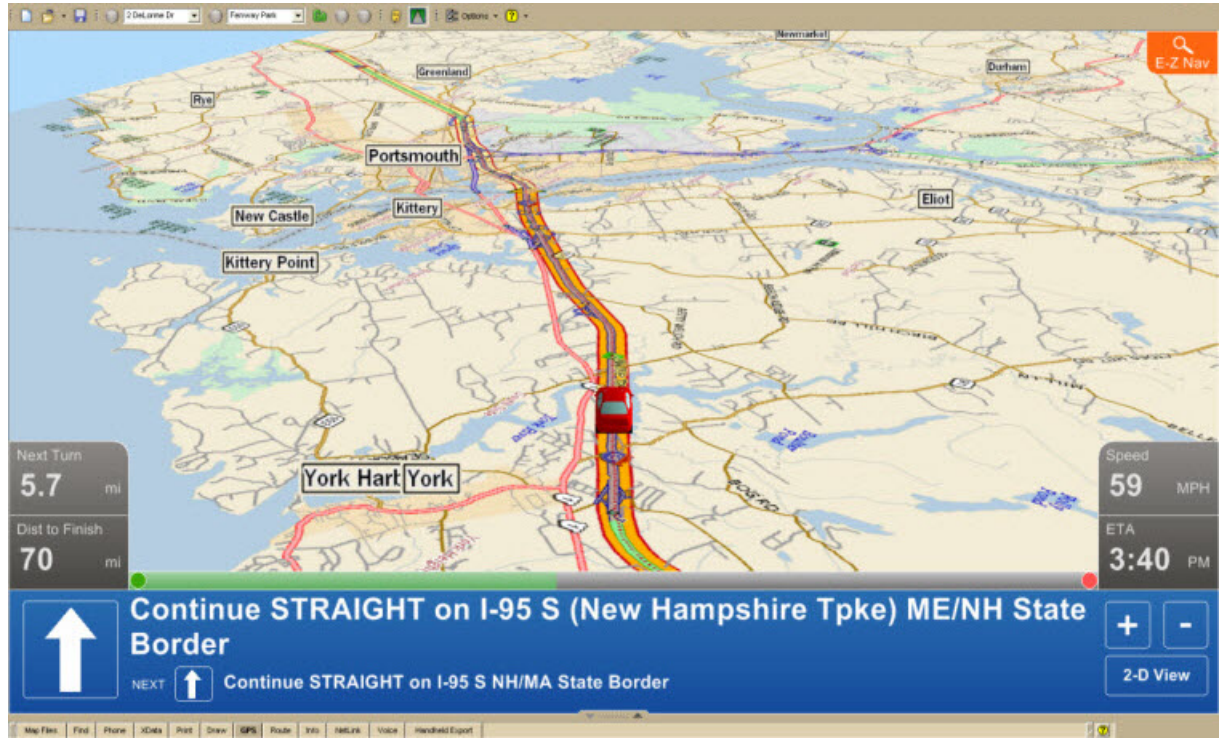

This screen is optimized for a netbook and is displaying GPS with [NavMode](#page-201-0) in 3-D.

Your Street Atlas license allows you to install a copy of the software on a portable device in addition to your computer. Please see the license agreement for your software for further information:

[Street Atlas USA Plus Single-User License Agreement](#page-236-0)
# **Using Voice Navigation and Speech Recognition**

### **Voice Overview**

To use voice navigation, you must have a [2-D or 3-D GPS fix](#page-208-0) and a route calculated.

Using the speech recognition and text-to-speech technology included in your application, you can issue a series of voice commands to a laptop computer. The voice commands activate basic navigation, map control, and GPS features, providing you with hands-free program navigation so you can concentrate on your driving. When tracking with a GPS receiver, you can receive spoken updates about your route directions, next turn, next stop, current location, etc.

#### **Notes**

- The Voice label on the Voice tab displays red when the microphone is activated.
- Your application comes equipped with Microsoft® English Recognizer Version 5.1. You can also use other speech recognition engines that you may have purchased separately from other software companies. Such speech recognition engines must support SAPI 5.1 to be available to you in your application. See the Speech settings in the Windows Control Panel for more information about your engine.
- If you have purchased other voices (text-to-speech engines) that are SAPI 5.1 compatible, they are available in your application.
- You must have a microphone attached to your computer to use speech recognition (for input).
- For tips on using the speech recognition feature and setting up your microphone, see **Speech Recognition Tips**.
- If you are having difficulty hearing the voice output, adjust the volume on your external speakers or adjust your computer's volume using the settings in the Windows® Control Panel.
- If you chose the custom installation option when you installed your application, you were asked whether or not to install a speech recognition engine for voice input. If you want to use voice input and selected not to install a speech recognition engine when you installed the program, you must uninstall and then reinstall the application, making sure to select to install the speech recognition engine.
	- The speech recognition engine is automatically installed on Windows Vista operating systems.
	- If you have another DeLorme product installed and already opted to install the speech recognition engine, you may not see the option to install it again.

## **Voice Options**

Click a link to learn more about the Voice tab in the Options dialog box:

• [Training the Speech Recognition Engine](#page-217-0)

- <span id="page-217-0"></span>**[Speech Recognition Tips](#page-221-0)**
- **[Changing Voice Output](#page-223-0)**
- [Voice Preferences](#page-223-0)

# **Activating and Monitoring Speech Recognition**

To use voice navigation, you must have a [2-D or 3-D GPS fix](#page-208-0) and a route calculated.

Use the Voice tab to view status information about your microphone and the list of available voice commands.

- The Microphone bar (VU meter) indicates the level of sound received from the microphone.
- The Command Status area displays either the last recognized voice command or one of the following error messages:
	- •
	- Too noisy
	- No signal
	- Input too loud
	- Input too quiet
- The Commands box lists the voice commands for accessing the Voice tab, navigating, using the map, and using GPS. It shows the availability of the commands and their shortcut keys. You can double-click a command to issue it.

### **To Activate and Monitor the Speech Recognition Feature**

Use the following steps to activate and monitor the speech recognition feature.

- 1. Click the **Voice** tab.
- 2. Select the **Microphone** check box to activate your microphone and to turn on the speech recognition feature. The tab name turns red if the microphone is listening to your commands. **Note** If your microphone is active when you exit the program, it will still be active when you re-enter the application.
- 3. To trigger an audible signal when a voice command is recognized, select the **Beep When Heard** check box.
- 4. To display all of the possible voice commands, including variations of the commands, select the **Show All Commands** check box. Both enabled  $\xi$  and disabled  $\xi$  commands are displayed. **Note** Some commands are disabled if a route is not calculated or if the GPS is not

initialized.

# **Training the Speech Recognition Engine**

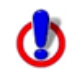

To use voice navigation, you must have a [2-D or 3-D GPS fix](#page-208-0) and a route calculated.

You should train the speech recognition engine to provide good speech recognition results. Before training, ensure your microphone is active and the speech recognition feature is on. For more information, see [Activating and Monitoring Speech Recognition.](#page-217-0)

### **To Train the Engine to Recognize Your Speech Patterns**

You should train the speech recognition engine to recognize your specific speech patterns. This is often done by reading a predetermined piece of text supplied by the creator of the speech recognition engine. If the engine supports multiple user models, you can train the engine to recognize more than one speech pattern.

Use the following steps to train the speech recognition engine to recognize your speech patterns.

1. Click the **Options** button **of the set on the toolbar.** OR

Click the arrow next to the **Options** toolbar button to open the menu. Then, click **Options** to open the dialog box.

- 2. Click the **Voice Settings** tab.
- 3. Select the microphone you intend to use from the **Microphone** drop-down list.
- 4. Select your preferred user voice model from the **User Profile** drop-down list. **Note** To create a new speech recognition profile for each of your working environments (noisy, quiet) and users (your spouse, your child), click **Speech** in the Windows Control Panel.
- 5. Select your preferred speech recognition engine from the **Recognizer** drop-down list.

**Note** Select the most recent version available in the drop-down list.

- 6. Click **Speech Profile Training** to display the speech training wizard specific to your speech recognition engine. **Note** This feature is available only if it is supported by your speech recognition engine.
- 7. Follow the on-screen instructions.

### **Tips**

For best results:

- Use a close-talk microphone that rests near the side of your mouth instead of a desktop or built-in microphone.
- Train the speech recognition engine in the same environment in which you will use it. For example, if you use the engine mostly in the car, perform training in the car. Perform three training sessions to get the best results.
- When training, speak the same voice as you will when giving voice commands to the computer. Speak distinctly and at an average speed, as if giving a command.
- Use the Microphone Wizard to ensure your microphone is working correctly and to view tips on microphone selection and placement. To use the wizard, click **Microphone Setup** on the Voice tab of the Options dialog. Or, from the Start menu on your computer, browse to the Control Panel and double-click the **Speech** icon to open the Speech Properties dialog box.
- To increase the likelihood of correct speech recognition, on the Voice Settings tab in the Options dialog box, select the **Commands start with** check box and then type the appropriate word/phrase in the text box (if using a single word, use a word with more than one syllable). For example, if you type **computer**, you would then say "Computer, zoom in."

# **Voice Commands**

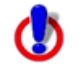

To use voice navigation, you must have a [2-D or 3-D GPS fix](#page-208-0) and a route calculated.

Your application includes Route, Map, GPS, and Voice tab control commands. Select the **Show All Commands** check box to view all options, including those which are variations or unavailable.

### **Route Tab Commands**

The following table shows navigation voice commands for the Route tab. If there is a keyboard shortcut available, it is listed after the command.

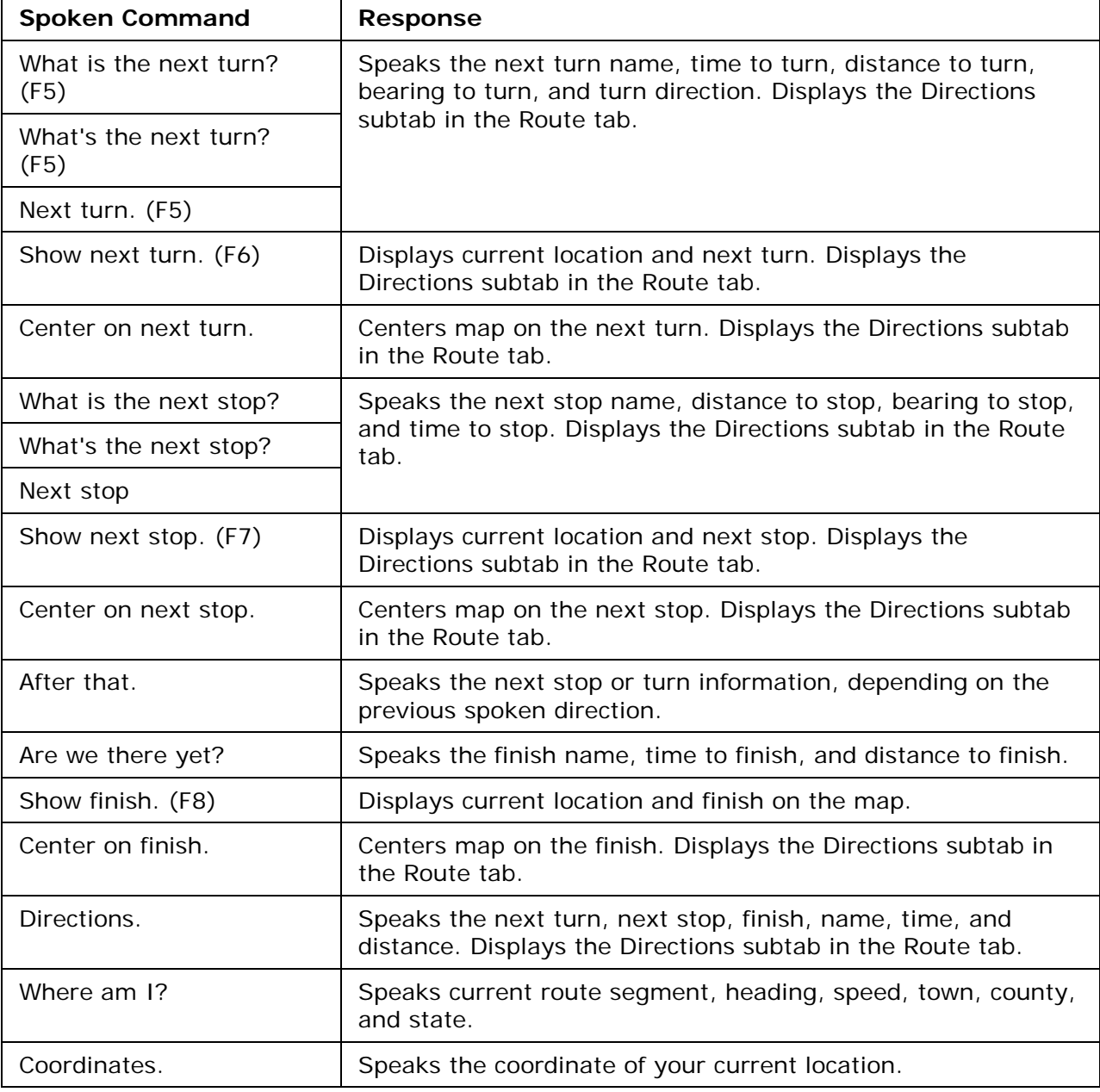

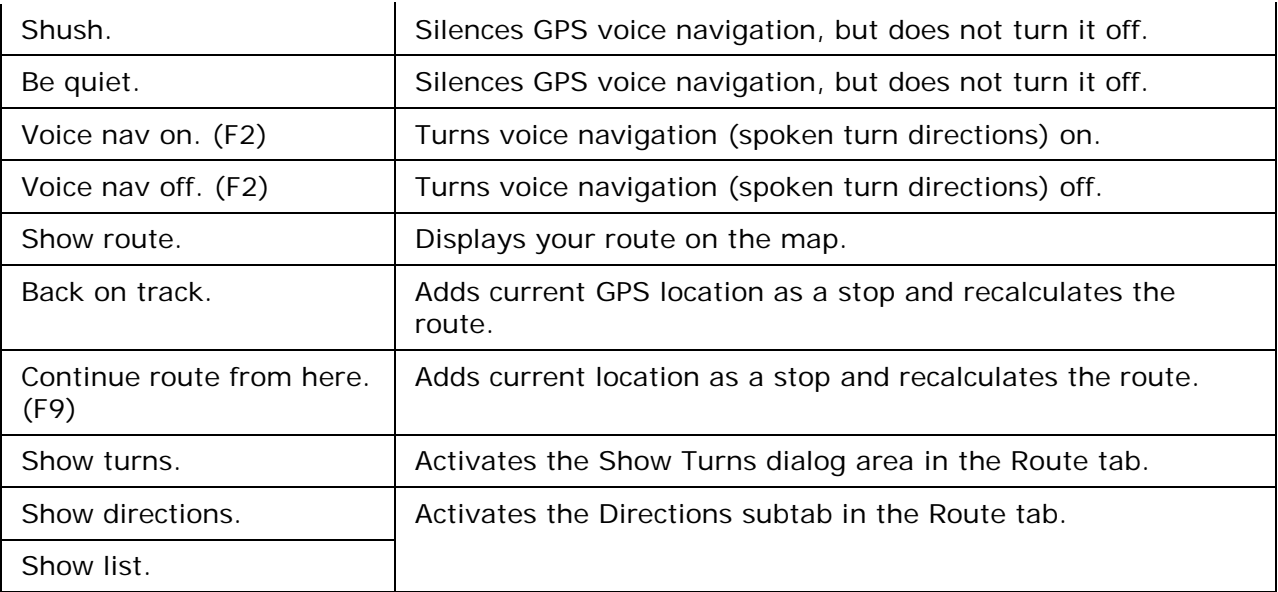

### **Map Commands**

The following table shows main map voice commands. If there is a keyboard shortcut available, it is listed after the command.

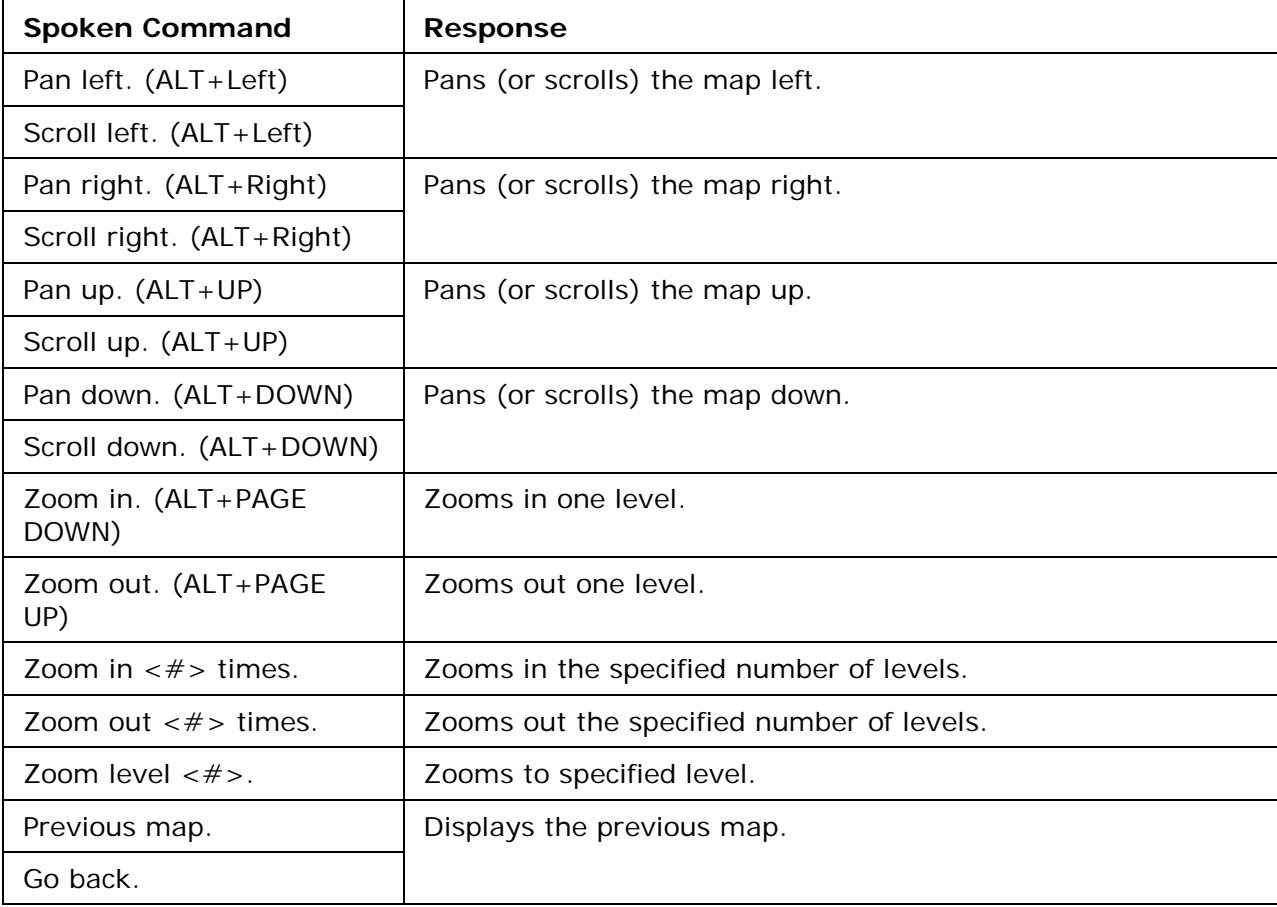

### **GPS Tab Commands**

<span id="page-221-0"></span>The following table shows GPS voice commands. If there is a keyboard shortcut available, it is listed after the command.

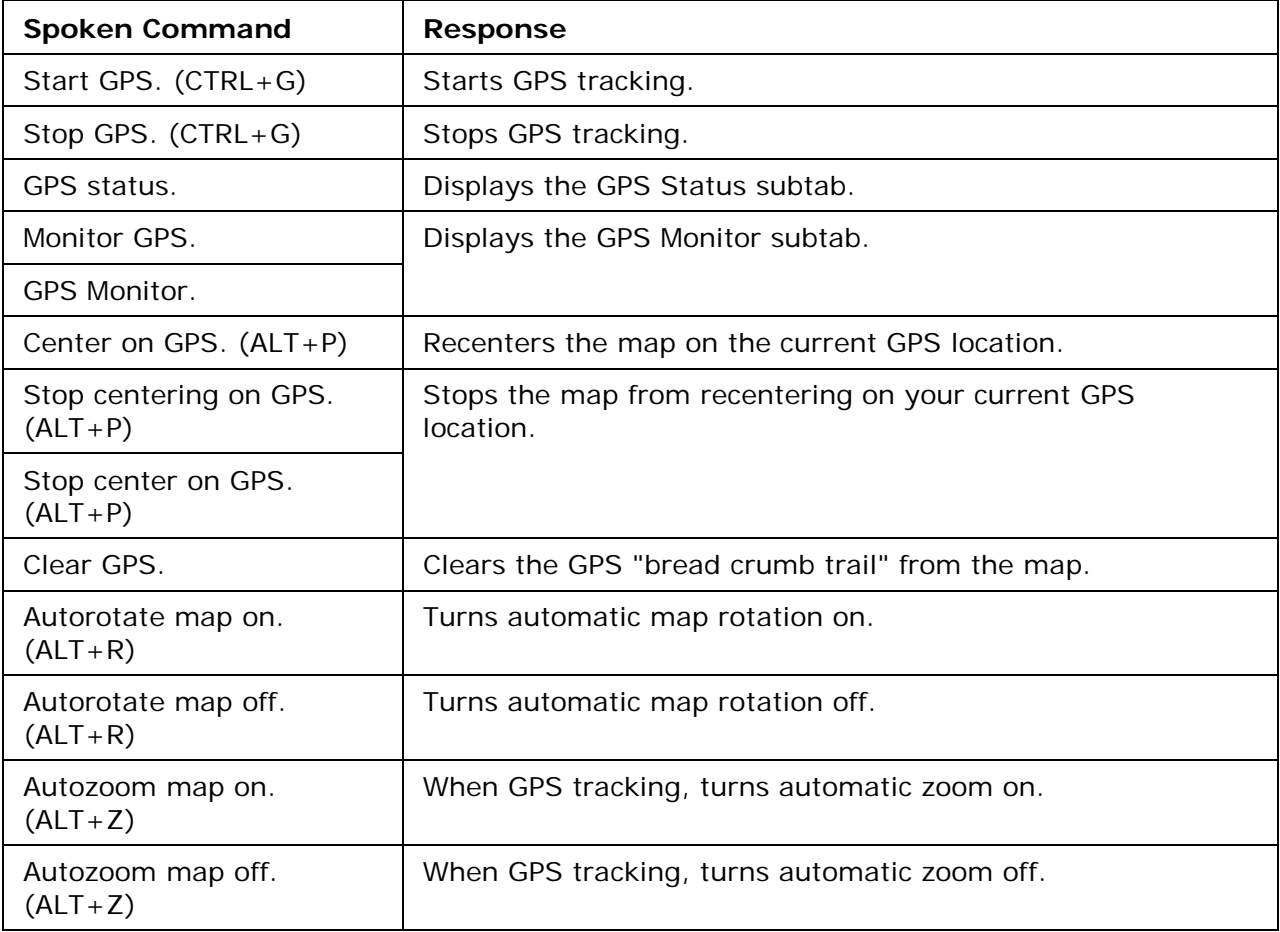

### **Voice Tab Commands**

The following table shows Voice tab voice commands and the response. If there is a keyboard shortcut available, it is listed after the command.

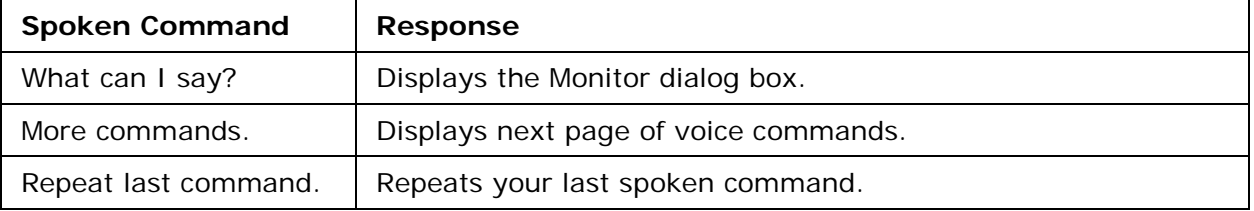

## **Speech Recognition Tips**

To use voice navigation, you must have a [2-D or 3-D GPS fix](#page-208-0) and a route calculated.

The following tips provide information on using the speech recognition feature and setting up your microphone.

• Speech recognition is only active when your application is the active window.

- Commands become enabled based on your current GPS status, your data zoom level, and other factors. Enabled commands do not have a red "x" on the icon.
- Disabled commands have a red "x" on the icon. **Note** Some commands are disabled if a route is not calculated or if the GPS has not been initialized.
- Avoid noisy environments when using voice command navigation.
- Use a close-talk microphone for best speech recognition results.
- Properly position your microphone to achieve the best speech recognition results. For a close-talk microphone, the recommended position is a thumb-width from the corner of your mouth and slightly to the side. For more information, see the note at the end of this topic.
- When issuing commands to the computer, use the same tone that was used when during the speech recognition engine training.
- Keep the microphone as far as possible from the car radio or console, computer speakers, or other speakers.
- If your microphone is near your speakers, and you are using the microphone together with voice reminders (GPS VoiceNav), the program may recognize some of the words that it is speaking and react to them. Here are ways to eliminate this problem:
	- Make sure that you have chosen the Voice Output device (speakers, headset) and the Input device (on-board microphone, headset microphone) that you intend to use with DeLorme GPS voice navigation. Use the selections that are available in the Voice settings tab in the Options dialog box.
	- If more than one speech recognizer is available in the drop-down list, choose the most recent (highest version number).
	- Your best speech recognition responses will always be to use a close-talk microphone with voice output using the laptop speakers rather than a headphone speaker so that the computer will not "hear itself."
	- If you are speaking with someone else in the room, have a radio or television on, and so on, the computer may think those sounds are commands to follow. Select the Microphone check box on the Voice tab only when you intend to use it. If you exit the program with the Microphone check box selected, the program will start speech recognition again when you restart the program. Voice recognition requires a lot of disk space and slows down the system if you are not using it. Remember: the Voice tab displays with red font whenever the microphone is listening.
	- Use the Commands Start With feature in the Voice tab in the Options dialog to clearly distinguish commands from other noise and speech. Set the Commands Start With phrase to something like "computer" or "Simon Says" to reduce the chances of an unexpected command recognition. When choosing a phrase, make sure that it is more than one syllable. The phrases "computer" or "Simon Says" work well. But the simple word "map" probably will not.
	- Train the speech recognition system in the environment in which you will use it (for example, in a noisy car).

**Note** To find out the proper position for your microphone model, or to find tips on how to

purchase a microphone, click the **Options** button **on the toolbar** (or click the arrow next to the **Options** toolbar button to open the menu; then, click **Options** to open the dialog box), click the **Voice Settings** tab, and then click **Microphone Setup**. Or, from <span id="page-223-0"></span>the Start menu on your computer, browse to the Control Panel and double-click the **Speech** icon to open the Speech Properties dialog box.

# **Changing Voice Output**

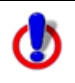

To use voice navigation, you must have a [2-D or 3-D GPS fix](#page-208-0) and a route calculated.

Your application offers text-to-speech technology so you can receive spoken updates about your route directions, next turn, next stop, current location, time to finish, or current coordinates when navigating with a GPS receiver. Text-to-speech allows hands-free navigation of the program on your computer.

Use your text-to-speech engine to change and preview the tone and quality of the computer's voice.

### **To Change the Voice Output**

Use the following steps to change your computer's voice.

1. Click the **Options** button **C** on the toolbar. OR

Click the arrow next to the **Options** toolbar button to open the menu. Then, click **Options** to open the dialog box.

- 2. Click the **Voice Settings** tab.
- 3. From the **Voice** drop-down list box, select a voice from the list of options. A description of the selected voice displays to the right of the drop-down list box. **Note** If you have purchased SAPI 5.1-compatible voices from another software vendor, they are included in this list.
- 4. From the **Device** drop-down list box, select the output device from which you want to hear the computer's voice (for example, your speakers or a headset).
- 5. To preview the voice, click **Test Voice**, type a sample sentence, and then click **OK**. The sample sentence is spoken in the selected voice.
- 6. Use the **Voice Volume** spin box to adjust the output volume relative to the other programs you are running. By default, this is set to 100 (maximum). Note that you cannot set the volume higher than your speakers or Windows Control Panel settings capabilities.

**Note** Click Audio Controls to access additional volume settings.

7. Use the **Speaking Rate** spin box to adjust the rate at which the computer's voice will speak. A value of 50 is normal.

### **Voice Preferences**

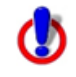

To use voice navigation, you must have a [2-D or 3-D GPS fix](#page-208-0) and a route calculated.

The Voice tab in the Options dialog displays a series of Engine Option buttons. These option buttons allow you to view information or change preference settings in your speech recognition or text-to-speech engines. Some speech recognition or text-to-speech engines do not support some of the preference options.

### **To View and Update Speech Recognition Preferences**

To change speech input preferences, click the **Options** button  $\frac{1}{2}$  <sup>Options</sup> on the toolbar (or click the arrow next to the **Options** toolbar button to open the menu; then, click **Options** to open the dialog box), and then click the **Voice Settings** tab. The following options are available under the Speech Recognition area of the dialog box.

- **Microphone Setup**–Opens the Microphone Wizard to adjust speech recognition whenever you change microphone or noise environments.
- **Speech Profile Training**–Opens Voice Training Wizard to train the engine to recognize your speech patterns. This process may take 10–15 minutes to complete.
- **DeLorme Training**–Opens an abbreviated version of the Voice Training Wizard. This dialog trains the system on DeLorme voice commands.
- **Add/Delete Words**–Opens the Add/Delete Words Wizard with the pronunciation wizard specific to your speech recognition engine. You can enter, edit, or view the words in your pronunciation vocabulary. Use this wizard when the speech recognition has trouble understanding a specific word that you are saying.
- **Recognition Settings–**Opens the Recognition Profile Settings dialog. Use this to change preferences for sensitivity and tolerance of errors in recognizing your voice. **Note** Your application comes equipped with Microsoft English Recognizer Version 5.1. You may have a premium version (for example, Microsoft Office 2003 installs Microsoft English U.S. Version 6.1 Recognizer). Select the most recent version.

### **To View and Update Voice Output Preferences**

To change voice output preferences, click the **Options** button **For Options** on the toolbar (or click the arrow next to the **Options** toolbar button to open the menu; then, click **Options** to open the dialog box), and then click the **Voice Settings** tab. The following options are available under the Voice Output area of the dialog box.

- **Test Voice–Choose to display the preview voice dialog box for your text-to-speech** engine. Type in a sentence and click **OK** to hear it spoken.
- **Audio Controls**–Choose to adjust the speaker volume for all programs on your computer. This is equivalent to the same adjustment in the Windows Control Panel.

## **Voice Prompts**

### **Directions (spoken first or alone)**

Proceed… Continue straight... Bear right… Bear left… Turn right… Turn left… Turn hard right… Turn hard left… Go east… Go west… Go north… Go northeast…

Go northwest… Go south… Go southeast… Go southwest…

### **Direction distance modifiers (spoken second)**

…in [distance in tenths of a mile]

### **Other (spoken alone)**

At finish. [was: "Destination reached."] Last leg. Approaching finish. Off route.

# **Exchanging Information with A Third-party GPS Device**

## **Sending Route Information**

### **Third-party GPS**

If you have a compatible GPS device, you can use the Exchange Wizard to send route points or route directions to your device.

### **To Send Route Points**

Use the following steps to send route points to your device.

- 1. Connect your device to your computer.
- 2. If you are using a third-party GPS receiver, you may have to use specific settings. For example, if you are using a GARMIN GPS receiver, set your GARMIN receiver interface to GRMN/GRMN. For more information, see your owner manual.
- 3. Click the **Exchange** button **50** on the toolbar.
- 4. Under **Select Device**, select **GPS**.
- 5. Select **Send to Device**.
- 6. Select **Route Points** from the **Object** drop-down list.
- 7. Click **Next**.
- 8. From the **Route** drop-down list, select the route file that contains the route points you want to send to your device.
- 9. To avoid overwriting existing waypoints on your device, type a starting point for the new points and select the **Prefix a Number to the Waypoint Name** check box. Not all devices support starting points. For more information, see your device manual.
- 10.Click **Send to Device**.
- 11.Repeat the steps for every route file you want to send to your device.
- 12.Click **Finish**.

### **To Send Route Directions**

Use the following steps to send route directions to your GPS device.

- 1. Connect your device to your computer.
- 2. If you are using a third-party GPS receiver, you may have to use specific settings. For example, if you are using a GARMIN GPS receiver, set your GARMIN receiver interface to GRMN/GRMN. For more information, see your device manual.
- 3. Click the **Exchange** button **Section** on the toolbar.
- 4. Under **Select Device**, select **GPS**.
- 5. Select **Send to Device**.
- 6. Select **Route Directions** from the **Object** drop-down list.
- 7. Click **Next**.
- 8. From the **Route** drop-down list, select the route file that contains the route directions you want to send to your device.
- 9. Designate a route name and/or a route number for the file on the device (device dependent).
- 10. To avoid overwriting existing waypoints on your device, type a starting point for the new points and select the **Prefix a Number to the Waypoint Name** check box. Not all devices support starting points. For more information, see your device manual.
- 11.Click **Send to Device**.
- 12.Repeat the steps for each route file you wan to send to your device.
- 13.Click **Finish**.

**Tip** You can also open the Exchange Wizard by clicking the Exchange button  $\frac{10}{2}$  Exchange on the GPS tab.

## **Sending Tracks**

### **Third-party GPS**

If you have a compatible GPS device, you can use the Exchange Wizard to send tracks to your device.

### **To Send Tracks**

Use the following steps to send tracks to your device.

- 1. Connect your device to your computer.
- 2. If you are using a third-party GPS receiver, you may have to use specific settings. For example, if you are using a GARMIN GPS receiver, set your GARMIN receiver interface to GRMN/GRMN. For more information, see your device manual.
- 3. Click the **Exchange** button **50** on the toolbar.
- 4. Under **Select Device**, select **GPS**.
- 5. Select **Send to Device**.
- 6. Select **User Map Data - Track** from the **Object** drop-down list.
- 7. Click **Next**.
- 8. Select the track file you want to send to your device from the **Track File** drop-down list.
- 9. Optional. Designate a track name or a track number for the file on the device.
- 10.Click **Send to Device**.
- 11.Repeat the steps for every route file you want to send to your device.
- 12.Click **Finish**.

**Tip** You can also open the Exchange Wizard by clicking the Exchange button **:** Exchange on the GPS tab.

## **Sending Waypoints**

### **Third-party GPS**

If you have a compatible GPS device, you can use the Exchange Wizard to send waypoints to your device.

### **To Send Waypoints**

Use the following steps to send waypoints to your device.

1. Connect your device to your computer.

- 2. If you are using a third-party GPS receiver, you may have to use specific settings. For example, if you are using a GARMIN GPS receiver, set your GARMIN receiver interface to GRMN/GRMN. For more information, see your device manual..
- 3. Click the **Exchange** button **59** on the toolbar.
- 4. Under **Select Device**, select **GPS**.
- 5. Select **Send to Device**.
- 6. Select **User Map Data - Waypoints** from the **Object** drop-down list.
- 7. Click **Next**.
- 8. Select the waypoint file you want to send to your device from the **Waypoint File** drop-down list.
- 9. To avoid overwriting existing waypoints on your device, type a starting point for the new points and select the **Prefix a Number to the Waypoint Name** check box. Not all devices support starting points. For more information, see your device manual.

#### 10.Click **Send to Device**.

- 11.Repeat the steps for every route file you want to send to your device.
- 12.Click **Finish**.

**Tip** You can also open the Exchange Wizard by clicking the Exchange button **:** Exchange on the GPS tab.

### **Receiving a Route**

### **Third-party GPS**

If you have a compatible GPS device, you can use the Exchange Wizard to receive routes created on your device. Once imported, you can use the file in your mapping program.

### **To Receive a Route**

Use the following steps to receive a route from your device.

- 1. Connect your device to your computer.
- 2. If you are using a third-party GPS receiver, you may have to use specific settings. For example, if you are using a GARMIN GPS receiver, set your GARMIN receiver interface to GRMN/GRMN. For more information, see your device manual.
- 3. Click the **Exchange** button **S** on the toolbar.
- 4. Under **Select Device**, select **GPS**.
- 5. Select **Receive from Device**.
- 6. Select **Route** from the **Object** drop-down list.
- 7. Select **Route** from the **Save As** drop-down list.
- 8. Click **Next**.
- 9. Select the route name or route number on the device that you want to receive.
- 10.Select the route file you want to add the route information to. If you want to create a new route file, select **New** from the **Route** drop-down list and type the new route name in the available text box.
- 11.Click **Receive from Device**.
- 12.Repeat the steps for every route file you want to receive from your device.
- 13.Click **Finish**.

<span id="page-229-0"></span>**Tip** You can also open the Exchange Wizard by clicking the Exchange button **:** Exchange on the GPS tab.

## **Receiving a Track**

### **Third-party GPS**

If you have a compatible GPS device, you can use the Exchange Wizard to receive tracks created on your device. Once imported, you can use the file in your mapping program.

**Note** When you open a track you've imported from your GPS device, you may notice that the track does not join existing roads. Use the select tool in the Draw tab to snap the end node of the track to a road. For more information, see [Snapping Draw Objects.](#page-154-0)

### **To Receive a Track**

Use the following steps to receive a track from your device and save it as a track.

- 1. Connect your device to your computer.
- 2. If you are using a third-party GPS receiver, you may have to use specific settings. For example, if you are using a GARMIN GPS receiver, set your GARMIN receiver interface to GRMN/GRMN. For more information, see your device manual.
- 3. Click the **Exchange** button **Section** on the toolbar.
- 4. Under **Select Device**, select **GPS**.
- 5. Select **Receive from Device**.
- 6. Select **Track** from the **Object** drop-down list.
- 7. Select **User Map Data - Track** from the **Save As** drop-down list.
- 8. Click **Next**.
- 9. Select the track name or track number on the device that you want to receive. Not all devices support downloading individual track logs. See your device manual for more information.
- 10.Select the track file you want to add the track information to. To create a new track file, select **New** from the **Track File** drop-down list and type the new track file name in the **New Track File** text box.
- 11. Optional. Type a label for your track in the **Track Label** text box.
- 12.Click **Receive from Device**.
- 13.Repeat the steps for every track file you want to receive from your device.
- 14.Click **Finish**.

**Tip** You can also open the Exchange Wizard by clicking the Exchange button  $\frac{10}{2}$  Exchange on the GPS tab.

### **Receiving Waypoints**

### **Third-party GPS**

If you have a compatible GPS device, you can use the Exchange Wizard to receive waypoints created on your device and save them as a draw file or as a waypoint file. Once imported, you can use the file in your mapping program.

### **To Receive Waypoints as a Waypoint File**

Use the following steps to receive waypoints from your device.

- 1. Connect your device to your computer.
- 2. If you are using a third-party GPS receiver, you may have to use specific settings. For example, if you are using a GARMIN GPS receiver, set your GARMIN receiver interface to GRMN/GRMN. For more information, see your device manual.
- 3. Click the **Exchange** button **50** on the toolbar.
- 4. Under **Select Device**, select **GPS**.
- 5. Select **Receive from Device**.
- 6. Select **Waypoints** from the **Object** drop-down list.
- 7. Select **User Map Data - Waypoints** from the **Save As** drop-down list.
- 8. Click **Next**.
- 9. Select the waypoint file you want to add the waypoint information to from the **Waypoint File** drop-down list. To create a new Waypoint file, select **New** from the **Waypoint File** drop-down list and type the new waypoint file name in the **New Waypoint File** text box.
- 10. If you want all of the waypoints to display with the current symbol (such as the default red flag), select the **Use Current Waypoint (active waypoint)** option. If you want the waypoint symbols to match those on your third-party device, select the **Use Custom Waypoint Symbol Set** option and then select the appropriate set from the drop-down list. For more information on creating a custom symbol set, see [Assigning a Waypoint ID to a Custom Symbol.](#page-171-0)
- 11.Click **Receive From Device**.
- 12.Repeats the steps for each waypoint file you want to receive.
- 13.Click **Finish**.

**Tip** You can also open the Exchange Wizard by clicking the Exchange button **:** Exchange on the GPS tab.

# **Using NetLink**

## **NetLink**

NetLink is an online portal within Street Atlas USA®. You must have an Internet connection to use NetLink. To get help with NetLink, click the blue Help button *P* on the NetLink tab.

# **Using GeoTagger**

## **Getting Started with GeoTagger**

Use the GeoTagger Wizard to sync digital photos with GPS log files (.gpl) and track files (.an1) and tag them to the location you took them. You can place images as an actual image on the map, a MapNote with a hyperlink, or a symbol with a hyperlink.

To open the GeoTagger Wizard, click the **GeoTagger** button on the toolbar. The Geotagger button is [hidden by default;](#page-48-0) to show it, right-click the toolbar to open the menu and click **GeoTagger**.

**Important!** Make sure the time and date on your camera and on your GPS device match before you begin. This ensures that your images are correctly matched to the GPS log file or track file. If you do not have the correct time on your camera, you can update the information with the Timestamp Offset option in the wizard. See [Calculating the Timestamp](#page-235-0)  [Offset.](#page-235-0)

## **Tagging an Image**

Once you successfully tag your digital images to a GPS log file or track file, you can view the points at which the photos were taken on the map in your DeLorme program.

Before you begin, you must download the GPS log file or track file and digital photographs to your computer. See [Receiving a Track From Your Third-party GPS Device](#page-229-0) for information on using the Exchange Wizard to transfer files.

### **To Tag an Image**

- 1. Click the **GeoTagger** button **D** on the toolbar to open the GeoTagger Wizard.
- 2. Select **Images** and click **Next**.
- 3. In the **Photo Directory** box, type the path and file name for the *folder* (not specific images) on your computer where the images are stored. OR

Click **Browse** to search for the folder on your computer.

- 4. Under **Time Zone**, select the time zone where you were when you took the pictures. See GMT Time Zone Information for a table of time zones by state. If Daylight Saving Time was in effect (second Sunday in March through first Sunday in November), select the **Adjust for Daylight Saving Time** check box.
- 5. Under **GPS Data**, select **Track** or **GPL File**.
- 6. If you selected Track, the list of track layers in the Draw tab displays in a tree menu. Click the plus sign to expand the tree menu, and click the track. You can select only one track at a time.

If you selected GPL File, in the **GPS Data** box, type the path and file name for the file or click **Browse** to search for the file on your computer.

- 7. Click **Next**. The Image list displays the images that will be tagged. Click an image to preview it in Image Preview window.
- 8. Under **Time Offset**, if the time on your camera differed from actual time when you recorded the data, [calculate the offset,](#page-235-0) type the actual time in the **Matching GPS Time** text box.
- 9. Click **Next**.
- 10.Select how you want to place the image on the map.
	- **Hyperlink**–A MapNote with a hyperlink to the image displays on the map.
	- **Embedded**–A MapNote with a thumbnail image hyperlinked to the image displays on the map.
	- **Symbol**–A camera symbol with a hyperlink to the image displays on the map.

### 11.Click **Next**.

A message displays telling you that you successfully tagged your images. Click **Finish**. When you view the GPS log file or track on the map, you can see where the images are tagged.

OR

An error message displays; usually this is because the timestamps for the camera and the file or track do not match.

## <span id="page-235-0"></span>**Calculate the Timestamp Offset**

The time on your camera must match the time in the track or GPS log so the images display in the correct place. If they do not, you must calculate a timestamp offset. If possible, do this before you use the GeoTagger Wizard.

### **To Calculate the Timestamp Offset Before Using the Wizard**

Use these steps to calculate the timestamp offset **before** you use the GeoTagger Wizard.

- 1. Click the **Draw** tab and view your track or GPS log.
- 2. Find a point on the track or GPS log where you know you took a picture.
- 3. Make a note of the time.
- 4. Start the GeoTagger Wizard and follow the on-screen steps.
- 5. When you get to the screen with the offset option, highlight the image in the file list. The image timestamp displays in the Data Timestamp box.
- 6. Type the time you made a note of in the **Matching GPS Time** text box.

### **To Calculate the Timestamp Offset When Using the Wizard**

Use the following steps to calculate the timestamp offset if you are **already** using the GeoTagger Wizard.

- 1. Click **Cancel** to exit the GeoTagger Wizard.
- 2. Click the **Draw** tab and view your track or GPS log.
- 3. Find a point on the track or GPS log where you know you took a picture.
- 4. Make a note of the time.
- 5. Start the GeoTagger Wizard and follow the on-screen steps until you get to the screen with the offset option.
- 6. Highlight the image in the file list. The image timestamp displays in the Data Timestamp box.
- 7. Type the time you made a note of in the **Matching GPS Time** text box.

## **Legal Information**

## **Street Atlas USA® 2015 Plus Single-User License Agreement**

This is an Agreement between you, the end user, and DeLorme. By using the Street Atlas USA 2015 Plus software, data and documentation (the "System"), you are agreeing to be bound by the terms of this Agreement.

If you do not agree with the terms of this Agreement, you may not use the System. Return all materials within thirty (30) days of receipt to the dealer from which you obtained them or to DeLorme for a full refund.

Any term or condition of an approved purchase order that differs from or adds to the terms or conditions of this License Agreement as well as any other modification or amendment to this Agreement will not be effective unless expressly agreed to in writing by both parties.

### **LICENSE TERMS AND CONDITIONS**

#### **THE LICENSED SYSTEM**

The System consists of DeLorme's patented (U.S. Pat. Nos. 4,972,319; 5,030,117; 5,559,707; 5,802,492; and 6,321,158; other patents pending) processes for the formatting, storage, retrieval and presentation of geographic and geographically related data; DeLorme's copyrighted computer program for the use of those processes and related functions; and compilations of geographic and supplemental data that are proprietary to DeLorme or its licensors. The entire System, including the software, documentation, data compilations, screen displays and map printouts are protected by U.S. and foreign copyright. You have no ownership rights in the System. Rather, you have a license to use the System as long as this Agreement remains in full force and effect.

#### **YOUR USE OF THE SYSTEM**

**Permitted Use.** This Agreement permits a registered user to use the System on a nonexclusive basis for personal, reference or business purposes on a single computer at one time. You may install the System on an auxiliary computer in addition to your principal computer. However, one of these two computers must be portable and the software may not be used simultaneously on both computers. Otherwise, once you have installed the System on one computer you may use the System on a second computer only if you delete the System from the first computer or purchase a separate license. Installation of any part of the System on a network is prohibited unless you have a separate network license. For information on network or multiple-user licensing, contact DeLorme at

https://contact.delorme.com or 1-800-293-2389. You may use the System as instructed by the documentation to perform its designed functions only for the purposes authorized by this Agreement.

**Paper Map Printout Rights.** You may reproduce paper copies or static digital images, such as PDF or TIFF files, of any Street Atlas USA map for personal or household use or, if you are a business or institution, for in-house purposes, provided that distribution and use of such printouts and copies of printouts is limited to the location where the System is installed or limited to use by employees based at that location.

Paper Locator Map Distribution Rights. You may distribute to family and friends, including via fax, paper copies or static digital images, such as PDF or TIFF files, of Street Atlas USA map printouts depicting locations of personal interest. You may distribute to your colleagues, clients, customers or prospects, including via fax, paper copies or static digital

images, such as PDF or TIFF files, of Street Atlas USA map printouts depicting the location of your business or institution or the locations of your business or institution-related meetings or events and in flyers or brochures that contain no paid advertising.

**Paper Report Distribution Rights**. You may reproduce for distribution to colleagues or clients up to one thousand (1,000) paper copies of any Street Atlas USA map printouts for use in paper reports such as appraisals or environmental studies, provided that no such report includes more than fifty (50) different Street Atlas USA maps and that the distribution does not constitute a general and unrestricted publication for sale or resale or contain paid advertising.

**Periodical Illustrations.** You may reproduce paper copies of any Street Atlas USA map printouts as illustrations to articles in printed paper periodical works, such as magazines, newspapers and newsletters, provided that the publication is not primarily a collection of maps, and provided that proper legend, as described below, accompanies the output. Such articles may also be posted on your Web site. Graphic printers hired by licensee to print DeLorme map images are required to purchase a license.

**Special Presentation Rights.** You may use paper copies of Street Atlas USA map displays and printouts in presentations to live audiences only with prior written permission from Del orme.

**Web Site Map Display Rights.** You may display on your personal, business or institutional static Web site map images derived from the System, provided that you include the Legend indicated below and that you provide a link to the DeLorme Web site at www.delorme.com from any page featuring a DeLorme map image. If you subcontract a web developer to display map images said web developer must purchase a license.

**Legend.** Any System output that is provided to a third party must include the following credit and copyright notice: "© 2015 DeLorme (www.delorme.com) Street Atlas USA Plus". You may not remove, alter, or conceal any copyright or trademark notices appearing on any System output, except that when creating a mural map, you need only retain a single legend with scale, for use in the field.

**Phone Data.** End User shall use Phone Data in compliance with any and all federal, state or local statutes, regulations, or ordinances, including without limitation, any applicable privacy, do-not-call, telemarketing, or related statutes regulations or ordinances. End User shall defend and indemnify DeLorme, including attorney fees, against any claims arising out of the violation by End User of this License Agreement. Export of phone data is limited to one thousand (1,000) records at any one time. Phone data may not be used in conjunction with any autodialer, or similar device, or for call center or telemarketing purposes.

**Copy Services.** You may use a commercial copy service to reproduce paper copies that are authorized by this Agreement.

**NetLink Tab.** All data downloaded or purchased through the NetLink Tab is subject to DeLorme's specific data use license agreement associated with those products. Commercial use of NetLink data is prohibited.

You understand and agree that the trademarks, trade names, service marks, copyrights and other proprietary rights of DeLorme are and shall remain the sole and exclusive property of DeLorme, and that you will not hold yourself out as having any ownership rights thereto. You further agree that you will make no use of such rights except as provided in this Agreement.

### **PROHIBITIONS ON USE**

**No Resale or Distribution.** Except as expressly permitted in this Agreement, you do not have the right to sell, or to reproduce or distribute for sale, any part of the System or output of the System alone or in combination with any other text, data, software, or graphic matter.

**No Interactive Use.** You do not have the right to combine the System interactively with the operation of other software unless licensed to do so by DeLorme.

**No Modifications or Decompilation.** Except through use of any software modification functions provided with the System you have no right to modify the System in any way, incorporate any part or product of it into a compilation or create any derivative work. You may not reverse engineer, decompile, disassemble or otherwise access source code or the logical structure and contents of the System database.

**No Third Party/Service Bureau Use.** Except as specifically provided in this Agreement, you may not (a) permit any third party to use the System or transfer, disclose or otherwise make available the System to any third party, (b) use the System in the operation of a service bureau or (c) allow access to the System through terminals located outside your premises. You agree to secure and protect the System in a manner consistent with the maintenance of DeLorme's rights therein and to take appropriate action by instruction or agreement with your employees who are permitted access to the System to satisfy your obligations hereunder.

**No Copies.** The copying of the System, any portion of the System, or any of the printed materials accompanying the System is strictly prohibited.

All rights not specifically granted by this Agreement are reserved by DeLorme.

ADDITIONAL USE AND PUBLICATION RIGHTS MAY BE AVAILABLE UNDER A SEPARATE EXTENDED LICENSE AGREEMENT. CONTACT DELORME AT

HTTPS://CONTACT.DELORME.COM FOR DETAILS AND PRICING.

#### **WARNING, WARRANTIES, AND DISCLAIMER**

**Warning.** THE SYSTEM IS SUITABLE AND INTENDED ONLY FOR GENERAL VISUAL REFERENCE USE. IT SHOULD NOT BE USED FOR ANY PURPOSE REQUIRING EXACT MEASUREMENT OF DISTANCE OR DIRECTION, OR FOR PRECISION IN ADDRESS LOCATION OR IN THE DEPICTION OF GEOGRAPHIC FEATURES. ROUTING DIRECTIONS SHOULD BE USED ONLY AS A TRAVEL AID AND MUST ALWAYS BE VISUALLY VERIFIED BY THE USER ON THE GROUND AND EXECUTED WITH DUE REGARD TO TRAFFIC AND ROAD CONDITIONS, ROAD SIGNS AND REGULATIONS. Please note that the Data is merely a graphical representation of geographic features appearing on the face of the earth. The Data may include features, such as roads and trails, etc., that are located on private property. Nothing in this License grants the use of, or is intended to imply the right to use, any such private property. You should respect all landowner restrictions. You are solely responsible for complying with all legal requirements relating to land use and for your own safety and for the consequences of your actions in your use of the Data.

**Limited Warranty on Media.** DeLorme warrants that the media on which the System is furnished shall, for a period of sixty (60) days from date of receipt (the "Warranty Period"), be free from defects in material and workmanship under normal use. If a defect in the media appears during the Warranty Period, return all materials to DeLorme for replacement, or at DeLorme's option, refund of the license fee.

**Disclaimer of Warranty.** DeLorme does not warrant the completeness or accuracy of the System, or that its use will meet your needs or be uninterrupted or error-free. TO THE MAXIMUM EXTENT PERMITTED BY LAW, EXCEPT FOR THE WARRANTIES SET FORTH ABOVE, THE SYSTEM IS LICENSED "AS IS" AND DELORME DISCLAIMS ANY AND ALL OTHER

WARRANTIES, EXPRESS OR IMPLIED, INCLUDING, WITHOUT LIMITATION, IMPLIED WARRANTIES OF MERCHANTABILITY OR FITNESS FOR A PARTICULAR PURPOSE.

**No Consequential Damages.** IN NO EVENT SHALL DELORME BE LIABLE FOR ANY SPECIAL, INDIRECT, INCIDENTAL OR CONSEQUENTIAL DAMAGES, INCLUDING, BUT NOT LIMITED TO, LOSS OF REVENUES OR PROFITS, EVEN IF DELORME HAS BEEN ADVISED OF THE POSSIBILITY OF SUCH DAMAGES.

#### **TERMINATION AND TRANSFER**

DeLorme may terminate this Agreement at any time for any reason, including, but not limited to, if DeLorme finds that you have violated any of the terms of this Agreement or that you have attempted to exceed the licensed uses in any way. Termination will be effective upon written notice to you. Upon termination of this Agreement you agree to promptly return all copies of the System, documentation and other materials furnished to you or made by you, including unauthorized copies. Termination is in addition to and not in lieu of any other remedies available to DeLorme. All provisions relating to property rights shall survive termination. You are not authorized to transfer your rights under this Agreement.

### **OTHER**

This Agreement contains the complete understanding between the parties and supersedes and replaces any prior or contemporaneous agreement or understanding, whether oral or written, with respect to its subject matter. This Agreement shall be governed by the laws of the State of Maine, applicable to agreements wholly executed and wholly performed in Maine. Any action relating to this Agreement shall be brought in federal or state court in Maine and the parties consent to the personal jurisdiction of either such court.

### **U.S. GOVERNMENT RIGHTS IN COMMERCIAL SOFTWARE**

Use, duplication, or disclosure by the Government of all parts of the Licensed Data except any USGS data is subject to restrictions set forth in the commercial computer software license agreement under which the software is delivered by DeLorme and as provided in DFARS 227.7202-1(a) and 227.7202-3(a) or DFARS 227.225-7013 (OCT 1988), as applicable, or FAR 12.212(a), FAR 52.227-14 or FAR 52.227-19, as applicable.

### **CANADIAN GOVERNMENT DATA**

Certain of the Canadian data included in the System are Adapted from Statistics Canada, FSA Boundary File, 92F0170XCE, 2001 Census; or Statistics Canada, 2005 Road Network File, 92-500-XWE; or Melissa Data's Canadian Postal Data product, based on input from STC data files.

Statistics Canada information is used with the permission of Statistics Canada. Users are forbidden to copy this material and/or re-disseminate the data, in an original or modified form, for commercial purposes, without the expressed permission of Statistics Canada. Information on the availability of the wide range of data from Statistics Canada can be obtained from Statistics Canada's Regional Offices, its World Wide Web site at http://www.statcan.ca, and its toll-free access number 1-800-263-1136.

Copyright © 2015 DeLorme. All rights reserved.

# **Important Notices**

### **Patent and Copyright Notice**

Street Atlas USA/StreetAtlas USA Plus is a limited field of use license under United States Patent law including the following patents owned by DeLorme: U.S. Pat. Nos. 4,972,319; 5,030,117; 5,559,707; 5,802,492; and 6,321,158. Other patents pending. All software, data compilations, screen displays and map printouts are all protected by U.S. and foreign copyright and owned by DeLorme or its licensors. Purchaser of license acquires no rights that are not specifically set forth in the License Agreement included in the documentation.

### **U.S. Government Rights in Commercial Software**

Use, duplication or disclosure by the Government is subject to restrictions set forth in the commercial computer software license agreement under which the software is delivered by DeLorme and as provided in DFARS 227.7202-1(a) and 227.7203-3(a) or DFARS 227.225- 7013 (OCT 1988), as applicable, or FAR 12.212(a), FAR 52.227-14 or FAR 52.227-19, as applicable.

Copyright © 2015 DeLorme.

### **Curl License**

Copyright © 1996-2010, Daniel Stenberg, <daniel@haxx.se>

All rights reserved.

Permission to use, copy, modify, and distribute this software for any purpose with or without fee is hereby granted, provided that the above copyright

notice and this permission notice appear in all copies.

THE SOFTWARE IS PROVIDED "AS IS", WITHOUT WARRANTY OF ANY KIND, EXPRESS OR IMPLIED, INCLUDING BUT NOT LIMITED TO THE WARRANTIES OF MERCHANTABILITY, FITNESS FOR A PARTICULAR PURPOSE AND NON INFRINGEMENT OF THIRD PARTY RIGHTS. IN NO EVENT SHALL THE AUTHORS OR COPYRIGHT HOLDERS BE LIABLE FOR ANY CLAIM, DAMAGES OR OTHER LIABILITY, WHETHER IN AN ACTION OF CONTRACT, TORT OR OTHERWISE, ARISING FROM, OUT OF OR IN CONNECTION WITH THE SOFTWARE OR THE USE OR OTHER DEALINGS IN THE SOFTWARE.

Except as contained in this notice, the name of a copyright holder shall not be used in advertising or otherwise to promote the sale, use or other dealings

in this Software without prior written authorization of the copyright holder.

### **LibTiff License**

Copyright © 1988-1997 Sam Leffler Copyright © 1991-1997 Silicon Graphics, Inc.

Permission to use, copy, modify, distribute, and sell this software and its documentation for any purpose is hereby granted without fee, provided that (i) the above copyright notices and this permission notice appear in all copies of the software and related documentation, and (ii) the names of Sam Leffler and Silicon Graphics may not be used in any advertising or publicity relating to the software without the specific, prior written permission of Sam Leffler and Silicon Graphics.

THE SOFTWARE IS PROVIDED "AS-IS" AND WITHOUT WARRANTY OF ANY KIND, EXPRESS, IMPLIED OR OTHERWISE, INCLUDING WITHOUT LIMITATION, ANY WARRANTY OF MERCHANTABILITY OR FITNESS FOR A PARTICULAR PURPOSE.

IN NO EVENT SHALL SAM LEFFLER OR SILICON GRAPHICS BE LIABLE FOR ANY SPECIAL, INCIDENTAL, INDIRECT OR CONSEQUENTIAL DAMAGES OF ANY KIND,OR ANY DAMAGES WHATSOEVER RESULTING FROM LOSS OF USE, DATA OR PROFITS,WHETHER OR NOT ADVISED OF THE POSSIBILITY OF DAMAGE, AND ON ANY THEORY OF LIABILITY, ARISING OUT OF OR IN CONNECTION WITH THE USE OR PERFORMANCE OF THIS SOFTWARE.

### **CSMap License**

Copyright © 2008, Autodesk, Inc.

All rights reserved.

Redistribution and use in source and binary forms, with or without modification, are permitted provided that the following conditions are met:

\* Redistributions of source code must retain the above copyright notice, this list of conditions and the following disclaimer.

\* Redistributions in binary form must reproduce the above copyright notice, this list of conditions and the following disclaimer in the documentation and/or other materials provided with the distribution.

\* Neither the name of the Autodesk, Inc. nor the names of its contributors may be used to endorse or promote products derived from this software without specific prior written permission.

THIS SOFTWARE IS PROVIDED BY Autodesk, Inc. ``AS IS'' AND ANY EXPRESS OR IMPLIED WARRANTIES, INCLUDING, BUT NOT LIMITED TO, THE IMPLIED WARRANTIES OF MERCHANTABILITY AND FITNESS FOR A PARTICULAR PURPOSE ARE DISCLAIMED. IN NO EVENT SHALL Autodesk, Inc. OR CONTRIBUTORS BE LIABLE FOR ANY DIRECT, INDIRECT, INCIDENTAL, SPECIAL, EXEMPLARY, OR CONSEQUENTIAL DAMAGES (INCLUDING, BUT NOT LIMITED TO, PROCUREMENT OF SUBSTITUTE GOODS OR SERVICES; LOSS OF USE, DATA, OR PROFITS; OR BUSINESS INTERRUPTION) HOWEVER CAUSED AND ON ANY THEORY OF LIABILITY, WHETHER IN CONTRACT, STRICT LIABILITY,OR TORT (INCLUDING NEGLIGENCE OR OTHERWISE) ARISING IN ANY WAY OUT OF THE USE OF THIS SOFTWARE, EVEN IF ADVISED OF THE POSSIBILITY OF SUCH DAMAGE.

#### **Boost License**

Boost Software License - Version 1.0 - August 17th, 2003

Permission is hereby granted, free of charge, to any person or organization obtaining a copy of the software and accompanying documentation covered by this license (the "Software") to use, reproduce, display, distribute,execute, and transmit the Software, and to prepare derivative works of the Software, and to permit third-parties to whom the Software is furnished to do so, all subject to the following:

The copyright notices in the Software and this entire statement, including the above license grant, this restriction and the following disclaimer,must be included in all copies of the Software, in whole or in part, and all derivative works of the Software, unless such copies or derivative works are solely in the form of machine-executable object code generated by a source language processor.

THE SOFTWARE IS PROVIDED "AS IS", WITHOUT WARRANTY OF ANY KIND, EXPRESS OR IMPLIED, INCLUDING BUT NOT LIMITED TO THE WARRANTIES OF MERCHANTABILITY,FITNESS FOR A PARTICULAR PURPOSE, TITLE AND NON-INFRINGEMENT. IN NO EVENT SHALL THE COPYRIGHT HOLDERS OR ANYONE DISTRIBUTING THE SOFTWARE BE LIABLE FOR ANY DAMAGES OR OTHER LIABILITY,

WHETHER IN CONTRACT, TORT OR OTHERWISE,ARISING FROM, OUT OF OR IN CONNECTION WITH THE SOFTWARE OR THE USE OR OTHER DEALINGS IN THE SOFTWARE.

#### **JasPer License**

JasPer License Version 2.0

Copyright © 1999-2000 Image Power, Inc.

Copyright © 1999-2000 The University of British Columbia

Copyright © 2001-2003 Michael David Adams

All rights reserved.

Permission is hereby granted, free of charge, to any person (the"User") obtaining a copy of this software and associated documentation files (the "Software"), to deal in the Software without restriction,including without limitation the rights to use, copy, modify, merge,publish, distribute, and/or sell copies of the Software, and to permit persons to whom the Software is furnished to do so, subject to the following conditions:

1. The above copyright notices and this permission notice (which includes the disclaimer below) shall be included in all copies or substantial portions of the Software.

2. The name of a copyright holder shall not be used to endorse or promote products derived from the Software without specific prior written permission.

THIS DISCLAIMER OF WARRANTY CONSTITUTES AN ESSENTIAL PART OF THIS LICENSE. NO USE OF THE SOFTWARE IS AUTHORIZED HEREUNDER EXCEPT UNDER THIS DISCLAIMER. THE SOFTWARE IS PROVIDED BY THE COPYRIGHT HOLDERS"AS IS", WITHOUT WARRANTY OF ANY KIND, EXPRESS OR IMPLIED, INCLUDING BUT NOT LIMITED TO THE WARRANTIES OF MERCHANTABILITY, FITNESS FOR A PARTICULAR PURPOSE AND NON INFRINGEMENT OF THIRD PARTY RIGHTS. IN NO EVENT SHALL THE COPYRIGHT HOLDERS BE LIABLE FOR ANY CLAIM, OR ANY SPECIAL INDIRECT OR CONSEQUENTIAL DAMAGES, OR ANY DAMAGES WHATSOEVER RESULTING FROM LOSS OF USE, DATA OR PROFITS, WHETHER IN AN ACTION OF CONTRACT,NEGLIGENCE OR OTHER TORTIOUS ACTION, ARISING OUT OF OR IN CONNECTION WITH THE USE OR PERFORMANCE OF THIS SOFTWARE. NO ASSURANCES ARE PROVIDED BY THE COPYRIGHT HOLDERS THAT THE SOFTWARE DOES NOT INFRINGE THE PATENT OR OTHER INTELLECTUAL PROPERTY RIGHTS OF ANY OTHER ENTITY. EACH COPYRIGHT HOLDER DISCLAIMS ANY LIABILITY TO THE USER FOR CLAIMS BROUGHT BY ANY OTHER ENTITY BASED ON INFRINGEMENT OF INTELLECTUAL PROPERTY RIGHTS OR OTHERWISE. AS A CONDITION TO EXERCISING THE RIGHTS GRANTED HEREUNDER, EACH USER HEREBY ASSUMES SOLE RESPONSIBILITY TO SECURE ANY OTHER INTELLECTUAL PROPERTY RIGHTS NEEDED, IF ANY. THE SOFTWARE IS NOT FAULT-TOLERANT AND IS NOT INTENDED FOR USE IN MISSION-CRITICAL SYSTEMS, SUCH AS THOSE USED IN THE OPERATION OF NUCLEAR FACILITIES,AIRCRAFT NAVIGATION OR COMMUNICATION SYSTEMS, AIR TRAFFIC CONTROL SYSTEMS, DIRECT LIFE SUPPORT MACHINES, OR WEAPONS SYSTEMS, IN WHICH THE FAILURE OF THE SOFTWARE OR SYSTEM COULD LEAD DIRECTLY TO DEATH,PERSONAL INJURY, OR SEVERE PHYSICAL OR ENVIRONMENTAL DAMAGE ("HIGH RISK ACTIVITIES"). THE COPYRIGHT HOLDERS SPECIFICALLY DISCLAIM ANY EXPRESS OR IMPLIED WARRANTY OF FITNESS FOR HIGH RISK ACTIVITIES.

#### **ShapeLib License**

Copyright © 1999, Frank Warmerdam

Permission is hereby granted, free of charge, to any person obtaining a copy of this software and associated documentation files (the "Software"), to deal in the Software without restriction, including without limitation the rights to use, copy, modify, merge, publish, distribute, sublicense, and/or sell copies of the Software, and to permit persons to whom the Software is furnished to do so, subject to the following conditions:

The above copyright notice and this permission notice shall be included in all copies or substantial portions of the Software.

THE SOFTWARE IS PROVIDED "AS IS", WITHOUT WARRANTY OF ANY KIND, EXPRESS OR IMPLIED, INCLUDING BUT NOT LIMITED TO THE WARRANTIES OF MERCHANTABILITY, FITNESS FOR A PARTICULAR PURPOSE AND NON INFRINGEMENT. IN NO EVENT SHALL THE AUTHORS OR COPYRIGHT HOLDERS BE LIABLE FOR ANY CLAIM, DAMAGES OR OTHER LIABILITY, WHETHER IN AN ACTION OF CONTRACT, TORT OR OTHERWISE, ARISING FROM, OUT OF OR IN CONNECTION WITH THE SOFTWARE OR THE USE OR OTHER DEALINGS IN THE SOFTWARE.

### **GDAL Proj4 License**

Copyright © 2000, Frank Warmerdam

Permission is hereby granted, free of charge, to any person obtaining a copy of this software and associated documentation files (the "Software"), to deal in the Software without restriction, including without limitation the rights to use, copy, modify, merge, publish, distribute, sublicense, and/or sell copies of the Software, and to permit persons to whom the Software is furnished to do so, subject to the following conditions:

The above copyright notice and this permission notice shall be included in all copies or substantial portions of the Software.

THE SOFTWARE IS PROVIDED "AS IS", WITHOUT WARRANTY OF ANY KIND, EXPRESS OR IMPLIED, INCLUDING BUT NOT LIMITED TO THE WARRANTIES OF MERCHANTABILITY, FITNESS FOR A PARTICULAR PURPOSE AND NON INFRINGEMENT. IN NO EVENT SHALL THE AUTHORS OR COPYRIGHT HOLDERS BE LIABLE FOR ANY CLAIM, DAMAGES OR OTHER LIABILITY, WHETHER IN AN ACTION OF CONTRACT, TORT OR OTHERWISE, ARISING FROM, OUT OF OR IN CONNECTION WITH THE SOFTWARE OR THE USE OR OTHER DEALINGS IN THE SOFTWARE.

#### **GDAL gtiff Format License**

Copyright © 2002, Industrial Light & Magic, a division of Lucas Digital Ltd. LLC

All rights reserved.

Redistribution and use in source and binary forms, with or without modification, are permitted provided that the following conditions are met:

\* Redistributions of source code must retain the above copyright notice, this list of conditions and the following disclaimer.

\* Redistributions in binary form must reproduce the above copyright notice, this list of conditions and the following disclaimer in the documentation and/or other materials provided with the distribution.

\* Neither the name of Industrial Light & Magic nor the names of its contributors may be used to endorse or promote products derived from this software without specific prior written permission.

THIS SOFTWARE IS PROVIDED BY THE COPYRIGHT HOLDERS AND CONTRIBUTORS"AS IS" AND ANY EXPRESS OR IMPLIED WARRANTIES, INCLUDING, BUT NOT LIMITED TO, THE IMPLIED WARRANTIES OF MERCHANTABILITY AND FITNESS FORA PARTICULAR PURPOSE ARE DISCLAIMED. IN NO EVENT SHALL THE COPYRIGHT OWNER OR CONTRIBUTORS BE LIABLE FOR ANY DIRECT, INDIRECT, INCIDENTAL,SPECIAL, EXEMPLARY, OR

CONSEQUENTIAL DAMAGES (INCLUDING, BUT NOT LIMITED TO, PROCUREMENT OF SUBSTITUTE GOODS OR SERVICES; LOSS OF USE,DATA, OR PROFITS; OR BUSINESS INTERRUPTION) HOWEVER CAUSED AND ON ANY THEORY OF LIABILITY, WHETHER IN CONTRACT, STRICT LIABILITY, OR TORT (INCLUDING NEGLIGENCE OR OTHERWISE) ARISING IN ANY WAY OUT OF THE USE OF THIS SOFTWARE, EVEN IF ADVISED OF THE POSSIBILITY OF SUCH DAMAGE.

#### **GDAL hdf4 Format License**

Copyright © 1996 Hughes and Applied Research Corporation

Permission to use, modify, and distribute this software and its documentation for any purpose without fee is hereby granted, provided that the above copyright notice appear in all copies and that both that copyright notice and this permission notice appear in supporting documentation.

#### **GDAL pcraster Format License**

Copyright © 1997-2003, Utrecht University

All rights reserved.

Redistribution and use in source and binary forms, with or without modification, are permitted provided that the following conditions are met:

\* Redistributions of source code must retain the above copyright notice, this list of conditions and the following disclaimer.

\* Redistributions in binary form must reproduce the above copyright notice, this list of conditions and the following disclaimer in the documentation and/or other materials provided with the distribution.

\* Neither the name of Utrecht University nor the names of its contributors may be used to endorse or promote products derived from this software without specific prior written permission.

THIS SOFTWARE IS PROVIDED BY THE COPYRIGHT HOLDERS AND CONTRIBUTORS"AS IS" AND ANY EXPRESS OR IMPLIED WARRANTIES, INCLUDING, BUT NOT LIMITED TO, THE IMPLIED WARRANTIES OF MERCHANTABILITY AND FITNESS FORA PARTICULAR PURPOSE ARE DISCLAIMED. IN NO EVENT SHALL THE COPYRIGHT OWNER OR CONTRIBUTORS BE LIABLE FOR ANY DIRECT, INDIRECT, INCIDENTAL,SPECIAL, EXEMPLARY, OR CONSEQUENTIAL DAMAGES (INCLUDING, BUT NOT LIMITED TO, PROCUREMENT OF SUBSTITUTE GOODS OR SERVICES; LOSS OF USE,DATA, OR PROFITS; OR BUSINESS INTERRUPTION) HOWEVER CAUSED AND ON ANY THEORY OF LIABILITY, WHETHER IN CONTRACT, STRICT LIABILITY, OR TORT (INCLUDING NEGLIGENCE OR OTHERWISE) ARISING IN ANY WAY OUT OF THE USE OF THIS SOFTWARE, EVEN IF ADVISED OF THE POSSIBILITY OF SUCH DAMAGE.

#### **GDAL grib Format License**

The degrib and g2clib source code are modified versions of code produced by NOAA NWS and are in the public domain subject to the following restrictions:

http://www.weather.gov/im/softa.htm

DISCLAIMER The United States Government makes no warranty, expressed or implied, as to the usefulness of the software and documentation for any purpose. The U.S. Government, its instrumentalities, officers, employees, and agents assumes no responsibility (1) for the

use of the software and documentation listed below, or (2) to provide technical support to users.

#### http://www.weather.gov/disclaimer.php

The information on government servers are in the public domain, unless specifically annotated otherwise, and may be used freely by the public so long as you do not 1) claim it is your own (e.g. by claiming copyright for NWS information -- see below), 2) use it in a manner that implies an endorsement or affiliation with NOAA/NWS, or 3) modify it in content and then present it as official government material. You also cannot present information of your own in a way that makes it appear to be official government information..

The user assumes the entire risk related to its use of this data. NWS is providing this data "as is," and NWS disclaims any and all warranties, whether express or implied, including (without limitation) any implied warranties of merchantability or fitness for a particular purpose. In no event will NWS be liable to you or to any third party for any direct, indirect, incidental, consequential, special or exemplary damages or lost profit resulting from any use or misuse of this data.

As required by 17 U.S.C. 403, third parties producing copyrighted works consisting predominantly of the material appearing in NWS Web pages must provide notice with such work(s) identifying the NWS material incorporated and stating that such material is not subject to copyright protection.

### **Acxiom License**

The program includes information that is proprietary to Acxiom Corporation and is protected under U.S. copyright law and international treaty provisions. This information is licensed for your personal or professional use and may not be resold or provide to others. You may not distribute, sell, rent, sublicense, or lease such information in whole or in part to any third party; you will not make such Acxiom information available in whole or in part to any other user in any networked or time-sharing environment, or transfer the information in whole or in part to any computer other than the PC used to access this information.

# **Index**

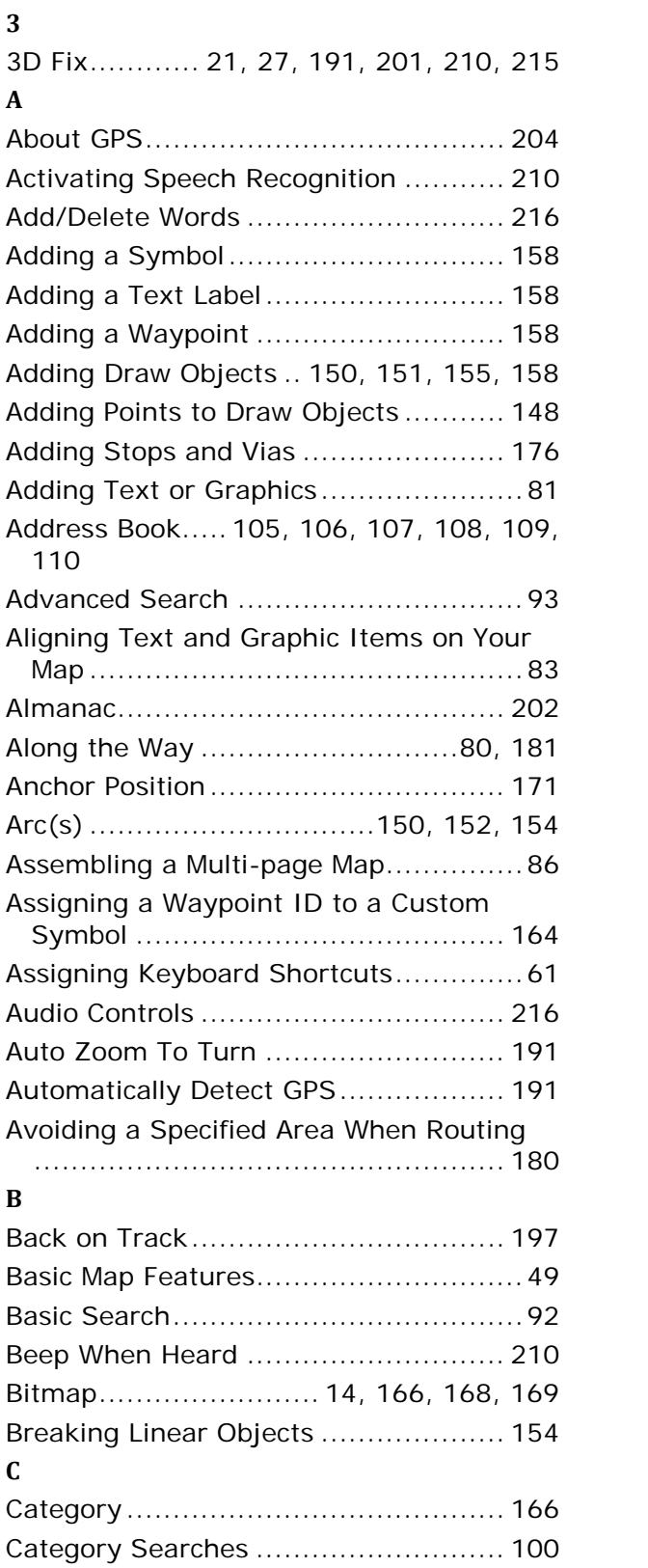

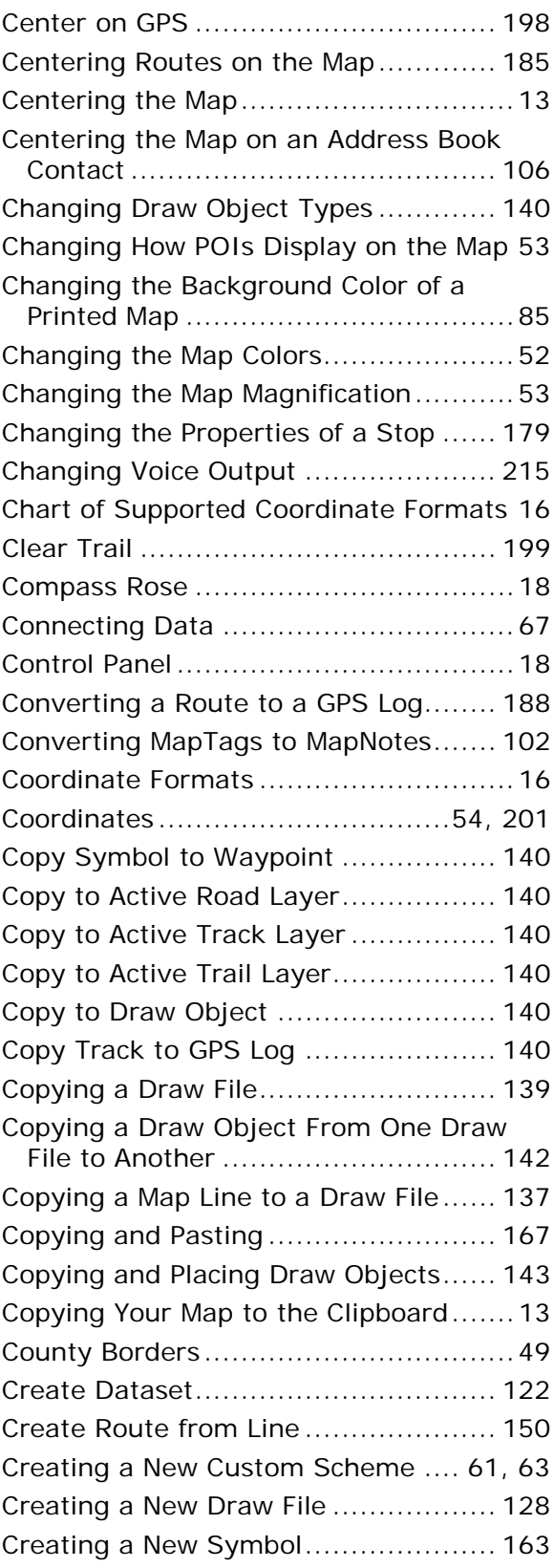

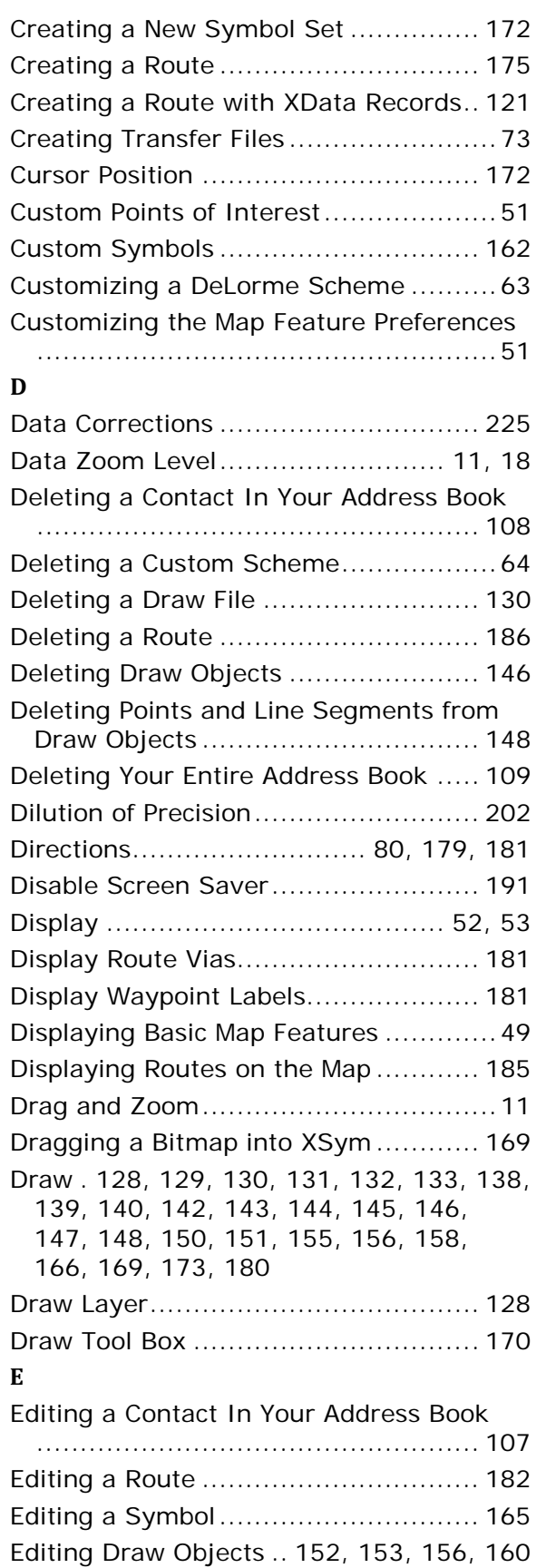

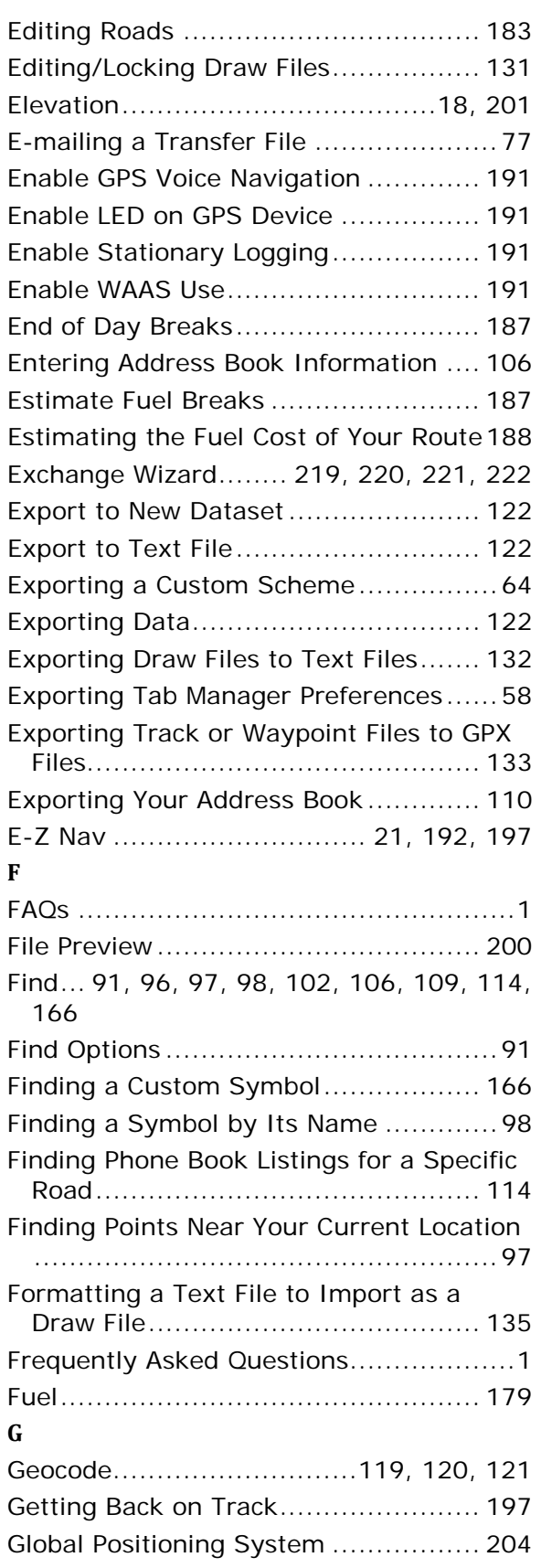

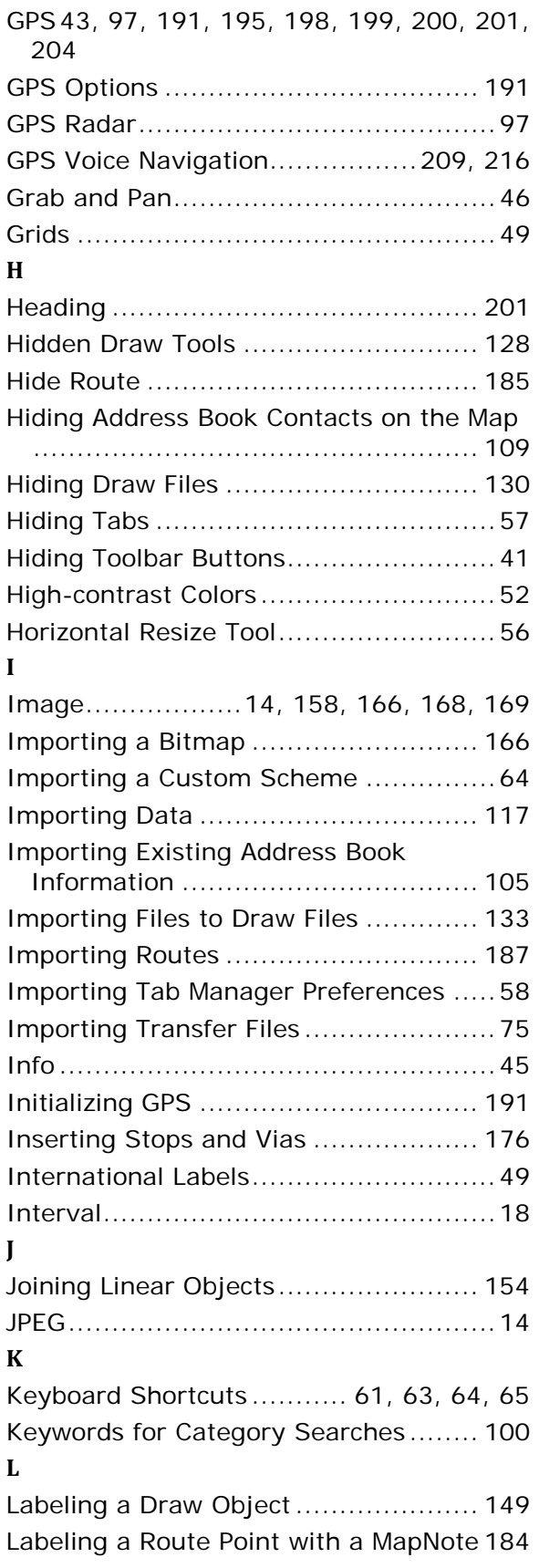

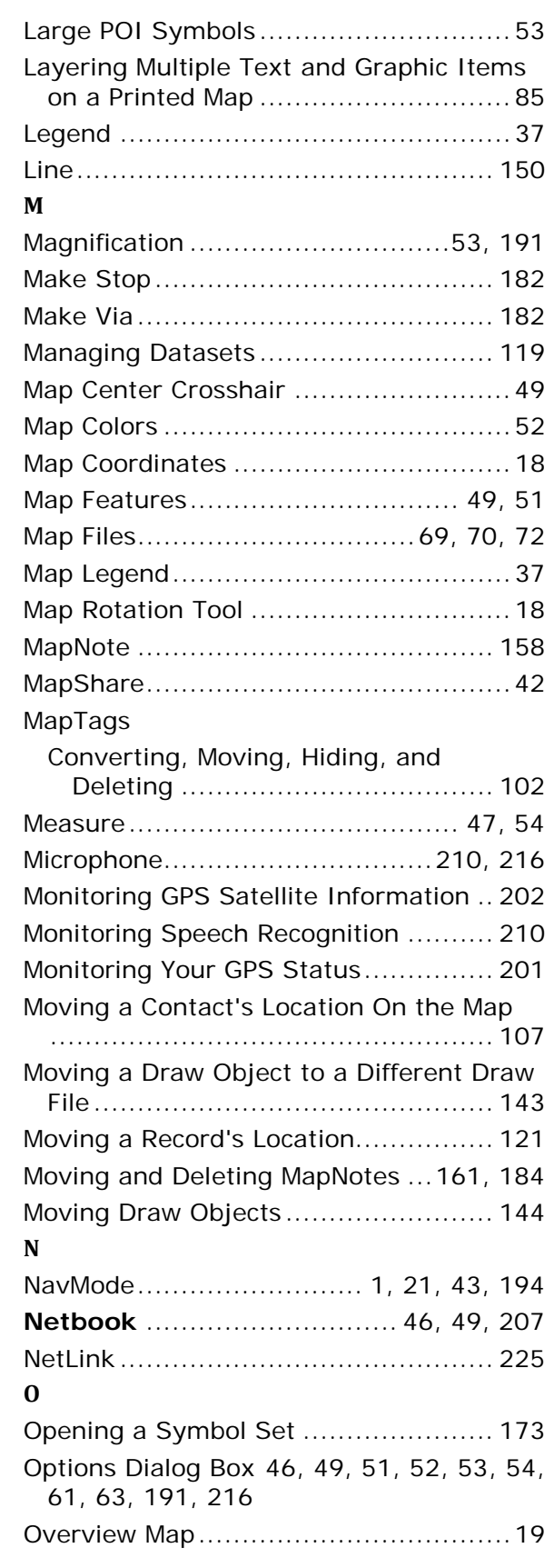

### **P**

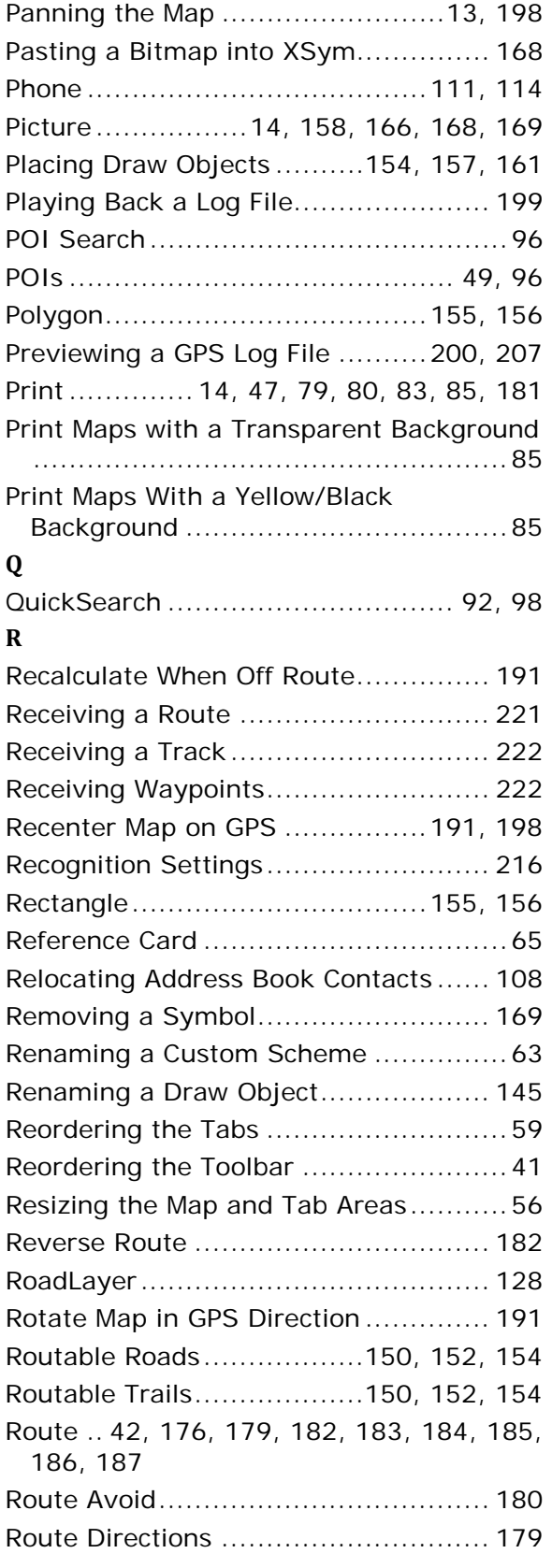

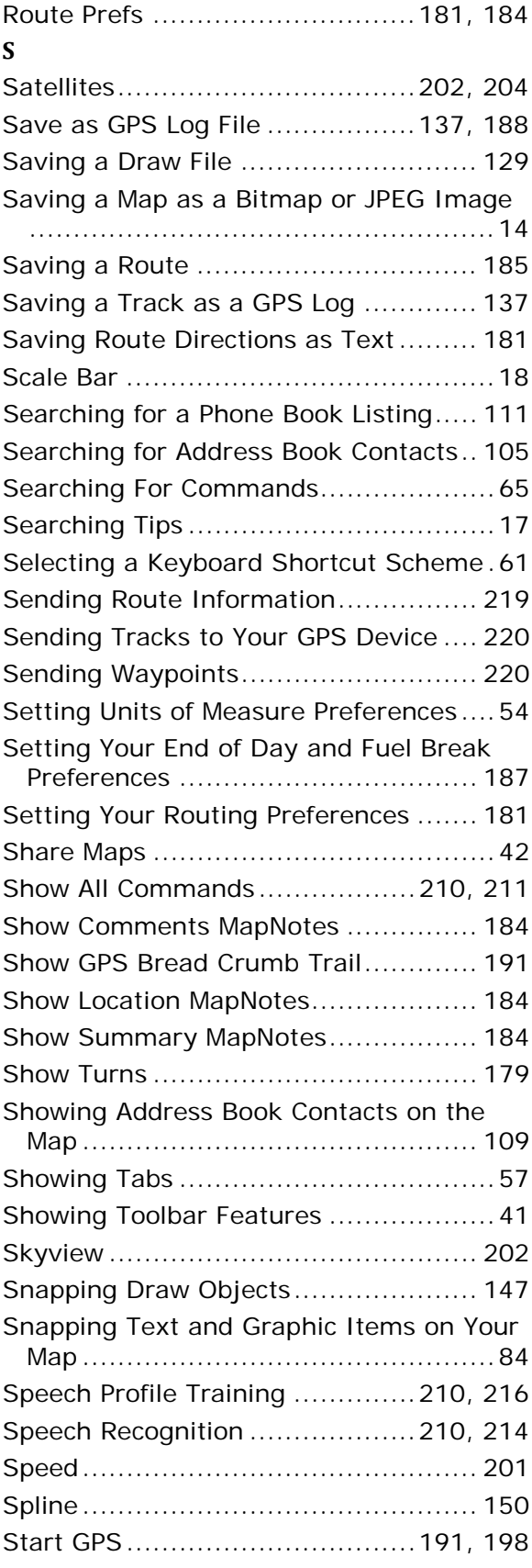

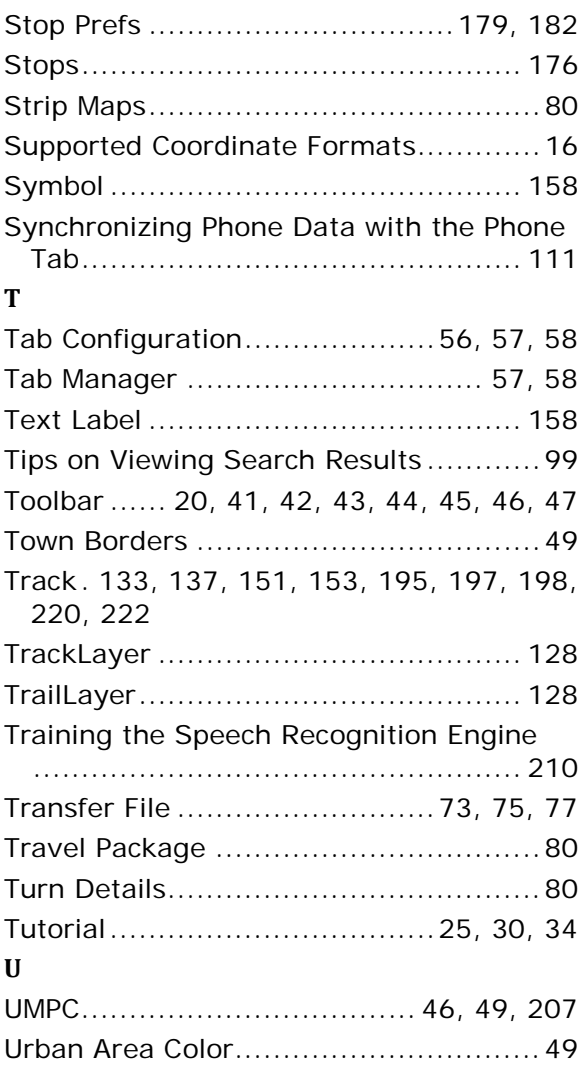

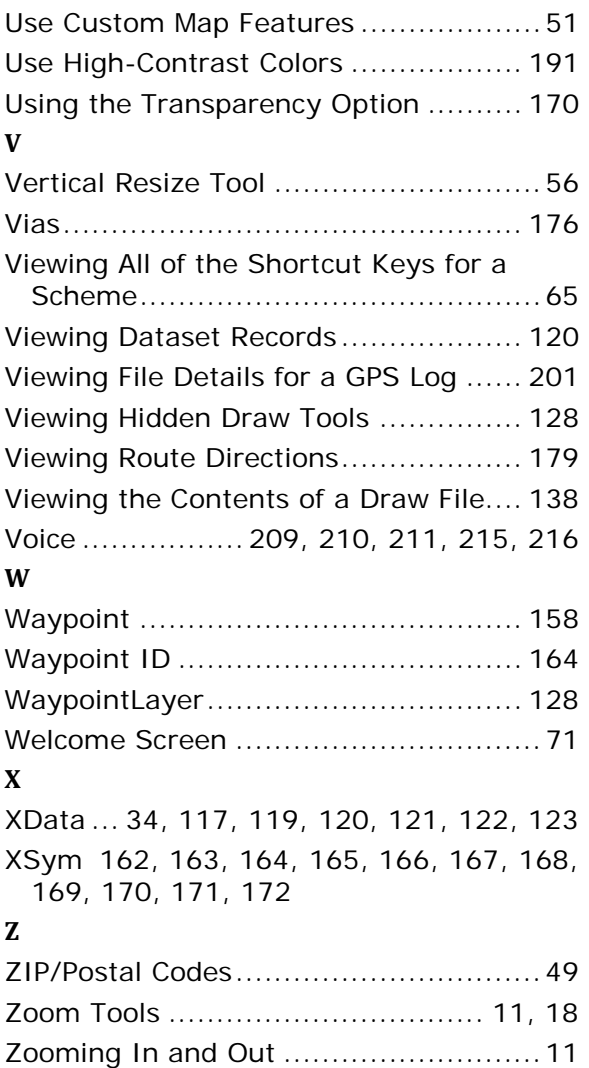